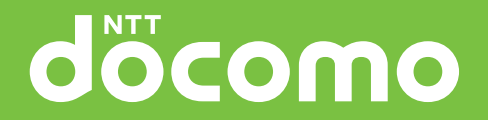

# '11.10 INSTRUCTION MANUAL **SO-03D**

#### **Introduction**

#### Thank you for your purchase of "SO-03D".

For proper use of the SO-03D, read this manual carefully before and while you use the SO-03D.

#### Before using the terminal

The SO-03D supports W-CDMA, GSM/GPRS and Wireless LAN Systems.

Because the terminal operates using radio frequencies, it cannot be used inside a tunnel, underground, in a building or other locations where radio waves do not reach the terminal, in locations with weak radio wave condition, or outside of the FOMA's service area. The FOMA services may not be available on high upper floors of high-rise apartments or buildings, even if you can see no obstructions around you. On occasion, your calls may become disconnected even in areas with strong radio wave condition, even if you are not moving, or even if there are 4-antenna marks in the terminal's display.

Note that because the terminal operates on radio frequencies, your calls are at risk of being intercepted by the third party. However, the W-CDMA, GSM/GPRS system automatically scrambles all calls through a private call feature. Therefore, even if third party successfully intercepts your call, they will only hear noise.

The terminal operates on radio frequencies by converting voice into digital signals. If the caller moves into an area of adverse radio wave condition, the digital signal may not restored accurately, and the voice received in the call may differ slightly from the actual voice.

Always keep the information you save in the terminal in a separate note. Even if the data may be lost as a result of malfunction, repair, change, or other handling of the terminal, under no condition will DOCOMO be held liable for any lost data saved in the terminal.

You are recommended to save important data to microSD card.

As with PCs, some user-installed applications may disrupt the stability of the terminal performance, or unexpectedly transmit information via the Internet causing improper use of your location information as well as personal information recorded on the terminal. Therefore, verify the supplier and operating conditions of the applications to be used before using them.

This terminal has FOMA Plus-Area and FOMA HIGH-SPEED Area support.

Descriptions in this manual are for the terminal with a DOCOMO's UIM inserted.

#### SIM unlock

#### This terminal supports SIM unlock. If you release SIM lock, you can use SIM by a carrier other than NTT DOCOMO.

The SIM unlock service is provided at a docomo Shop.

A SIM unlock charge is separately required.

If you use a SIM other than by DOCOMO, available services and functions will be limited. DOCOMO is not liable to any failures or malfunctions.

For details of SIM unlock, refer to NTT DOCOMO website.

# **Accessories**

### **Supplied accessories**

SO-03D (with warranty and Back Cover SO17)

Quick Start Guide (In Japanese only)

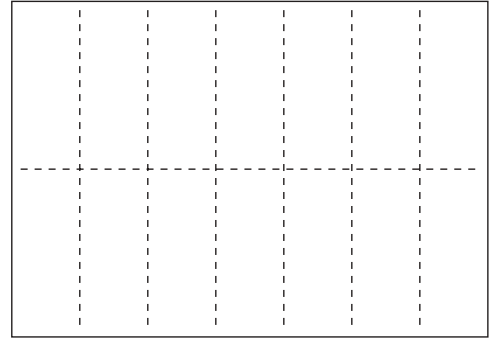

Notes on usage Safety/Handling precautions (In Japanese only)

Battery Pack SO04

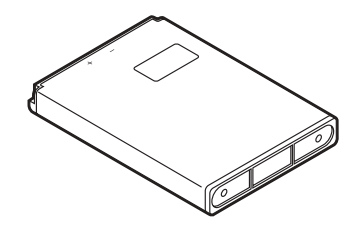

AC Adapter Cable SO03 (with warranty)

<AC adapter>
</aC adapter>
</aC adapter>
</aC adapter>
</aC adapter>  $\leq$   $\leq$   $\leq$   $\leq$   $\leq$   $\leq$   $\leq$   $\leq$   $\leq$   $\leq$   $\leq$   $\leq$   $\leq$   $\leq$   $\leq$   $\leq$   $\leq$   $\leq$   $\leq$   $\leq$   $\leq$   $\leq$   $\leq$   $\leq$   $\leq$   $\le$ 

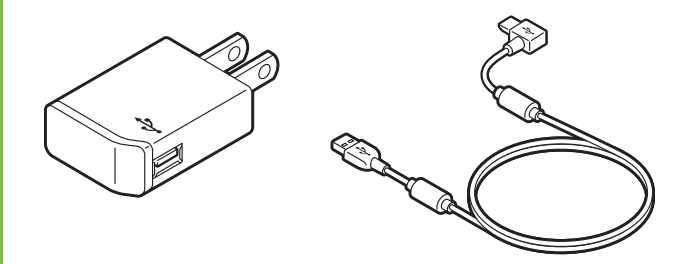

microSDHC card (16GB)\* (Sample) (with instruction manual)

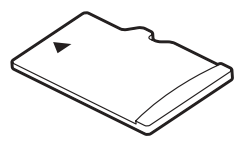

\* Inserted in the terminal when purchased.

Stereo Headset with Microphone (Sample) (with instruction manual)

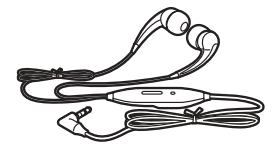

For details on optional devices, see "Optional and related devices" (P.193).

# **About manuals of SO-03D**

In addition to this manual, the operations of SO-03D are described in "Quick Start Guide" (in Japanese only) and "Instruction Manual" application of the terminal.

# **"Quick Start Guide" (Supplied accessories)**

The initial operations and settings after purchasing the terminal, screen view contents and operations of main function are explained. (In Japanese only)

# **"Instruction Manual" (Application of the terminal)**

Similarly to this manual, operations and settings of each function are explained. To use "Instruction Manual" application, from the Home screen,  $tap \equiv i$  [Instruction Manual]. For the first time using, download and install it according to the onscreen instructions. You can use the application as an electronic book. You can also shift to actual operations by tapping the description in the contents or view reference contents.

#### ❖**Cautions**

For downloading or updating the application, a high packet communication charge will be applied because of a large amount data communication. For this reason, subscription of packet flat-rate service is highly recommended.

\* If you use Wi-Fi function to download, packet communication charges are not applied.

# **"Instruction Manual" (PDF file)**

Operations and settings of each function are explained.

It can be downloaded from NTT DOCOMO website.

http://www.nttdocomo.co.jp/english/support/ trouble/manual/download/index.html

\* The URL and contents are subject to change without prior notice.

#### ❖**Cautions**

Reproduction or reprint of all or part of this manual without prior permission is prohibited. Important information for SO-03D is posted in the following website. Be sure to check before using. http://www.sonyericsson.co.jp/support/ use\_support/product/so-03d/

# **Operation descriptions operation descriptions**

In this manual, each key operations are described with  $\circled{2}$ ,  $\circled{3}$ ,  $\circled{3}$ ,  $\circled{3}$ ,  $\circled{3}$ ,  $\boxed{Q}$ ,  $\boxed{\bigcirc}$ . And selection operations of the icons or function items on the touch panel are described as follows.

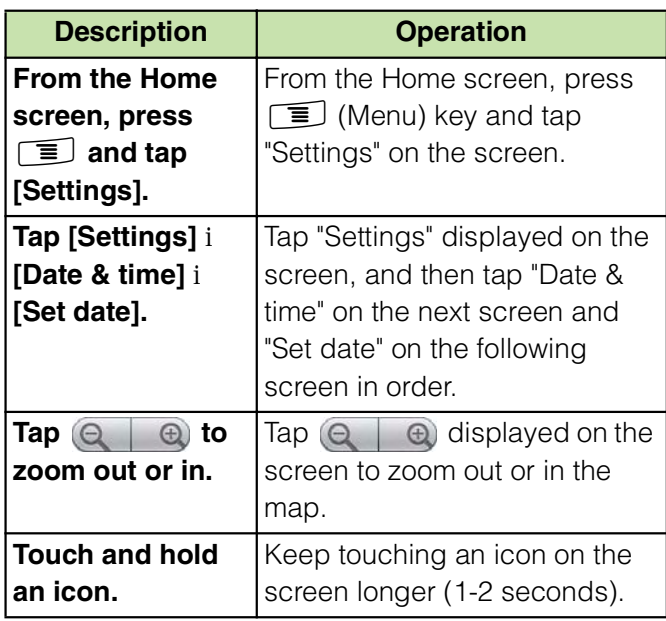

#### ❖**Information**

In this manual, the instructions are described with the default Home screen. If you set the other application to the home screen, the operations may differ from the descriptions.

Display examples and illustrations used in this manual are just images for explanations and may be different from actual ones.

In this manual, the easier procedure is described for the functions and settings which have multiple operating procedures.

Please note that "SO-03D" is called the "the

# **Contents**

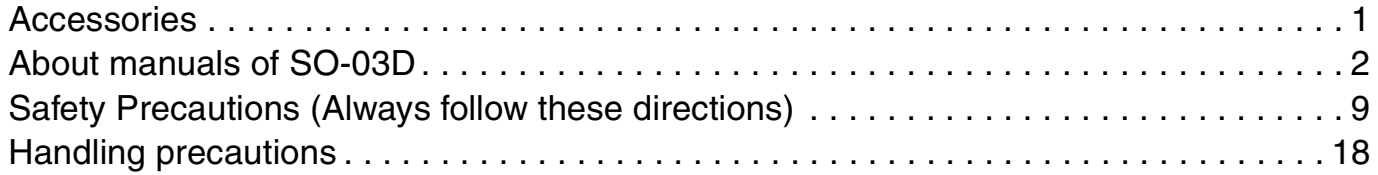

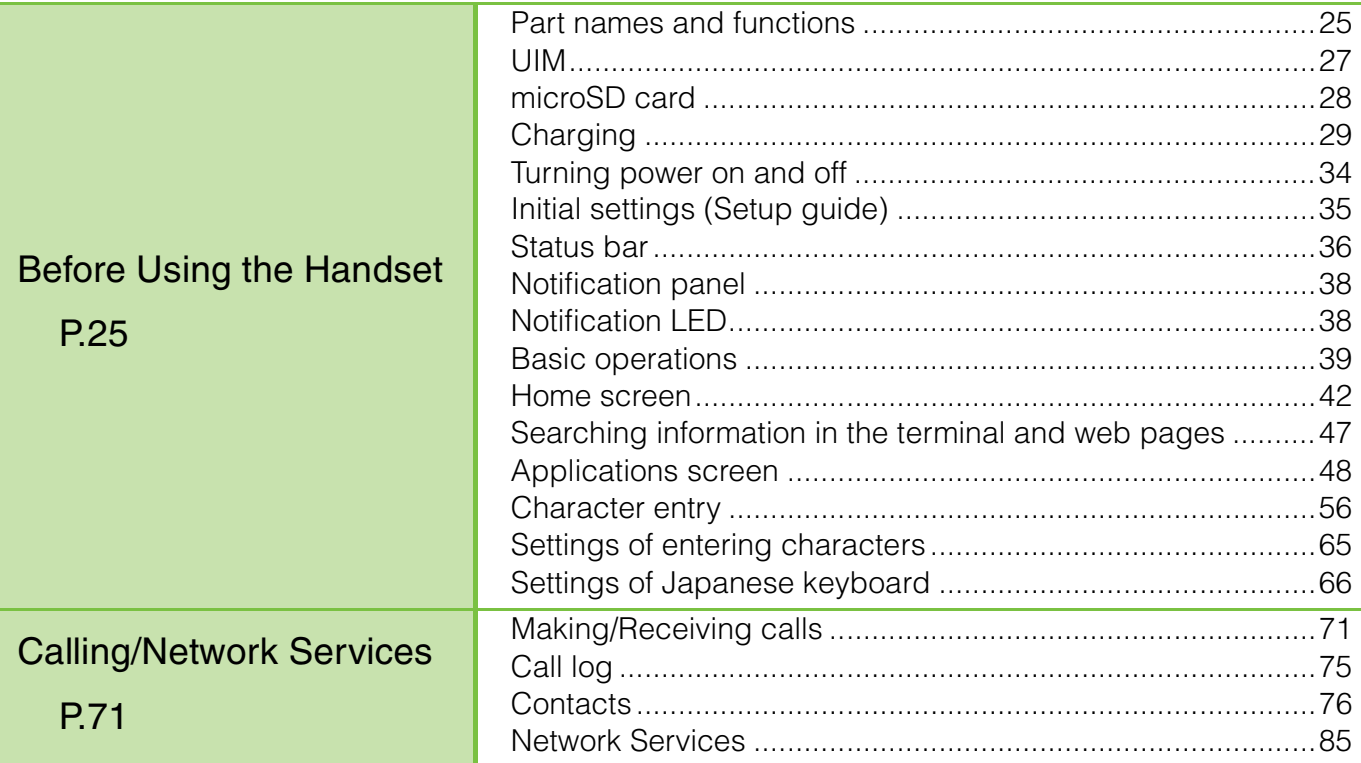

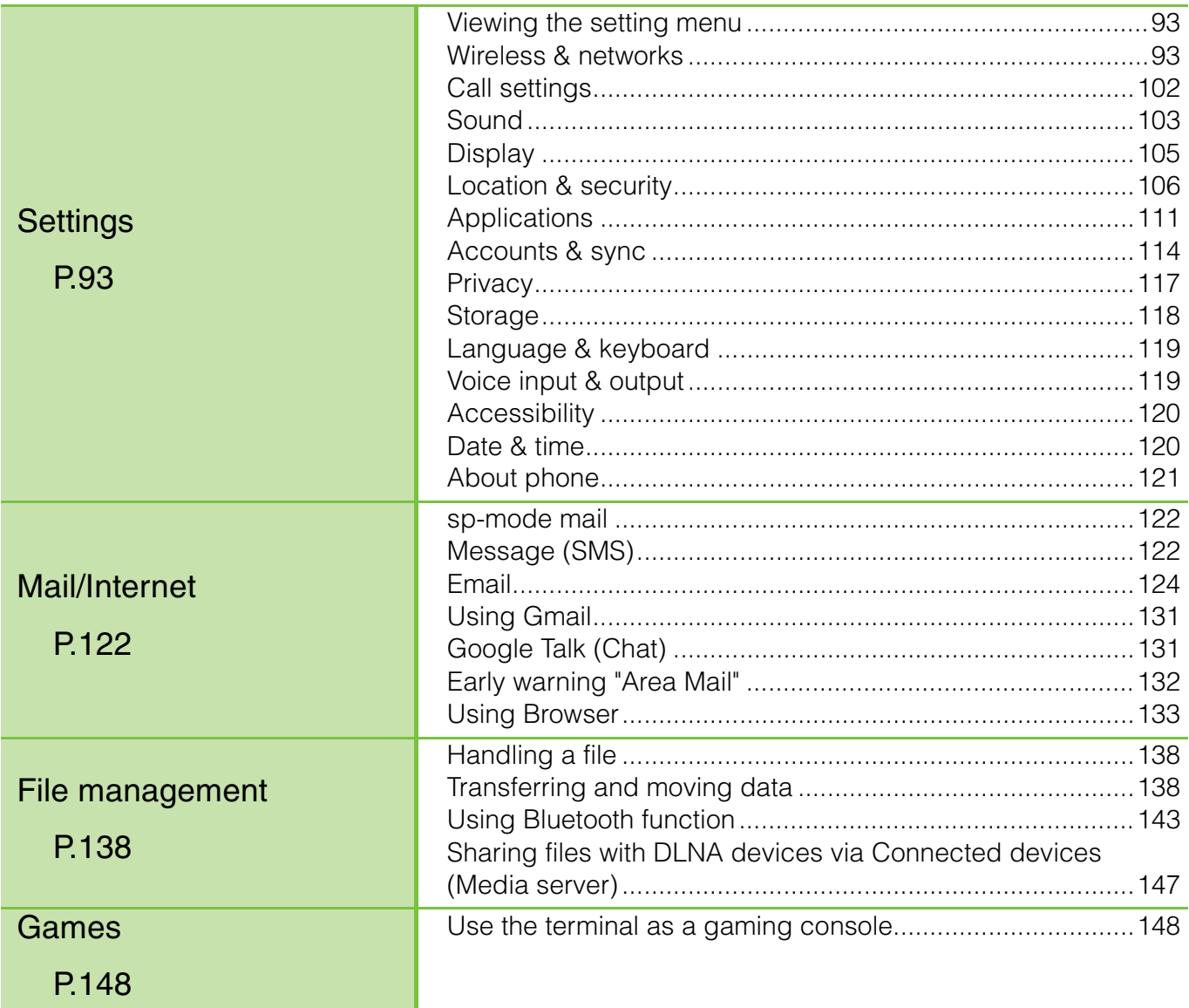

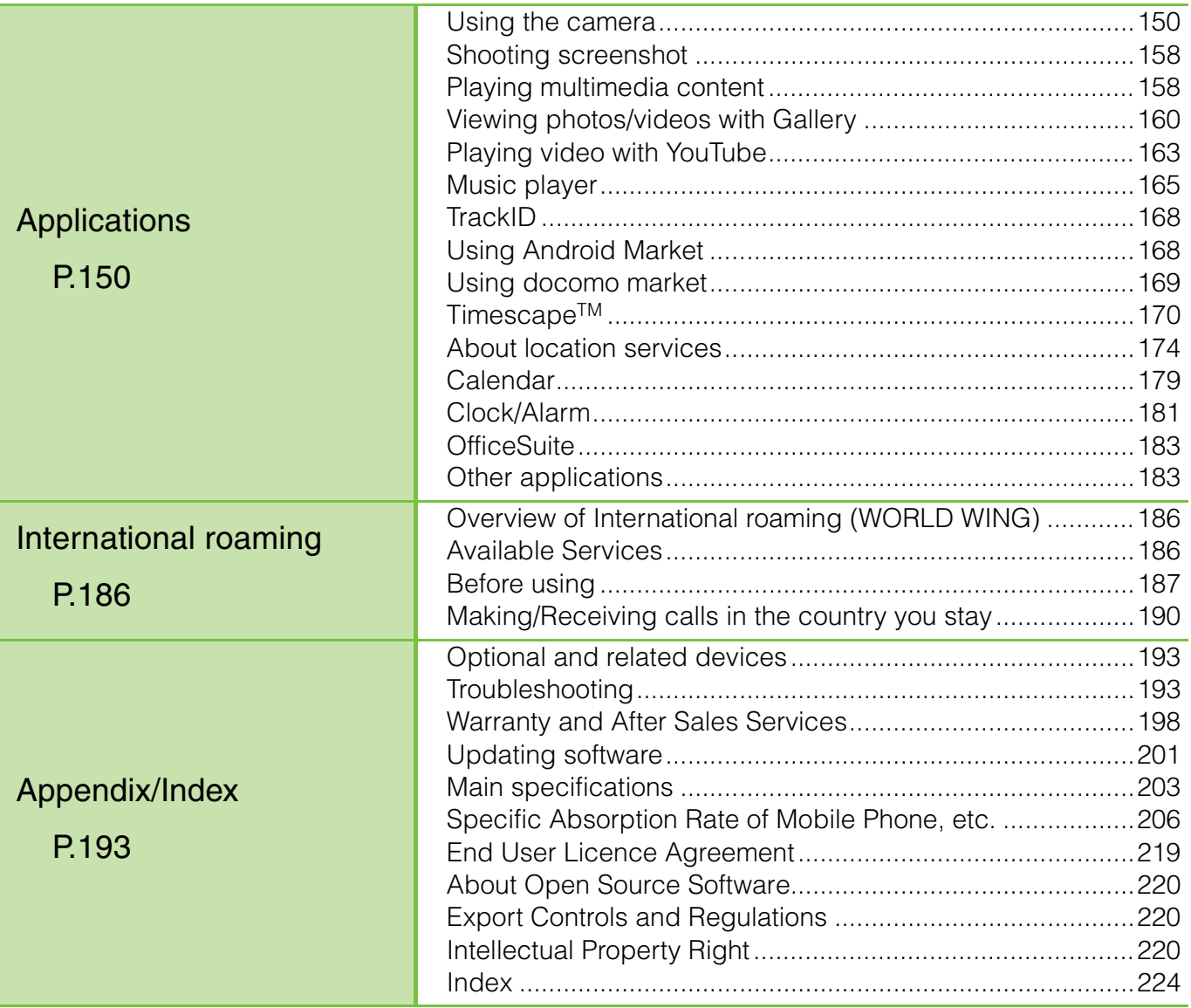

#### **Notes on usage**

The terminal does not support i-mode sites (programs) or  $i$ - $\zeta$  ppli.

The terminal automatically performs communication for synchronizing data, checking the latest software version, maintain connection with the server, etc. If you transmit a large amount of data such as downloading applications or watching movie, a packet communication charge becomes high. Subscription of packet flatrate service is highly recommended. Public mode (Driving mode) is not supported.

Setting the phone to silent mode does not mute sounds (playback of video or music, alarm, etc.) other than the ringtone,

operation sound, and notification sounds. The names of the operators are displayed on the key unlocking screen (P.35).

Your phone number (own number) can be checked as follows:

From the Home screen, press  $\sqrt{2}$  and tap [Settings] i [About phone] i [Status]. The software version of your terminal can be checked as follows:

From the Home screen, press  $\sqrt{2}$  and tap [Settings] i [About phone].

You can perform software update by downloading an update file with a PC via Internet and connecting the PC to the terminal. For details, see "Connecting to a PC and updating" (P.202). By some software updates, the operating system (OS) may be version-upgraded for improving the terminal quality. For this reason, you always need to use the latest OS version. And some applications that used in the previous OS version may not be available or some unintended bugs may occur.

If you use the terminal with a part of FOMA cards (green) inserted, voice calls and packet communication may not be available with some overseas network operators or in some overseas networks. For using overseas, please visit a docomo Shop near you. DOCOMO exchanges UIM (FOMA card) (green) free of charge. Set the screen lock to ensure the security of your terminal for its loss. For details, see "Screen lock" (P.109).

If your terminal is lost, change your each account password to invalidate authentication using a PC to prevent other persons from using Google services such as Google Talk, Gmail, Android Market, etc., Facebook, Twitter and mixi. The terminal supports only sp-mode, mopera U and Business mopera Internet. Other providers are not supported. To use tethering, subscription of sp-mode is required.

Packet communication charge when using tethering varies depending on the charging plan you use. Subscription of packet flat-rate service is highly recommended.

If you subscribe packet flat-rate service, packet communication charge is treated as "communications connected to an external device such as a PC". If tethering is enabled, all packet communication charge is treated as "communications connected to an external device such as a PC" even if any external device is not connected.

Make sure to deactivate tethering as soon as communication with an external device is completed.

In the initial settings for tethering, security setting is not made. Make a security setting as required.

For details on usage charge, etc., refer to http://www.nttdocomo.co.jp/ .

#### Notice:

This device has been granted a designation number by the Ministry of Internal Affairs and Communications according to the Ordinance concerning the Technical **Regulations** Conformity Certification etc. of Specified Radio Equipment

# $($

る規則) R-(W-CDMA)/Article 2-1-11-3: 202XYSM1156964 R-(W-CDMA) /Article 2-1-11-7: 202MWSM1156964 IEEE802.11bgn (2.4GHz)/Article 2-1-19: 202WWSM1156964 BT/Article 2-1-19: 202WWSM11569641 ANT+/Article 2-1-19: 202WWSM11569642 T-(W-CDMA): AD 11-0022 202 This device should not be modified (otherwise the granted designation number will become invalid)

# **Safety Precautions (Always follow these directions)**

For safe and proper use of the terminal, please read the "Safety Precautions" prior to use. Keep the Manual in a safe place for future reference.

ALWAYS observe the safety precautions since they intend to prevent personal injury or property damage.

The following symbols indicate the different levels of injury or damage that may result if the guidelines are not observed and the terminal is used improperly.

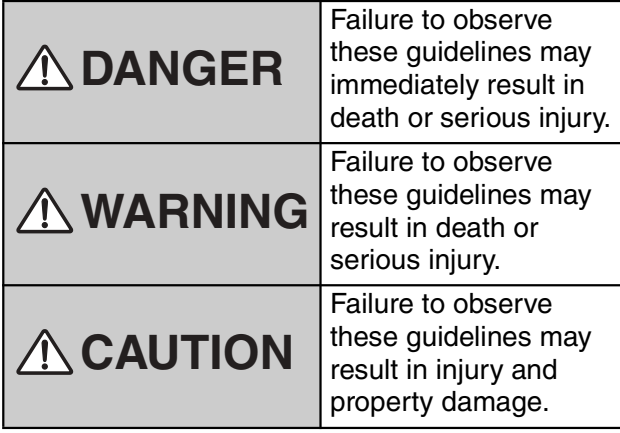

The following symbols indicate specific directions.

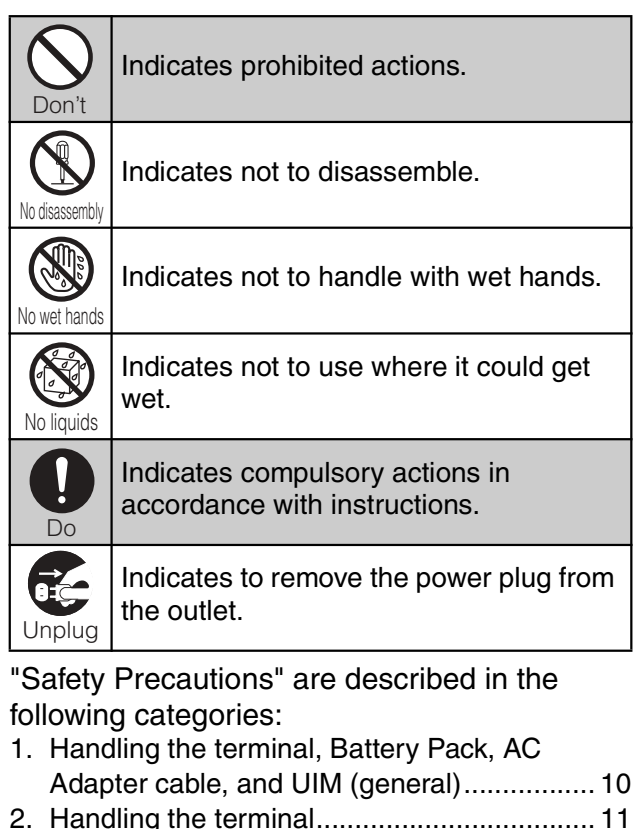

- 3. Handling the Battery Pack ............................ 13
- 4. Handling the AC Adapter cable..................... 14
- 5. Handling the UIM.......................................... 16 6. Handling the terminal near electronic medical
- equipment..................................................... 16 7. Material list ................................................... 17

**1. Handling the terminal, Battery Pack, AC Adapter cable, and UIM (general)**

# **DANGER**

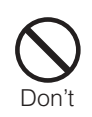

Do not use, store, or leave the terminal, battery pack, AC adapter cable, or UIM in a place subject to high temperature such as close to fire, under direct sunlight, or in a car on an extremely hot day.

Doing so may cause fire, burns or injury.

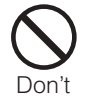

Do not place the terminal, battery pack, AC adapter cable, or UIM inside cooking appliance such as a microwave oven or highpressure containers.

Doing so may cause fire, burns, injury or electric shock.

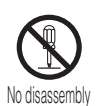

Do not disassemble or modify the terminal, battery pack, AC adapter cable, or UIM. Doing so may cause fire, burns, injury or electric shock.

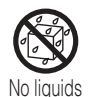

Do not let the terminal, battery pack, AC adapter cable, or UIM get wet with water, drinking water, urine of pet animals, etc. Doing so may cause fire, burns, injury or electric shock.

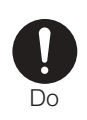

#### Use the battery pack and AC adapter cable for the terminal specified by DOCOMO. Failure to do so may cause fire, burns, injury

or electric shock.

# **WARNING**

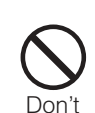

Do not throw the equipment, put strong force or give hard shock to it.

Doing so may cause fire, burns, injury or electric shock.

Do not allow the microUSB connection jack or headset connection jack to come in contact with conducting foreign substances (a piece of metal, pencil lead, etc.). Never allow these objects to get into the connection jack.

Doing so may cause fire, burns, injury or electric shock.

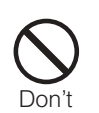

Don't

Do not cover or wrap the terminal, battery pack, AC adapter cable, or UIM with a cloth or bedding in use or while charging. Doing so may cause fire or burns.

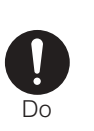

Power off the terminal before you step into a place where flammable gas can leak, such as gas stations. Do not charge the battery. Gas may catch fire.

If you notice anything unusual about the terminal, battery pack, AC adapter cable, or UIM such as an unusual odor, overheating, discoloration or deformation during operation, charging or storage, immediately perform the following measures.

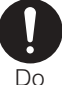

Remove the power plug from the power outlet.

Power off the terminal.

Remove the battery pack from the terminal. Failure to do so may cause fire, burns, injury or electric shock.

# **ACAUTION**

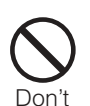

#### Do not place on an unstable or inclined platform.

Doing so may cause the device to fall and cause injury.

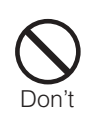

Do not keep in a place that is very humid, dusty, or subject to high temperature. Doing so may cause fire, burns or electric shock.

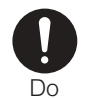

If children use the terminal, parents or guardians should give them the proper instructions for use. Make sure that they use the terminal as instructed.

Failure to do so may cause injury.

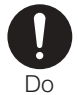

Keep the terminal, battery pack, AC adapter cable, or UIM out of the reach of babies and infants.

Failure to do so may cause accidental swallowing or injury.

Be careful especially when you use the terminal while it has been continuously connected to the AC adapter cable for a long period of time.

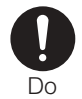

If you play a game, etc. for a long time while charging, the temperature of the terminal, battery pack and AC adapter cable may rise.

If you are directly in contact with hot parts for a long period of time, it may cause your skin to become red, itchy, or develop a rash depending on your physical condition and also it may cause low-temperature burn.

# **2. Handling the terminal**

# **WARNING**

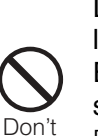

Do not turn on the photo light with the lighting luminescence part close to the eyes. Especially to shoot infants or young children, step away from them more than 1 m.

Doing so may cause blurred vision. Or injury by dazzling eyes or surprising may occur.

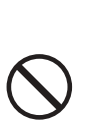

Don't

Do not allow a foreign substance such as water and other liquids, metal parts, or flammables to get in the UIM or microSD card insertion slot on the terminal.

Doing so may cause fire, burns, injury or electric shock.

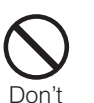

Do not turn on the light toward a driver of a car etc.

Doing so may disturb driving and cause an accident.

Power off the terminal in a place where the use is prohibited such as in airplane or hospital.

Failure to do so may affect electronic equipment and electronic medical equipment. If you set the automatic poweron function, cancel it before powering off the terminal.

Follow the instructions of each medical facility for the use of mobile phones on their premises.

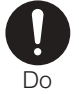

Prohibited acts such as mobile phone usage on board an airplane may be punished by law. If usage of mobile phones in an aircraft is admitted by setting airplane mode, etc., use the terminal under the direction of the airline.

If the microUSB cable is connected into the microUSB connection jack for charging etc., the terminal is automatically powered on. Be careful not to connect the microUSB cable in a place where the use is prohibited such as in airplane or hospital.

Always keep the terminal away from your ear when you talk setting the hands-free function.

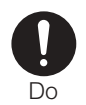

Also, when you play game, play back music, etc. connecting the Earphone/Microphone, etc. to the terminal, adjust the volume adequately.

If the volume is too loud, it may cause difficulty in hearing. Moreover, if you barely hear the surrounding sounds, it may cause an accident.

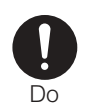

#### If you have a weak heart, set the vibrator or ringtone volume carefully.

Failure to do so may affect your heart.

# **WARNING**

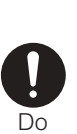

If you are wearing any electronic medical equipment, check with the relevant medical electronic equipment manufacturer or vendor whether the operation may be affected by radio waves.

The radio waves from the terminal may affect electronic medical equipment.

Power off the terminal near electronic devices or equipment operating on high precision control or weak signals. Failure to do so may interfere with the operation of electronic devices or equipment.

\* The followings are some electronic devices or equipment that you should be careful of: Hearing aids, implantable cardiac

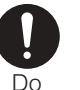

pacemaker, implantable cardioverter

- defibrillator, other electronic medical
- equipment, fire detector, automatic door, and other automatically controlled devices or equipment.

If you use an implantable cardiac pacemaker, implantable cardioverter defibrillator, or other electronic medical equipment, check with the relevant medical electronic equipment manufacturer or vendor whether the operation can be affected by radio waves.

#### Be careful about broken glasses or exposed internal from the terminal if the display or the camera lens is broken.

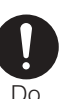

Shatterproof film-applied hardened glass is used on the display surface and the acrylic resin is applied on camera lens so as not to be shattered when broken. But they may cause injury if you touch a cut surface or exposed portion mistakenly.

# **ACAUTION**

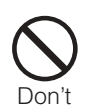

#### Do not swing the terminal around by holding the strap, etc.

The terminal may hit you or others and cause accident such as injury.

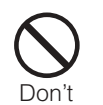

#### Do not use damaged terminal.

Doing so may cause fire, burns, injury or electric shock.

If the display is mistakenly damaged and when the liquid crystal runs out, do not get it on your skin such as face, hands, etc.

Doing so may cause blindness or injury on your skin.

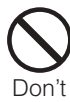

If the liquid crystal gets in your eye or mouth, rinse with clean running water, and get medical treatment immediately. Also, if it gets on your skin or clothes, use something such as alcohol to wipe off and wash it with soap in clear water.

#### To use the terminal in car, check with automobile manufacturer or dealer to determine how the device is affected by radio waves before using.

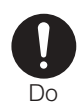

In rare cases, using the phone in some vehicle models can cause the vehicle's electronic equipment to malfunction. In that case, stop using the terminal immediately.

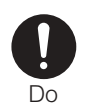

The use of the terminal may cause itching, rashes, eczema, or other symptoms depending on the user's physical condition. Immediately stop using and get medical treatment in such a case. For material of each part, P.17 "Material

list".

# **ACAUTION**

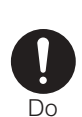

When opening or closing the terminal, take care not to have your fingers or strap caught by the terminal.

Failure to do so may cause injury.

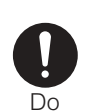

When watching the display, take a certain distance from the display in a fully bright place.

Failure to do so may reduce visual acuity.

# **3. Handling the Battery Pack**

Check the type of the battery by the label on the battery pack.

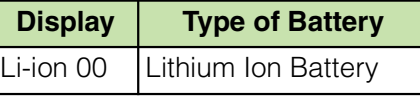

# **DANGER**

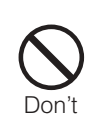

Do not touch the battery pack terminal with a metal object such as a wire. Also, do not carry or keep the battery pack together with metal objects such as a necklace.

Doing so may cause battery pack to ignite, explode, overheat or leak.

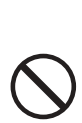

Check the orientation of battery pack to install it to the terminal, and do not forcibly attach the battery pack to the terminal if you are having trouble installing it.

Doing so may cause battery pack to ignite, explode, overheat or leak. Don't

Don't

Do not throw the battery pack into fire. Doing so may cause battery pack to ignite, explode, overheat or leak.

# **DANGER**

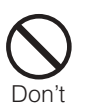

Do not stick a nail into the battery pack, hit it with a hammer, or step on it. Doing so may cause battery pack to ignite, explode, overheat or leak.

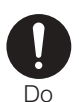

If the battery fluid gets into your eyes, do not rub, rinse with clean running water, and get medical treatment immediately.

Failure to do so may cause blindness.

# **WARNING**

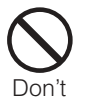

If the battery pack seems to have abnormalities such as deformation or scratches due to falling, never use it.

Doing so may cause battery pack to ignite, explode, overheat or leak.

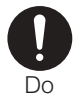

If the battery pack leaks or hears an unusual odor, immediately stop using and move it away from fire.

The leaking liquid may ignite fire, catch fire, or explode.

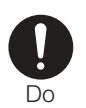

Be careful about your pet not to bite the battery pack.

Failure to do so may cause battery pack to ignite, explode, overheat or leak.

# **ACAUTION**

Do not discard the battery pack together with other garbage.

The battery pack may become the source of fire or environmental destruction. Take the used battery pack to our service counter (docomo Shop, etc.) after insulating it by affixing an adhesive tape on the terminal of it or follow the instructions of the local authorities in charge of collecting used battery packs.

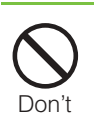

Do

Don't

Do not use or charge the wet battery pack.

Doing so may cause battery pack to ignite, explode, overheat or leak.

If fluid etc. leaks out from battery pack, do not make the fluid contact with your skin of face or hands.

Doing so may cause blindness or injury on your skin.

If the fluid etc. put into your eyes or mouth,

or contacts skin or clothes, immediately flush the contacted area with clean running water.

If the fluid put into the eyes or mouth, immediately see a doctor after flushing.

# **4. Handling the AC Adapter cable**

# **WARNING**

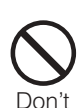

Do not use the microUSB cable if it is damaged.

Doing so may cause fire, burns or electric shock.

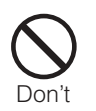

Do not use the AC adapter cable in a very humid or steamy place such as bathroom. Doing so may cause fire, burns or electric shock.

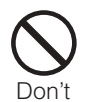

Do not touch the AC adapter cable if you hear thunder.

Doing so may cause electric shock.

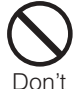

Do not short-circuit the microUSB plug while it is connected to the power outlet. Do not touch the microUSB plug with your hands, fingers, or any part of your body.

Doing so may cause fire, burns or electric shock.

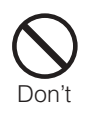

Do not place any heavy objects on the microUSB cable.

Doing so may cause fire, burns or electric shock.

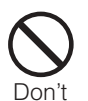

When you insert and remove AC adapter from power outlet, do not contact a metal strap or other metal objects with the jack.

Doing so may cause fire, burns or electric shock.

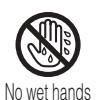

Do not touch the cord of the AC adapter cable or the power outlet with wet hands. Doing so may cause fire, burns or electric shock.

# **WARNING**

Use the adapter only on the specified power supply and voltage.

Use the AC adapter cable available overseas when you charge the battery overseas.

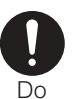

Failure to do so may cause fire, burns or electric shock.

AC adapter cable: AC 100 V to 240 V (Make sure to connect the adapter to a household AC power outlet.)

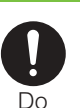

Clean dust from the power plug. Failure to do so may cause fire, burns or electric shock.

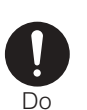

When you connect the AC adapter to the power outlet, insert it firmly. Failure to do so may cause fire, burns or electric shock.

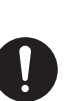

Do

Hold the AC adapter, not the microUSB cable, when you remove the power plug from the power outlet.

Failure to do so may cause fire, burns or electric shock.

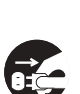

Remove the power plug from the power outlet when not used for a long period of time.

Failure to do so may cause fire, burns or electric shock. Unplug

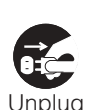

If liquid such as water gets into the adapter, immediately remove it from the power outlet. Failure to do so may cause fire, burns or electric shock.

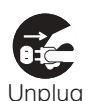

Before cleaning, remove the power plug from the power outlet.

Failure to do so may cause fire, burns or electric shock.

# **5. Handling the UIM**

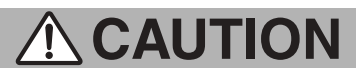

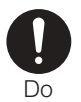

Please be careful not to touch a cut surface when you remove the UIM.

#### Failure to do so may cause injury.

### **6. Handling the terminal near electronic medical equipment**

The following instructions observe the guidelines of the Electromagnetic Compatibility Conference, Japan to protect electronic medical equipment from radio waves from mobile phones.

# **WARNING**

Please observe the following guidelines in medical facilities.

Do not take the terminal into the operating rooms, ICU (Intensive Care Unit), or CCU (Coronary Care Unit).

Power off the terminal inside hospital wards.

Do

Power off the terminal in the lobby and other places if there are any electronic medical equipment operating in the vicinity.

Follow the instructions of each medical facility when they specify areas forbidding to use and carrying a mobile phone. If you set the automatic power-on function, cancel it before powering off the terminal.

Power off the terminal in crowded places such as rush-hour trains. There may be a person with an implantable cardiac pacemaker or implantable cardioverter

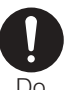

defibrillator near you. The radio waves from the terminal may

affect the operation of implantable cardiac pacemaker or implantable cardioverter defibrillator.

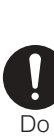

Wearers of electronic medical equipment such as implanted pacemakers or defibrillators must carry and use terminal at least 22 cm away from the implanted device. The radio waves from the terminal may affect the performance of electronic medical equipment.

If you need to use electronic medical equipment other than implantable cardiac pacemaker or implantable cardioverter defibrillator outside medical facilities such as treating at home, check with the relevant medical electronic equipment manufacturer whether the operation may be affected by radio waves.

The radio waves from the terminal may affect the performance of electronic medical equipment.

### **7. Material list**

Do

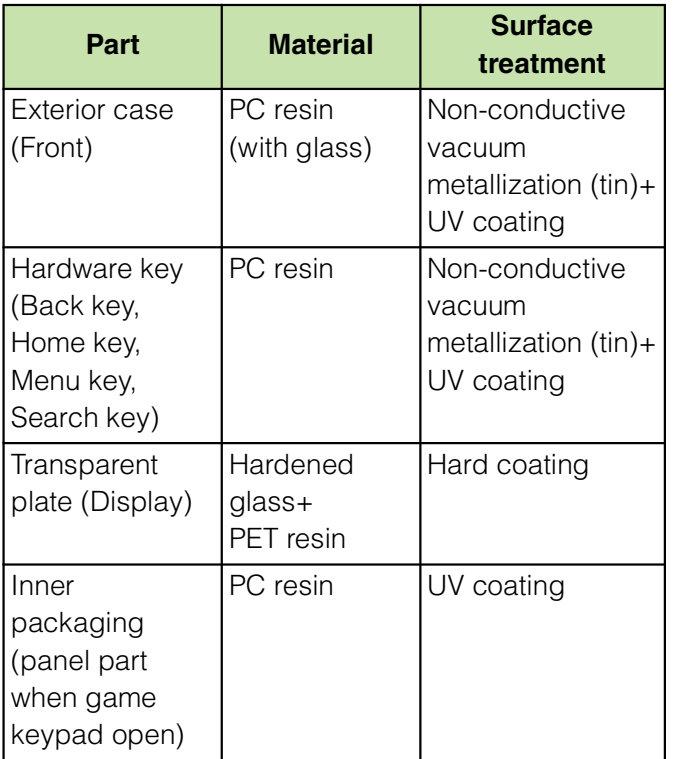

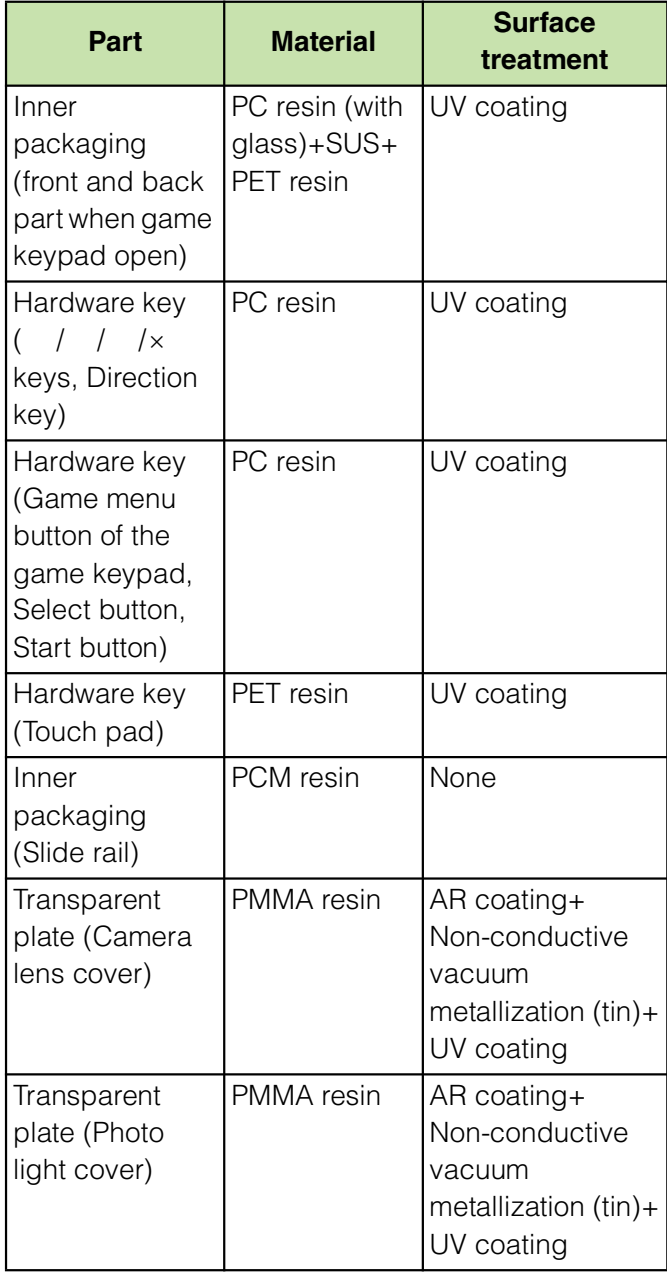

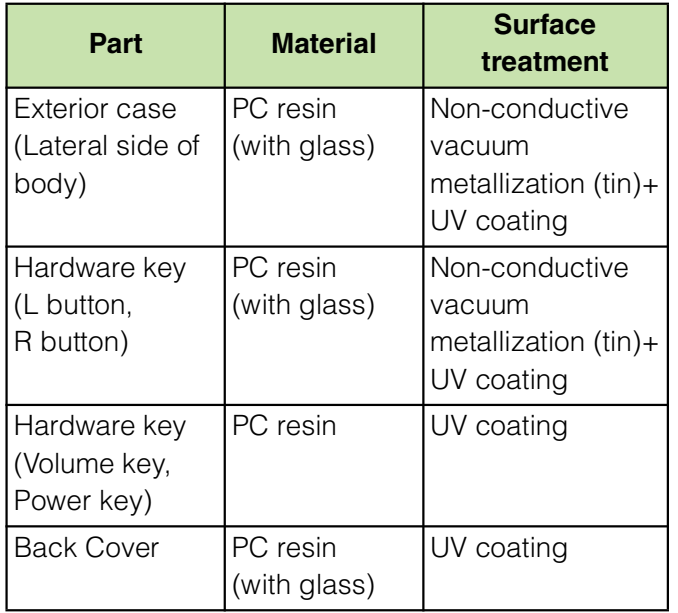

# **Handling precautions**

#### ■ **Common precautions**

Do not expose to water.

The terminal, battery pack, AC Adapter cable, and UIM are not waterproof. Do not use them in a humid place such as bathroom or in the rain. If you carry the terminal on your body, perspiration may corrode the internal parts of the terminal and cause malfunction. Note that if a trouble is diagnosed as exposure to water or other liquid, repairs of the terminal may not be covered by the Warranty or it may not be possible to repair such phones. In that case, even if the terminal can be repaired, it is repaired at the owner's expense. Clean the terminal with a dry soft cloth (such as used for cleaning eyeglasses).

- Do not rub it roughly with a dry cloth. The display may be damaged.
- Drops of water or dirt left on the display may cause stains.
- Do not use alcohol, thinner, benzene, cleaning detergent, etc. to clean the terminal. These chemicals may erase the printing on the terminal or cause discoloration.

Clean the terminals occasionally with a dry cotton swab.

If the jack is soiled, connection gets worse and it may cause power to be turned off or insufficient battery charge, so clean the jack with a dry cotton swab etc. When cleaning, be careful not to damage the terminals.

Do not leave the terminal near the air conditioning vent.

Extreme temperature changes may produce condensation and corrode the internal parts of the terminal, causing it to malfunction.

Make sure to use the terminal or battery pack without excessive force.

If you put the terminal in a bag full of items or sit down with the terminal in the pocket of your cloth, it may damage the display, and internal circuit board, and the battery pack and cause the terminal to malfunction.

Also, while the external device is connected to the microUSB connection jack or headset connection jack, it may damage the connector and cause malfunction.

Do not rub or scratch the display with metal.

The display may get scratched and it may cause malfunction or damage.

Make sure to see the user's manuals supplied with the battery pack and AC adapter cable.

### **The terminal precautions**

Do not press touch panel surface forcibly, or not operate with a sharppointed objects such as nail, ballpoint pen, pin, etc.

Doing so may cause damage of touch panel. Do not use the terminal in extremely hot or cold places.

Use the terminal within a temperature range of 5°C to 35°C and a humidity range of 45% to 85%.

Using the terminal near ordinary phone, television or radio may cause interference in these electric appliances. Make sure to move far away from them when using the terminal. Note down the information saved in the

terminal in a separate note and keep it safely.

Under no condition will DOCOMO be held liable for any damaged or lost data saved in the terminal.

Do not drop or give a strong impact to the terminal.

Doing so may cause malfunction or damage. Do not plug the connector of the external device into the microUSB connection jack or headset connection jack at the slant or pull it while connecting. Doing so may cause malfunction or damage.

The terminal could become warm while in use and charging. This condition is not abnormal. You can continue charging the battery.

Do not leave the camera under direct sunlight.

If you do so, some of the elements may melt or become faded.

Do not use the terminal without the back cover.

Doing so may cause the battery pack fall, malfunction, and damage.

Do not put extreme thick stickers etc. on the keypad side.

Doing so may cause malfunction, damage or erroneous operation.

Do not put labels or stickers on the back side of the display.

Label or sticker may be hooked when opening/ closing the terminal and may cause malfunction or damage.

Do not remove the microSD card or power off the terminal while using the microSD card.

Doing so may cause data loss or malfunction. Do not let magnetic cards, etc. come close to the terminal.

The magnetic data in cash cards, credit cards, telephone cards, floppy disks, etc. may be erased.

Do not bring strong magnetic objects close to the terminal. Strong magnetic objects may cause misoperation.

### **Battery pack precautions**

The battery pack is a consumable accessory.

Even if the operating time of the terminal varies depending on the operating conditions and other factors, when the length of time you can use the terminal with a fully charged battery becomes unusually short, it is time to replace the battery pack. Purchase the battery pack specified in this manual.

Charge the battery pack in an environment with the proper ambient temperature (5°C to 35°C).

The operating time of the battery pack varies depending on the operating environment and the secular degradation level of the battery pack. Depending on the use condition, the battery pack may be inflated as it comes to the end of its life. This is not a malfunction.

Do not store the battery pack in the following cases:

- The battery is fully charged (immediately after the charging is complete)
- The battery has run out (the phone cannot power on)

The performance and life of the battery pack may deteriorate.

It is recommended that you store the battery pack with the remaining battery level of about 40 percent as a guide.

### AC adapter cable precautions

Charge the battery pack in an environment with the proper ambient temperature (5°C to 35°C).

Do not charge in the following places.

- Places that are very humid, dusty or exposed to strong vibrations.
- Near ordinary phone or TV/radio.

The AC adapter cable could become warm while charging. This condition is not abnormal. You can continue using the terminal.

When you use the power outlet with a mechanism to prevent the plug from being removed, follow the instructions on the outlet's user's manual.

Do not give a strong impact to the adapter. Also, do not bend or deform the microUSB plug.

Doing so may cause malfunction.

### ■ **UIM precautions**

Do not use unnecessary force to insert/ remove the UIM.

Do not insert and use the UIM with another IC card reader/writer. Please note that you are wholly liable for any damage or malfunction as a result of such action.

Always keep the IC portion clean when you use the card.

Clean the terminal with a dry soft cloth (such as used for cleaning eyeglasses). Note down the information saved in the UIM in a separate note and keep it safely.

Under no condition will DOCOMO be held liable for any damaged or lost data saved in the terminal.

Take an expended UIM to sales outlet such as docomo Shop for proper disposal in order to protect the environment.

Do not carelessly damage, contact, or short-circuit an IC.

Doing so may cause data loss or malfunction. Do not drop a UIM or subject it to impact.

Doing so may cause malfunction.

Do not bend a UIM or place a heavy object on it.

Doing so may cause malfunction.

Do not insert the UIM on which any label or seal is stuck into the terminal. Doing so may cause malfunction.

### **Bluetooth function precautions**

To secure the Bluetooth communication security, the terminal supports the security function compliant with Bluetooth standards, but the security may not be sufficient depending on the setting.

Concern about the communication using the Bluetooth function.

Please be aware that DOCOMO is not responsible for data leak when making data communications using Bluetooth. You can use a headset, handsfree, and audio profiles on the terminal. The audio/ video remote control may be available for audio profile. (only compatible Bluetooth devices)

Frequency band

The frequency band used by the terminal's Bluetooth/wireless LAN function is indicated on the battery storage section. The following are the descriptions:

#### 2.4FH1/XX8/DS4/0F4

- 2.4: This radio equipment uses the 2400 MHz band.
- FH/DS/OF: Modulation scheme is the FH-SS, DS-SS, or OFDM system.
- 1: The estimated interference distance is 10 m or less.
- 4: The estimated interference distance is 40 m or less.
- 8: The estimated interference distance is 80 m or less.
- **Example 1**: The full band between 2400 MHz and 2483.5 MHz is used and the band of the mobile identification device can be avoided.

Available channels vary depending on the country.

For use in an aircraft, contact the airline beforehand.

Bluetooth cautions

The operating frequency band of the terminal is used by industrial, scientific, consumer and medical equipment including microwave ovens, premises radio stations for identifying mobile units used in the manufacturing lines of plants (radio stations requiring a license), specified low power radio stations (radio stations requiring no license) and amateur radio stations (hereinafter referred to as "another station").

- 1. Before using the terminal, confirm that "another station" is not being operated nearby.
- 2. In the event of the terminal causing harmful radio wave interference with "another station", promptly change the operating frequency or stop radio wave emission by turning off the power, etc.
- 3. If you have further questions, contact "General Inquiries" on the last page of this manual.

### **Wireless LAN (WLAN) precautions**

Wireless LAN (WLAN) exchanges information using radio waves, and allows you to freely establish LAN connection if you are within an area where radio wave reaches On the other side, if you communicate without appropriate security settings, communications may be intercepted or hacked by malicious parties. It is recommended to make necessary security settings on your responsibility and expense.

#### Wireless LAN

Do not use wireless LAN near magnetic devices such as electrical appliances or AV/OA devices, or in radio waves.

- Magnetism or radio waves may increase noises or disable communications (especially when using a microwave oven).
- When used near TV, radio, etc., reception interference may occur, or channels on the TV screen may be disturbed.
- If there are multiple wireless LAN access points nearby and the same channel is used, search may not work correctly.

#### 2.4 GHz device cautions

The operating frequency band of the WLAN device is used by industrial, scientific, consumer and medical equipment including home electric appliances such as microwave ovens, premises radio stations for identifying mobile units used in the manufacturing lines of plants (radio stations requiring a license), specified low power radio stations (radio stations requiring no license) and amateur radio stations (radio stations requiring a license).

- 1. Before using the device, confirm that premises radio stations for identifying mobile units, specified low power radio stations and amateur radio stations are not being operated nearby.
- 2. If the device causes harmful radio interference to premises radio stations for identifying mobile units, immediately change the frequency band or stop use, and contact "General Inquiries" on the last page of this manual for crosstalk avoidance, etc. (e.g. partition setup).
- 3. If the device causes radio interference to specified low power radio stations or amateur radio stations, contact "General Inquiries" on the last page of this manual.

#### ■ **Cautions**

Do not use an altered terminal. Using an altered device is a violation of the Radio Law.

A "Technical Conformity Mark *(* )" affixed on the manufacturer's specification sticker certifies that the terminal meets technical regulations for specified radio equipment that are based on the Radio Law.

If you remove the screws and alter the inside of the terminal, the technical regulations

conformity certification becomes invalid. Do not use the terminal with the certification invalid, as it is a violation of the Radio Law.

Be careful when using the terminal while driving.

Using a handheld mobile phone while driving will result in a penalty.

However, absolutely necessary cases such as rescue of a sick person or maintaining public's safety are exempted.

Do not change basic software

maliciously.

Repair may be refused due to modification of the software.

# **Part names and functions**

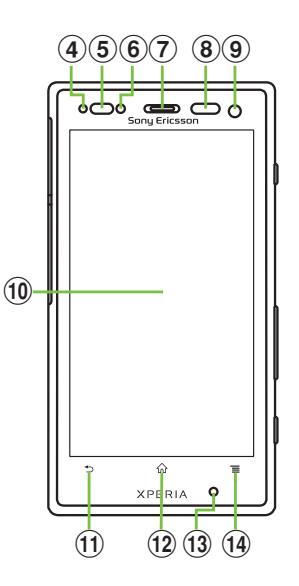

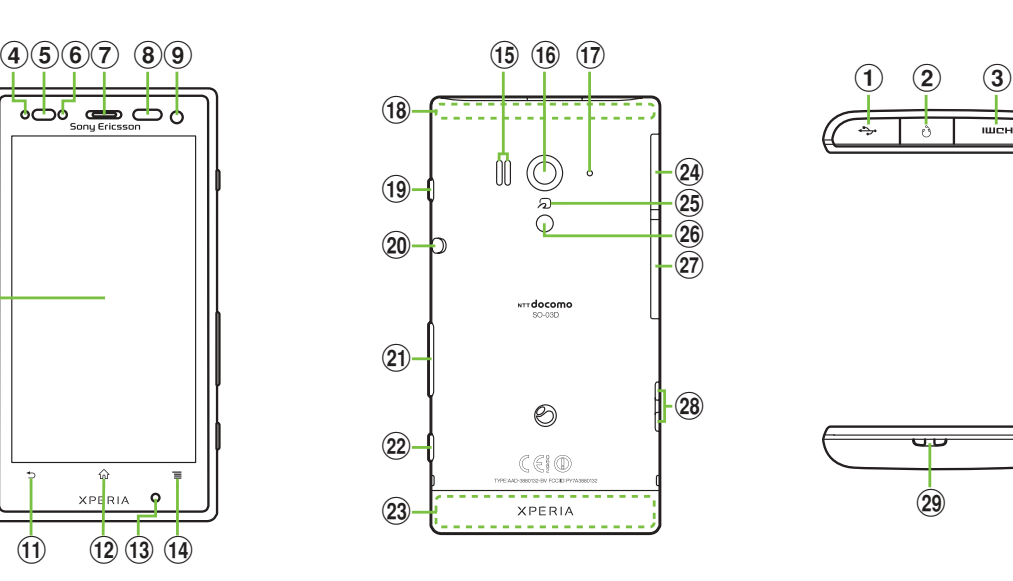

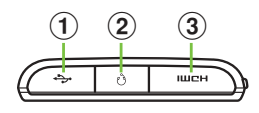

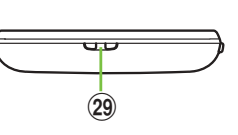

- a microUSB connecting terminal
- 2 Headset connector
- 3) HDMI connector (type D)
- (4) Notification LED

Notifies charging condition, missed call or unread mail.

**5** Proximity sensor

Turns on or off the touch screen to prevent erroneous operation during a call.

**6** Light sensor

Adjusts screen brightness. Do not cover it with your fingers etc.

 $\Omega$  Ear speaker

Allows you to hear the other party's voice etc. during a call.

**8** Infrared port Sends and receives data via infrared communication.

- **9** Frontcamera lens
- **10** Display (Touch panel)
- $\circled{1}$   $\circled{2}$  Back key Returns to the previous screen.
- $\Omega$   $\Omega$  Home key Displays home screen.
- (13) Microphone Transmits your voice to the other caller.
- $\boxed{10}$   $\boxed{\equiv}$  Menu key Displays menu according to the operating
	- conditions.
- **15** Speaker
- **16** Camera lens
- (17) Second Microphone Reduces noise to make easy to listen.
- **18** GPS/Bluetooth<sup>™</sup>/Wi-Fi antenna<sup>\*1</sup>
- **19 0 Power key/Screen lock key** Turns on/off power. Also, turns off the backlight and sets key lock.
- 20 Whip antenna

Extend it when watching TV (1Seg). It has no influence on calls or data communication if you extend the whip antenna when calling or using browser.

- $\Omega$   $\boxed{\triangleleft}$   $\boxed{\triangleright}$  Volume key/Zoom key
- $(22)$   $\Box$  Camera key

Hold it down for at least one second to activate Camera. Use it as a shutter to take photos or movies.

- $(23)$  Built in antenna\*<sup>2</sup>
- 24 microSD memory card slot
- $(25)$  FeliCa<sup>TM</sup> mark

Hold it over card reader/writer when using Osaifu-Keitai<sup>™</sup>.

26 Flash/Photo light

Lights to brighten an object when taking a photograph.

- 27) au IC-Card slot
- 28 Charge terminal
- 29 Strap hole
- \*1 Do not cover the antenna area with your hand when using Wi-Fi, Bluetooth<sup>™</sup> or retrieve GPS information.
- \*2 Do not cover the antenna area with your hand during a call or when using the browser.

### Game keypad

Slide the game keypad to use the following game buttons.

- **1** Direction keys (move the cursor up/down/left/ right)
- 2 Menu button
- **3** Touch pad L
- **4** Touch pad R
- **6** Select button
- **6** Start button
- $\mathbf{z} \times \mathbf{b}$  vectors
- 8 button
- **9** button
- **i** button
- **f** R button
- **l** L button
- \* **@@@@@@@** are dedicated buttons for games. For details on how to use each button in games, see the user's manual of each game.
- \* Operating, selecting setting items are available by using the game keypad. Some items cannot be operated or selected.

The UIM is an IC card recorded user information such as your phone number etc. When the UIM is not inserted to the terminal. you cannot use some functions (phone function, etc.) of the terminal.

In this terminal, the UIM (blue) is not available. If you have the UIM (blue), bring it to the nearest docomo Shop to replace. When inserting/removing the UIM, make sure to power off the terminal and remove the back cover. Do not connect the AC Adapter cable.

#### **Security codes of the UIM**

The UIM has a Security code, namely PIN. It is set "0000" at the subscription. They can be changed by yourself. (P.109)

### **UIM Inserting UIM**

**1 Put your tips of the third and fourth fingers (nails) into the groove, hold the back cover up in the direction**  of the arrow (**0**) to remove.

**2 Insert straight the UIM all the way into the holder with the metal part (IC) facing down.**

Insert it with the corner cut back side.

# **Removing UIM**

**1 Remove the back cover, press the UIM with your fingertip and remove it sliding outside.**

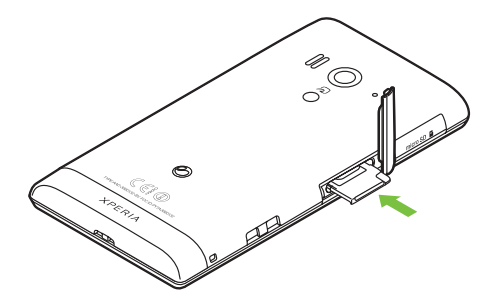

#### ❖**Information**

Please be careful not to touch or scratch a metal part (IC) when you handle the UIM. Doing so may cause malfunction or damage.

# **microSD card**

You can use microSD card for any other compatible devices.

When a microSD card is not inserted, camera functions, playing or downloading music or videos, communications using the Bluetooth function, etc. are not available. The terminal supports microSD card of up to 2GB, and microSDHC card of up to 32GB (As of October, 2011).

#### ❖**Information**

Make sure to attach the back cover before using. The microSD card cannot be recognized if the back cover is not attached.

Do not touch the back cover detect switch. It may cause malfunction or damage.

### **Inserting microSD card**

**1 Remove the back cover (P.27).**<br>**2** Make sure the inserting direction **2 Make sure the inserting direction and insert straight the microSD card all the way into the holder untill it clicks.**

> Insert the microSD card with metal contacts side down.

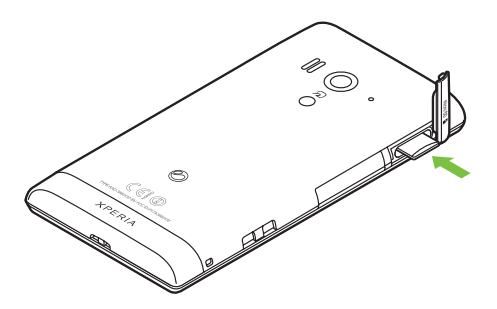

# **Removing microSD card <b>Charging**

**1 Remove the back cover (P.27).**

If the back cover is removed,  $\blacksquare$  SD card safe to remove" appears on the status bar. Make sure that the microSD card is unmounted then remove the microSD card.

**2 Insert the microSD card straight into the slot all the way until it clicks.**

**3 Pull out microSD card slowly.** The icon in the status bar changes to  $\blacksquare$  to notify that microSD card is removed.

The battery pack is not full charged when you purchased the terminal.

# **Charging time**

Charging time is an estimate of the time required to charge a completely empty battery pack. Charging under low temperature requires longer time.

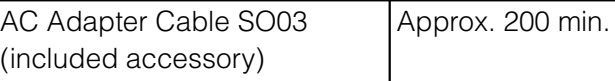

## **Operation time on full charge (estimate)**

The following time varies by the battery condition or operating environment. For details, see (P.204).

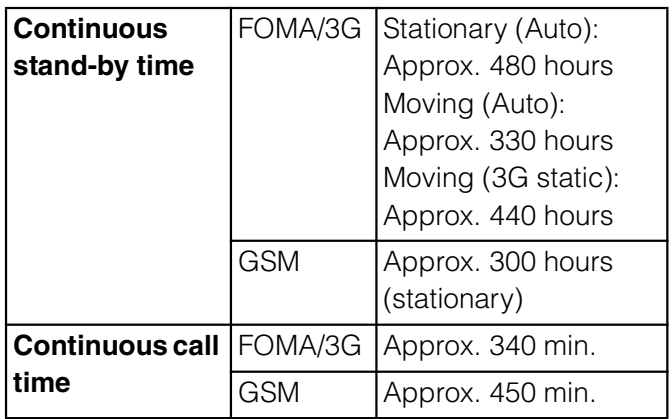

### **Battery pack life**

The battery pack is a consumable accessory. The usage duration of the battery per one charge decreases gradually each time the battery is recharged. When the usage duration per one charge becomes about half of a new battery pack, the life if the battery pack is assumed to be almost over. It is recommended that you replace the battery pack ahead of time. Depending on the usage condition, the battery pack may be inflated as it comes to be end of its life. This is not a malfunction. Return all spent battery packs to NTT DOCOMO or a dealer, or a

recycling shop to protect the environment.

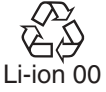

# **Charging**

Make sure to charge with the Battery pack S004 designed for the SO-03D attached. The included AC adapter's power plug is compatible with AC100V to 240V. For using the terminal overseas, a plug adapter that fits the electrical outlets in the country you stay is needed. Do not use an electrical transformer for overseas use to charge the terminal.

Use the included AC Adapter cable for charging.

When charging starts, the notification LED turns on in red/orange/green. Green means the remaining battery level reaches more than 90%. To check the battery level, press  $\sqrt{2}$  from the Home screen, then tap [Settings] i [About phone] i [Status] and check "Battery level". When charging is completed, "100%" is displayed in the battery level.

When you start charging the battery with the terminal powered off, the power turns on. However, you cannot operate the terminal. Do not charge the battery in a place where the use is prohibited such as in airplane or hospital.

### **Do not charge the battery pack for a long time (several days)**

If you remain charging the terminal for a long time, the power supply starts from the battery pack after completion of charging. The usage time duration may be short. In that case, please charge it again correctly. For recharging, remove the terminal from the AC Adapter cable and reconnect it again.

### **Attaching the battery pack**

When attaching/removing the battery pack, make sure to power off the terminal.

**1 Remove the back cover (P.27).**<br>**2 Check the orientation of charg 2 Check the orientation of charging jack of the battery pack, insert it in**  the direction of the arrow (**1) aligning the notches of the terminal and battery pack.**

**3 Check the direction of the back cover, and attach to the terminal**   $body$  ( $\Omega$ ), press each  $\Omega$  part **marked as shown and make sure that there are not any spaces**  between the body and cover  $\Theta$ ).

> When attaching the back cover, be aware not to get your finger caught in the protrusion of the back cover rim.

### **Removing the battery pack**

**1 Remove the back cover, put your tip of thumb (nail) under the battery pack from the groove of the terminal, hold the battery pack up**  in the direction of the arrow  $( \bigcirc )$  to **remove.**

### **Charging with the AC Adapter**

**1 Insert the supplied microUSB cable horizontally with the**  microUSB plug  $\rightarrow$  engraved side **facing up into the connector for USB cable of the terminal.**

- **2 Insert the microUSB cable horizontally with the USB plug engraved side facing up into the connector for USB of the AC Adapter, and insert the AC Adapter plug to the power outlet.**
- **3 When the charging is completed, remove the microUSB plug of the microUSB cable from the terminal.**
- **4 Remove the AC Adapter from the power outlet.**

#### ❖**Note**

If the microUSB cable is connected into the connector for external devices for charging etc, the terminal is automatically powered on. Be careful not to connect the microUSB cable in a place where the use is prohibited such as in airplane or hospital.

### **Charging with a PC**

**1 Insert the microUSB cable horizontally with the microUSB plug engraved side facing up into the connector for USB cable of the terminal.**

### **2 Insert the USB plug of the microUSB cable horizontally into the USB port of a PC.**

When "PC Companion software" screen appears on the terminal, tap [Skip].

When a screen for new hardware detection etc. appears on the PC, select [Cancel].

- **3 When the charging is completed, remove the microUSB plug of the microUSB cable from the terminal.**
- **4 Remove the USB plug of the microUSB cable from the USB port of the PC.**

### ❖**Note**

If the microUSB cable is connected into the USB connection jack for charging etc, the terminal is automatically powered on although the operations are not available. Be careful not to connect the microUSB cable in a place where the use is prohibited such as in airplane or hospital. Check the connecting direction to connect correctly. Wrong connection may cause damage.

# **Turning power on and off**

### **Turning power on**

**Press**  $\circled{0}$  for over a second. The key unlock screen appears.

# **2 Deactivate the key lock.**

For deactivating the key lock, see "Unlocking the keys" (P.35).

#### ❖**Information**

The first time you turn ON, "Setup guide" (P.35) appears.

If you activate the screen lock (P.109) or SIM card lock (P.108), a PIN code entry screen appears when turning power on. Enter the PIN code and tap [OK]. To correct the wrong PIN entry, tap  $\frac{p_{\text{f}}}{p_{\text{f}}}$ /  $\infty$ .

### **Turning power off**

- **Press**  $\circledcirc$  for over a second. Phone options menu appears.
- **2 Tap [Power off].**
	- **3 Tap [OK].**

### **Setting Key lock**

When the key lock is set, the screen light turns off. You can avoid the touch screen or button from false operations.

The terminal keys are locked with turning the screen light off after the specified time duration.

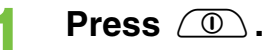

#### ❖**Information**

For details on settings for turning the backlight off and the duration of time before the key lock activation, see "Adjusting the idle time before the screen turns off" (P.106).

There is no function to deactivate the key lock. If you set the screen lock, entering the pattern, PIN or password is needed before the screen unlock. For details on the screen lock settings, see "Screen lock" (P.109).
# **Unlocking the keys**

A key unlocking screen appears when turning the power on or the backlight on by pressing  $\mathbb{Q}/\mathbb{Q}$ .

**1** Touch  $\left| \begin{array}{c} \pm \end{array} \right|$  and drag  $\left| \begin{array}{c} \pm \end{array} \right|$  to  $\left| \begin{array}{c} \pm \end{array} \right|$  until **it laps over.**

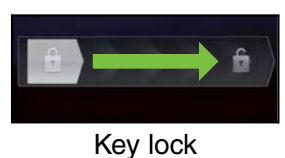

#### ❖**Information**

 $\leftrightarrow$  appears on the right until you touch  $\Box$ . You can switch the ringtone ON/OFF without unlocking the keys and screen by touching  $\leftrightarrow$  and dragging to the left.

# **Initial settings (Setup guide)**

When you turn on the terminal for the first time, Setup guide appears to set up the display language, wireless network, online services, etc. and to import contacts.

#### ❖**Information**

You can set or change the items later as required. To change the settings later, from the Home screen, tap  $\blacksquare$ , then tap [Settings] or [Setup guide] to set up from the menu.

**Press**  $\circled{0}$  for over a second. A screen for selecting language appears.

## **7ap [English (United States)]** i **[Done].**

"Welcome!" screen appears. You can check the operations of functions and make initial settings.

**3 Tap**  $\rightarrow$  **The Internet connection screen** appears. Tap [Mobile network or Wi-Fi] or [Wi-Fi only] to select.

**4 Tap**  $\rightarrow$  **Tap** . The wireless network screen appears. Tap [Search for networks] to add Wi-Fi network.

**5 Tap**  $\rightarrow$  **.**<br>The Services screen appears. Make settings of "Google (P.114)" "Facebook (P.115)" "Exchange ActiveSync (P.124)".

**6 Tap**  $\rightarrow$  **.**<br>Automatic synchronization screen appears. Tap [Synchronize automatically] or [No thank you] to select.

**7 Tap**  $\rightarrow$  **Tap** . The import contacts screen appears. If you have contacts saved in the UIM, from the Home screen, tap  $\pm i$  Tap [Contacts] then [Import] in "Import contacts" on the contacts import screen i Tap [SIM card]/[Memory card] to select "account" i Select "contacts to be imported".

**8 Tap**  $\rightarrow$  **i** [**Finish].**<br>The Home screen appears.

#### ❖**Information**

Make sure to check if the data connection is available (3G/GPRS) before setup online services. For checking the data connection status, see "Status icons" (P.36).

# **Status bar**

A status bar appears at the top of the screen. In the status bar, the terminal status and notification are displayed. Notification icons appear on the left side, and the terminal status icons appear on the right side of the status bar.

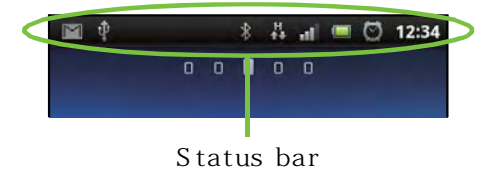

#### ❖**Note**

If you cancel the "status bar" of application forcibly (P.112), operations may not be performed correctly.

## **Status icons**

The main status icons displayed on the screen are as follows.

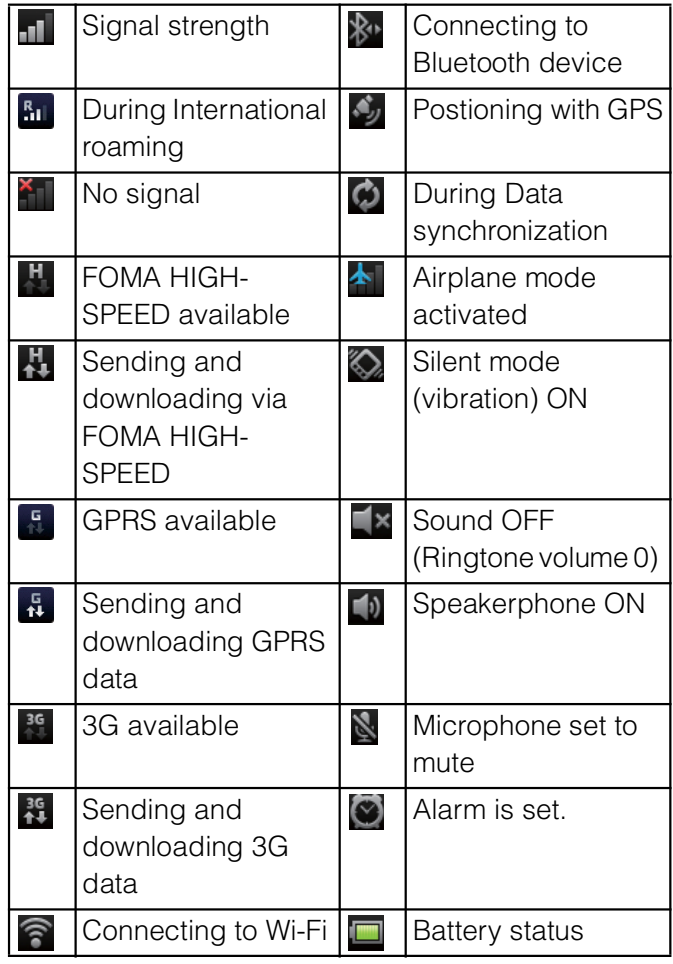

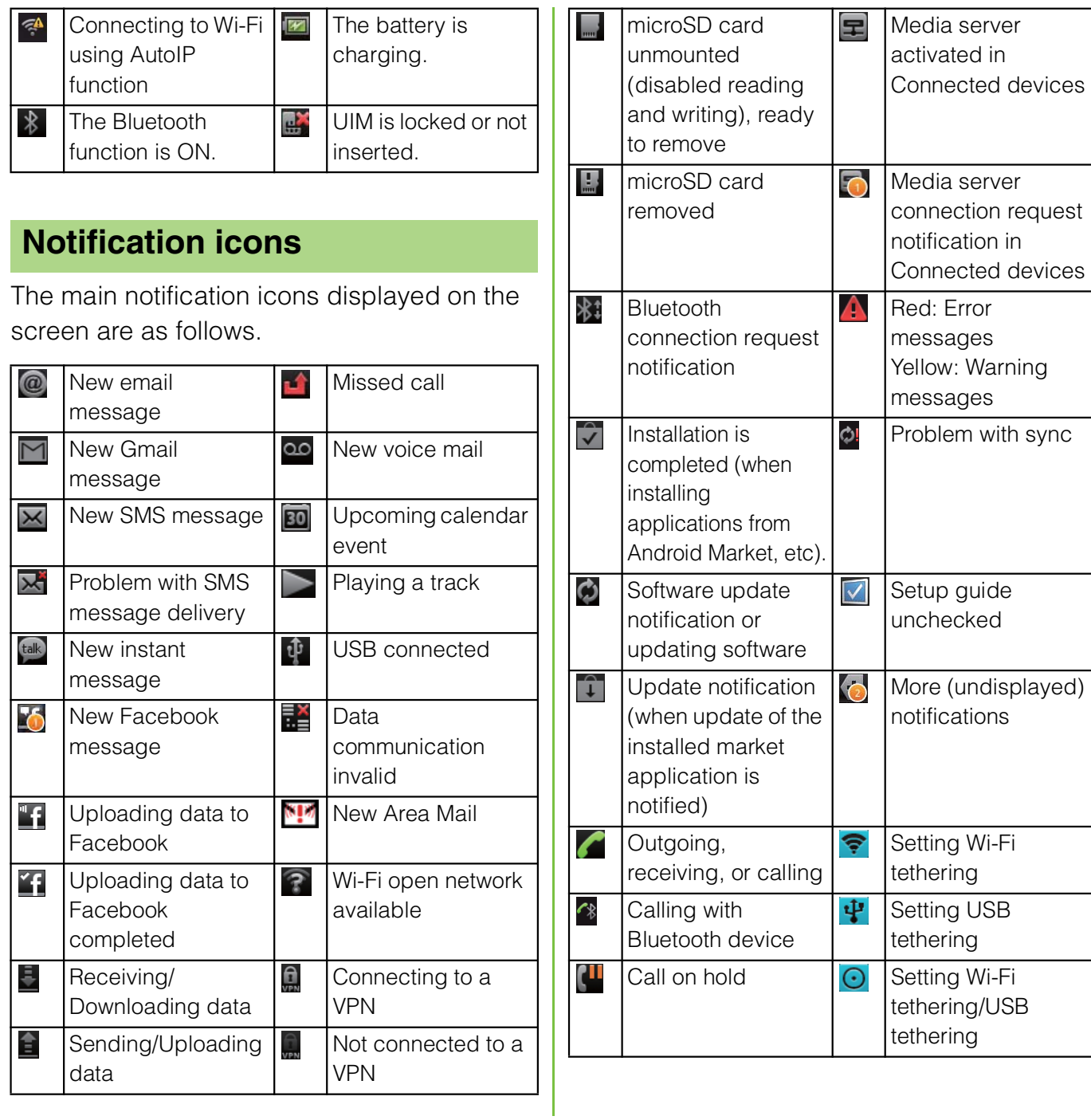

# **Notification panel**

Notification icons are displayed in the Notification panel. You can open notifications, such as messages, remainders, or event notifications directly from the Notification panel.

# **Opening/Closing the Notification panel**

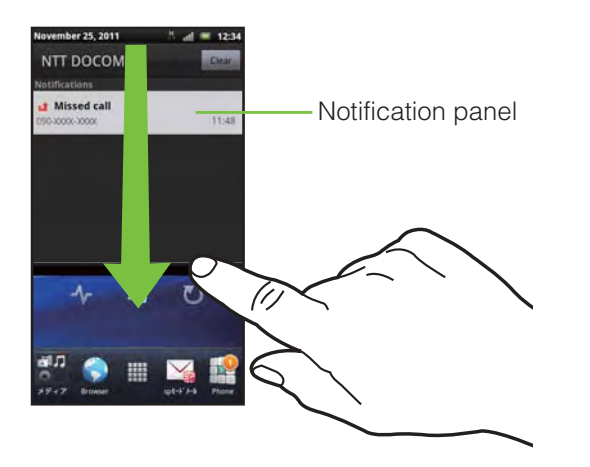

#### **1 Drag the status bar downwards.** Press  $\boxed{\bigcirc}$  to close the Notification panel.

## **Clearing the Notification panel**

**1 From the Notification panel, tap [Clear].**

#### ❖**Information**

Some notifications cannot be cleared.

# **Notification LED**

Notification LED provides information on the terminal status, incoming/receiving, etc.

# **LED status**

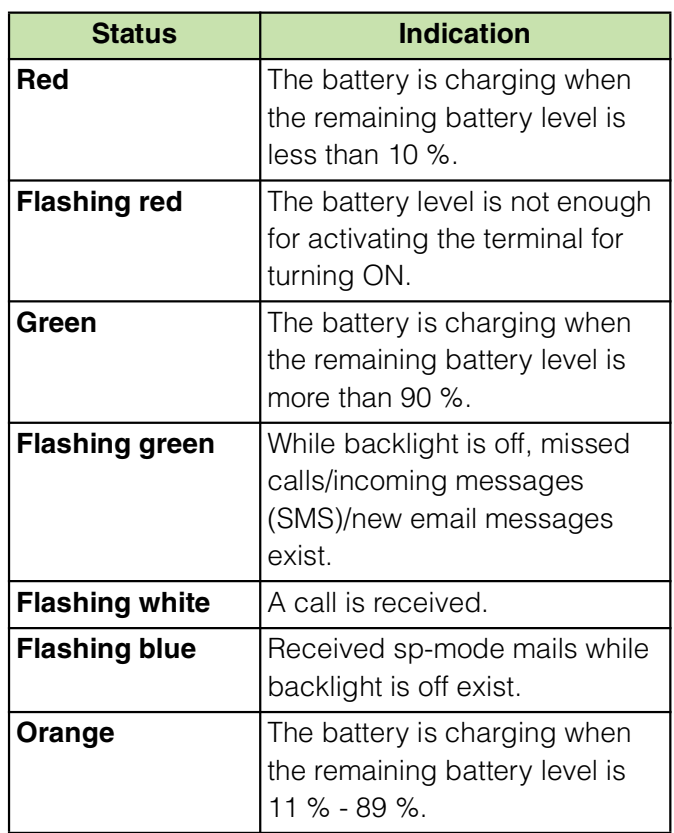

# **Basic operations**

# **Basic hardware key operation**

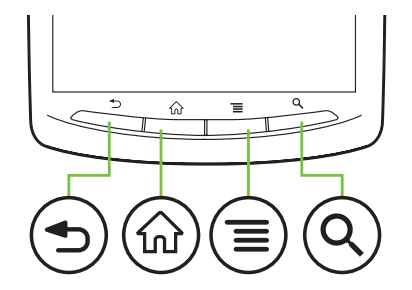

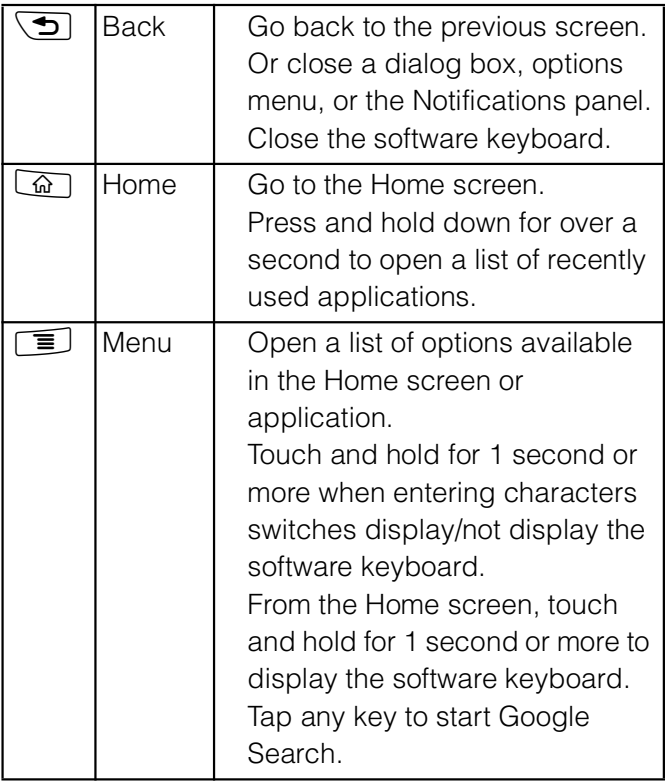

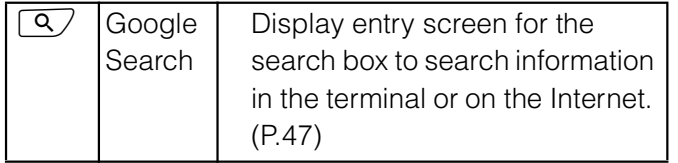

\* In this manual, each key operation is described with  $\circledcirc$ ,  $\circledcirc$ ,  $\circledcirc$ ,  $\circledcirc$ .

## **Using the touch screen**

#### **Precautions on using touch screen**

Touch screen is designed for being touched lightly with fingers. Do not push it forcibly with a finger or press it with sharp objects (nail, ballpoint pen, pin, etc.).

Touching the touch screen may not work in the following cases. Note that it may cause malfunction.

- Operation with gloved hands
- Operation with tip of fingernail
- Operation with foreign object on the screen
- Operation with protective sheet or seal on the screen

# **Operations on the touch screen**

#### ■ **Tap**

Touch an item such as icon or menu with your finger lightly and release it.

Double-tap means tapping twice quickly.

#### ■ **Touch**

Touch and hold an icon or menu item long.

### ■ **Flick**

Stroke the screen with your finger lightly and flick up/down/left/right.

Flick operation is used to switch or scroll the screen.

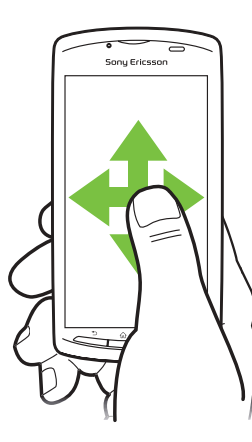

#### ■ **Drag**

Touch the screen, drag to the desired position and release the finger.

#### ■ **Pinch**

Touch the screen with two fingers and widen (pinch-out) or narrow (pinch-in) the fingers' distance.

On some screens, pinch-out to zoom in and pinch-in to zoom out.

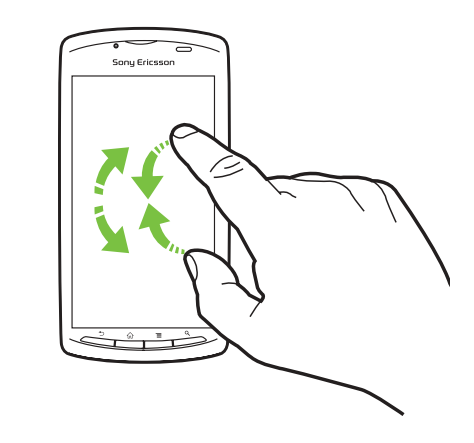

#### ❖**Information**

You can zoom in or out also by double-tapping or by tapping the zoom control icons  $($ 

 $\Box$ ). The zoom control icons may appear when you drag in any direction on the screen.

# **Selecting items quickly from a list**

Some lists have Japanese syllabary and alphabetic index on the right side of the screen.

Drag your finger along the index to scroll through the list.

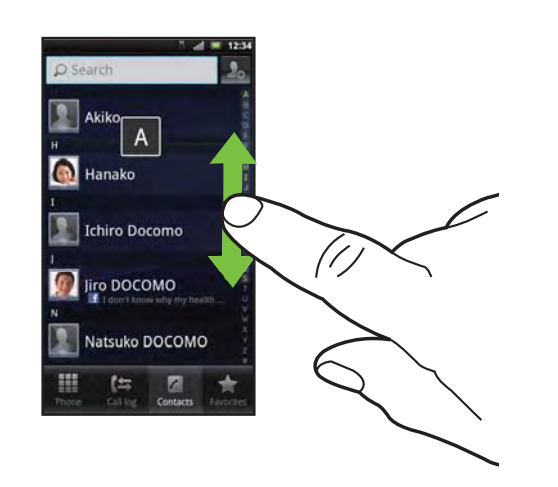

Tap the index character to move on the list.

# **Marking or unmarking options**

You can switch ON/OFF of the option settings by marking or unmarking the checkboxes or radio buttons.

To switch ON/OFF of the option setting, tap the checkbox or radio button.

#### ■ **Checkboxes**

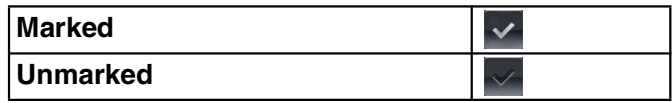

#### **Radio buttons**

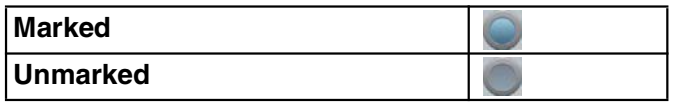

# **Home screen**

The Home screen consists of 5 screens: the center screen and 2 auxiliary screens on right and left. The center screen is the starting point of the terminal operation. You can personalize the Home screen by adding or moving, for example, application shortcuts and widgets, or changing the wallpaper.

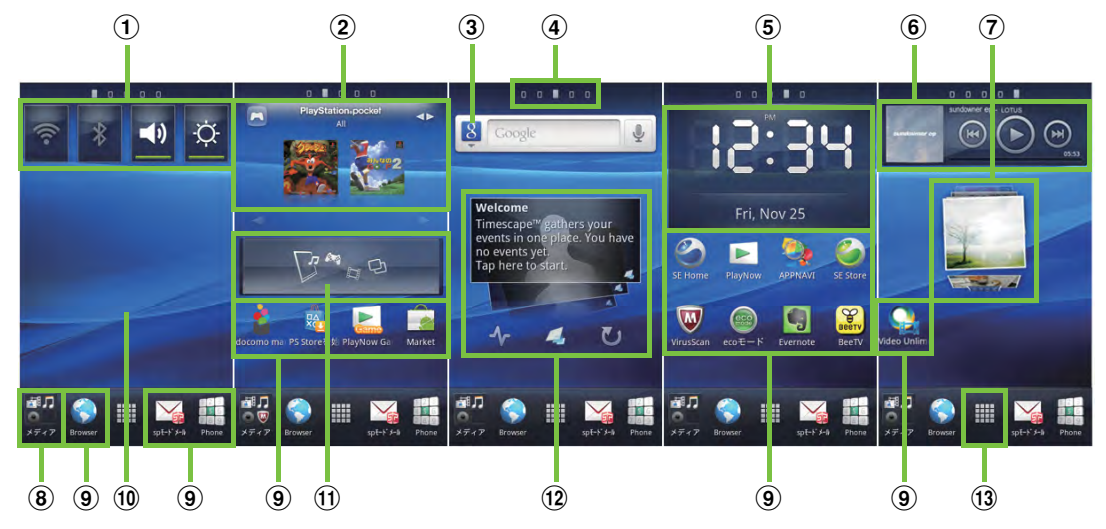

- a Widget: (From the left) ON/OFF: Wi-Fi, ON/OFF: Bluetooth, ON/OFF: Sound, ON/OFF: Backlight
- b Widget: PlayStation®pocket (Large)
- 3) Widget: Google search (P.47)
- d Home screen position: Show your current position of 5 home screens.
- **5** Widget: Digital clock
- **6** Widget: Music player
- g Widget: Photos and videos
- **(8)** Media folder (Gallery, Music, Camera)
- **9** Shortcuts (applications)
- **10** Wallpaper
- **11** Widget: Get games
- $(12)$  Widget: Timescape<sup>TM</sup>
- **13** Application button

# **Switching the Home screen**

**1 Flick the Home screen to left or right.**

The Home screen switches.

#### ❖**Information**

You can check the current position of the Home screen with at the top of the screen.

# **Changing the Home screen**

**1 From the Home screen, press**  t**.**

# **2 Tap [Add].**

"Add to home screen" menu appears to change the Home screen.

#### ■ **Add to home screen**

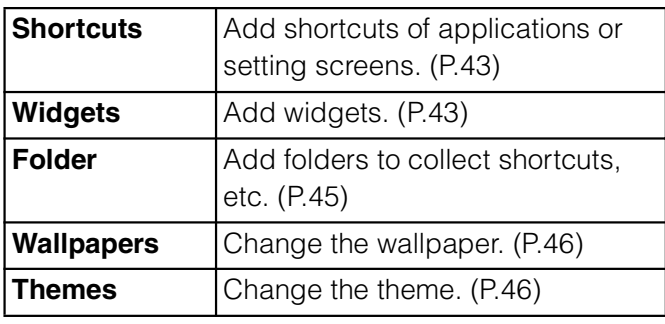

#### ❖**Information**

"Add to home screen" appears also by touching and holding anywhere on the Home screen without icons.

# **Adding a shortcut on the Home screen**

- **1 In "Add to home screen" menu, tap [Shortcuts].**
- **2 Select a shortcut you want to add.** The shortcut appears on the Home screen.

#### ❖**Information**

You can add shortcuts of applications on the Home screen also by the following operation.

- From the Home screen,  $tan \equiv$ , touch and hold down an icon until the Home screen appears and release the finger where you want to place the shortcut.

# **Adding widgets**

#### **1 In "Add to home screen" menu, tap [Widgets].**

A list of widgets appears.

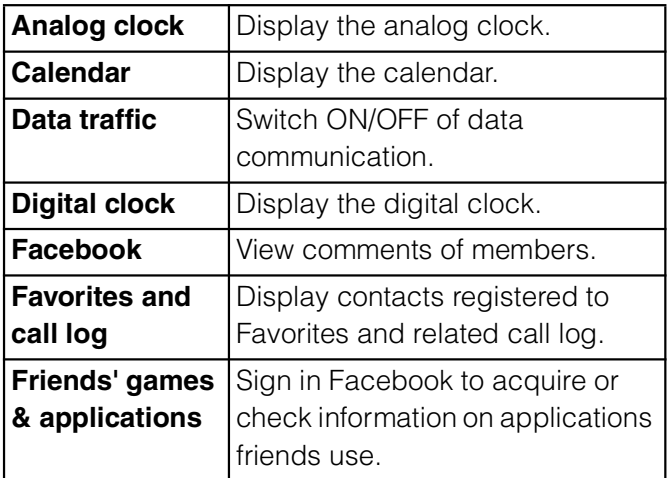

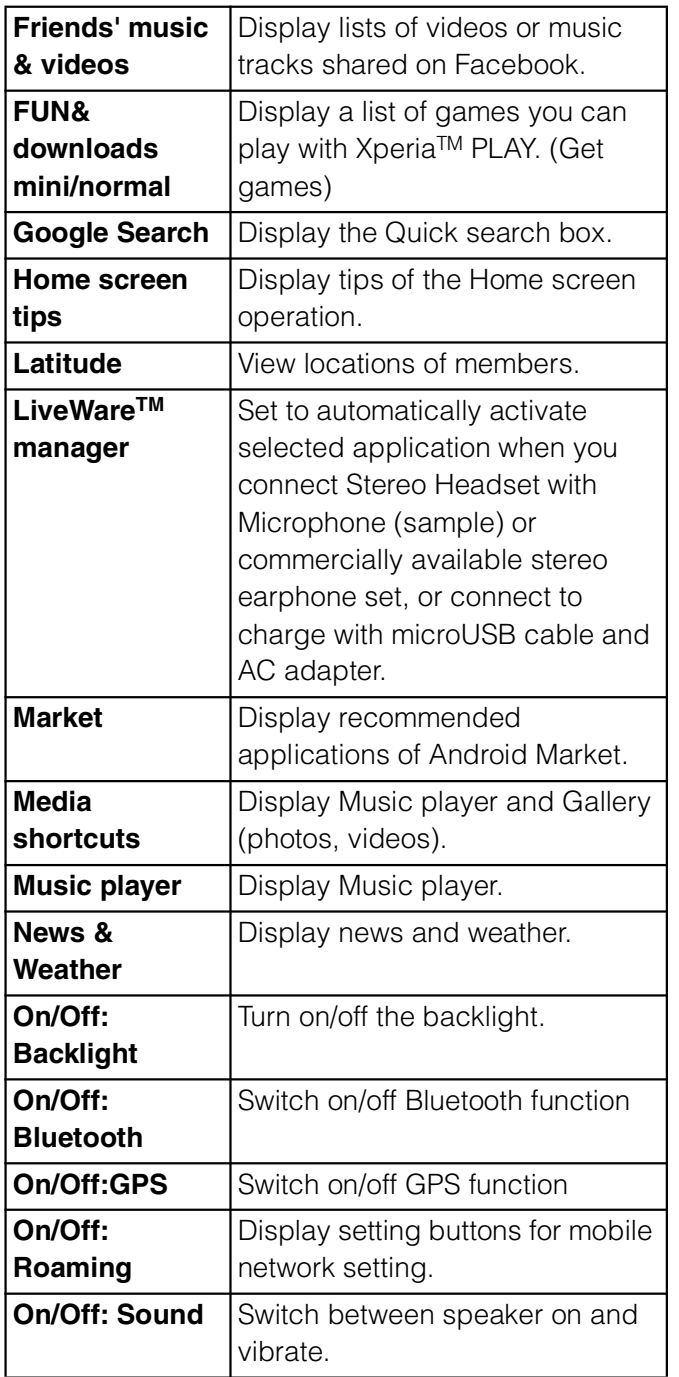

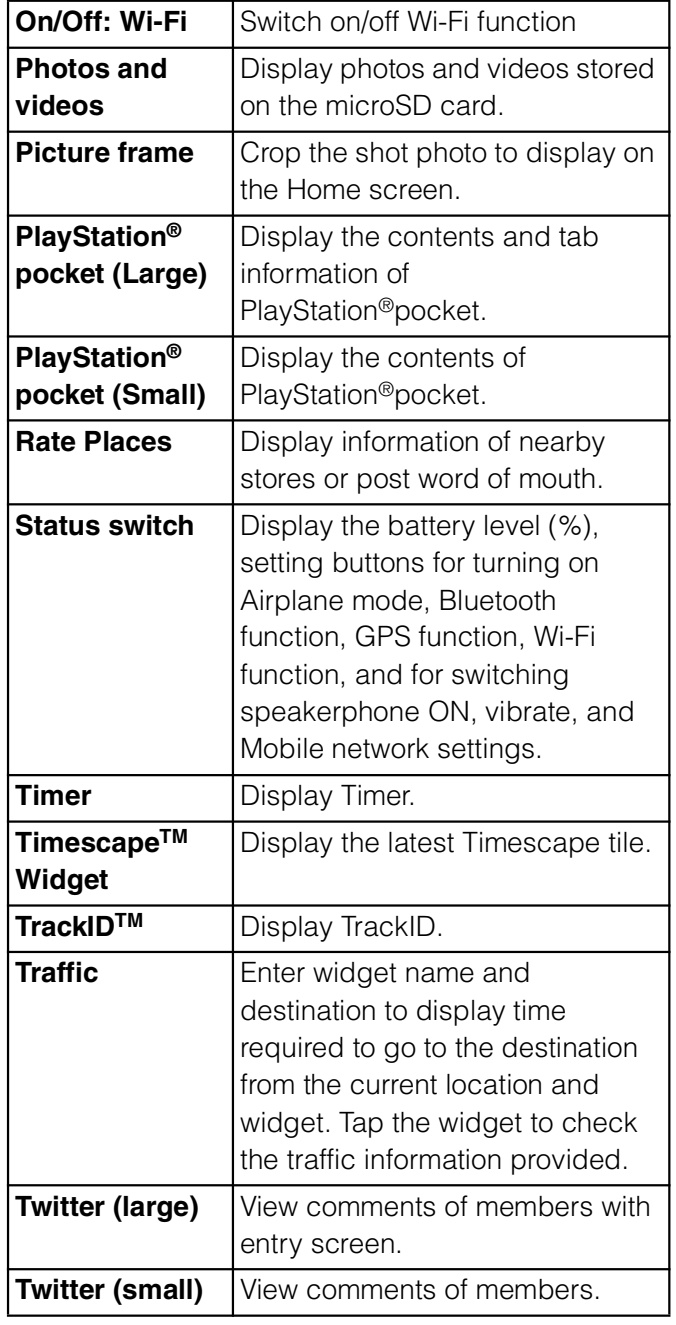

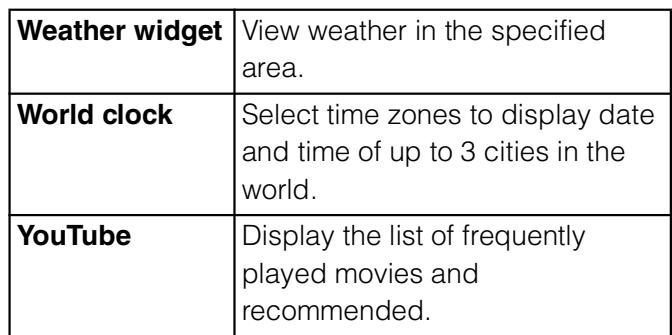

# **2 Select an item.**

#### ❖**Information**

If you install an application with widget from Android Market, the installed widget is added to the widget list.

# **Displaying widget on the Home screen by a list**

**1 From the Home screen, pinch-in.** A list of the widgets on the Home screen appears.

#### ❖**Information**

To return to the Home screen, pinch-out or tap [Exit overview] or press  $\boxed{\bigcirc}$ .

# **Adding a folder to the Home screen**

**1 In "Add to home screen" menu, tap [Folder].**

# **2 Tap [Done].**

The folder appears on the Home screen.

To change the folder name, tap [Create new folder] entry box.

# **Adding items to a folder**

- **1 From the Home screen, touch and hold a shortcut icon until the terminal vibrates.**
- **2 Drag the shortcut icon over to the folder.**

#### **3 Release your finger from the icon.** The shortcut is added in a folder.

# **Renaming a folder**

- **1 Tap the folder to open it.**
- **2 Tap the title bar of the folder.** A dialog box for changing folder settings appears.
- **3 Tap entry box of [Folder name] and enter a folder name, and tap [Done].**

# **Changing wallpaper**

**1 In "Add to home screen" menu, tap [Wallpapers].**

### **2 Tap [Gallery]/[Live wallpapers]/ [Sony Ericsson wallpapers].**

When you tap [Gallery], select an image to set to the wallpaper, pinch the cropping frame or drag it to area you want to use as wallpaper, and tap [Save].

When you tap [Live wallpapers], select a content, tap [Set wallpaper]. You can also download and add Live wallpaper content from a web page. When you tap [Sony Ericsson wallpapers], select an image to set to the wallpaper, tap [Set wallpaper].

#### ❖**Information**

From the Home screen, you can also press  $\sqrt{2}$ and tap [Wallpaper].

# **Changing the theme**

Set the background image for the Home screen or settings menu from themes.

- **1 From "Add to home screen" menu, tap [Themes].**
- **2 Select a theme you want to change.**

#### ❖**Information**

Alternatively, you can change theme from the Home screen, press  $\sqrt{2}$  and tap [Theme], or from the Home screen, press  $\equiv$  and tap [Settings] i [Display] i [Theme].

## **Moving an icon on the Home screen**

- **1 From the Home screen, touch and hold an icon until the terminal vibrates.**
- **2 Keep touching the icon and drag it.** To move to another Home screen, keep touching the icon and drag to left or right.
- **3 Release your finger from the icon.**

# **Deleting an icon from the Home screen**

- **1 From the Home screen, touch and hold an icon until appears at the bottom of the screen.**
- **2 Drag the icon to ...** The icon turns in red.
- **3 Release your finger from the icon.**

# **Sharing shortcuts and widgets on the Home screen**

You can send application shortcuts and widgets on the Home screen to someone with an easy operation. You can send/post download information (URL) of applications or widgets you found without entering manually.

**1 Touch and hold a shortcut or widget on the Home screen.**

"Share" appears in the status bar area.

**2 Drag the shortcut or widget to "Share" without lifting your finger.** A selection screen for sending method appears.

### **3 Select a sending method (Bluetooth/Facebook/Gmail/ Twitter/message) to send.**

For details on the sending methods, see "Using Bluetooth function" (P.143), "Using Gmail" (P.131), "Sending message (SMS)" (P.122). To post on Facebook or Twitter, set up each account referring "Setting Facebook account" (P.115) in advance to show the posting screen.

If you have set a Facebook account and Facebook inside Xperia™ account, the posting screen for Facebook appears in Step 2 to post on Facebook. You can select send method by tapping "Other sharing options".

#### ❖**Information**

Some applications and widgets cannot be shared. You cannot share them unless UIM is inserted.

# **Searching information in the terminal and web pages**

Enter a word in the search box to browse the information in the terminal or on the Internet.

**1 Tap the search box (P.42 <sup>3</sup>) on the Home screen.**

The software keyboard appears.

# **2 Enter a search word.**

Search suggestions appear as you enter a character.

For character entry, see "Character entry" (P.56).

# **3 Tap a search item or**  $\rightarrow$ **.**

To enter a search word again, press x.

#### ❖**Information**

Alternatively, from the Home screen, tap  $\mathbb{H}$ , then tap [Search] to display search screen. Tap  $\begin{bmatrix} 8 \\ 4 \end{bmatrix}$  at the left of the search box to set the search range from "All", "Web" and "Apps". Tap  $\Box$  at the right of the search box to enter a search word by voice to browse the Internet.

# **Search settings**

You can set search engines to use for Quick search box or set search objectives in the terminal.

- **1 Tap the search box (P.42 <sup>3</sup>) on the Home screen.**
- **Press**  $\equiv$ **, then tap [Search settings].**

A search settings screen appears. You can set the following items.

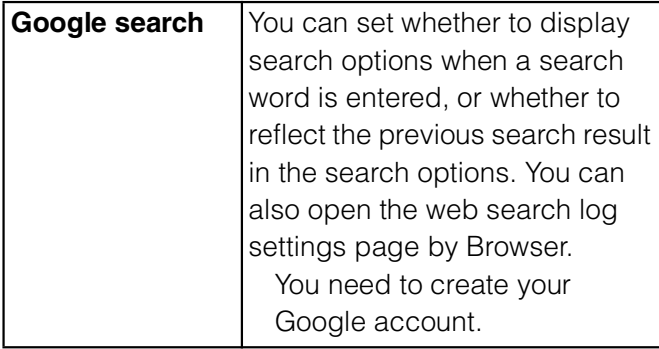

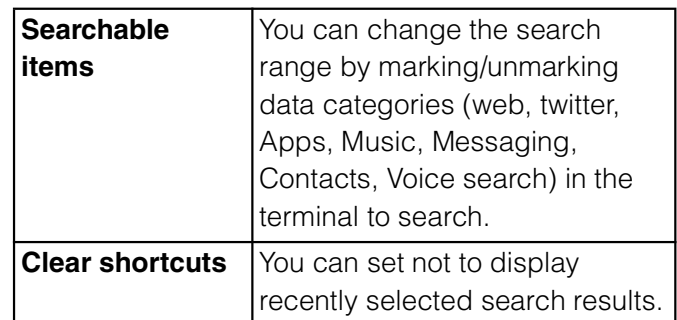

# **Applications screen**

You can access the applications installed in the terminal using the Applications screen.

# **Displaying applications screen**

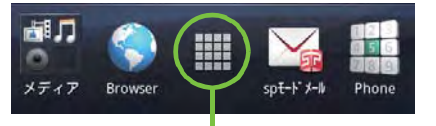

Application button

## **From the Home screen, tap ...**

On the Applications screen, flick left or right to switch the Applications screen.

#### ❖**Information**

To close the Applications screen, tap or press  $\circ$  or  $\circ$ .

# **Applications**

The applications displayed on the Applications screen by default are as follows. Some applications require separate subscriptions (charged) to use.

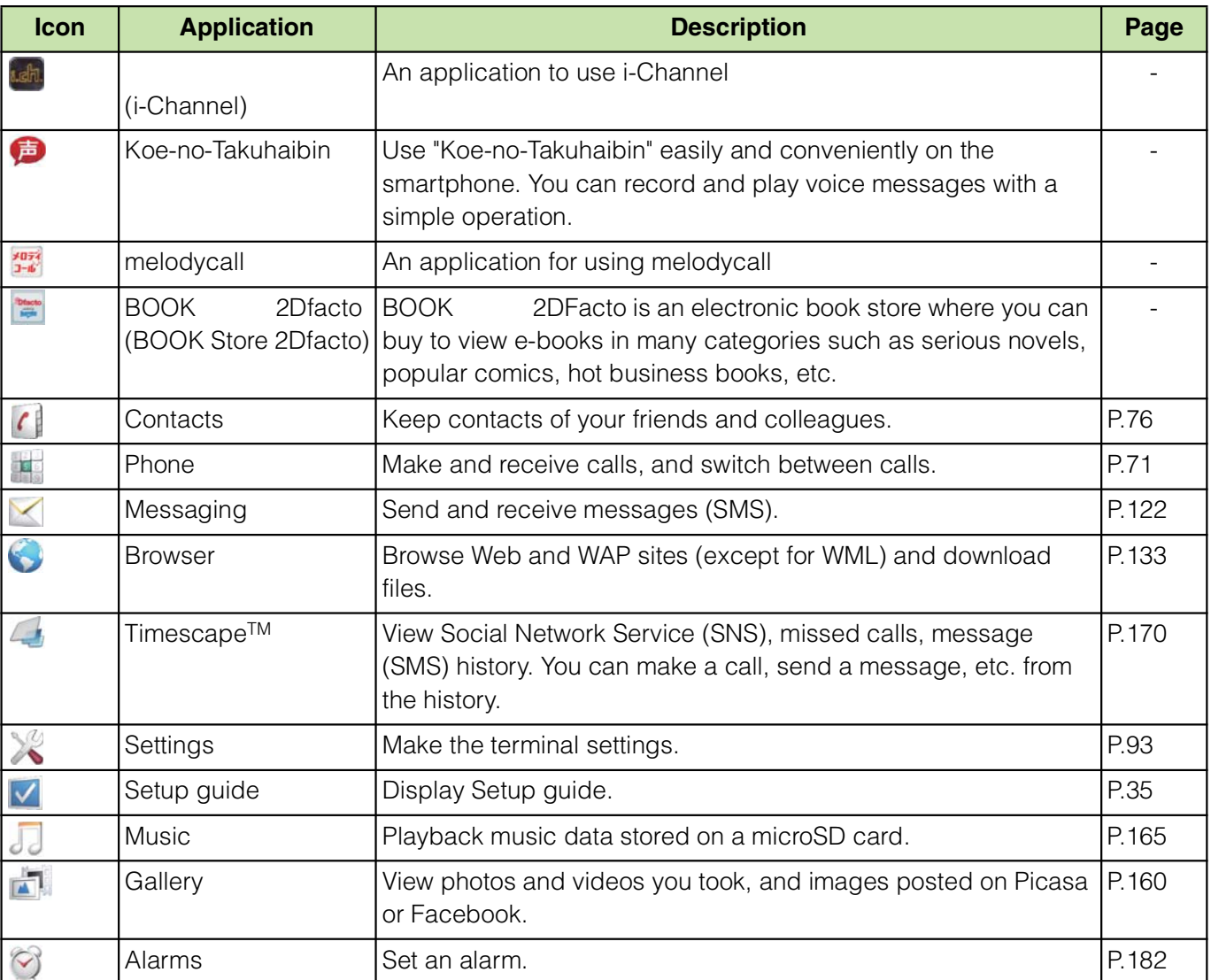

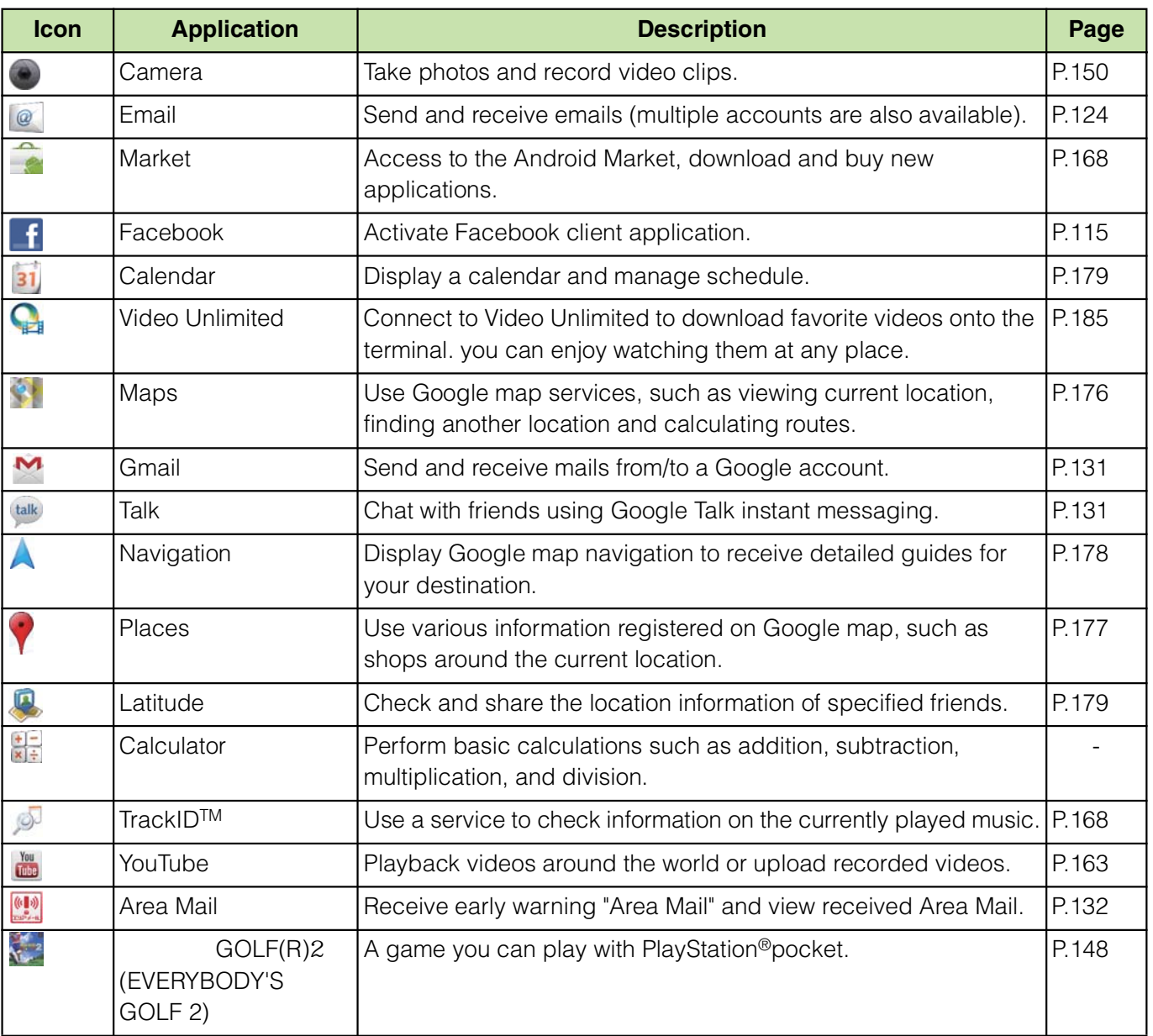

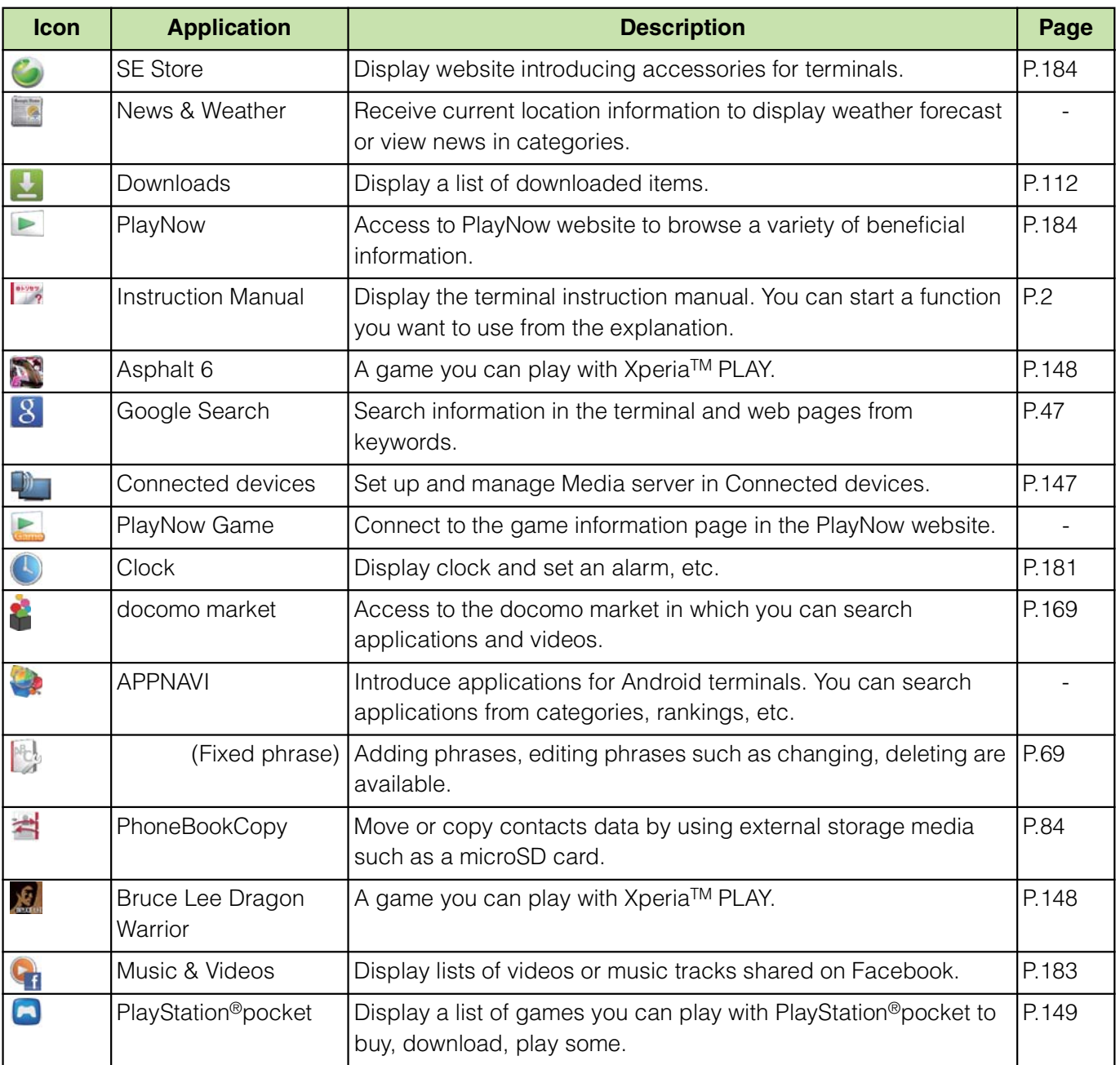

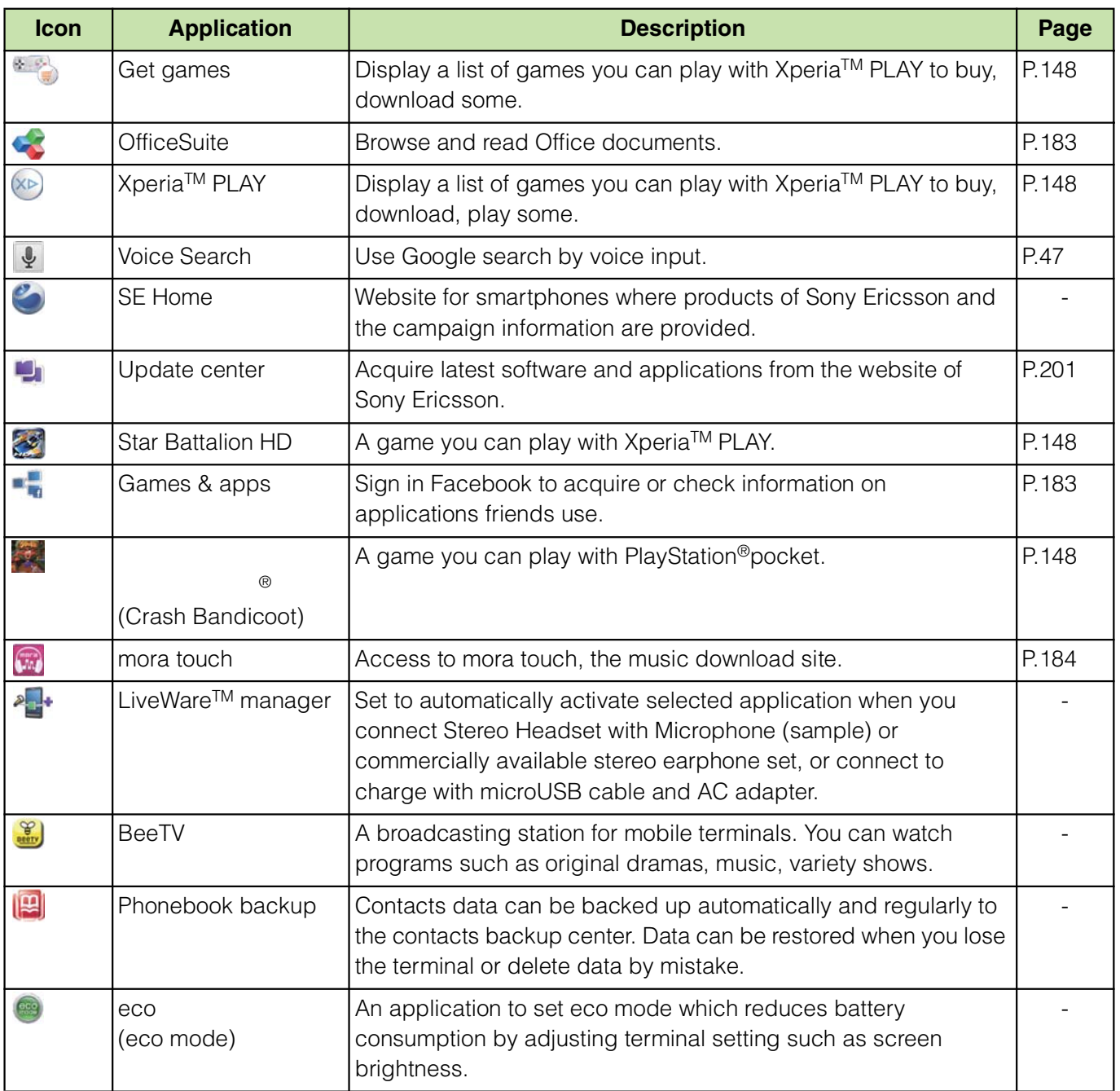

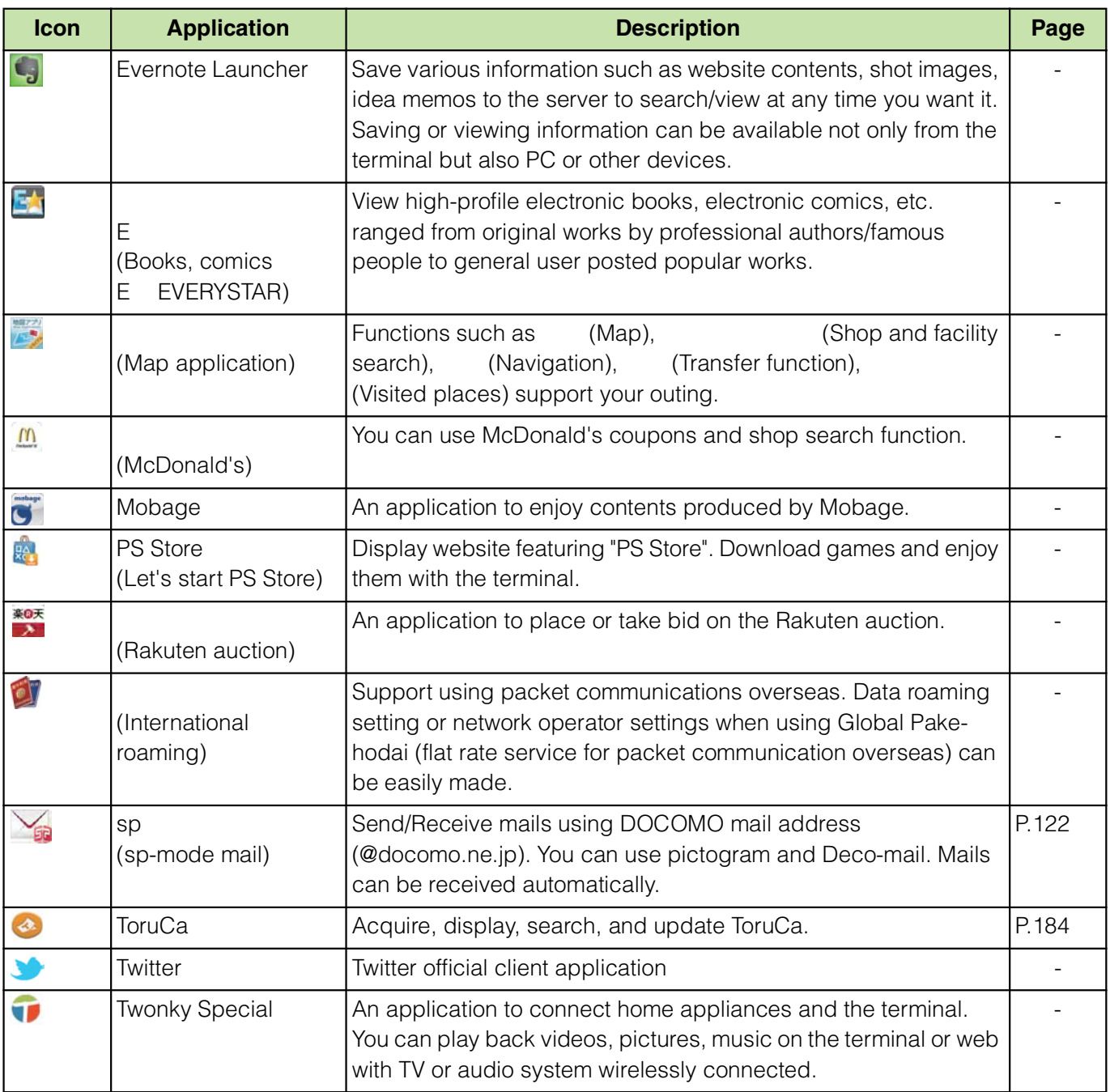

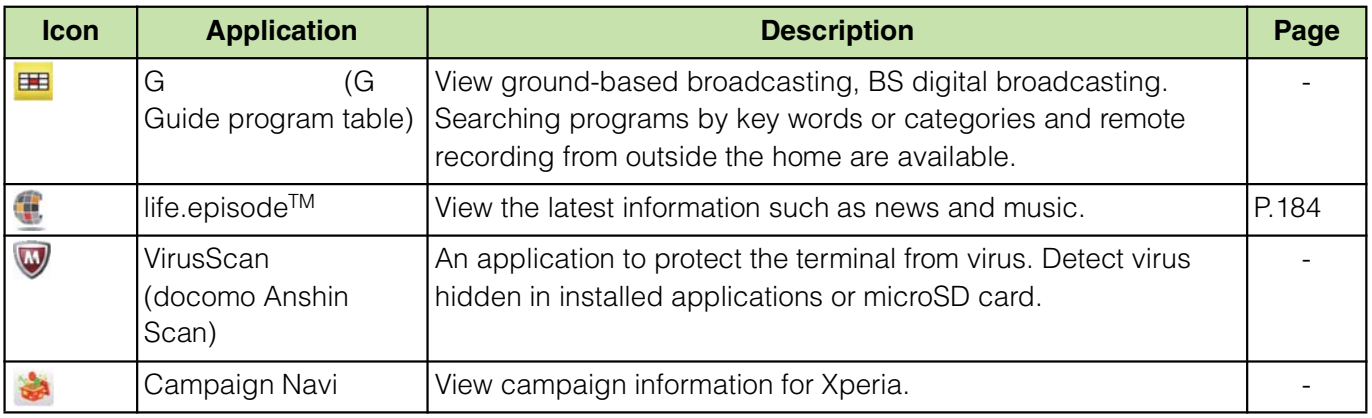

#### ❖**Information**

Some application names may not be displayed fully.

Some application icons are displayed with a number of missed calls or unread mails.

Downloading and installing are needed for some applications. If download does not get started even when an application is tapped, mark "Unknown sources" (P.111) and then tap the application again.

# **Sorting applications**

You can sort the applications displayed on the Applications screen from the "Arrange apps" menu.

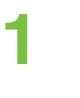

#### **1 On the Applications screen, tap .**

"Arrange apps" menu appears.

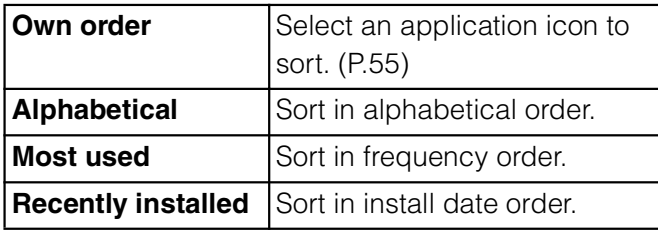

# **Selecting an application to move**

- **1 On the Applications screen, tap H**, then touch and hold an **application icon you want to move to drag.**
- **2 Release your finger from the application icon.**

The application icon moves.

 $Ta$  $p \nightharpoonup A$ .

## ❖**Information**

To move icons to another Applications screen, drag the icon to the side edge of the screen. To add the Applications screen, drag the icon to the rightmost screen.

# **Uninstalling applications**

Some application icons can be deleted from the Applications screen.

Before uninstalling application, back up contents related to the application that you want to save including data saved in the application.

Some applications cannot be uninstalled.

**1 On the Applications screen, tap .**

**Zap an icon with**  $\vert x \vert$ **.** Uninstall screen appears.

**Tap [OK] i** [OK].  $\boldsymbol{A}$  **Tap**  $\boldsymbol{H}$ .

## ❖**Information**

Some applications pre-installed in the terminal cannot be uninstalled.

Application icons can be deleted from the managing applications screen. For details, see "Deleting an installed application" (P.113).

# **Opening the recently used applications window**

You can view and access recently used applications from this window.

#### **Press**  $\boxed{\widehat{\omega}}$  for over a second. A recently used applications appear on a list.

# **Character entry**

To enter characters, use the software keyboard which appears when you tap the character input box in a message, contacts, etc.

#### ❖**Information**

Press  $\bigcirc$  to return to the previous screen from the character entry screen.

# **Selecting input method**

In this terminal, you can select Input method (keyboard type) from "International keyboard" and "Japanese keyboard".

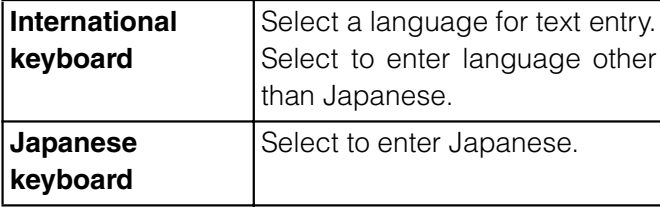

**1 On a character entry screen, touch and hold the text box.**

### **2 Tap [Input method]** *i* [International **keyboard]/[Japanese keyboard].**

#### ❖**Information**

You can change Input method (keyboard type) during character entry.

# **Software keyboard**

For Japanese keyboard, there are 3 types of software keyboards: QWERTY, 12 key and Japanese syllabary.

#### ❖**Information**

The key display of software keyboard varies depending on the entry screen, character mode or settings.

## ■ **QWERTY keyboard**

Japanese characters can be entered in "Romaji input" mode.

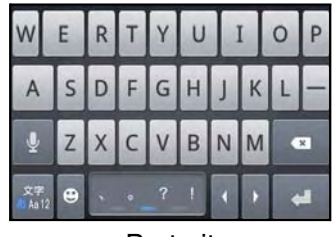

**Portrait** 

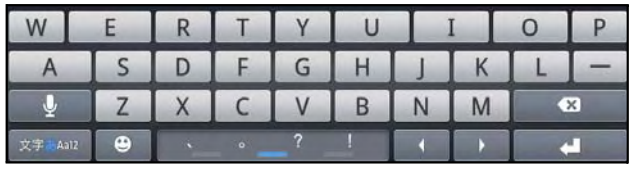

Landscape

## ■ **12 key keyboard**

Japanese characters can be entered in "Kana input" mode.

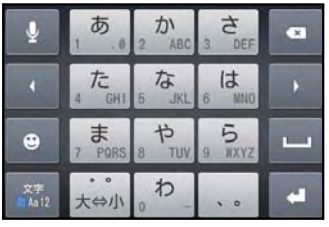

Portrait

|          |           |          | $\overline{\mathbf{x}}$ |
|----------|-----------|----------|-------------------------|
|          |           | d        |                         |
| e        | ま         |          |                         |
| 文字 FAal2 | $\approx$ | $\Omega$ |                         |

Landscape

#### **Japanese syllabary keyboard**

Japanese characters can be entered in "Kana input" mode using keys arranged according to the Japanese syllabary.

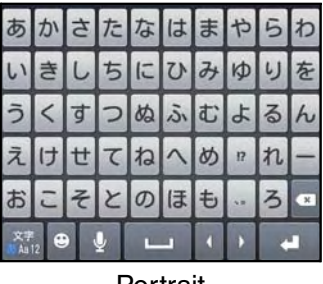

**Portrait** 

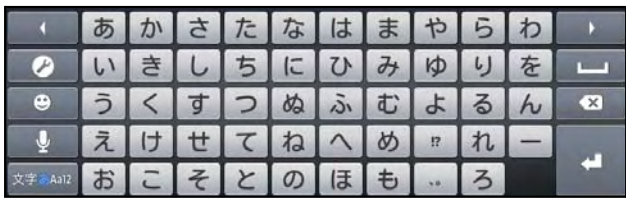

Landscape

# **Switching the keyboard**

**1 On the character entry screen, touch and hold the character mode icon**  $\frac{x}{4.412}$ 

# **2 Tap / / / / .**

: The 12 key keyboard appears.

**E:** The QWERTY keyboard appears.

**The Japanese syllabary keyboard** appears.

Tap  $\bullet$  to display Japanese keyboard settings screen.

Tap  $\pm$  to display plug-in applications  $list.$  Tap  $\begin{bmatrix} \end{bmatrix}$  (Fixed phrase)] or [Contact Picker 2.3] to quote.

#### ❖**Information**

The QWERTY keyboard is set by default. Also, "Popup on key press", "Auto capitalization", "Word suggestions" and "Error correction" are set to on.

# **Entering characters on the QWERTY keyboard**

Use the QWERTY keyboard to enter Japanese characters in "Romaji input" mode.

## **The main functions of the touchkeys**

To change character modes and other input operations, tap the following icons on the QWERTY keyboard.

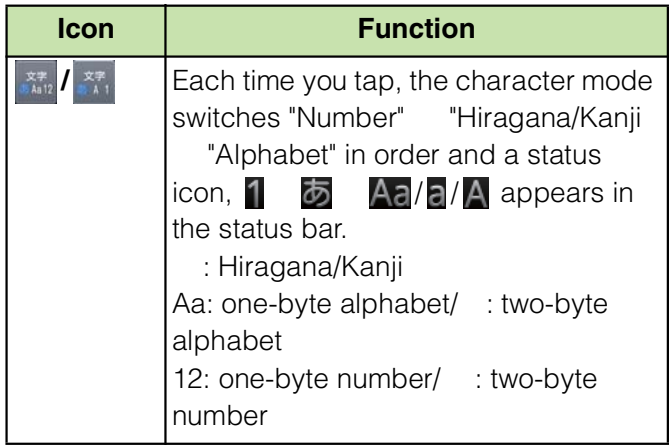

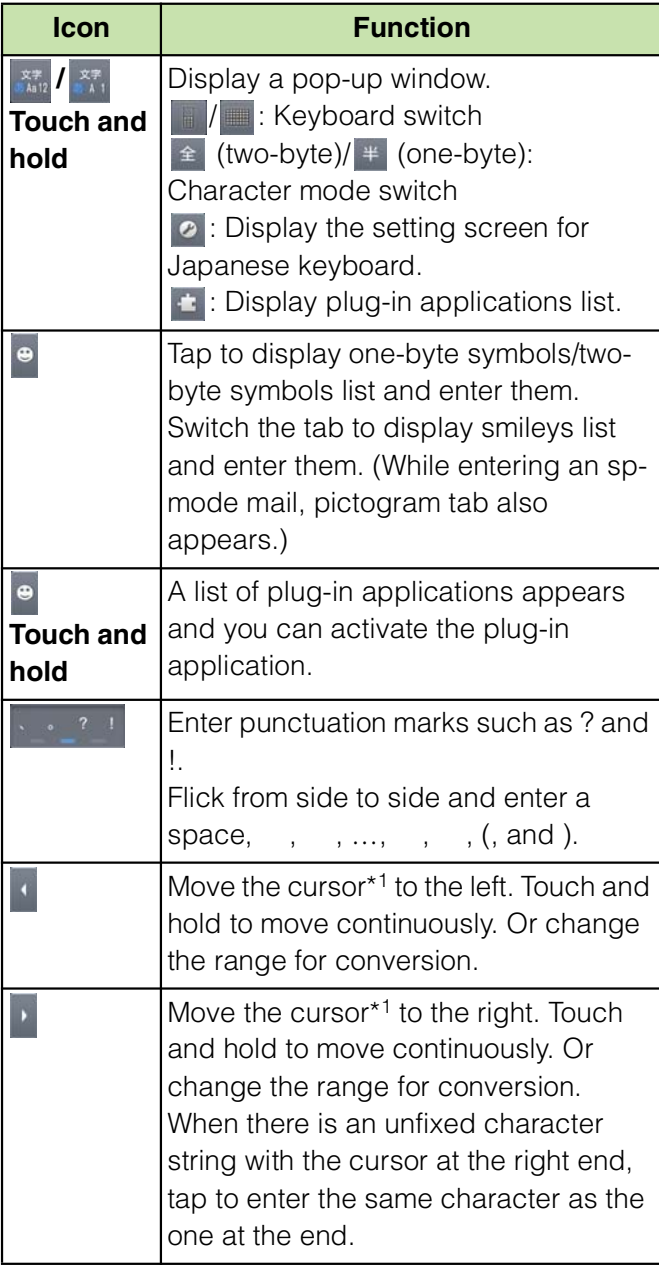

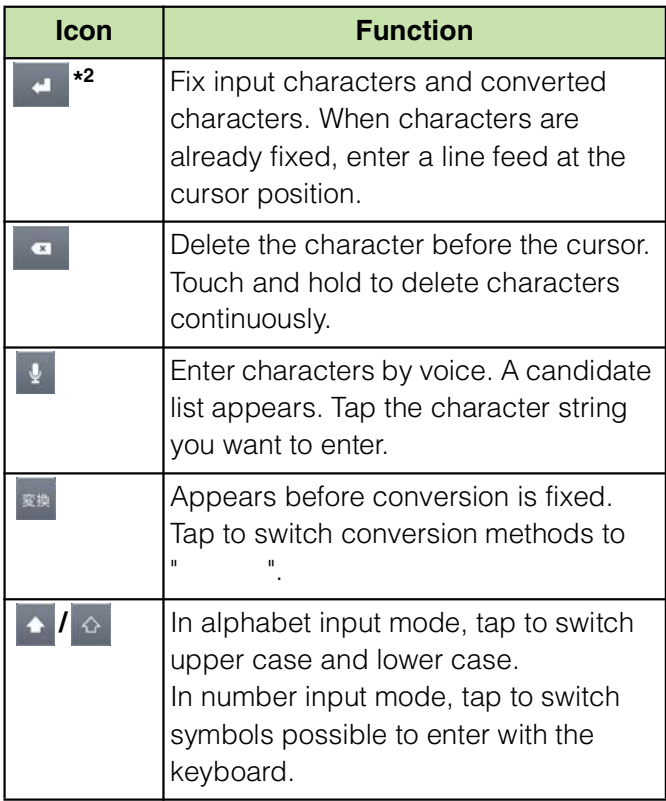

\*1 When any characters are entered, just tap the desired position on the entered character string to move the cursor.

 $*2$  " (Fix)" is displayed before conversion is fixed. In some screens such as the search box or mail account registration screen, " (Next)", " (Done)",  $(Go)$ ", etc. appear.

# **Changing display keys**

For Japanese input, you can set not to display less-frequent-used keys (Q, X, C, etc.) on the QWERTY keyboard.

**1 On the character entry screen, touch and hold the character mode**  icon  $\frac{37}{24812}$ .

**7ap 0.** 

#### **3 Tap [On-screen keyboard settings]**  *i* [Select display keys].

If the assistant keyboard (P.60) is set to "Off", "Select display keys" cannot be selected and the displayed keyboard cannot be changed.

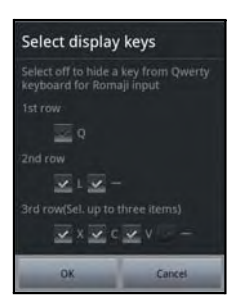

**4 Unmark the checkbox of the key you want to hide.**

**5 Tap [OK].**

# **Changing symbols**

You can change symbols (12) displayed in  $\sqrt{3}$   $\sqrt{3}$  (Symbol assistant area) to the ones you use frequently.

#### **1 On the character entry screen, touch and hold the character mode icon**  $\frac{xx}{1612}$ .

**2 Tap .**

# **3 Tap [On-screen keyboard settings]**  *i* [Change symbols].

A list of 12 symbols to be displayed on QWERTY keyboard appears.

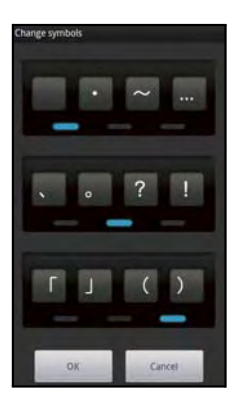

- **4 Tap a symbol you want to change and delete character previously set, then enter a character to display.**
- **5 Tap [OK].**

## ❖**Information**

In Step 3, press  $\equiv$  and tap [Reset] i [OK] to restore to the default.

# **Selecting an assistant keyboard**

When you enter in Hiragana/Kanji input mode using the QWERTY keyboard, you can change the assistant keyboard to make the frequent using keys to be displayed widely for easy tapping.

**1 On the character entry screen, touch and hold the character mode icon**  $\frac{37}{24812}$ .

**2 Tap 0**.<br>**3 Tap [On 3 Tap [On-screen keyboard settings]**  *i* [Choose key type].

**4 Tap any of [Static key resizing]/ [Key highlight while typing]/ [Dynamic key resizing with highlight]/[Off].**

# **Static key resizing**

Widen frequent using key for easy tapping.

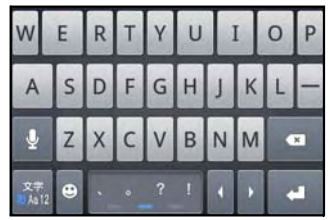

# **Key highlight while typing**

Widen frequent using key and highlight the key that is predicted for the next entry.

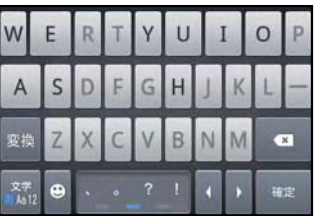

## **Dynamic key resizing with highlight**

Widen the key that is predicted for the next entry much further and highlight it.

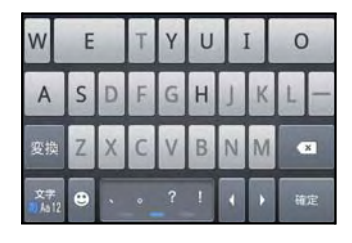

# ■ **Off**

Display equally the width of each key.

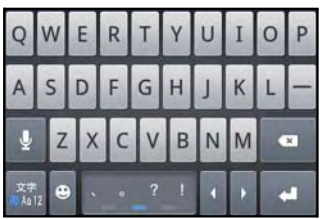

# **Entering characters on the 12 key keyboard**

Use the numeric keyboard to enter Japanese characters in "Kana input" mode.

# **The main functions of the touchkeys**

To change character modes and other entering operations, tap the following icons on the 12 key keyboard.

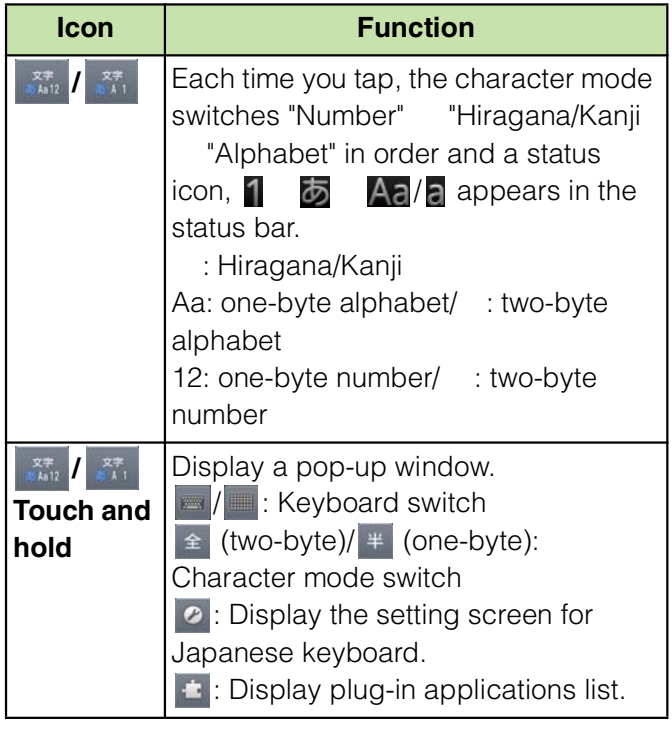

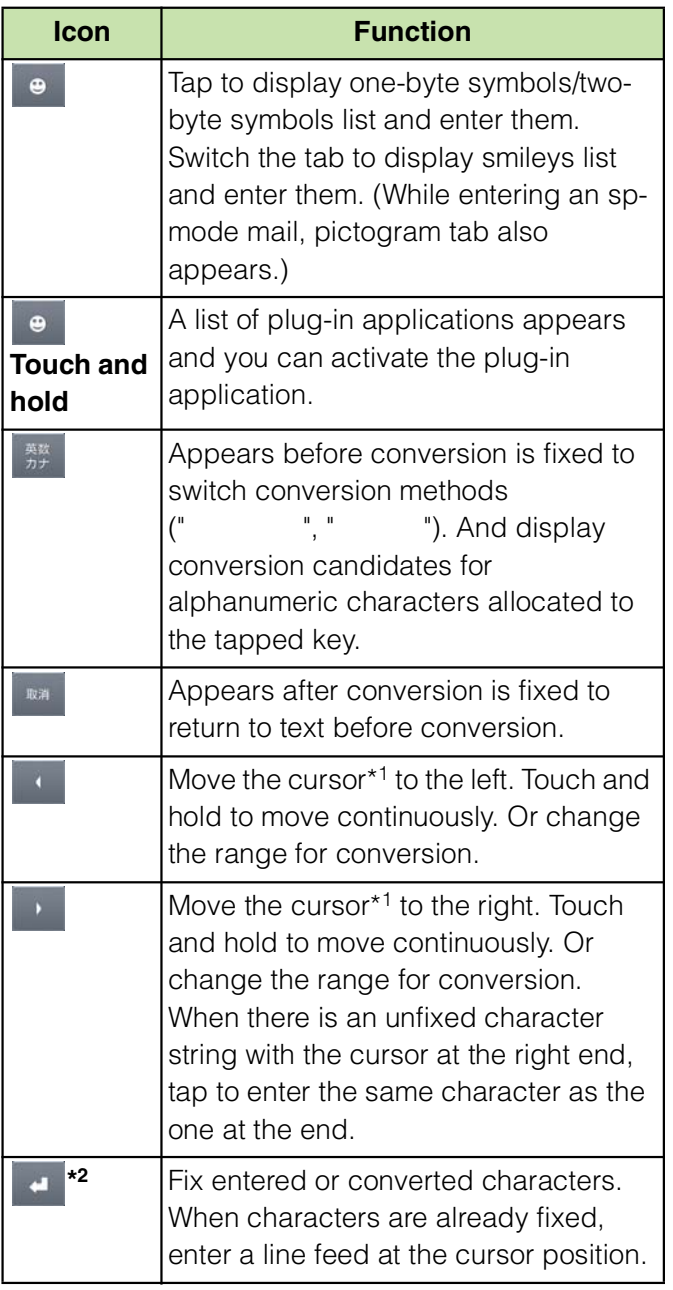

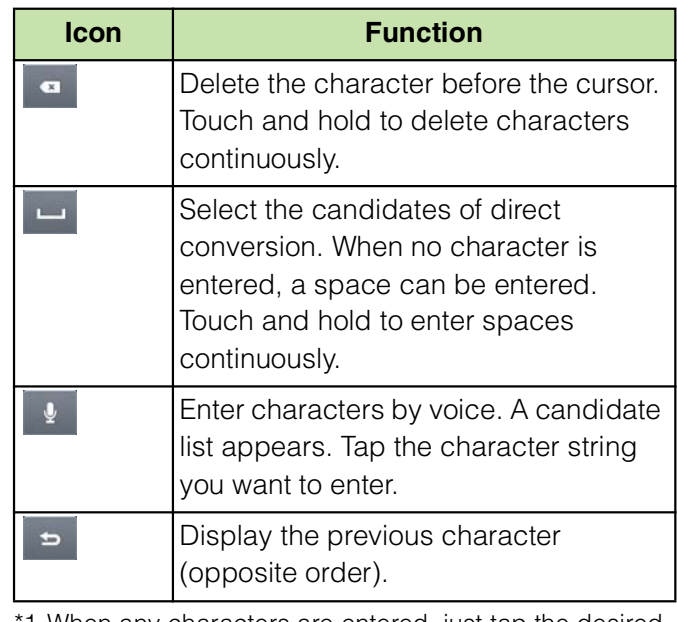

1 When any characters are entered, just tap the desired position on the entered character string to move the cursor.<br> $*2$  " (

(Fix)" is displayed before conversion is fixed. In some screens such as the search box or mail account registration screen, " (Next)", " (Done)", (Go)", etc. appear.

# **Settings of key entry**

#### **Flick input**

Flick up/down/left/right to enter characters in each column of kana syllabary.

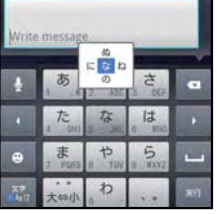

#### **Ex: Entering characters in " " column**

You can enter " " only by tapping. Flick left for " ", up for " ", right for " " and down for "

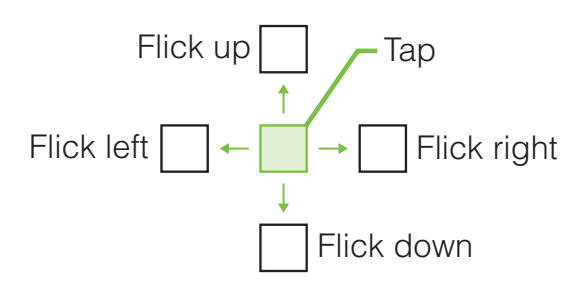

To switch upper/lower case or change to voiced sound, flick or tap  $\star\rightarrow\star$ .

Flick input is available by default. You can cancel by the following operation beforehand.

- $\Omega$  From the Home screen, press  $\Omega$ and tap [Settings].
- 2 Tap [Language & keyboard] [Japanese keyboard] [On-screen keyboard settings].
- 3 Unmark the checkbox of [Flick] input].

## **Toggle entry**

Tap the same key continuously to enter the assigned character.

To enter characters assigned to the same key continuously, operate the followings.

#### **Ex: To enter "**

- $\bigcirc$  Tap "  $\blacksquare$  once.
- $\bullet$  Tap  $\bullet$  , and tap "  $\bullet$  5 times.

#### **Ex: To enter "ca"**

- 1) Tap "ABC" 3 times.
- $\bullet$  Tap  $\bullet$ , and tap "ABC" once.

### ❖**Information**

When a certain time is passed after the key tapped, the tapped key's highlighter goes off and you can enter a character assigned to the same key consecutively without tapping  $\mathbb{R}$ .

To switch upper/lower case or change to voiced sound, tap  $\star \rightarrow \star$ .

Operate the following to enter characters in the toggle entry while Flick input is set.

- $\Omega$  From the Home screen, press  $\Omega$ and tap [Settings].
- 2 Tap [Language & keyboard] [Japanese keyboard] [On-screen] keyboard settings].
- 3 Mark [Multitap text input] checkbox.

# **Entering characters on the Japanese syllabary keyboard**

You can use the software keys arranged according to the Japanese syllabary to enter Japanese characters in "Kana input" mode.

## **The main functions of the touchkeys**

To change character modes and other input operations, tap the following icons on the Japanese syllabary keyboard.

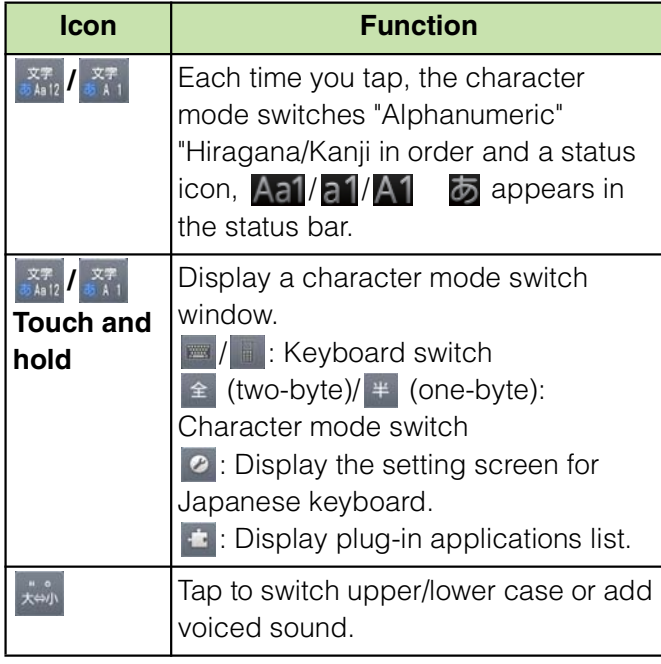

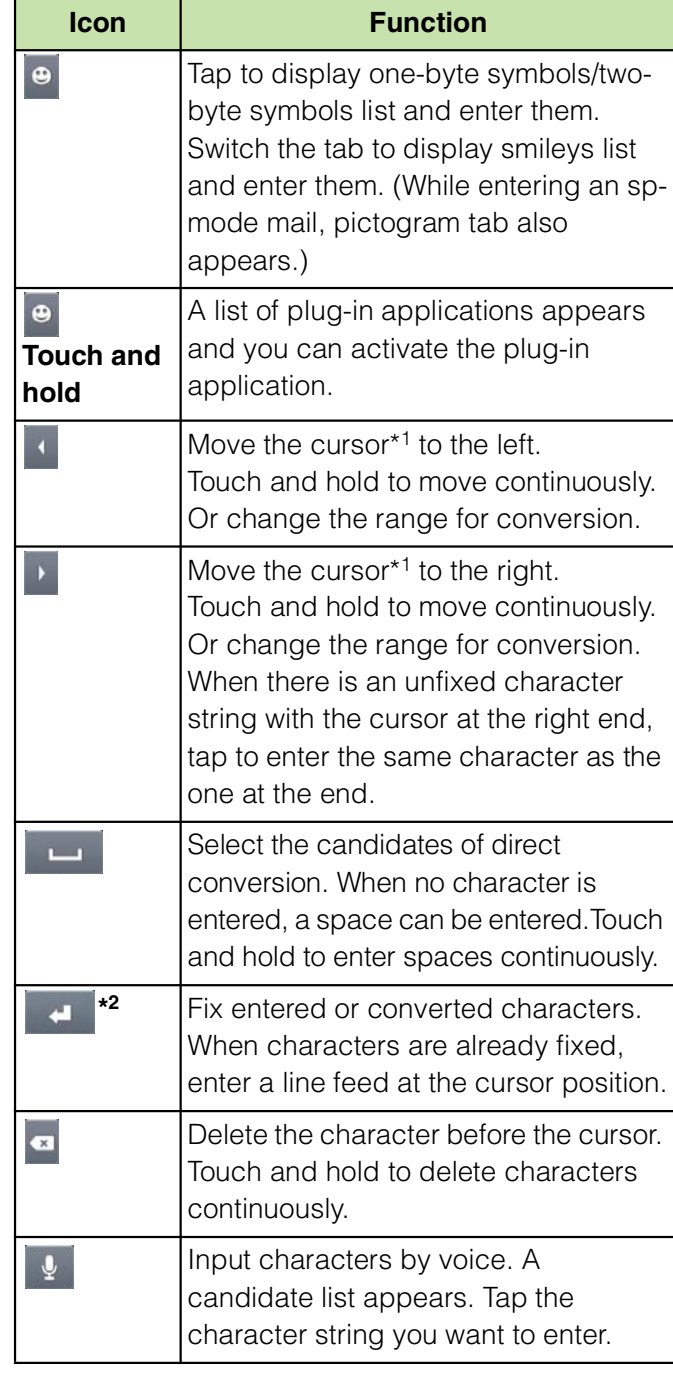

**Before Using the Handset** 64

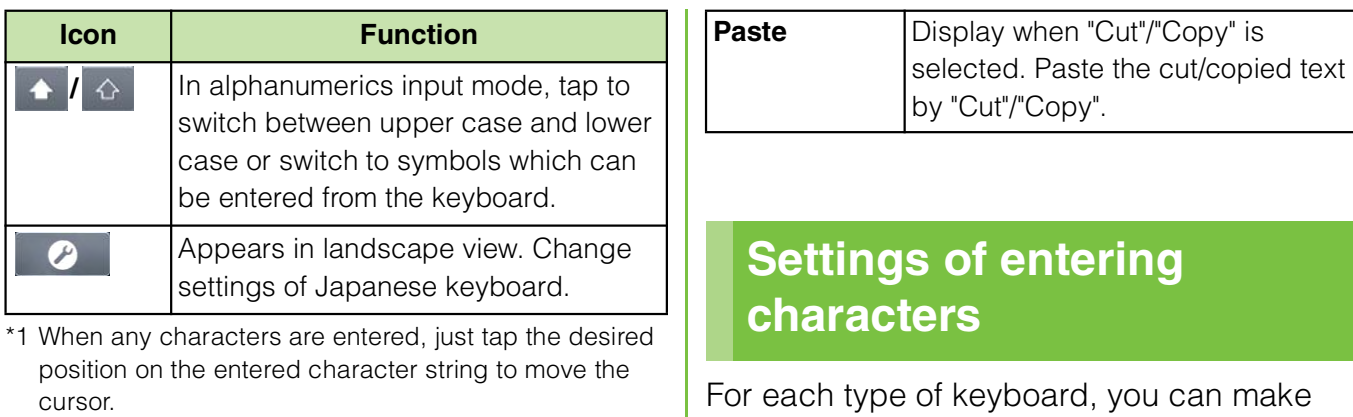

- \*2 " (Fix)" is displayed before conversion is fixed. In some screens such as the search box or mail account registration screen, " (Next)", " (Done)",
	- $(Go)$ ", etc. appear.

## **Editing text**

While entering characters, touch and hold the text box to display the "Edit text" menu and edit entered text.

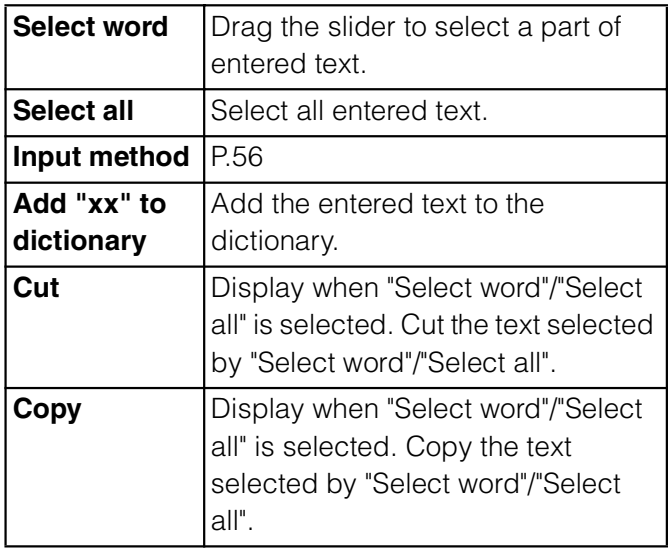

settings related to character entry.

**1 From the Home screen, press then tap [Settings]** i **[Language & keyboard].**

#### **2 Tap [Japanese keyboard]/ [International keyboard].**

The settings screen for each keyboard appears. Tap an item displayed on the screen to set.

#### ❖**Information**

The items vary depending on the keyboard type.

# **Settings of Japanese keyboard**

# **Common on-screen keyboard settings**

You can make keyboard settings such as Key sound, Vibrate, etc.

**1 From the Home screen, press**  $\begin{bmatrix} \equiv \equiv \end{bmatrix}$ **and tap [Settings]** X **[Language & keyboard]** *i* [Japanese keyboard].

The setting screen for Japanese keyboard appears.

**2 Tap [On-screen keyboard settings].** Tap (mark/unmark) to set an item in [common on-screen keyboard settings].

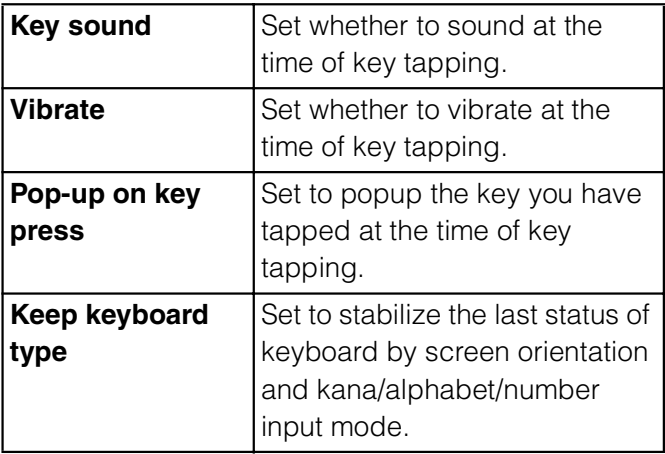

# **Auto capitalization**

Set to automatically capitalize the top letter you enter in English input mode.

- **1 From the Home screen, press**  $\begin{bmatrix} \equiv \equiv \end{bmatrix}$ **and tap [Settings]** X **[Language & keyboard]** *i* [Japanese keyboard].
- **2 Mark [Auto capitalization] checkbox.**

# **Keyboard skin settings**

You can change keyboard skin.

- **1 From the Home screen, press then tap [Settings]** i **[Language & keyboard].**
- **2 Tap [Japanese keyboard] i** [Select **keyboard skin].**
- **3 Tap [Set skin] from the displayed keyboard.**

#### ❖**Information**

To download and add keyboard skins from a website, tap [Search for skin] in Step 3.

# **Word suggestion settings**

The Word suggestion function shows predicted conversion candidates when you enter Japanese/English characters. Mark the checkbox of Word suggestion checkbox to set options "Error correction" and "Auto space" These options help you entering characters with ease.

# **Setting Word suggestions**

- **1 From the Home screen, press TE**, then tap [Settings] i **[Language & keyboard].**
	- **2 Tap [Japanese keyboard].**
		- **3 Mark [Word suggestions] checkbox.**

#### ❖**Information**

Flick or drag downward in the word suggestion field to enlarge suggestion field in which you can see more word suggestions and to hide the keyboard. To show the software keyboard, tap [ (Back)] or press  $\boxed{\bigcirc}$ .

# **Setting Error correction**

Error correction corrects mistyped characters and shows conversion candidates before conversion in one-byte alphabet input mode when entering characters with QWERTY keyboard.

- **1 From the Home screen, press then tap [Settings]** i **[Language & keyboard].**
- 
- **2 Tap [Japanese keyboard]. 3 Mark [Error correction] checkbox.**

#### **Setting Auto space**

When selecting English word suggestion, Auto space enters a space next to the entered character. However, space is not entered automatically in the mail address or URL input fields.

- **1 From the Home screen, press then tap [Settings]** i **[Language & keyboard].**
- 
- **2 Tap [Japanese keyboard]. 3 Mark [Auto space] checkbox.**

## **User dictionary settings**

To display the word as the preferred candidate when entering characters, set the user dictionary beforehand.

# **Registering words in user dictionaries**

There are 2 types of user dictionaries: "My words Japanese" (Kana/Kanji) and "My words English" (one-byte alphabet).

- **1 From the Home screen, press then tap [Settings]** i **[Language & keyboard].**
- 
- **2 Tap [Japanese keyboard]. 3 Tap [My words Japanese]/[My words English].**
	-
- **4 Press then tap [Add].**<br>**5 Tap the character input box 5 Tap the character input box for "Reading" and fill it out, then tap [次へ (Next)].**
- **6 Enter words in the input box for Word**" and tap [ (Done)]. **"Word" and tap [完了 (Done)].**
- **7 Tap [Save].**

## ❖**Information**

Up to 50 characters (regardless of one-byte or two-byte characters) can be stored for a "Reading" and "Word", and up to 500 items can be stored in the user dictionary.

When entering characters, tapping  $\lceil$  (Direct conversion)] in the word suggestion field may give priority to some registered words.

# **Editing user dictionary**

- **1 On the user dictionary screen, select a word you want to edit.**
- 
- **2 Press then tap [Edit].**<br>**3** Edit the content and tap [Sa **3 Edit the content and tap [Save].**

## **Deleting words from user dictionary**

- **1 On the user dictionary screen, select a word you want to delete.**
- **2 Press**  $\boxed{\equiv}$ , then tap [Delete] i **[OK].**

Tap [Delete all] i [OK] to delete all words in the list.

# **Setting Words by learning**

- **1 From the Home screen, press then tap [Settings]** i **[Language & keyboard].**
- **2 Tap [Japanese keyboard]** *i* [Learn **words].**

## **3 Mark [Save word while typing] checkbox.**

To reset all learning, tap "Delete saved words"  $i$  [OK].

#### ❖**Information**

To delete learned words individually, touch and hold a word you want to delete and tap  $\lceil$ (Delete learned word)].

# **Backing up and restoring dictionary**

User dictionary and Words by learning can be backed up onto a microSD card and restored when needed.

- **1 From the Home screen, press**  $\begin{bmatrix} \equiv \equiv \end{bmatrix}$ **and tap [Settings]** *i* [Language & **keyboard].**
- **2 Tap [Japanese keyboard]** i **[Backup & restore].**
- 
- **3 Tap [Backup]/[Restore]. 4 Mark a dictionary you want to back up or restore from among [My words Japanese], [My words English], or [Learn words].**

# **5 Tap [Go].**

If a backed up file exists on the microSD card when backing up, a screen asking whether to overwrite appears. When restoring, a screen asking whether to overwrite the user dictionary in the terminal appears.

# **6 Tap [OK] i [OK].**

The data is backed up or restored.

#### ❖**Information**

If restoring data is failed, user dictionary in the terminal restores to the default.

# **Using plug-in application " (Fixed phrase)", "Contact Picker 2.3"**

When entering characters, touch and hold  $\bullet$ or character mode icon  $\mathbb{R}$  and tap  $\pm$  to view plug-in applications list. Tap a plug-in application, "
(Fixed phrase)" or "Contact Picker 2.3" to quote. Phrases are saved in 5 categories of " (Internet)", "
(Greeting)", "  $(Business)$ ", " $(Rep|y)$ ", " (Private)" in advance. You can add, delete and edit categories and phrases. If contacts are saved in Contacts, you can use "Contact Picker 2.3" when entering character. From the saved contents (name of contact, phone number, mail address, etc.) in Contacts, mark items you want to quote. On the contacts list screen, tap [History] or [Favorites] to display selected contacts.

# **Adding a category of phrases**

Add a new category and register a phrase.

- **From the Home screen, tap ...**<br> **1 (Fixed phrase) (Fixed phrase)].** A list of categories appears.
- 2 **Press**  $\boxed{\equiv}$ , then tap [  **(Add category)].**
- **3 Enter the category name and tap [OK].**
- **Tap [(Add phrase)] and enter a phrase.**
- **5 Tap [OK].**

#### ❖**Information**

When you tap each category, a list of registered phrases appears. Tap a phrase to edit/delete. To restore the default phrases, in the category list, press  $\sqrt{m}$ , then tap  $\left( \frac{m}{2} \right)$  (Reset)].

# **Adding a plug-in application**

You can install and add plug-in applications to use when entering characters.

- **1 From the Home screen, press then tap [Settings]** i **[Language & keyboard].**
- **2 Tap [Japanese keyboard]** i **[Manage applications].**

**3 On the Info screen, tap [OK].**

The plug-in setting screen appears.

- 
- **4** Tap [Download new applications].<br>**5** Tap an application and follow the **5 Tap an application and follow the onscreen instructions.**

#### ❖**Information**

Marked plug-in applications in the plug-in setting screen can be activated in the character entry screen. Checkboxes for preinstalled plug-in applications, "
(Fixed phrase)" and "Contact Picker 2.3" are marked by default.

# **POBox Touch User Guide**

You can view the detailed explanations on the high performance Japanese keyboard from the basic to application. The latest information can be obtained from the websites for plug-in applications or keyboard skins.

- **1 From the Home screen, press**  $\vec{=}$ **and tap [Settings]** X **[Language & keyboard].**
- **2 Tap [Japanese keyboard]** i **[POBox Touch User Guide].**
# **Making/Receiving calls**

# **Making a call**

- **1 From the Home screen, tap [Phone].**
- **2 Enter the number of the recipient and tap [Call].**

If a wrong number is entered, tap  $\mathbf x$ on the right of the phone number field to delete the number.

#### ❖**Information**

If the screen orientation does not change automatically when you turn the terminal sideways, from the Home screen, press  $\sqrt{2}$  and tap [Settings] i [Display], then mark [Auto-rotate] screen] checkbox.

# **Entering pause (,)**

This function allows you to operate voice mail at home, to reserve tickets or to check the balance of a bank account, etc.

- **1 From the Home screen, tap [Phone].**
- 

**2 Enter the number of the recipient and touch and hold the asterisk (\*) key until a comma (,) appears.**

# **Emergency call**

When the terminal is within range of the service area, you can make an emergency call of 110 (Police), 119 (Fire and ambulance) or 118 (Japan Coast Guard).

- **1 From the Home screen, tap [Phone].**
- **2 Enter the emergency number and tap [Call].**

If a wrong number is entered, tap  $\mathbf{x}$ on the right of the phone number field to delete the number.

#### ❖**Note**

In Japan, when UIM is not inserted to the terminal, the emergency numbers of 110, 119, 118 are not available.

This terminal supports "Emergency call location information". If you make a call to emergency numbers such as 110, 119, or 118, the information of a location where you are calling from (location information) is automatically notified to the Emergency call acceptance organization such as the Police Station.

The Emergency call acceptance organization may not be able to figure out your exact location depending on the location where you place a call or radio wave condition.

If you make a call without the caller ID, such as by entering a phone number with "184" for each call, the location information and phone number are not notified. However, the Emergency call acceptance organization may decide to obtain the location information and phone number regardless of your settings when they consider it is necessary for lifesaving, etc. Note that the areas/time for which the "Emergency call location information" is ready to be used vary depending on the preparatory state of each Emergency call acceptance organization. When you call the Police (110), Fire/Ambulance (119), or Maritime rescue (118) from the terminal, clearly indicate that you are calling from a mobile phone, give your phone number and your current location precisely for checking callback from the police/fire department. Also, make a point to call in a stationary position to prevent the call from being dropped. Do not power off the terminal for at least 10 minutes after the emergency call just in case the Police or Fire/Ambulance may have to get in contact with you.

Note that you may not connect to the local Fire Department or Police Station depending on where you are calling from. In this case, try to call from a public phone or an ordinary phone in the neighborhood.

## **Emergency call during SIM card lock**

## **1** Tap [Emergency call].<br>2 Enter the emergency **2 Enter the emergency number and tap [Call].**

If a wrong number is entered, tap  $\mathbf{x}$ on the right of the phone number field to delete the number.

#### ❖**Note**

In Japan, while entering PIN code on the screen (P.108) or during PUK lock (P.109), the emergency numbers of 110, 119, 118 are not available.

# **Ending a call**

**1 Tap [End call].**

# **Making an international call (WORLD CALL)**

For details on WORLD CALL, refer to DOCOMO International Services website.

#### **1 From the Home screen, tap [Phone].**

## **2 Touch and hold [0] key until "+" sign appears.**

When making an international call, "+" is replaced by an international access code.

**Enter the country code** *i* **Area code i** A phone number of **recipient and tap [Call].**

If the area code begins with "0", omit "0". However, "0" may be required to dial to some countries or areas such as Italy.

# **Receiving a call**

**1 While receiving a call, touch (a)** (left) and drag it to **c** (right).

#### ❖**Information**

If you are using regular headphones without a microphone, you need to speak to the microphone of the terminal.

The icon appears even during the screen lock or key lock, and you can answer a call by the same operation.

# **Declining a call**

**1 While receiving a call, touch**   $\star$  (right) and drag it to  $\star$  (left).

#### ❖**Information**

The icon appears even during the screen lock or key lock, and you can decline a call by the same operation.

# **Using Stereo Headset with Microphone**

You can make or answer a call with Stereo Headset with Microphone (Sample) connecting to the terminal.

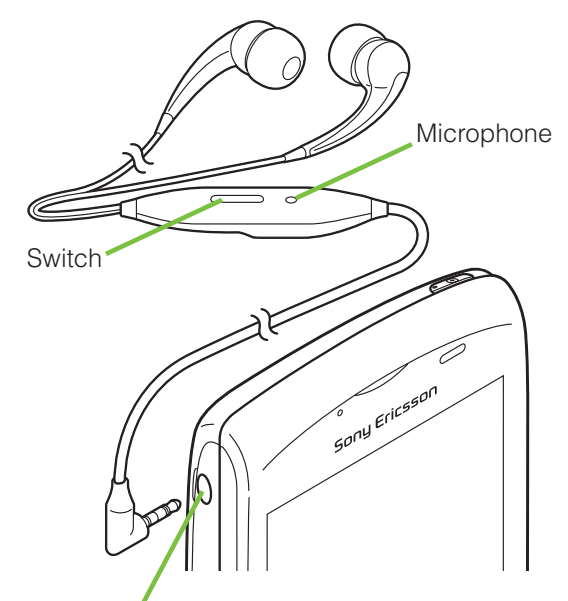

Headset connection jack

#### **Making a call**

#### **1 Make a call with Stereo Headset with Microphone connected.**

An operation of making call is the same as usual operation. (P.71)

# **2 Press the switch to end the call.**

#### **Receiving a call**

**1 While receiving a call, press the switch of Stereo Headset with Microphone.**

> The call is connected. When receiving a call, you can decline the call by pressing the switch for over a second.

#### **2 To end a call, press the switch again.**

#### ❖**Information**

Even when you listen to music with Stereo Headset with Microphone connecting to the terminal, you can answer a call by pressing the switch. Music pauses on calling, and restarts when ending the call.

Connecting and removing Stereo Headset with Microphone repeatedly during a call may disconnect a call.

## **Adjusting the ear speaker volume**

**Press**  $\mathbb{Q}$  **during a call.** 

#### ❖**Information**

You can adjust the ear speaker volume only during a call.

# **Muting the ringtone for an incoming call**

**Press**  $\overline{\textcircled{2}}$  when a call is **received.**

#### ❖**Information**

You can also press  $\circled{1}$  to mute the ringtone for an incoming call.

Press up or down of  $\subseteq \rightarrow$  on the Home screen to adjust the ringtone volume.

# **Operations during call**

#### **Calling screen**

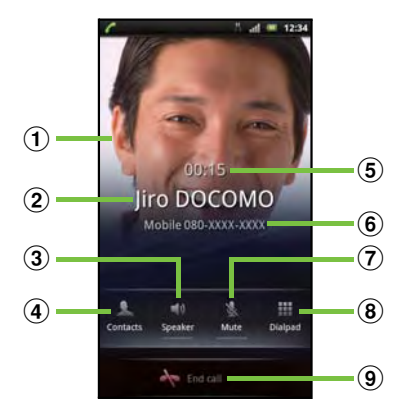

- $\Omega$  A photo saved in Contacts
- 2 Name of the other party
- 3) Speaker: Set speakerphone on/off. Other party's voice can be heard from the speaker and handsfree call can be made. When the speakerphone is on, a speakerphone icon  $\Box$  appears in the status bar.
- d Contacts: View contacts list screen.
- (5) Call duration time
- **6** Number of the other party
- $\Omega$  Mute: Set muting on/off of the microphone during a call.

When the microphone is muted, a mute icon appears in the status bar.

**(8)** Dial key: Enter the phone number you want to add to make a call.

The ongoing call is automatically on hold. To add a call, "Call waiting" subscription is required. (P.88)

#### $\circ$  End call

 $\sqrt{2}$ : During a call, press  $\boxed{3}$  and tap [Hold], while a call is on hold, press  $\sqrt{2}$  and tap [Retrieve call].

To set a call on hold, "Call waiting" subscription is required. (P.88)

#### ❖**Note**

Do not bring the terminal close to your ear with the speakerphone ON to avoid hearing damage.

# **Call log**

In the call log, missed ( $\Box$ ), received ( $\Diamond$ ), and dialed ( $\langle \rangle$ ) calls are displayed in the list in chronological order.

# **Displaying missed calls**

When you have missed calls,  $\triangle$  appears in the status bar.

**1** Drag the status bar downwards.<br>2 Tap [Missed call].

**2 Tap [Missed call].**

# **Calling a number from the call log**

- **1 From the Home screen, tap [Phone]** *i* [Call log].
	- **Zetabel 7 Tap 7 C next to the desired number.**

# **Adding a number from the call log to your contacts**

- **1 From the Home screen, tap [Phone] i** [Call log].
- 

#### **2 Tap and hold the number, then tap [Add to Contacts].**

You can select [Add to Contacts] from the menu displayed when you tap the number.

#### **3 Tap desired contact, or tap [Create new contact].**

Tap [Create new contact] to display a screen for selection of the saving locations appears. You can select Phone contact or docomo account as the saving location.

#### **4 Edit the contact details and tap [Done].**

# **Deleting the call log**

- **1 From the Home screen, tap [Phone]** *i* [Call log].
- **2 Press** t**, and tap [Clear call log].**

#### ❖**Information**

You can delete only one contact by touching and holding a contact to delete on the call log list, then tapping [Delete from call log].

# **Contacts**

In Contacts, you can enter various information for contacts, for example, phone numbers, email addresses and web service accounts. When you view a contact, you get quick access to all communication with that contact.

# **Opening Contacts**

#### **From the Home screen, tap**  $\mathbf{H}$ , **then tap [Contacts].**

The contacts list screen appears. You can also open Contacts from the Home screen, tap [Phone] i [Contacts].

#### ❖**Information**

The first time you open Contacts, a setup wizard starts. In the setup wizard, you can load contacts from UIM or microSD card, or synchronize contacts with the account that you specified in advance. To use Contacts, tap [Done].

If the screen orientation does not change automatically when you turn the terminal sideways, from the Home screen, press  $\equiv$  and tap [Settings] i [Display], then mark [Auto-rotate] screen] checkbox.

# **Contacts list screen**

On the contacts list screen, you can view details of your contacts. You can add a contact picture, and display updating status information of Social Networking Service (SNS).

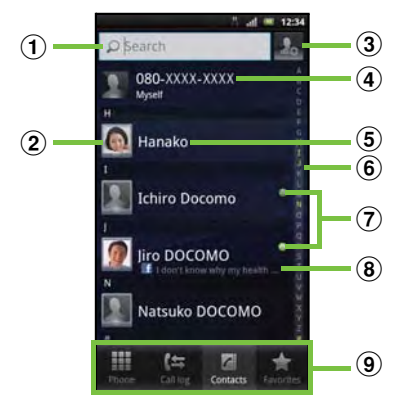

- a Contact search field
- 2 A picture saved in Contacts
- 3 Icon for adding a new contact
- d Myself (your own phone number)
- **(5)** A contact saved in Contacts
- $6$  Japanese syllabary or alphabetical index for browsing contacts
- g Online status\* of Google Talk (Chat) (P.131)
- **8** Updating status information for the Social Networking Service (SNS)
- **9** Screen tabs (Phone/Call log/Contacts/Favorites)

Depending on the usage, it may be different from online display of Google Talk.

# **Managing contacts**

## **Adding a contact**

- **1 On the contacts list screen (P.77), tap at the top right.**
- **2 Tap [docomo]/[Phone contact].** When you set Google account etc., it appears as a saving location.

**3 Enter a name.**

#### **4 Enter or select the desired additional information for the contact.**

You can add items other than phone number, email address and ringtone by tapping [Add field].

# **5 Tap [Done].**

#### ❖**Information**

For using "Send calls directly to voicem.", a subscription of Voice Mail service is required. For details, see "Voice Mail Service" (P.86). When you save "
(Reading (Last name/First name))", contacts list is displayed according to Japanese syllabary order or alphabets (only when Select language is set to (Japanese)).

# **Using shortcuts of Contacts**

When you tap the photo (image) part on contacts list screen, shortcuts for phone number, mail, etc. appear. Tap the shortcut to make a call, or create and send a mail.

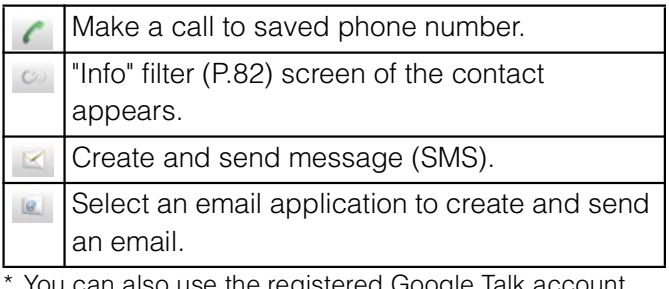

You can also use the registered Google Talk account, addresses, etc.

#### ❖**Information**

When you tap a part other than photo (image) on the contacts list screen, "Info" filter (P.82) screen of the contact appears instead of shortcuts. Email shortcut appears when email address is saved in the selected contact and you have set your email account. If you have not set your email account, shortcut for Gmail  $\sim$  /  $\sim$  appears.

\* cannot be used.

## **Searching for a contact**

**1 On the contacts list screen (P.77), enter searching name or reading in the search field.**

> All contacts beginning with those letters appear.

# **Changing display conditions for contacts**

Press  $\sqrt{m}$  and tap [Filter] on the contacts list screen to set display items, saving location (docomo, phone contact) and whether to show or hide for each account.

#### ■ **Filter contacts**

Mark the following items to set.

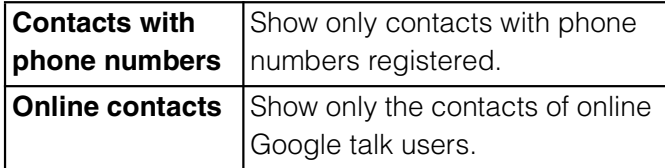

#### **Setting to show/hide contacts**

Tap a Social Networking Service (SNS) name which is made contacts saving location setting or account setting (P.115) and mark [All contacts] checkbox to show synchronized contacts. Unmark to hide the contacts.

## **Editing a contact**

**1 On the contacts list screen (P.77), tap the name part of contact you want to edit.**

"Info" filter (P.82) screen of the contact appears.

When you tap the image (photo) part of the contact, contact shortcuts appear (P.78). Tap  $\infty$  to display "Info" filter screen.

# **2 Tap [Edit].**

By tapping  $\Box$  (Add field) on the editing screen, you can add information to enter.

# **3 Edit the desired information and tap [Done].**

# **Linking contacts**

You can bind multiple contacts together into one.

**1 On the contacts list screen (P.77), touch and hold the desired contact, then tap [Join contacts].**

The link candidates appear.

- **2 Tap the contact to link.**
- **3 Tap [OK].**

# ❖**Information**

To cancel link of contacts, on Contact edit screen, press  $\equiv$ , then tap [Separate] i [OK].

# **Deleting contacts**

**1 On the contacts list screen (P.77), press**  $\equiv$ **, then tap [Delete contacts].**

#### **2 Mark the contacts you want to delete.**

If you want to delete all contacts, tap [Mark all].

**3 Tap [Delete] i** [OK].

#### ❖**Information**

You can also delete the contacts by touching and holding a contact on the contacts list screen, then tapping  $[Delete contact]$   $i$   $[OK]$ .

# **Calling a contact**

- **1 On the contacts list screen (P.77), tap a name of contact to call to.**
- **2 Tap a desired phone number.**

# **Checking Myself and editing contact information**

**1 On the contacts list screen (P.77), tap [XXX-XXXX-XXXX] (Myself) at the top of the contact list.**

# **2 Tap [Edit].**

The "Myself" edit screen appears.

### **3 Enter the new information or make the changes you want.**

By tapping  $\longrightarrow$  (Add field) on the editing screen, you can add information to enter.

## **4 When you are done, tap [Done].**

#### ❖**Information**

In "Myself", you can add multiple phone numbers, emails, etc. The history of dialed/received calls to/ from the registered phone numbers is displayed in "Calls" of "Info" filter (P.82) screen.

If you set an email account by "Email" application, your email account is shown on the "Myself" detailed screen but not on the "Myself" edit screen.

# **Sending your contact via Bluetooth/Email/Gmail**

You can send the saved contacts or "Myself" information by using Bluetooth function (P.143), email attachment, etc.

#### **1 On the contacts list screen (P.77), press** t**, then tap [Send contacts].**

**2 Mark the contacts you want to send.**

If you want to mark all contacts, tap [Mark all].

**Tap [Send] i [OK].** 

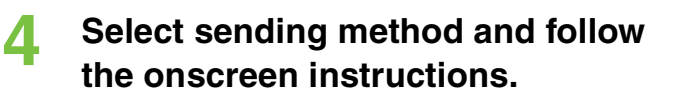

#### ❖**Information**

To use Bluetooth function, tap [Turn on] to activate Bluetooth function, search destination Bluetooth devices, and send data.

If you want to send data as files attached to email/ Gmail, send from the compose screen for the mail service in which you have set an account. If you select "Gmail" when you have not set an account, setup wizard appears. You can create and send email after settings are done.

# **Marking a contact as a favorite**

You can mark a contact as a favorite. The favorite list provides quick access to the contacts you have marked.

- **1 On the contacts list screen (P.77), touch and hold the contact you want to mark.**
- 
- **2 Tap [Add to Favorites].**

#### ❖**Information**

You can also add the contacts to favorites by tapping [Favorite] on "Info" filter (P.82) screen. On the contacts list screen, tap [Favorites] to display contacts registered to Favorites.

# **Setting a photo to a contact**

**1 On the contacts list screen (P.77), tap the contact.**

**2 Tap [Edit].**

# **3 Tap .**

# **4 Tap [Gallery]/[Take new photo].**

Select [Gallery] to select a saved photo and add it.

Select [Take new photo] to shoot a photo and save it.

# **5 Tap [Done].**

#### ❖**Information**

You can also set photo to a contact by the following operation.

- From the Home screen,  $[$  (Media)] i Tap [Gallery]. Select an image to set, press  $\sqrt{2}$ and tap [Set as] i [Contact picture]. Select a contact you want to register to and tap [Save].

# **Displaying contacts information for the Social Networking Service (SNS)**

If you have an account set for a Social Networking Service (SNS) (P.115), you can synchronize contacts to display contacts information such as "Friends" on the contacts list screen. You can also display updating status information of each service.

#### **1 On the contacts list screen (P.77), press**  $\boxed{\equiv}$ **, and tap [Settings]** i **[Accounts & sync].**

The screen for basic settings for synchronization and account management appears. If you do not have an account yet, you can tap [Add account] to set. (P.115)

# **2 Tap an account name.**

Items which can be synchronized appear.

# **3 Tap [Sync Contacts].**

After synchronization is complete, contacts information such as "Friends" appears on the contacts list screen. You can mark [Activate auto-sync] checkbox in Step 2 to synchronize. For information on automatic synchronization, see "Setting automatic synchronization" (P.116).

#### **Setting to show or hide updating status information**

## **1 On the contacts list screen (P.77), press**  $\boxed{\equiv}$ **, and tap [Settings]** i **[Show status updates].**

A selection screen of the service to display updating status information appears.

**2 Tap an item you want to display.** Tap [All] to show updating status

information of all networking services. If 2 or more service links are set. single information of the most recently updated account can be seen. Tap [Off] not to display status updating information.

# **Dialing Service dial number**

**1 On the contacts list screen (P.77), press**  $\equiv$ **, and tap [Settings]** is **[Service dial number].**

Service dial number ( (General Inquiries),

(Repairs), etc.) saved on the UIM appear.

**2 Tap a contact you want to call.**

## **The contact information filter**

When you are viewing a contact details screen, you can flick the filter at the bottom of the screen right or left to show the following information.

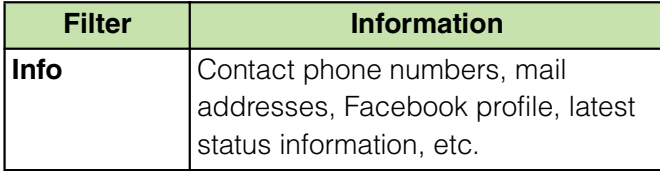

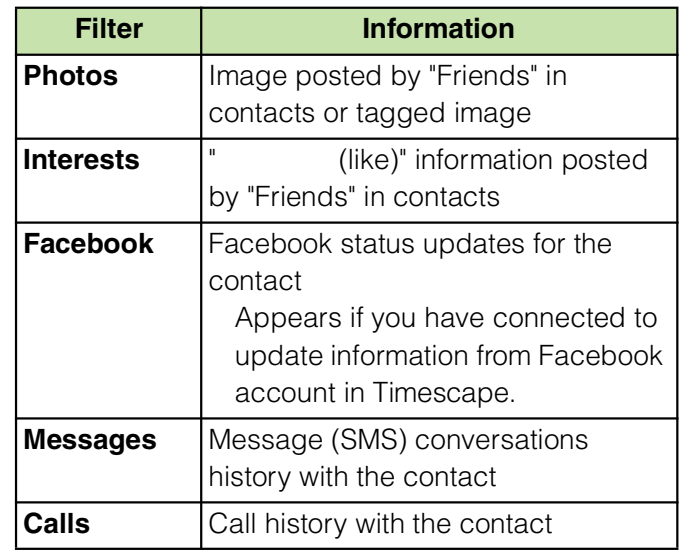

# **Exporting/Importing contacts**

You can export/import contacts from/to microSD card or UIM. This is useful, for example, when you want to transfer the contact information to another phone.

#### ❖**Information**

You can also use a synchronization service for synchronizing your contacts. For details, see "Data synchronization" (P.116).

When contacts are imported to other mobile phone, phone number type "Home:/H", "Mobile:/M" or "Work:/W" may appear at the next to the name of the contacts backed up from the terminal to UIM. If there is no corresponding item, "/O" may appear.

# **Exporting all contacts on microSD card**

- **1 On the contacts list screen (P.77), press**  $\equiv$ **, then tap [Back up contacts]** *i* [Memory card].
- **2 Tap [OK].**

#### ❖**Information**

If display conditions for contacts (P.78) are set, only contacts to be displayed are exported.

# **Importing contacts from microSD card**

- **1 On the contacts list screen (P.77), press** t**, then tap [Import contacts]** *i* [Memory card].
- **2 Tap [docomo]/[Phone contact].** When you set Google account etc., it appears as an import destination.
	- **3 Select the vCard file to import.** If there is only one vCard file, vCard file selection screen does not appear. The file is imported immediately. If a vCard file has multiple contacts, they are imported all at once. If there are 2 or more vCard files, tap any of [Import vCard file]/[Import vCard files]/[Import all vCard files] to select.

# **4 Tap [OK].**

#### ❖**Information**

Some part of data may not be imported or exported depending on the contacts.

## **Exporting names and numbers on UIM**

- **1 On the contacts list screen (P.77), press**  $\equiv$ **, then tap [Back up contacts] i** [SIM card].
- **2 Mark the contacts you want to copy.**

If you want to mark all contacts, tap [Mark all].

# **3 Tap [Back up].**

## **4 Tap [Add contacts]/[Replace all contacts].**

If you select [Replace all contacts], all existing UIM information is replaced.

#### ❖**Information**

When you copy a contact to the UIM, only the contact name and the first number is saved. This is due to limited memory on a UIM.

Contacts without phone number cannot be saved to the UIM.

## **Importing contacts from UIM**

- **1 On the contacts list screen (P.77), press** t**, then tap [Import contacts] i** [SIM card].
- **2 Tap [docomo]/[Phone contact].** When you set Google account etc., it appears as an import destination.
- **3 To import one contact, tap the contact you want to import.**

To import all contacts, tap [Import all]. If there is a contact whose name is matched with the imported contact, the contact is imported as a separated one.

#### ❖**Information**

Names and phone numbers can be imported.

## **Using PhoneBookCopy**

You can copy the Contacts data to or from another terminal by using microSD card. You can also copy the Contacts data registered in Google account to docomo account.

#### **From the Home screen, tap**  $\mathbf{H}$ **, then tap [PhoneBookCopy].**

For the first time of use, agree to " (License Agreement)".

## **Exporting contacts to microSD card**

- **1 Attach a microSD card to the terminal.**
- **2 Con the "**<br>**2 Contries (Start)**. **2 Contries (Start)**. **screen, tap** [ The Contacts data saved in docomo account is saved onto the microSD card.

## **Importing contacts on microSD card**

- **1 Attach a microSD card contains the Contacts data to the terminal.**
- **2** On the " (Import)" tab screen, tap a file you want to **import.**
- **3 Tap [上書き (Overwrite)]/ [追加 (Add)].**

Imported Contacts data is saved in docomo account.

## **Copying contacts registered in Google account to docomo account**

# **1** On the "docomo<br> **(Copy to account)" tab**

**screen, tap a Google account you want to copy.**

#### **2 Tap** [*A* (Overwrite)]/ **[追加 (Add)].**

Copied Contacts data is saved in docomo account.

You can also copy the Contacts data saved in "Phone contact" to docomo account as well as Google account.

#### ❖**Information**

If contact item names (e.g. Phone number, etc.) of the other terminal are different from ones of your terminal, the item names may be changed or deleted. Also, some text may be deleted in copied destination, because savable characters in a contact vary by terminal.

Group information cannot be imported.

When exporting contacts to microSD card, data without Name cannot be copied.

When importing contacts from microSD card, files created by "all backup" cannot be loaded.

# **Network Services**

# **Available Network Services**

You can use the following DOCOMO network services on the terminal. For details on the outline and how to use each service, see the relevant pages indicated in the following table.

You cannot use the network services when you are outside of the service area or in a location without the radio wave.

"Stop of service" does not mean canceling the subscription such as Voice Mail service, Call Forwarding Service, etc.

For details, see the "Mobile Phone User's Guide [Network Services]".

For subscription and inquiry, contact "General Inquiries" on the last page of this manual.

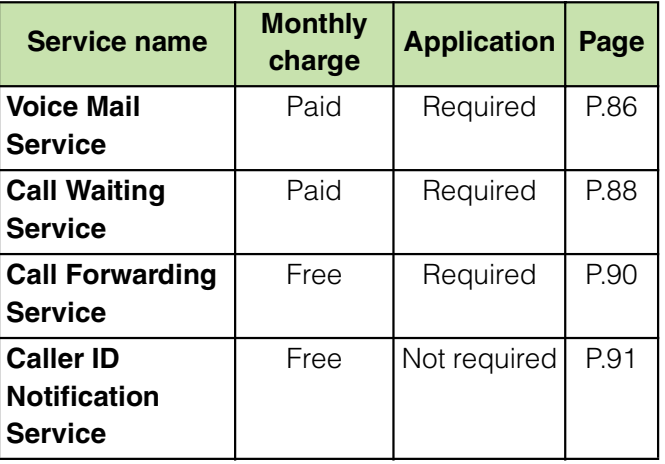

#### ❖**Information**

In this manual, the outlines of each network service are described with menu operations.

# **Voice Mail Service**

The Voice Mail Service takes messages for you, as long as it answers a call with the answering message, if there is an incoming call when you are in a location without the radio wave, while the terminal is powered off, or when you cannot answer a call within the preset ring time.

When the Voice Mail Service is set to "Activate" and if you do not answer an incoming call, the call is saved in "Call log" as a "Missed call" and (Missed call) appears in the status bar.

The terminal does not support Voice Mail service of videophone call. Call "1412" to set "Not support".

#### ❖**Information**

This terminal does not have Record message function which records voice messages on internal memory. Use the Voice Mail Service.

The message can be recorded up to 3 minutes for 1 message, up to 20 messages, and stored up to 72 hours.

The number of Voice Mail messages appears until you have played all messages.

# **Basic flow of the Voice Mail Service**

Activate the Voice Mail Service.

Your terminal receives a call.

If you do not answer the call, it is connected to the Voice Mail service center.

The caller leaves a message.

If you are in a hurry and wish to leave a message without listening to the Voice Mail answering message, you can interrupt the answering message and switch to message recording mode immediately by tapping [Dialpad] [#].

The receiver is notified that the Voice Mail service center has taken the voice message.

Play the voice message.

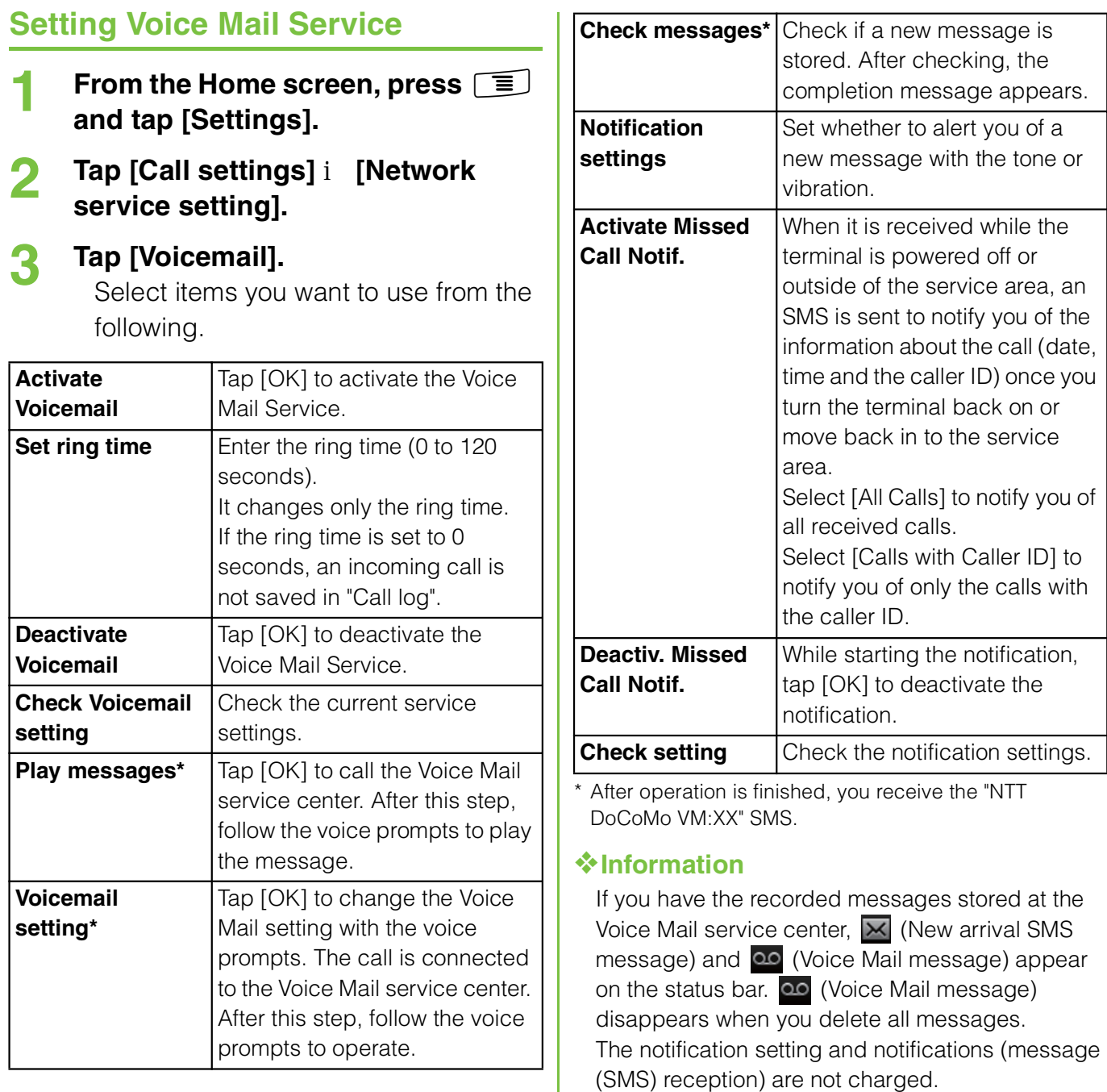

## **Playing the voice message**

**1 When the SMS notification "NTT DoCoMo VM:XX" appears, tap [New message] from the Notification panel (P.38).**

A recorded message plays.

**2 Follow the voice prompts to operate.**

# **Call Waiting**

When there is another incoming call while you are on a call, the in-call ringtone notifies you of the second call. You can answer the second call by putting the first call on hold. You can also put your current call on hold and place a call to another party.

#### ❖**Information**

Even when the call is on hold, the caller is charged for a call fee.

### **Setting Call Waiting**

- **1 From the Home screen, press**  $\vec{=}$ **and tap [Settings].**
- **2 Tap [Call settings] i [Network service setting].**

# **3 Tap [Call Waiting].**

You can select the following operations.

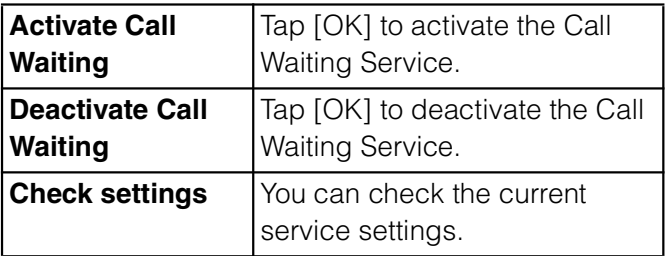

# **Putting the current call on hold and answering an incoming call**

#### **1 When you hear the beep during a call, tap [Answer].**

The first call is put automatically on hold and the incoming call is received.

The terminal does not support Conference call.

Tap [Busy] to connect the incoming call to the Voice Mail service center. Activating Voice Mail service is required beforehand.

### **2 Switch to the first call.**

To end the later call, tap [End call]. The later call is terminated and switched to the first call.

To put the later call on hold, tap [Switch to this call].

The later call is put on hold and switched to the first call. Tapping [Switch to this call] switches to the other party.

# **Ending the current call and answering an incoming call**

**1 When you hear the beep during a call, tap [End current call and answer].**

> The first call is terminated and the incoming call is received.

# **Putting the current call on hold and making a call to another party**

**1 During a call, tap [Contacts]/ [Dialpad].**

**2 Enter the other party's phone number, then tap ...** 

The first call is automatically on hold and switched to the new call you made. You can also search for a contact by tapping [Contacts] and [Call log].

# **3 Switch to the first call.**

To terminate the new call, tap [End call].

The new call is terminated and switched to the first call.

To put the new call on hold, tap [Switch to this call].

The new call is put on hold and switched to the first call. Tapping [Switch to this call] switches to the other party.

# **Call Forwarding Service**

The Call Forwarding Service forwards a voice call to a preset forwarding number when you are in a location without the radio wave, the terminal is powered off, or you do not answer the call within the preset ring time.

When the Call Forwarding Service is set to "Activate Call Forwarding" and if you do not answer an incoming voice call, the call is saved in "Call log" as a "Missed call" and  $\Box$ (Missed call) appears in the status bar.

#### **Basic flow of the Call Forwarding Service**

Save the forwarding number.

Activate the Call Forwarding Service.

Your terminal receives a call.

If you do not answer the call, it is automatically forwarded to the specified forwarding number.

# **Call charge for the Call Forwarding Service**

**Caller** 

The caller is charged for a call fee.

Call Forwarding Service subscriber

The Call Forwarding Service subscriber is charged for a call fee.

Forwarding party

#### ❖**Information**

Even when the Call Forwarding Service is set to "Activate Call Forwarding", you can answer the call during a ringtone sounds.

#### **Setting Call Forwarding Service**

- **1 From the Home screen, press**  $\sqrt{t}$ **and tap [Settings].**
- **2 Tap [Call settings] i [Network service setting].**

## **3 Tap [Call Forwarding].**

Select items you want to use.

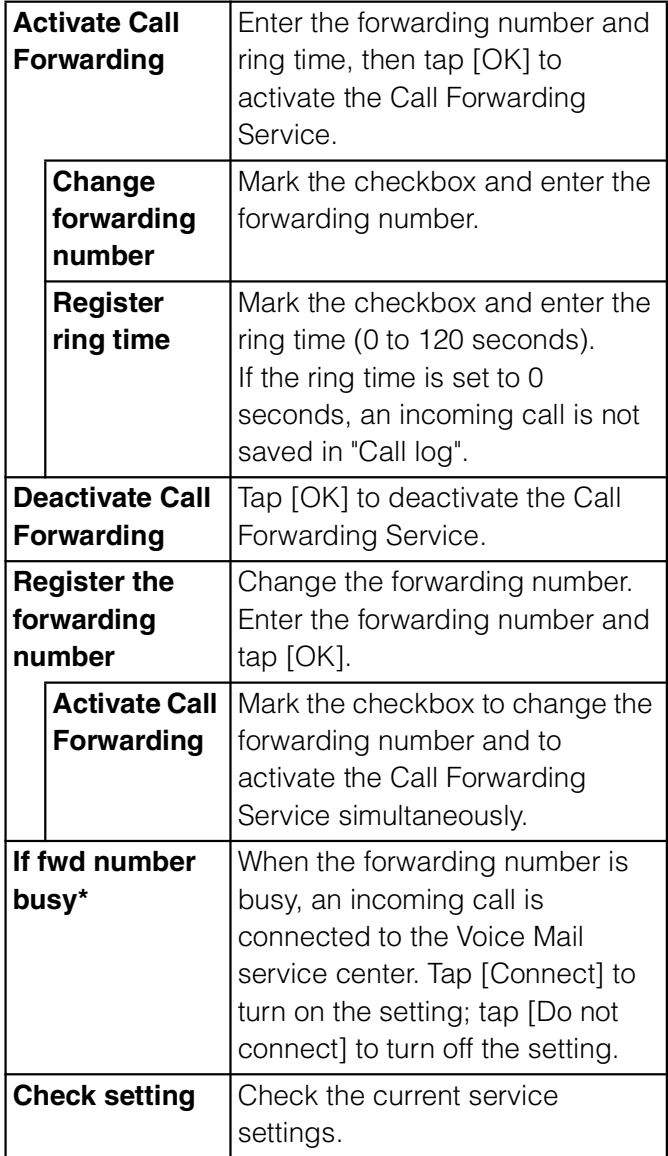

\* A subscription of Voice Mail service is required.

# **Setting on/off of the Call Forwarding guidance**

**1 From the Home screen, tap [Phone].**

# **2 [1] [4] [2] [9]** X **Tap [Call].**

Follow the voice prompts to operate. For details, see the "Mobile Phone User's Guide [Network Services]".

# **Caller ID Notification**

When making a call, your phone number can be shown in the display of the recipient's phone you are calling. The caller ID is important personal information. Carefully decide whether you notify a recipient of your caller ID.

You cannot set the Caller ID notification where the terminal indicates the outside of service area  $(\text{M})$ .

The setting is available only the other party's phone can display the caller ID.

If an announcement requesting caller ID is heard when making a call, set Caller ID notification or add prefix 186 to the phone number to call again.

## **1** From the Home screen, press  $\equiv$ **and tap [Settings].**

#### **2 Tap [Call settings] i** [Network **service setting].**

# **3 Tap [Caller ID Notification].**

Select items you want to use.

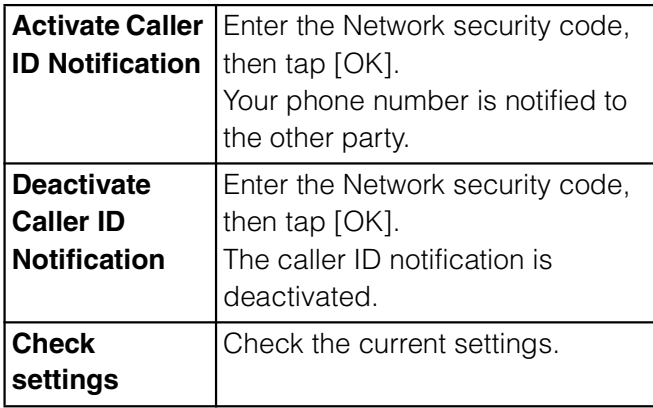

# **Viewing the setting menu**

- **1 From the Home screen, press**  t**.**
- **2 Tap [Settings].**

#### **Setting menu**

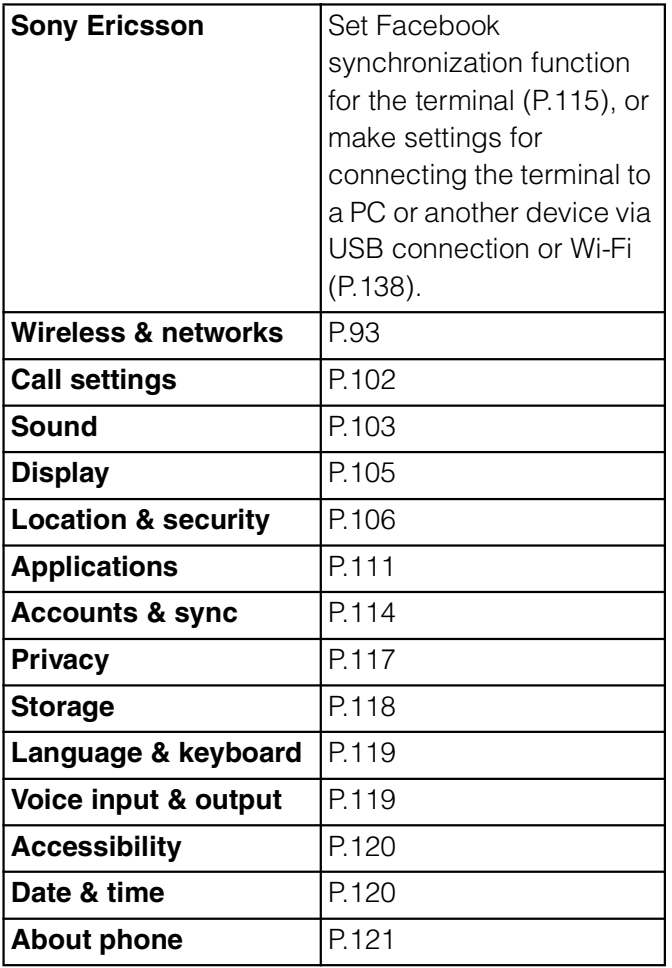

#### ❖**Information**

Alternatively, from the Home screen, tap  $\pm i$ , then tap [Settings].

# **Wireless & networks**

You can make network settings such as Wi-Fi, Bluetooth function, etc.

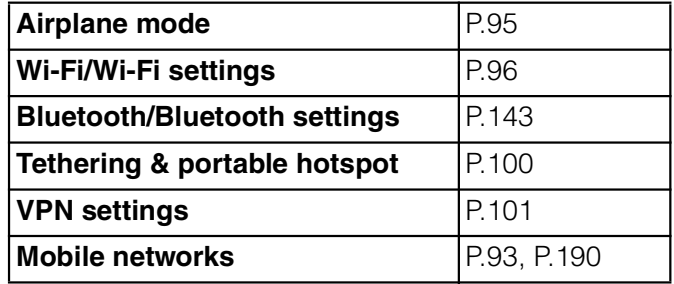

# **Setting an access point**

An access point for connecting to the Internet (sp-mode, mopera U) is already registered. You can add or change it if necessary. By default, sp-mode (P.95) is set for the usual access point.

# **Checking the access point you use**

#### **1 From the Settings screen (P.93), tap [Wireless & networks]** i **[Mobile networks]** *i* [Access Point **Names].**

Available access points (APN) appear.

It is recommended that you use the displayed access point without editing.

#### ❖**Information**

If you have several available connections, a marked radio button to the right indicates the active network connection.

# **Setting an access point additionally**

- **1 From the Settings screen (P.93), tap [Wireless & networks]** i **[Mobile networks]** *i* [Access Point **Names].**
	-
- **2 Press**  $\boxed{\equiv}$ .<br>**3 Tap [New AF 3 Tap [New APN].**
	- **4 Tap [Name], enter a name and tap [OK].**
- **5 Tap [APN] and enter the access point name and tap [OK].**
- **6 Tap and enter all other information required by your network operator.**

# **Press**  $\boxed{\equiv}$ , then tap [Save].

#### ❖**Information**

Do not change the MCC/MNC. If you change MCC/ MNC to other than the default value (440/10), the settings do not appear on the APNs screen. When the MCC/MNC settings do not appear on the APNs screen, make APN settings with [Reset to default] or [New APN] again.

Note that, when using the prediction conversion by one-byte alphabet entry mode (English mode) with mark in [Auto space] checkbox on Japanese keyboard settings screen (P.67), spaces may be entered automatically. In this case, delete spaces.

# **Initializing an access point**

By initializing an access point, the default state is restored.

- **1 From the Settings screen (P.93), tap [Wireless & networks]** i **[Mobile networks]** X **[Access Point Names].**
- **Press**  $\mathbf{F}$ **, then tap [Reset to default].**

#### **sp-mode**

sp-mode is ISP for NTT DOCOMO smartphone. In addition to accessing Internet, you can use the mail service using the same address as i-mode mail (@docomo.ne.jp), etc. sp-mode is a service requiring subscription. For details on sp-mode, refer to NTT DOCOMO website.

## **mopera U**

mopera U is ISP of NTT DOCOMO's Internet connection. If you have subscribed to mopera U, you can use Internet after making the simple settings. mopera U is a service requiring subscription.

# **Setting mopera U**

- **1 From the Settings screen (P.93), tap [Wireless & networks]** i **[Mobile networks]** *i* [Access Point **Names].**
- **2** Mark [mopera U (<br>
)] (mopera U (Smartphone flat**rate))/[mopera U設定] (mopera U settings) radio button.**

Return to the Home screen and open the Browser. You can enjoy the nice Internet access.

#### ❖**Information**

"mopera U " (mopera U settings) is an access point for setting mopera U. When you use the access point for setting mopera U, packet communication charges for setting do not apply. Note that you can set only the initial setting screen or the change setting screen. For details on mopera U settings, refer to mopera U website. Subscription to packet flat-rate service is required for using "mopera  $U($ (mopera U (Smartphone flat-rate))". For details on mopera U (Smartphone flat-rate), refer to NTT DOCOMO website.

# **Airplane mode**

In this mode, the functions of using radio wave transmissions such as calling, accessing to the Internet (including sending/ receiving mails), etc. are disabled. It can be useful when you want to operate the terminal with no interruption of incoming calls or mails.

# **Turning on Airplane mode**

- **1 From the Settings screen (P.93), tap [Wireless & networks].**
- **2 Mark [Airplane mode] checkbox.** When you unmark [Airplane mode] checkbox, the Airplane mode turns off.

**Settings** 95

#### ❖**Information**

You can also switch on/off of the Airplane mode by pressing and holding  $\circled{1}$  for over a second to switch to the Phone options menu, then tapping [Airplane mode].

Even if Airplane mode is on, Wi-Fi and Bluetooth function can be turned on.

# **About Wi-Fi**

Using the Wi-Fi function, you can connect to an access point for your home, company network or public wireless LAN services to use mail and Internet.

Even when Wi-Fi is on, packet communication is available. However, while you connect Wi-Fi network, Wi-Fi comes first.

When a Wi-Fi network is disconnected. connection is automatically switched to a 3G/GPRS network. Note that packet communication fee applies for using 3G/ GPRS network.

Turn the Wi-Fi function to off when you do not use Wi-Fi to cut battery power consumption.

# **Before using Wi-Fi**

To use Wi-Fi, turn on Wi-Fi and search available Wi-Fi network, then connect it.

To access the Internet using Wi-Fi, connect to Wi-Fi network in advance.

#### ❖**Information**

Make sure to receive enough signal strength for using Wi-Fi. The signal strength of the Wi-Fi network varies by the location of the terminal. Moving closer to the Wi-Fi router might enhance the signal strength.

#### **Reception interference caused by Bluetooth devices**

Bluetooth devices and wireless LAN (IEEE802.11b/g/n) use the same frequency band (2.4GHz). If you use Bluetooth devices near a wireless LAN device, reception interference may occur or the communications speed may lower. Also, you may hear noise or have a connection problem. Communication may be interrupted or sound may be lost while streaming data, etc. In these cases, do the following:

Keep the terminal and Bluetooth device to be connected wirelessly over 10 meters away from a wireless LAN device.

Within 10 meters, turn off the Bluetooth device to be connected.

# **Turning on Wi-Fi**

**1 From the Settings screen (P.93), tap [Wireless & networks].**

#### **2 Mark [Wi-Fi] checkbox.**

The terminal scans for available Wi-Fi networks.

#### ❖**Information**

It may take a few seconds before the Wi-Fi connection is on.

# **Connecting to a Wi-Fi network**

**1 From the Settings screen (P.93), tap [Wireless & networks] i [Wi-Fi settings].**

> Available Wi-Fi networks are displayed under "Wi-Fi networks". The available networks may be open or secured. This is indicated by  $\hat{\mathcal{F}}$  or **next to the Wi-Fi network name.**

#### **2 Select Wi-Fi network you want to connect, tap [Connect].**

If you are trying to connect to a protected Wi-Fi network, you are asked to enter the security key for that Wi-Fi network before you can connect to it.

#### ❖**Information**

The next time you connect to a Wi-Fi network, the security key is saved in the terminal.

#### ■ **Wi-Fi network status icons on status bar**

The following icons appear according to the Wi-Fi network connection status.

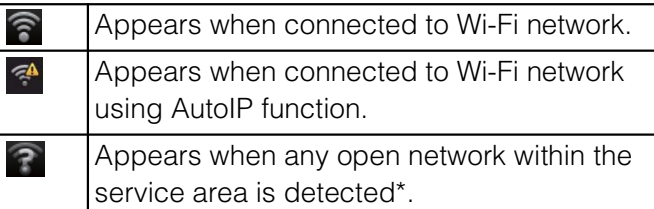

Without connected to Wi-Fi network, you need to set Wi-Fi Network notification to ON beforehand. (P.98)

# **Disconnecting a Wi-Fi network**

**1 From the Settings screen (P.93), tap [Wireless & network] i** [Wi-Fi **settings].**

**2 Touch and hold the Wi-Fi network that you are connected to.**

**3 Tap [Forget network].**

# **Wi-Fi network status**

When you are connected to a Wi-Fi network or when there are Wi-Fi networks available in your vicinity, you can see the status of these Wi-Fi networks. You can also set the terminal to notify you when an unsecured Wi-Fi network is detected.

### **Setting the Wi-Fi network notification to ON**

- **1 Confirm that Wi-Fi is turned on, and then on the Settings screen (P.93), tap [Wireless & networks]** i **[Wi-Fi settings].**
- **2 Mark [Network notification] checkbox.**

## **Scanning for Wi-Fi networks manually**

- **1 From the Settings screen (P.93), tap [Wireless & networks] i [Wi-Fi settings].**
- 

# **2 Press**  $\boxed{\equiv}$ .<br>**3 Tap** [Scan]. **3 Tap [Scan].**

Scanning for Wi-Fi networks is started, and they are displayed under "Wi-Fi networks".

**4 Tap a Wi-Fi network in the list to connect to it.**

## **Advanced Wi-Fi settings**

Before you add a Wi-Fi network manually, you need to turn on the Wi-Fi setting. (P.97)

## **Adding a Wi-Fi network manually**

- **1 From the Settings screen (P.93), tap [Wireless & networks]** X **[Wi-Fi settings].**
- 
- **2 Tap [Add Wi-Fi network]. 3 Enter [Network SSID] name of the Wi-Fi network you want to add.**
- **4 Tap [Security] field, then mark a radio button of security type for the Wi-Fi network you want to add.** 4 options, "Open", "WEP", "WPA/WPA2 PSK", or "802.1x EAP", appear.
- **5 If required, enter security information for the Wi-Fi network you want to add.**

**6 Tap [Save].**

# **Viewing detailed information on a connected Wi-Fi network**

- **1 From the Settings screen (P.93), tap [Wireless & networks] i [Wi-Fi settings].**
- **2 Tap the Wi-Fi network that you are currently connected to.**

The detailed network information is displayed.

#### ❖**Information**

To check MAC address and IP address, [Wireless & networks] on the Settings menu screen (P.93) i Tap [Wi-Fi settings], press  $\boxed{=}$ , and tap [Advanced].

# **Wi-Fi sleep policy**

By changing a Wi-Fi sleep policy, you can choose to disable the Wi-Fi function in the terminal when the screen backlight turns off. You can also set the terminal to always turn ON the Wi-Fi function or to turn it ON when the terminal is charged.

#### ❖**Information**

When a Wi-Fi network is disconnected, connection is automatically switched to a 3G/GPRS network.

# **Adding a Wi-Fi sleep policy**

**1 From the Settings screen (P.93), tap [Wireless & networks] i** [Wi-Fi **settings].**

- 
- **2 Press tel.**<br>**3 Tap [Advanc**
- **3 Tap [Advanced].**
- **4** Tap [Wi-Fi sleep policy].<br>5 Tap any of [When screer **5 Tap any of [When screen turns off]/ [Never when plugged in]/[Never].**

# **Using a static IP address**

You can set up the terminal to connect to a Wi-Fi network using a static IP address.

# **Setting up a static IP address**

**1 From the Settings screen (P.93), tap [Wireless & networks] i [Wi-Fi settings].**

**2 Press tel.**<br>**3 Tap [Advanc** 

#### **3 Tap [Advanced]. 4 Mark [Use static IP] checkbox.** Item of IP settings can be selected.

**5 Tap an item to enter necessary information.**

> Enter "IP address", "Gateway", "Netmask", "DNS 1" to use a static IP address.

- $\uparrow$  **Press**  $\Box$ .
	- **7 Tap [Save].**

# **Using tethering function**

Tethering stands for using mobile devices such as smartphone as modem to allow USB compatible devices or wireless LAN devices to access the Internet.

#### ❖**Information**

Packet communication charge when using tethering varies depending on the charging plan you use. Subscription of packet flat-rate service is highly recommended.

If you subscribe packet flat-rate service, packet communication charge is treated as

"communications connected to an external device such as a PC". If tethering is enabled, all packet communication charge is treated as

"communications connected to an external device such as a PC" even if any external device is not connected.

Make sure to deactivate tethering as soon as communication with an external device is completed.

For details on usage charge, etc., refer to http://www.nttdocomo.co.jp/english/ For the details on tethering, from the Settings screen (P.93), tap [Wireless & networks] i [Tethering & portable hotspot] i [Help].

# **Setting USB tethering**

Connecting the terminal to the included microUSB cable, and using it as a modem, you can connect USB device to the Internet.

#### **1 From the Settings screen (P.93), tap [Wireless & networks]** i **[Tethering & portable hotspot].**

## **2 Connect the terminal to a PC with a microUSB cable (P.33).**

When you connect a USB cable for the first time, driver software for the terminal is installed to the PC. Wait for a while until installation is completed. A confirmation screen for installation of PC Companion software appears when the driver software installation is completed.

# **3 Tap [Skip].**

The terminal is connected to a PC in "Media transfer mode (MTP)", USB connection mode set by default.

## **4 Tap [USB tethering]. 5 Check the cautions displayed, tap [OK].**

[USB tethering] is marked.

#### ❖**Information**

System requirements (OS) for USB tethering are as follows. A required driver is automatically installed.

- Microsoft Windows 7
- Microsoft Windows Vista
- Microsoft Windows XP

Set USB connection mode to "Media transfer mode (MTP)" when connecting the terminal and a PC using microUSB cable.

# **Setting up a portable Wi-Fi hotspot**

You can use the terminal as Wi-Fi access point to connect up to 5 wireless LAN devices to the Internet simultaneously.

- **1 From the Settings screen (P.93), tap [Wireless & networks]** i **[Tethering & portable hotspot].**
	- **2 Tap [Port. Wi-Fi hotspot settings].**
		- **3 Enter [Network SSID] of the Wi-Fi hotspot to set.**

By default, "SO-03D" is set.

**4 Tap [Security] field and mark the radio button for the security type of Wi-Fi hotspot to set.**

Either "WPA2 PSK" or "Open" appears.

- **5 Enter security information of the Wi-Fi hotspot to set as required.**
- **6 Tap [Save].**

# **Using Wi-Fi tethering**

- **1 From the Settings screen (P.93), tap [Wireless & networks]** i **[Tethering & portable hotspot].**
- **2 Tap [Portable Wi-Fi hotspot].**

#### **3 Check the cautions displayed, tap [OK].**

[Portable Wi-Fi hotspot] is marked.

#### ❖**Information**

If Wi-Fi tethering starts while connecting to Wi-Fi network, Wi-Fi network is disconnected and automatically connected when Wi-Fi tethering ends. Alternatively, when the terminal and DLNA device are connected via Wi-Fi network, starting/ending Wi-Fi tethering affects Wi-Fi connection. USB tethering and Wi-Fi tethering can be used at

the same time.

# **Connecting to a VPN (Virtual Private Network)**

Virtual Private Network (VPN) is a technology to connect to the information in a protected local network from another network. Generally, VPNs are provided to companies, schools and other facilities. A user can access to the information in the local network from outside of the premises. To set up a VPN access from the terminal, you need to retrieve the information related to security from your network administrator. For details, refer to http://www.sonyericsson.co.jp/support/

#### ❖**Information**

If you set sp-mode as an ISP, you cannot use PPTP.

# **Adding a VPN**

- **1 From the Settings screen (P.93), tap [Wireless & networks] i [VPN settings].**
- **2 Tap [Add VPN].**
	-
- **3 Tap a VPN type to add.**<br>**4** If a setting screen appe **4 If a setting screen appears, follow the instruction of the network administrator to set required items of VPN settings.**
	- **Press**  $\sqrt{t}$ **, then tap [Save].** A new VPN is added in the list on VPN settings screen.

#### ❖**Information**

Added VPNs can be edited or deleted. To edit VPNs, touch and hold a desired VPN, then tap [Edit network]. Change the VPN settings, as required, press  $\sqrt{2}$  and tap [Save]. To delete, touch and hold a VPN to be removed, then tap [Delete network]  $i$  [OK].

# **Connecting to a VPN**

**1 From the Settings screen (P.93), tap [Wireless & networks] i** [VPN **settings].**

> Added VPNs are displayed in the list on the VPN setting screen.

**2 Tap a VPN to connect to.**

#### **3 If the dialog box appears, enter the desired authentication information and tap [Connect].**

When you are connected to a VPN, the connecting notification appears in the status bar. When you are disconnected, the notification indicating to return to the VPN setting screen appears, so that you can reconnect to. For details, see "Status bar" (P.36).

## **Disconnecting a VPN**

#### **1 Open the Notification panel, tap the VPN connecting notification.**

Tap a connecting VPN to disconnect.

# **Call settings**

You can use the network services and search for available networks.

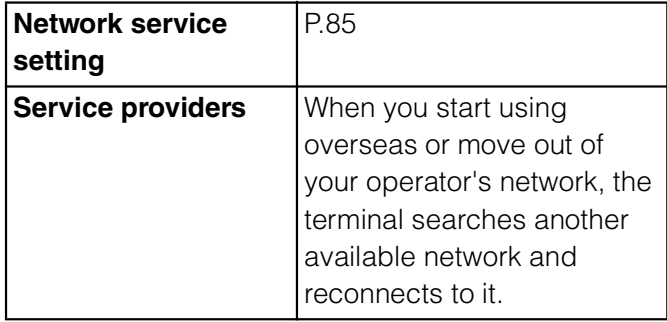

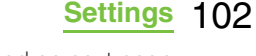

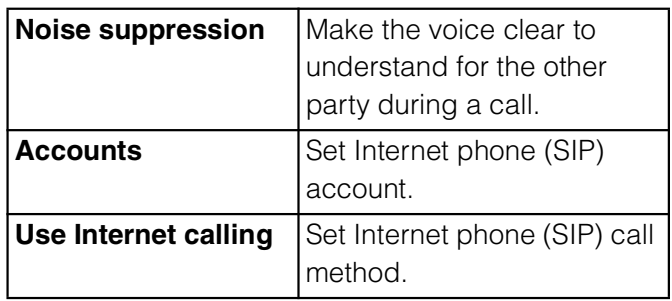

# **Sound**

Set ringtones, operation sound, vibrator, etc.

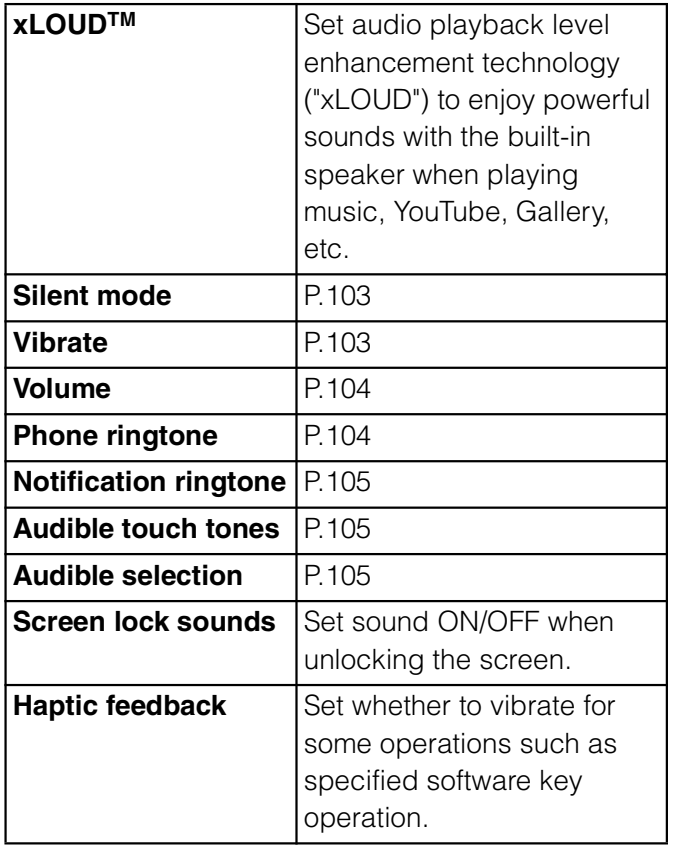

# **Setting the terminal to silent mode**

**Press**  $\circled{0}$  for over a second. Phone options menu appears.

# **2 Tap [Silent mode].**

#### ❖**Information**

Alternatively, you can set silent mode from the Settings screen (P.93), tap [Sound] and mark [Silent mode] checkbox.

Setting the phone to silent mode does not mute sounds (playback of video or music, alarm, etc.) other than the ringtone, operation sound, and notification sounds.

# **Setting the vibrator**

- **1 From the Settings screen (P.93), tap [Sound] i [Vibrate].**
- **2 Tap any of [Always]/[Never]/[When sound is off]/[When sound is on].**

#### **1 From the Settings screen (P.93), tap [Sound] i** [Volume].

Adjust the volume of following items.

- Ringtone
- Media (sounds of the Music player and Gallery)
- Alarm
- Notification
- 

#### **2 Drag the slider left or right to adjust the level.**

Drag the slider to the left for volume down, or to the right for volume up.

**3 Tap [OK].**

#### ❖**Information**

By default, Notification volume is adjusted to the same as Ringtone volume. To adjust Ringtone and Notification separately, unmark [Use incoming call volume for notifications] checkbox in Step 1. Ringtone and Notification volume adjustment sliders appear, then drag each slider to the right or left to adjust volume.

# Adjusting the volume **Adjusting the ringer volume with the volume key**

#### **1 From the Home screen, press up**  or down of  $\subseteq \mathcal{D}$ .

The volume adjustment bar appears, you can adjust the volume up or down.

#### ❖**Information**

You can also press  $\subseteq \mathcal{P}$  or  $\circled{0}$  to mute the ringtone for an incoming call.

# **Setting a ringtone**

- **1 From the Settings screen (P.93), tap [Sound] i** [Phone ringtone].
- **2 Select a ringtone and tap [Done].** You can set voice file in ".wav", ".m4a"

or in other format which is transferred from Media Go (P.142) or downloaded from the Internet as a ringtone. (P.167)

#### ❖**Information**

To set a ringtone other than the ones stored by default, you can also set from "Music library".

# **Selecting a notification ringtone**

**1 From the Settings screen (P.93), tap [Sound] i** [Notification **ringtone].**

**2 Select a ringtone and tap [Done].**

#### ❖**Information**

To set a notification sound other than the ones stored by default, you can also set from "Music library".

# **Setting touch tones to ON**

- **1 From the Settings screen (P.93), tap [Sound].**
- **2 Mark [Audible touch tones] checkbox, [Audible selection] checkbox.**

If you unmarked them, any operation tone does not sound when you touch or tap.

#### ❖**Information**

"Audible touch tones" is a tone for numeric key operations. "Audible selection" is a tone when selecting menu item.

To set the key sound of software keyboard, from the Settings screen (P.93), tap [Language & keyboard], and select a type of software keyboard.

# **Display**

Set brightness, orientation of the screen, etc.

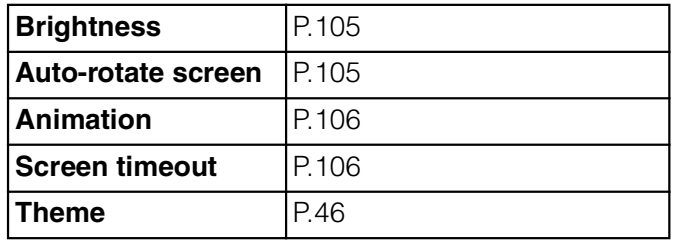

# **Adjusting the screen brightness**

- **1 From the Settings screen (P.93), tap [Display] i [Brightness].**
- **2 Drag the slider to the right or left.** Drag the slider to the left for dimmer screen, or to the right for brighter screen.

# **3 Tap [OK].**

# **Changing orientation of the screen**

You can set the screen orientation to change automatically between landscape and portrait view when you turn the terminal sideways/paleways.

#### ❖**Information**

Even when you change the orientation of the terminal, the screen may not change to landscape view depending on the screen such as Home screen, etc.

### **Setting to change to landscape view**

- **1 From the Settings screen (P.93), tap [Display].**
- **2 Mark [Auto-rotate screen] checkbox.**

# **Setting animation effect to transition**

Set animation effect which shows transition of screen smoothly.

- **1 From the Settings screen (P.93), tap [Display] i [Animation].**
- **2 Select an animation option.**

# **Adjusting the idle time before the screen turns off**

- **1 From the Settings screen (P.93), tap [Display] i** [Screen timeout].
- **2 Select a time option before the screen backlight turns off.**

#### ❖**Information**

To turn the screen backlight off immediately, press  $\circledcirc$ .

# **Location & security**

Set options related to location information and security.

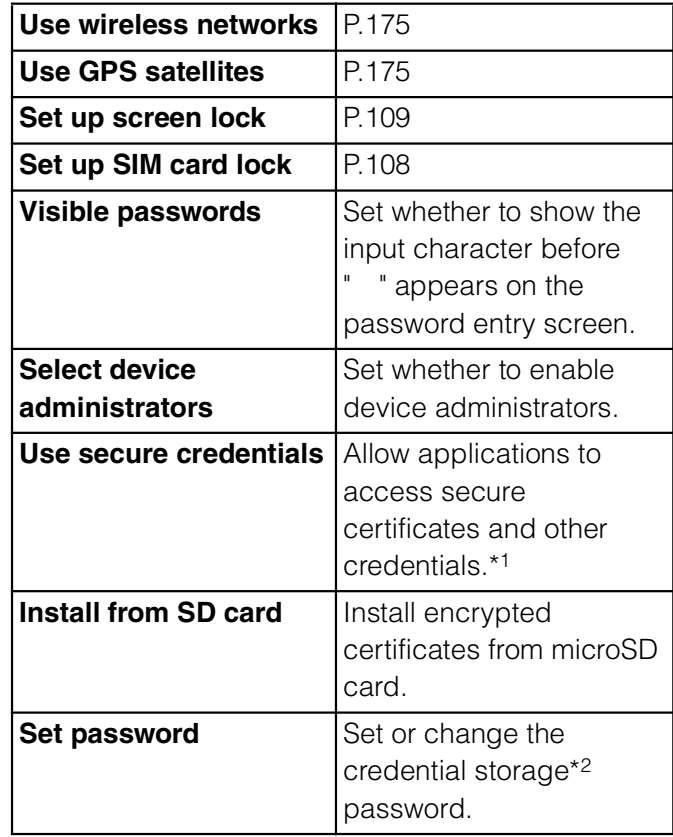
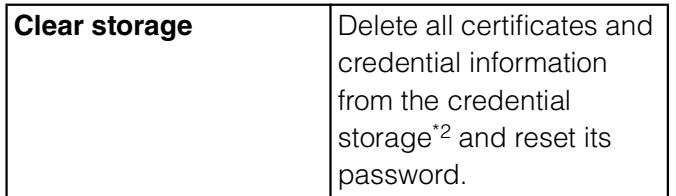

\*1 Set the password to the credential storage in advance.

\*2 Save certificates and credential information in the credential storage.

# **Protecting the UIM**

Some functions provided for convenient use of the terminal require the security code to use them. Besides the security code for locking the terminal, the network security code necessary for the network services etc. are available. Make use of the terminal using an appropriate security code according to the purpose.

#### **Notes on the security codes**

Avoid using a number that is easy to guess, such as "birth date", "part of your phone number", "street address number or room number", "1111", and "1234". Make sure to make a note of the security code you set lest you should forget it. Be very careful not to let others know your security code. If your security code is known by anyone else, DOCOMO shall have no liability for any loss due to any unauthorized use of it.

If you forget any of your security codes, you must bring your official identification (such as driver's license), the terminal, and UIM with you to the nearest docomo Shop. For details, contact the "General Inquiries" on the last page of this manual.

The PUK code is written on the subscription form (copy for customer) handed at the subscription in the docomo Shop. If you did not subscribe other than docomo Shop, you must bring your official identification (such as driver's license), the UIM with you to the nearest docomo Shop or contact the "General Inquiries" on the last page of this manual.

#### **Network security code**

The network security code is a 4-digit number necessary for identification or using the docomo Network Services at reception of your request in docomo Shop or at docomo Information Center. It can be set any number at the subscription and also changed later by yourself.

You can change your network security code to the new one using the PC if you have the "docomoID"/"Password" for the "My docomo"\* General support site for PC.

**Settings** 107

\* For information on "My docomo", see the previons page of the last page of this manual.

# **PIN code**

You can set a security code called PIN code to the UIM. The code is set to "0000" at the time of subscription. It can be changed by yourself.

PIN code is a 4- to 8-digit number (code) that must be entered for user confirmation to prevent unauthorized use by a third party every time you insert the UIM into the terminal or when the terminal is powered on. Entering the PIN code enables making/receiving calls and terminal operation.

When you purchase a new terminal and use the UIM that you have used on the current terminal by inserting to the new one, use the set PIN code on the former terminal. If you did not change the setting, the code is "0000".

If you enter a wrong PIN code 3 times consecutively, the PIN code is locked and cannot be used anymore. In this case, unlock with "PUK". (P.108)

# **PUK code**

The PUK code is an 8-digit number for canceling the locked PIN1/PIN2 code. The PUK code cannot be changed by yourself. If you enter a wrong PUK code 10 times consecutively, the UIM is locked. Please contact a docomo Shop.

# **Enabling the UIM PIN**

By setting PIN (security code) and enter PIN1 code when powered on, you can protect the UIM from improper use.

- **1 From the Settings screen (P.93), tap [Location & security] i** [Set up **SIM card lock] i** [Lock SIM card].
- **2 Enter the PIN code of the UIM and tap [OK].**

[Lock SIM card] is marked.

# **Entering the PIN code when powered on**

**1 On the PIN code entry screen, enter the PIN code of the UIM.**

**2 Tap [OK].**

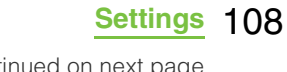

#### ❖**Information**

Even if you do not unlock the SIM card lock, you can make an emergency call by tapping [Emergency call] on the unlock SIM card lock screen displayed after unlocking the screen. For details, see "Emergency call" (P.71).

# **Changing the PIN code**

You can change the PIN code when the UIM PIN is enabled.

- **1 From the Settings screen (P.93), tap [Location & security]** *i* [Set up **SIM card lock] i** [Change SIM PIN].
- **2 Enter the current PIN code of the UIM and tap [OK].**
- **3 Enter the new PIN code of the UIM and tap [OK].**
- **4 Enter the new PIN code and tap [OK].**

# **Unblocking the locked UIM**

- **1 On the PUK code entry screen, enter the PUK code and tap [OK].**
- **2 Enter the new PIN code of the UIM and tap [OK].**
- **3 Enter the new PIN code and tap [OK].**

# **Screen lock**

You can secure your data by requiring a screen unlock pattern every time the terminal is turned on or every time it is activated from sleep mode.

There are 3 types of screen lock settings: "Pattern", "PIN" and "Password". (P.109)

#### ❖**Information**

You can use Key lock (P.34) to prevent unintended operation or save the power consumption of the terminal without setting screen lock.

# **Setting screen unlock pattern**

**1 From the Settings screen (P.93), tap [Location & security]** *i* [Set up **screen lock].**

# **2 Tap [Pattern]/[PIN]/[Password].**

When you tap [Pattern], follow the onscreen instructions to enter screen unlock pattern.

Set security question and answer in case you forget the pattern. When you tap [PIN], follow the

onscreen instructions to enter 4 or more numbers. This "PIN" code is different from a PIN code to be set to UIM (P.108).

When you tap [Password], follow the onscreen instructions to enter 4 or more characters including alphabets.

#### **Changing the screen unlock method**

#### **1 From the Settings screen (P.93), tap [Location & security]** i **[Change screen lock].**

Enter current screen unlock pattern, PIN or password. If you should fail 5 times when you

enter the unlock pattern, wait 30 seconds and then try again.

#### **2 Tap [Pattern]/[PIN]/[Password].** Select items you want to change into. For setting procedure, see Step 2 (P.109) of "Setting screen unlock pattern".

# **Locking the screen**

Once screen unlock pattern (P.109) is set, keys and screen are locked when the terminal enters in the sleep mode or when  $\circled{1}$  is pressed.

#### **Unlocking the screen**

**12 Press**  $\boxed{\hat{\omega}}$  or  $\boxed{\mathbb{O}}$  to activate the **terminal.**

#### **2 Unlock the key lock, then enter the screen unlock pattern.**

Enter preset screen unlock pattern, PIN or password.

#### ❖**Information**

Even if you do not unlock the screen lock, you can make an emergency call by tapping [Emergency call] on the unlock the screen lock screen displayed after unlocking the screen. For details, see "Emergency call" (P.71).

# **If you forget how to unlock**

#### ■ **If you set "Pattern"**

"Incorrect pattern" appears when you enter incorrect unlock pattern 5 times consecutively.

Tap [Next], then mark [Answer question], then tap [Next], and then answer the question made when the unlock pattern was set so that you can unlock screen.

If you registered Google account, on the "Incorrect pattern" screen, tap [Next], then mark [Enter Google account details], then tap [Next], and then enter Google account and password to unlock screen.

#### ❖**Information**

Tap [Try again] to retry entering pattern in 30 seconds.

Alternatively, when you tap  $[Try again]$  i  $[For got]$ pattern?], the question screen that you set unlock pattern appears.

You can set multiple Google accounts. To unlock the screen with Google account and password, enter one of those accounts.

#### ■ **If you set "PIN"/"Password"**

Please contact a docomo Shop.

# **Canceling screen lock**

You can cancel screen lock pattern after you set.

#### **1 From the Settings screen (P.93), tap [Location & security]** i **[Change screen lock].**

Enter preset screen unlock pattern, PIN or password.

**2 Tap [None].**

# **Applications**

You can set options related to application display and management.

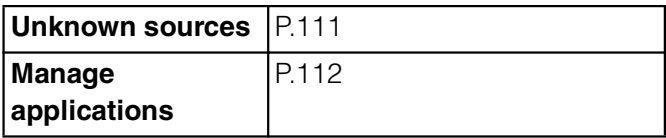

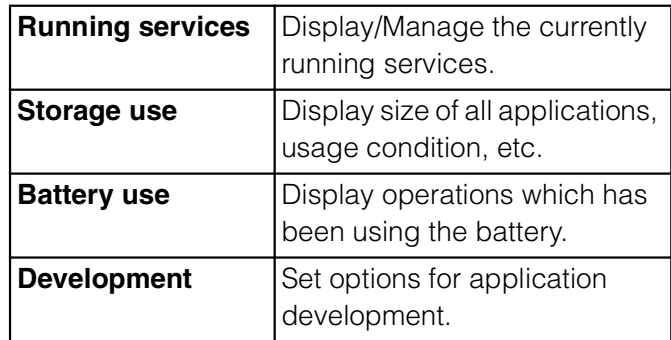

# **Permitting downloading unknown source's application**

Before you can download unknown source's applications, set the terminal to enable downloading.

Applications you download may be of unknown origin. To protect your terminal and personal data, only download applications from trusted sources such as the Android Market etc.

#### **1 From the Settings screen (P.93), tap [Applications].**

**2 Tap [Unknown sources].**

**3 Read the cautions appeared, tap [OK].**

[Unknown sources] checkbox is marked.

# **Checking downloaded applications**

You can check data downloaded from websites, such as unknown source's applications, in the following steps.

**1 From the Home screen, tap [Browser].**

#### **Press**  $\equiv$ **, tap [More]** i **[Downloads].**

#### ❖**Information**

Alternatively, you can tap  $\equiv$  from the home screen i [Downloads] to check applications. Applications downloaded from Android Market do not appear.

# **Managing your applications**

Manage and delete installed applications, display memory usage condition, etc. or change the settings.

#### **Viewing permitted operation of the applications in the terminal**

You can check functions which are permitted to each application to access in the progress of performing, such as network communication function or location information function of the terminal.

- **1 From the Settings screen (P.93), tap [Applications] i** [Manage **applications].**
- 
- **2 Tap an application to view. 3 Scroll down the screen to view permitted operations.**

If all permitted operations do not appear, tap [All].

# **Shutting down an application**

If a pop-up window that indicates the application does not reply appears, you can force quit the application.

- **1 From the Settings screen (P.93), tap [Applications] i** [Manage **applications].**
- **2 Tap an application to force-quite.**
	-
- **3 Tap [Force stop]. 4 Read the cautions displayed, tap [OK].**

#### ❖**Information**

If you do not want to shut down the application, tap [Cancel] and wait for a reply of the application.

#### ❖**Note**

If you cancel the "status bar" of application forcibly, operations may not be performed correctly.

# **Deleting all data of the application**

Before deleting all installed application data, back up contents related to the application that you want to save including data saved in the application.

- **1 From the Settings screen (P.93), tap [Applications] i** [Manage **applications].**
- **2 Tap an application to delete the data.**
	- **3 Tap [Clear data].**
	- **4 Tap [OK].**

# **Deleting an installed application**

Before deleting installed application, back up contents related to the application that you want to save including data saved in the application.

Some applications cannot be deleted.

- **1 From the Settings screen (P.93), tap [Applications] i** [Manage **applications].**
	- **2 Tap an application to be deleted.**
	- **3 Tap [Uninstall].**
	- **4 Tap [OK].**

#### **5 When uninstallation is completed, tap [OK].**

#### ❖**Information**

You may not uninstall the applications pre-installed in the terminal.

Applications can be deleted from the Applications screen. For details, see "Uninstalling applications" (P.55).

# **Deleting cache of the application**

- **1 From the Settings screen (P.93), tap [Applications] i** [Manage **applications].**
- **2 Tap an application to delete cache.**
	- **3 Tap [Clear cache].**

# **Keeping the screen ON while charging**

- **1 From the Settings screen (P.93), tap [Applications]** i **[Development].**
- **2 Mark [Stay awake] checkbox.**

# **Accounts & sync**

You can manage (add or delete) online service accounts or synchronize contacts, messages, etc. saved in online services with the terminal.

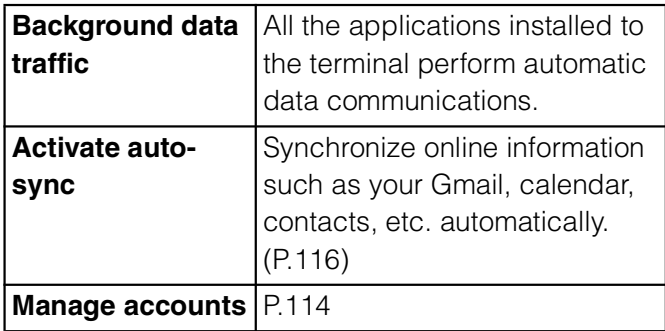

# **Managing accounts**

You can add or delete an online service account.

# **Setting Google account**

You can create a Google account on your terminal and use Google services such as Gmail, Google Talk, Google Calendar, Android Market, etc.

You can set multiple Google accounts on the terminal.

**1 From the Settings screen (P.93), tap [Accounts & sync]** *i* [Add **account]** *i* [Google].

#### **2 Follow the registration wizard, set a Google account.**

If you have no Google account, create an account.

If you have already the Google account, sign in.

#### ❖**Information**

You can use the terminal without creating your Google account, however the services such as Google Talk, Gmail, Android Market, etc. are not available.

To sign in, you need a Google account and a password.

If you set a Google account, you can tap your Google account displayed on the "Accounts & sync" screen in the setting menu to manually synchronize data from the following items.

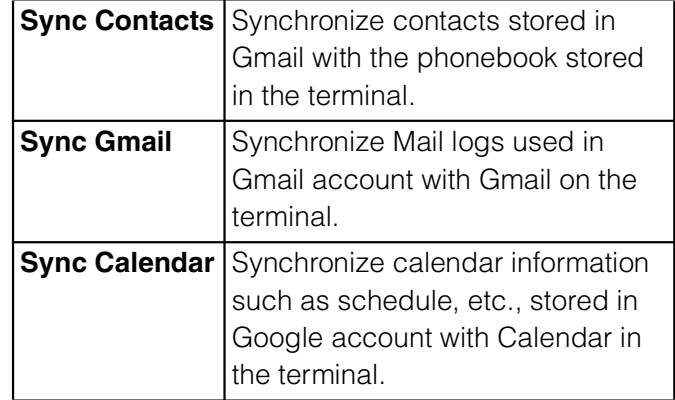

If you set a Google account and use Picasa in it, "Sync Picasa Web Albums" appears. Tapping to synchronize displays Picasa Web Album in the Gallery on the terminal.

Make sure to check if the data connection is available before sign-in to the Google account. For checking the data connection status, see "Status icons" (P.36).

# **Setting Facebook account**

When you register or sign in Facebook, you can synchronize (register/update) profile information published by "Friend" online to Contacts.

You can display image posted on Facebook by "Friends" onto the Gallery or Photo filter in Contacts, display information stored in "

 (Like)" on the Interests filter in Contacts, and display Facebook updates of "Friends" in Timescape.

#### ❖**Information**

If you do not have a Facebook account, you can also create a new account at

http://www.facebook.com.

If you download and install client applications for Twitter, mixi, you can setup accounts and synchronize contacts information in the same manner as Facebook.

#### **1 From the Settings screen (P.93), tap [Accounts & sync]** *i* [Add **account] i** [Facebook].

If you already have a Facebook account and set account from Phonebook or Timescape of the terminal, you need not add a new account.

# **2 Enter your login information.**

If you have no Facebook account, register an account. If you have Facebook account, login.

#### ❖**Information**

If you have set a Facebook account, 2 Facebook icons and set mail address are displayed on the "Accounts & sync" screen in the setting menu. Tap a Facebook icon, **f** (Sony Ericsson Facebook for mobile), and tap the following items to synchronize and display corresponding data.

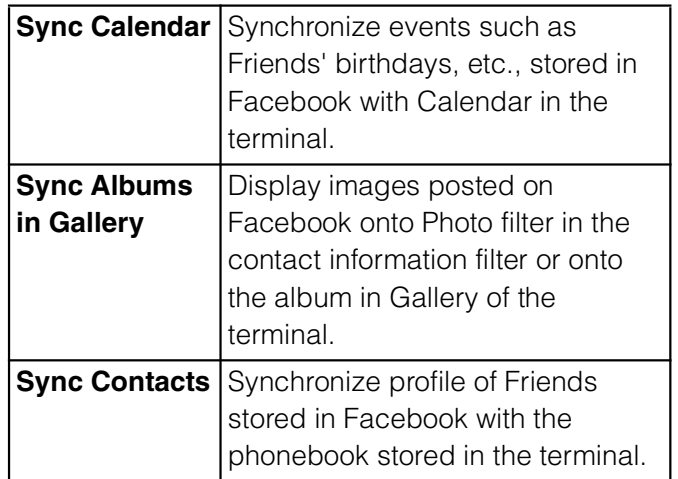

If synchronizing process is not completed, follow the onscreen instructions to drag the status bar downward and tap the notification, then tap [OK] on the connection screen. Synchronization will complete.

#### **Setting other account**

#### **Exchange Active Sync account**

If you have Exchange ActiveSync account, on the settings screen (P.93), tap [Accounts & sync] i [Add account] i [Exchange Active Sync], and then set the settings according to the onscreen instructions.

#### ■ **docomo account**

docomo account helps you to use "Phonebook backup" service (P.52) provided by NTT DOCOMO. a docomo account is set by default.

# **Deleting a service account**

- **1 From the Settings screen (P.93), tap [Accounts & sync] and select a service account you want to delete.**
- **7 Tap [Remove account]** *i* [Remove **account].**

#### ❖**Information**

The first set Google account cannot be removed from "Remove account". To remove the first set Google account, reset the terminal. For details on how to reset, see "Resetting the terminal" (P.117).

# **Data synchronization**

Synchronize online information such as your Gmail, calendar, contacts, etc. to the terminal. You can display and edit information on the terminal or a PC.

#### ❖**Information**

You need to set your online service account such as Google account, etc. on the terminal to synchronize. You can set to synchronize manually or automatically through use of background data.

# **Setting automatic synchronization**

- **1 From the Settings screen (P.93), tap [Accounts & sync].**
- **2 Mark [Background data traffic] checkbox.**
	-
- **3 Tap [Activate auto-sync]. 4 Read the cautions displayed, tap [OK].**

[Activate auto-sync] checkbox is marked.

#### **5 Tap an online service whose account is set.**

#### **6 Tap to mark an item for automatic synchronization.**

If the items to be synchronized are marked and checkboxes are led by  $\bullet$ , synchronization starts. If no  $\bullet$ appears, press  $\sqrt{2}$  and tap [Sync now] to start synchronization.

#### ❖**Note**

If you mark [Background data traffic] checkbox, all the applications installed to the terminal are permitted automatic data communications to online services whose accounts are set. And, if you mark [Activate auto-sync] checkbox, your Gmail, calendar, contacts, and profile information published by "Friend", etc. are permitted automatic data communications by Google account. These communications may cause you to pay packet communications charges.

If you do not mark [Activate auto-sync] checkbox, you can synchronize manually. On the settings screen (P.93), tap [Accounts & sync], tap the service where your account is set to display the synchronizing items, then tap items you want to synchronize.

# **Canceling synchronization**

- **1 During synchronization ( appears in the status bar), press**  $\boxed{t}$ .
	- **2 Tap [Cancel sync].**

# **Privacy**

Restore the terminal to default.

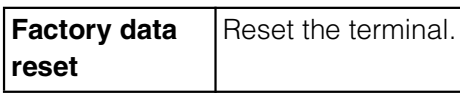

# **Resetting the terminal**

Resetting the terminal deletes all data, including downloaded applications and Google accounts, and resets the terminal back to the initial (default) state. Make sure to back up important data you have on the terminal before you reset the terminal. For the initial settings, see "Initial settings (Setup guide)" (P.35).

**1 From the Settings screen (P.93), tap [Privacy]** *i* [Factory data reset] *i* [Reset phone].

> Mark [Erase SD card] checkbox to delete all contents on the microSD card.

Enter your screen unlock method as required.

# **2 Tap [Erase everything].**

By tapping [Erase everything], the terminal restarts automatically.

**Settings** 117

#### ❖**Note**

While restarting or resetting the terminal, wait for a while. Note that, if you remove the battery pack while restarting or resetting, it may cause malfunction of the terminal.

# **Storage**

You can check memory space of microSD card and terminal, and initialize microSD card.

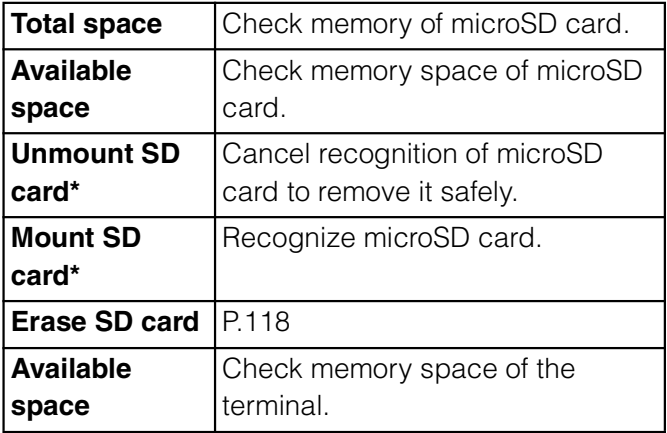

\* Display changes depending on condition of microSD card recognition.

# **Managing memory**

#### **Formatting a microSD card**

**1 From the Settings screen (P.93), tap [Storage] i** [Unmount SD **card].**

> If the confirmation screen appears, tap [OK].

**2 Tap [Erase SD card].**

#### **3 Tap [Erase SD card] again, and tap [Erase everything].**

#### ❖**Information**

Formatting a microSD card deletes all the data in it.

# **Confirming how much space left is on a microSD card and the terminal**

**1 From the Settings screen (P.93), tap [Storage].**

The total volume and free space of the microSD card appear at the top of the screen, and the free space of the terminal appears at the bottom of the screen.

# **Increasing the free volume of the terminal and a microSD card**

If the terminal has a small memory, you can do the following to increase the available memory:

In the browser, you can clear all temporary Internet files and browser history information. For details, see "Clearing history" (P.137).

Uninstall programs that you no longer use. For details, see "Deleting an installed application" (P.113).

# **Language & keyboard**

You can select language and keyboard input.

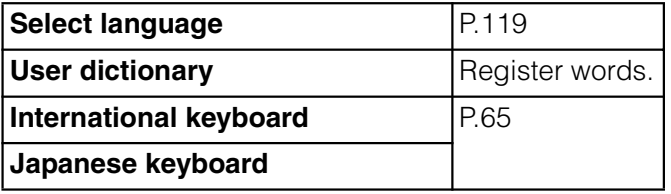

# **Changing the phone language**

- **1 From the Settings screen (P.93), tap [Language & keyboard]** i **[Select language].**
	- **2 Select a language.**

#### ❖**Information**

If you choose the wrong language and cannot read the menu texts, go to http://www.sonyericsson.co.jp/so-03d/faq.html for help.

# **Voice input & output**

You can set Google voice recognizer and Text-to-speech settings.

#### **Voice recognizer settings**

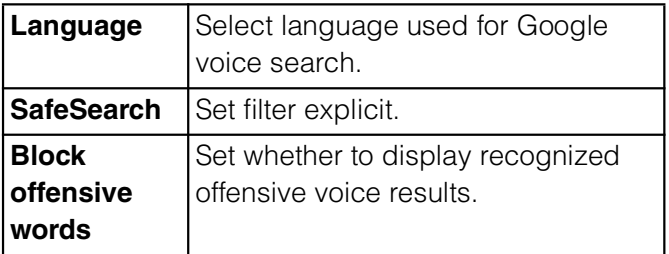

#### ■ **Text-to-speech settings**

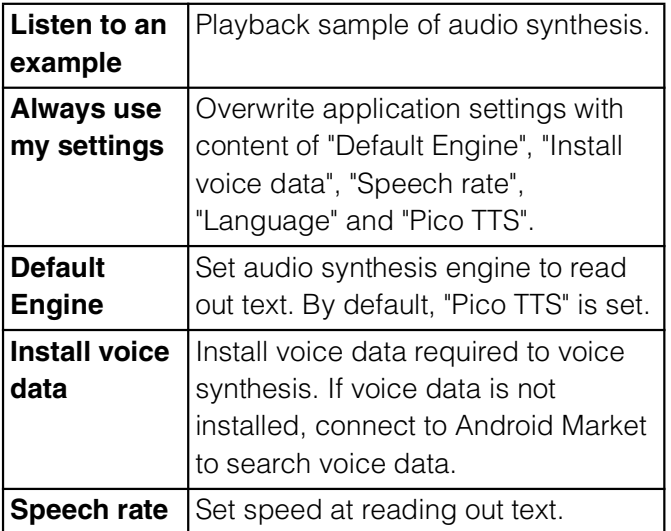

#### **Settings** 119

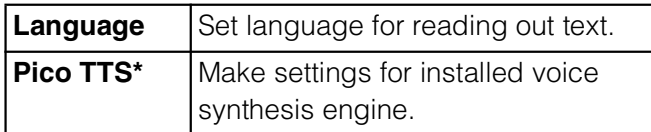

\* Japanese is not supported.

# **Accessibility**

You can set call end operation and user support service which sounds or vibrates according to user's operation.

#### ❖**Information**

A user support application is not installed by default. For the first time of use, install a screen reader for terminal from the Android Market according the onscreen instructions.

To use Android Market, you need to set Google account (P.114).

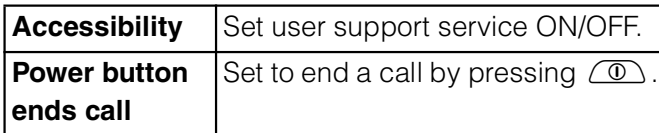

# **Date & time**

You can change the date and time in the terminal.

To set date, time zone and time manually, unmark "Automatic" time setting (Use network-provided values) under Date & time settings.

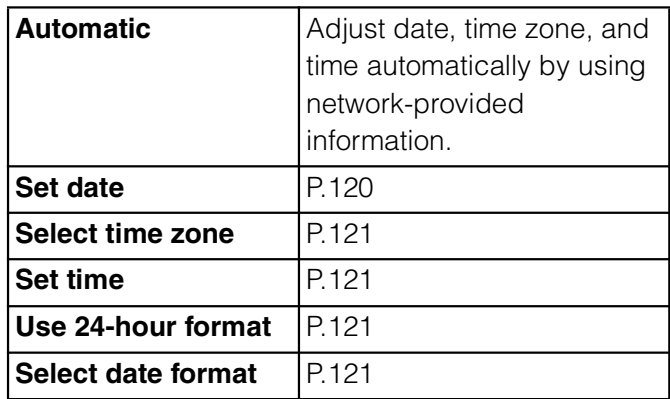

# **Setting the date**

- **1 From the Settings screen (P.93), tap [Date & time]** *i* [Set date].
- **2 Tap numbers to adjust the date.**
- **3 Tap [Set].**

#### ❖**Information**

Correction of the time differences may not be performed correctly depending on the overseas telecommunication carrier. In that case, set time zone manually (P.121).

#### **Setting the time zone**

- **1 From the Settings screen (P.93), tap [Date & time]** *i* [Select time **zone].**
- **2 Tap an item to set.**

#### **Setting the time**

**1 From the Settings screen (P.93), tap [Date & time]** *i* [Set time].

#### **2 Tap numbers to adjust the hour and minute.**

When you unmark [Use 24-hour format] checkbox, you can change AM/PM. When you tap [AM], it changes to [PM] (or vice versa).

**3 Tap [Set].**

#### **Setting the time format**

**1 From the Settings screen (P.93), tap [Date & time] and mark/unmark [Use 24-hour format] checkbox.**

> Mark the checkbox to shift to 24-hour format, and unmark to shift to 12-hour format.

#### **Setting the date format**

- **1 From the Settings screen (P.93), tap [Date & time]** *i* [Select date **format].**
- **2 Tap an item to set.**

# **About phone**

You can check your own phone number, signal level, legal information, etc.

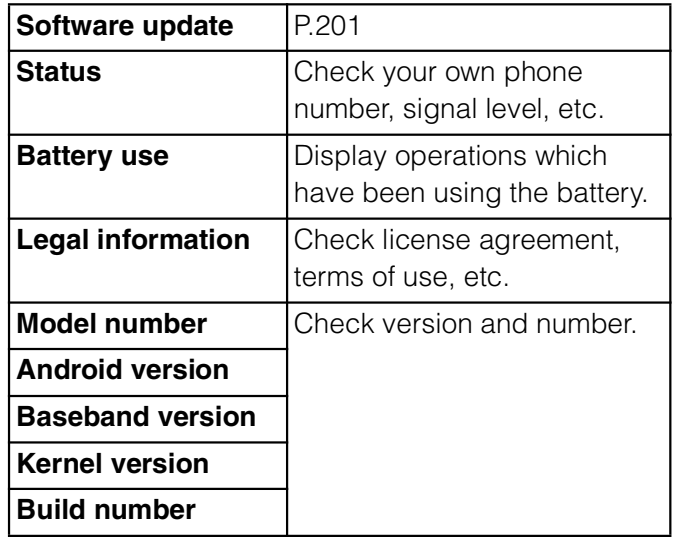

# **sp-mode mail**

You can send/receive mails using i-mode mail address (@docomo.ne.jp).

You can use pictogram and Deco-mail. Mails can be received automatically. For details on sp-mode mail, refer to "

(sp
) Mobile Phone User's Guide [spmode] (in Japanese only)".

#### **1 From the Home screen, tap [sp ドメール (sp-mode mail)].**

After this step, follow the onscreen instructions.

# **Message (SMS)**

Using a mobile phone number as the recipient address, you can send and receive text messages up to 70 two-byte characters (160 one-byte characters).

# **Sending message (SMS)**

- **From the Home screen, tap**  $\mathbf{H}$ , **then tap [Messaging].**
- **Zap [New message] i** [Add **recipient].**

#### **3 Mark the checkbox of the recipient you want to send a message from the contact list.**

If a name or phone number is entered in the box at the top of the screen, a list of contacts beginning with the entered numbers or letters appears. Alternatively, you can enter a phone number in the box at the top of the screen, then tap [Add] to add a recipient.

# **4 Tap [Done].**

#### **5 Tap [Write message] field and enter a message.**

When the number of entered characters comes close to a limit, a counter appears on the upper left of the text box and you can check the remaining entry space.

# **6 Tap [Send].**

#### ❖**Information**

For the character entry, see "Character entry" (P.56).

You can also send/receive text messages to/from customers of overseas network operators. See "Mobile Phone User's Guide [International Services]" or the DOCOMO International Services website.

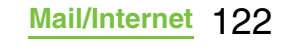

To send SMS to users of overseas network operators, enter "+", "Country code" and then "the recipient mobile phone number". Enter the phone number without a leading "0", if any. You can also enter "010", "Country code" and "the recipient mobile phone number" to send messages (To reply to the received SMS overseas, enter "010").

# **Receiving and reading messages (SMS)**

- **From the Home screen, tap**  $\mathbf{H}$ **, then tap [Messaging].**
- **2 Tap someone whose messages you want to read from the recipient list.**

A received message appears.

#### ❖**Information**

When you receive a message (SMS),  $\overline{\mathbf{X}}$  appears on the status bar. To read the message, drag the status bar downwards, then tap the notified message (SMS) item.

# **Saving a number in a received message to a contact**

- **From the Home screen, tap**  $\mathbf{H}$ **, then tap [Messaging].**
- **2 Select a thread whose phone number you want to save.**
- **3 Press**  $\equiv$ , then tap [Edit **recipients].**
- **4 Tap the phone number you want to add to a contact.**
- **5 On the Sending screen, tap**  *A***<sub>ssave</sub>, then tap [Create new contact].**
- **6 Tap [docomo]/[Phone contact].** When you set Google account etc., it appears as a saving location.
	- **7 Enter required items and tap [Done].**

# **Adjusting messages (SMS) settings**

- **From the Home screen, tap**  $\mathbf{H}$ **. then tap [Messaging].**
- **2 Press**  $\equiv$  , then tap [Settings]. You can set the following options.

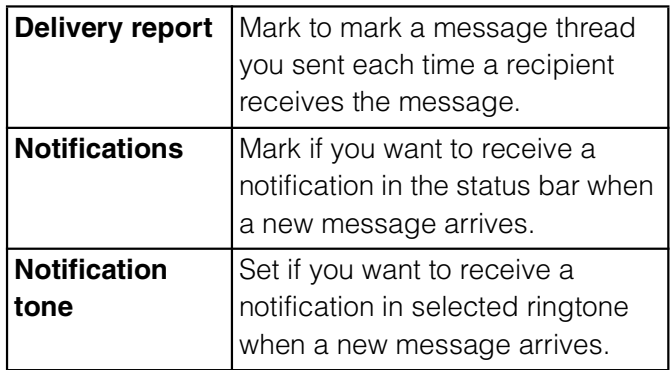

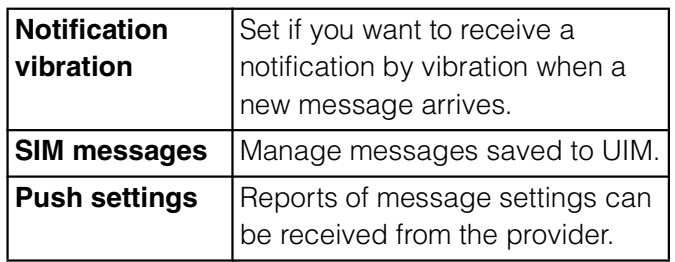

# **Deleting a message**

- **From the Home screen, tap**  $\mathbf{H}$ , **then tap [Messaging].**
- **2 Tap a thread to select.**
- **3 Touch and hold a message you want to delete.**
- **Tap [Delete message] i [Yes].**

# **Deleting thread**

- **From the Home screen, tap**  $\mathbf{H}$ , **then tap [Messaging].**
- **2 Touch and hold a thread to delete.**
	- **7ap [Delete conversation]** *i* [Yes].

#### **Deleting all threads**

**From the Home screen, tap**  $\mathbf{H}$ **. then tap [Messaging].**

#### **2 Press** t**, then tap [Delete several].**

#### **Tap [Mark all] i** [Delete].

After tapping [Mark all], you can tap individual thread to unmark. Tap [Unmrk all] to unmark all of the threads.

# **Email**

You can create an email account provided by mopera U mail, a POP3 or IMAP compatible email account provided by general service providers, or an Exchange ActiveSync account to send or receive email.

# **Setting up an email account**

Email setup wizard appears. Set according the onscreen instructions. Multiple email accounts can be set.

#### **From the Home screen, tap**  $\mathbf{H}$ **, then tap [Email].**

**2 Enter your email address and password.**

# **3 Tap [Next].**

To make the email account settings manually, tap [Manual setup] and follow the onscreen instructions.

#### **4 Enter account name and a name you want to display on outgoing mails.**

If "What type of account is this?" appears, tap an email account type and follow the onscreen instructions to set.

If you set an Exchange ActiveSync account, name to be displayed on outgoing messages cannot be set.

#### **5 Tap [Done].**

Inbox for set email account appears.

#### ❖**Information**

If you need to make the settings manually, contact your email service provider or system administrator for the correct email account settings.

If you set an Exchange ActiveSync account as email account, and if server manager sets Remote wipe, the data saved in the terminal may be deleted.

Emails are not displayed in Timescape.

# **Creating and sending an email interpretational steps.**

- **From the Home screen, tap**  $\mathbf{H}$ **. then tap [Email].**
- **2 Tap [New mail].**

#### **3 Enter the email address of recipient.**

Tap  $\pm$  to display the Contacts list screen to select among the registered contacts.

If you enter an alphabet or a name, email address options appear from the contacts beginning with the entered character.

To add a Cc or Bcc, press  $\sqrt{2}$  and tap [Add Cc/Bcc].

If you enter characters directly for multiple email addresses, separate with a comma (,) and then enter the next email address.

The sender name of a received email is the name set on sender's terminal.

# **4 Enter a subject.**

# **5** Enter a message text.<br>**6** To attach a file, tap [A **6 To attach a file, tap [Add attachment] and attach a file in the**

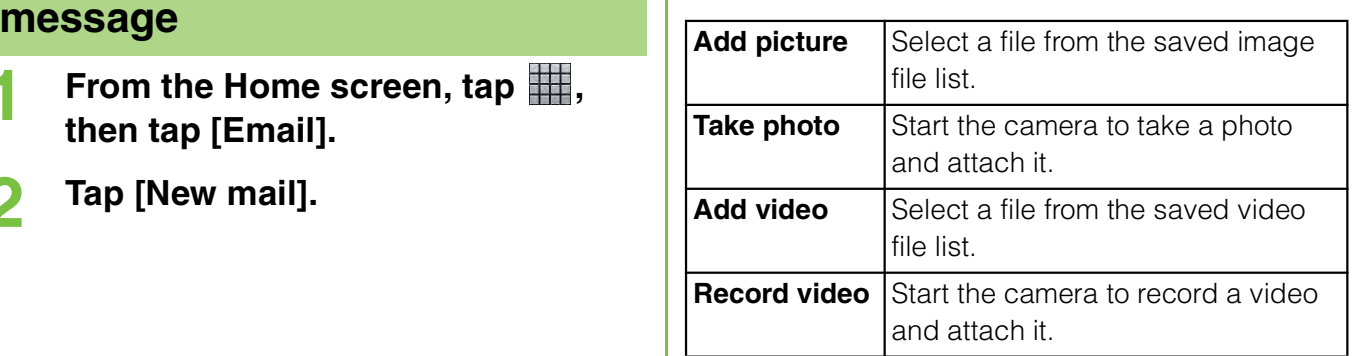

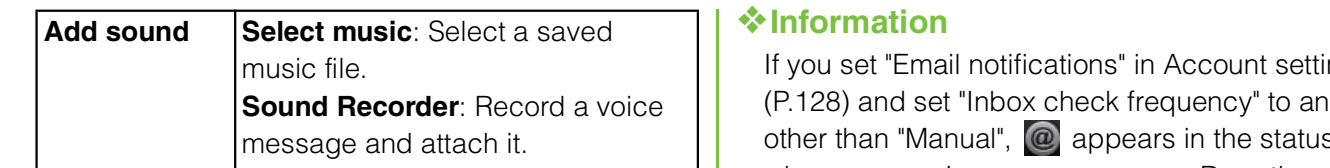

Only image/video/music file (up to 5 MB) can be attached to email.

# **7 Tap [Send].**

#### ❖**Information**

You can save the message as a draft by tapping [Save draft]. Also, when you move to the other screen while creating a mail, the mail is automatically saved as draft.

In sent/received emails, a communication data is also included other than text and image displayed on the screen and charges will apply to the data. Email is handled as an email from a PC. You cannot send or receive email if "Reject emails from PCs" is set on a recipient terminal.

# **Receiving and reading the email**

**From the Home screen, tap**  $\mathbf{H}$ **. then tap [Email].**

When an account list appears, tap and select an email account to receive.

- On the inbox, press  $\mathbf{F}$ , then tap **[Refresh].**
- **3 Tap the email.**

If you set "Email notifications" in Account settings (P.128) and set "Inbox check frequency" to an item other than "Manual",  $\omega$  appears in the status bar when you receive a new message. Drag the status bar downwards to read the message.

If you set "Inbox check frequency" in Account settings (P.128) to an item other than "Manual", and if you are using the pay-as-you-go data communication, you may be charged every time you check your email.

If you tap the address of a received email, you can register it in a contact. If it has been already registered, you can display the details.

Tap  $\rightarrow$  (gray) to turn  $\rightarrow$  (yellow) on the mail message screen to add the marked mail to "Starred" on the email screen. From "Starred", you can quickly access to the mail you have marked. If  $\blacktriangleright$  is not shown on the mail message screen,  $tan \sim$  to show.

When phone memory becomes low, a message indicating low memory space appears and receiving emails is not available. Delete saved messages etc. to make available memory space.

# **Changing Inbox view**

#### **From the Home screen, tap**  $\mathbf{H}$ **, and then tap [Email].**

When an account list appears, tap an email account you want to use for receiving mail to select.

#### **Press**  $\equiv$ **, then tap [Preview pane].**

You can set the following options.

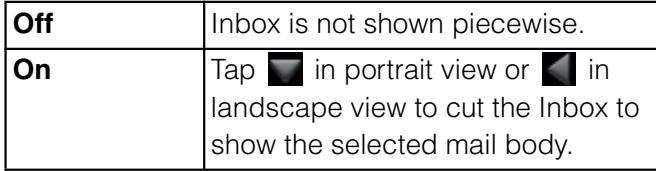

#### ❖**Information**

If you have two or more accounts, change made in any of the accounts applies to all accounts.

# **Saving email message attachment**

**From the Home screen, tap**  $\mathbf{H}$ **. then tap [Email].**

> When an account list appears, tap and select an email account whose attachment you want to save.

#### **2 Tap an email.**

The attachment list appears underneath the message field.

#### **3 Tap [Save] of a file you want to save.**

The attached file is saved on the microSD card.

You can display attachment files by tapping [Open].

# **Replying to or forwarding emails**

#### **From the Home screen, tap**  $\mathbf{H}$ , **then tap [Email].**

When an account list appears, tap and select an email account whose email you want reply or forward.

#### Replying

Tap an email i Press  $\mathbf{I}$  and tap  $[Reply]$  or  $[Reply all]$  i Enter text, then tap [Send].

#### Forwarding

Tap an email i Press  $\mathbf{I}$  and tap [Forward] i Enter recipient email address i Enter text, then tap [Send].

#### ❖**Information**

On the mail message screen, you can also tap  $i \in$  (Reply)/ (Reply all)/  $\le$  (Forward) to reply or forward an email.

When you reply or forward an email, the original message contents for replying or forwarding is quoted. To delete the quoted message text, tap .

When you forward an email, the attachment file of the original message is quoted. To cancel quoting attached file, tap  $\mathbf{\times}$ 

You can also touch and hold the email to reply or forward an email.

# **Deleting an email message**

#### **From the Home screen, tap**  $\mathbf{H}$ **. then tap [Email].**

When an account list appears, tap and select an email account whose email you want to delete.

#### **2 Touch and hold an email, then tap [Delete].**

#### ❖**Information**

To delete multiple emails at the same time, tap checkboxes at the left of the mails you want to delete and then tap  $\overline{m}$  at the bottom of the screen.

To delete email while sending, press  $\equiv$  and tap  $[Follow]$   $i$   $[Outbox]$ , touch and hold a mail you want to delete and then tap [Discard].

# **Changing the settings for an email account**

**From the Home screen, tap**  $\mathbf{H}$ **. then tap [Email].**

When an account list appears, touch and hold an account that you want to change the settings and tap [Account settings], then go to Step 2.

#### **Press**  $\equiv$ **, then tap [Account settings].**

You can set the following options.

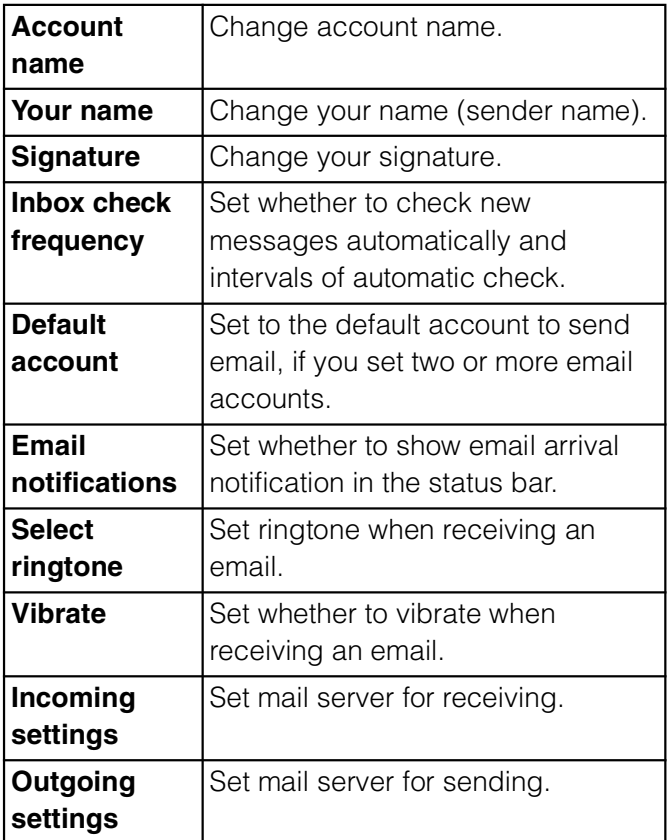

#### ❖**Information**

You can also set "Inbox check frequency", "Sync contacts", and "Sync calendar" for an Exchange ActiveSync account. "Outgoing settings" cannot be set.

If you set "Inbox check frequency" to other than "Manual", and if you are using the pay-as-you-go data communication, you may be charged every time you check your email.

# **Adding an extra email account**

#### **From the Home screen, tap**  $\mathbf{H}$ **, then tap [Email].**

When a screen other than account list, press  $\sqrt{2}$  and tap [Accounts].

# **2 Press**  $\equiv$  , tap [Add account].<br>**3** Enter your email address and **3 Enter your email address and password.**

If required, mark [Send email from this account by default.] checkbox.

# **4 Tap [Next].**

To make the email account settings manually, tap [Manual setup] and follow the onscreen instructions.

#### **5 Enter an account name and name you want to display on outgoing messages.**

If "What type of account is this?" appears, tap an email account type and follow the onscreen instructions to set.

If you set an Exchange ActiveSync account, name to be displayed on outgoing messages cannot be set.

# **6 Tap [Done].**

Inbox for set email account appears.

#### ❖**Information**

If you need to make the settings manually, contact your email service provider or system administrator for the correct email account settings. If you set an Exchange ActiveSync account as email account, and if server manager sets Remote wipe, the data saved in the terminal may be deleted.

Press  $\sqrt{m}$  on the inbox and tap [Accounts] to display the email screen and set account list. All received mails for the set accounts are shown in the "Combined Inbox" on the email screen. Tap an account name to open the inbox for selected account alone.

Emails are not displayed in Timescape.

# **Removing an email account from the terminal**

**From the Home screen, tap**  $\mathbf{H}$ **. then tap [Email].**

> When a screen other than account list. press  $\equiv$  and tap [Accounts].

#### **2 Touch and hold the account to be removed, then tap [Delete account]**  *i* [OK].

# **Using mopera U mail**

mopera U users (for the setting, see "Setting mopera U" (P.95)) can use mopera U Mail. In mopera U Mail, POP mail and IMAP mail are available. The mail box supports 50 MB. Also, the Web mail system is available.

#### ■ **POP mail**

**From the Home screen, tap**  $\mathbf{H}$ **, then tap [Email].**

If you have already set an email account, operate the following operations.

- When an account list appears, press  $\sqrt{2}$  and tap [Add account].
- When a screen other than account list appears, press  $\sqrt{2}$  and tap [Accounts], and then press  $\sqrt{2}$ and tap [Add account].

#### **2 Enter mopera U mail address and mopera U password, then tap [Manual setup]/[Next].**

If you tap [Next], it changes automatically to POP3 account. Go to Step 4.

**3 Tap [POP3] from the type of the mail account.**

#### **4 Check that you have entered [User name] and [Password] for mopera U correctly, and [mail.mopera.net] for the POP3 server.**

If you tap [Next] in Step 2, "mail.mopera.net" is entered in the POP3 server field.

# **5 Select the security type.**

If you do not select it, tap [Next] to go to Step 8.

- **6 On the security selection screen, mark the security radio button to be used.**
	-
- **7 Confirm the entry, then tap [Next]. 8 Enter [mail.mopera.net] for the SMTP server and confirm the entry of [User name] and [Password] for mopera U.**

If you tapped [Next] in Step 2, to confirm the entry of [User name] and [Password] for mopera U, mark [Require sign-in].

If you tap [Next] in Step 2, "mail.mopera.net" is entered in the SMTP server field. Set "587" in the Port field.

# **9 Tap [Next].**

- **10 On the option setting screen, set frequency of checking Emails etc. and tap [More].**
- **11 On the mail account registration screen, enter a name you want to display on outgoing messages, then tap [Done].**

The mailer is displayed and the set mail account is available.

#### ❖**Information**

If [Require sign-in] is not marked on the SMTP server setting screen, mail cannot be sent. Mark [Require sign-in].

# **Using Gmail**

If you have a Google account, you can send/ receive emails by using Gmail on your terminal. If you have no Google account, see "Setting Google account" (P.114).

#### ❖**Information**

Gmail messages are not displayed in Timescape.

# **Refreshing Gmail**

**From the Home screen, tap**  $\mathbf{H}$ **, then tap [Gmail].**

#### **2** On the inbox, press **the and tap [Refresh].**

Synchronizing Gmail application in the terminal with your Gmail account starts, and the Inbox is refreshed.

#### ❖**Information**

For details of Gmail, press  $\equiv$  on the Gmail screen, then tap [More] i [Help] to view the mobile help.

# **Google Talk (Chat)**

You can use Google Talk instant messaging to chat with friends. To use Google Talk, you need to make settings of your Google account. For details, see "Setting Google account" (P.114).

# **Sign in and online chat**

# **Signing in Google Talk**

Signing in is unnecessary if you have already set a Google account.

- **From the Home screen, tap**  $\mathbf{H}$ **. then tap [Talk].**
- **2 Tap [Next] i** [Sign in], enter your **user name and password.**
	- **3 Tap [Sign in].**

#### ❖**Information**

For details of Google Talk, on the Google Talk screen, press  $\equiv$ , then tap [Settings] i [Terms & privacy] i [Help Center] (Talk Help is displayed in English).

# **Early warning "Area Mail"**

Early warning "Area Mail" is a service with which you can receive earthquake early warning, etc. delivered by the Meteorological Agency.

Area mail is a free service for which subscription is not required.

You cannot receive Area Mails in the following case.

- During a voice call
- Out of service area
- When power OFF
- During International roaming
- In Airplane mode
- During updating software
- When using UIM by a carrier other than NTT DOCOMO
- During sending or receiving messages (SMS)

You may not be able to receive Area Mails while tethering is set or if packet communications are used.

Area Mail that could not be received cannot be received later.

# **Receiving Early warning "Area Mail"**

When terminal is in service area, Area Mail is sent automatically.

- **1 Receive an Area Mail automatically.**
- **2 When you receive an Area Mail, dedicated ringtone sounds and the notification LED blinks.**

Dedicated ringtone sounds for 10 seconds.

Ringtone and ringtone volume cannot be changed.

#### **3 An Area Mail message appears automatically.**

# **Viewing received Area Mail later**

- **From the Home screen, tap**  $\mathbf{H}$ **. then tap [Area Mail].**
- **2 Select an Area Mail you want to view from the Area Mail list.**

You can view the Area Mail message.

# **Setting Early warning "Area Mail"**

**From the Home screen, tap**  $\mathbf{H}$ **, then tap [Area Mail].**

#### **Press**  $\equiv$ **, then tap [Settings].**

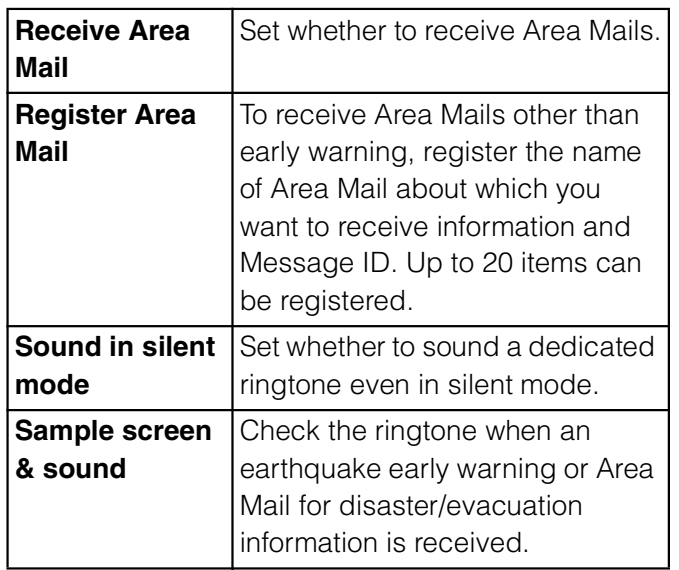

#### ❖**Information**

If the UIM is not inserted, you cannot set Area Mail.

# **Using Browser**

#### **Opening Browser**

**1 From the Home screen, tap [Browser].**

#### ❖**Information**

You can view the browser screen turning the terminal sideways. If the screen orientation does not change automatically when you turn the terminal sideways, from the Home screen, press

and tap [Settings]  $i$  [Display], then mark [Auto-rotate screen] checkbox.

#### **Moving to a web page**

- **1 On the Browser screen, press**   $\lceil \mathsf{Q} \rceil$ .
- **2 Using the keyboard, enter the web page address or keyword to be searched for.**

As you enter an address or characters, retrieved web pages list appears.

#### **3 Tap the displayed candidates list**  or  $\rightarrow$  .

You can move the web page.

#### ❖**Information**

You can tap  $\left| \bigcup \right|$  to enter search words by voice and search a web page.

# **Going back to the previous page**

 $\overline{P}$  **Press**  $\overline{D}$ .

#### **Exiting Browser**

 $\mathsf{Press} \ \ \widehat{\omega}$ . All open windows are closed and Browser ends.

# **Displaying web pages**

Browser offers advanced features that let you view web pages like on a PC.

#### **Opening a new browser window**

You can open up to 8 browser windows.

#### **1 While viewing a web page, press the sum is and tap [New window].**

A new browser window opens in the default home page.

# **Switching between browser windows**

You can easily switch from one website to another by opening several windows.

- **1 On the Browser screen, press TE**, then tap [Windows].
- **2 Tap a browser window you want to view.**

# **Closing a browser window**

- **1 On the Browser screen, press f**, then tap [Windows].
- **2 Tap X** on the browser window **you want to close.**

# **Zooming in/out a web page**

To zoom in/out a webpage, perform any of the following operations.

Double-tap at the point you want to zoom in/ out.

Pinch-out at the point you want to zoom in or pinch-in at the point you want to zoom out. Tap the zoom control icon (the zoom control icon may appear when you drag in any direction on the screen).

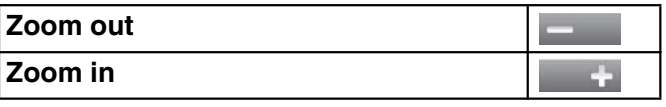

#### ❖**Information**

Web pages created to fit to the screen cannot be zoomed in/out.

# **Searching for text within a web page**

#### **1 While viewing a web page, press T**, then tap [More] **i** [Find on **page].**

The search bar appears in the upper part of the screen.

#### **2 Enter the search item.**

As you enter, matching characters are highlighted in green.

#### **Back to the previous matched item**

**Go to next matched item**

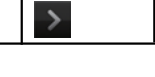

 $\langle$ 

Tap  $\vert x \vert$  to close the search bar.

#### **Copying text from a web page**

- **1 While viewing a web page, press TE**, then tap [More] **i** [Select **text].**
- **2 Place your finger at the start of the text you want to copy and then drag to the end of the text you want to copy.**

Copied text is highlighted in orange.

**3 Take your finger away from the screen and tap the selected text.** After copying text is completed, a

message "Text copied to clipboard." appears.

**4 To paste text in an email, text message or multimedia message, touch and hold the text box on a message or email and tap [Paste] in the menu.**

#### ❖**Information**

On some web pages, selecting characters may not available.

# **Auto-fitting a web page**

Adjust display size of web pages automatically to fit the screen.

**1 On the Browser screen, press TE, tap [More] i [Settings] i Mark [Auto-fit pages] checkbox.**

#### ❖**Information**

Some web pages cannot be adjusted automatically.

# **Adjusting Browser settings**

**1 On the Browser screen, press TE**, tap [More] *I* [Settings] to set **Browser settings and options.**

# **Setting the home page**

- **1 On the Browser screen, press TE, tap [More]** *i* [Settings].
- **2 Tap [Set home page], enter URL you want to set as the home page, tap [OK].**

#### ❖**Information**

The URL set as the home page appears when opening a new browser window.

#### **Operating links in web pages**

**1 Open the web page you want to operate the links.**

**2 To open the web page, tap the link.** The links get enclosed in an orange box when selected. If you touch and hold the link, the menus, "Open", "Open in new window", "Bookmark link", "Save link", "Share link" and "Copy link URL", appear. When you touch and hold an image or a link contained image, "Save image", "View image" and "Set as wallpaper" also appear. To share the link via email, Bluetooth function, Gmail or message, tap "Share the link".

Browser recognizes some phone numbers that allow you to call the phone number. Tap the phone number to call.

When you download a file by "Save link" from websites which require Basic authentication or SSL session, the downloading may be failed.

# **Operating links Managing bookmarks and Managing bookmarks and history**

You can check history and store many bookmarks on the terminal.

# **Bookmarking a web page**

#### **1 On the Browser screen, go to the web page you want to bookmark.**

**2 Press**  $\equiv$  , then tap [Bookmarks].

A list of bookmarks appears. You can also access the list screen by tapping  $\blacksquare$  on the right side of the URL.

You can switch thumbnail view and List view by pressing  $\sqrt{2}$  on the bookmark list screen.

#### Thumbnail view

Tap [ Add] on the upper left of the screen i Edit the name of bookmark, if required, and tap [OK].

#### List view

Tap [Add bookmark...] on the top of the screen i Edit the name of bookmark, if required and tap [OK].

#### ❖**Information**

You can also bookmark the page by pressing  $\sqrt{2}$ and tapping [Bookmark last-viewed page] in the bookmark list screen.

Tap [Most visited]/[History] tab in the bookmark list screen and tap on the right side of the record. turns into  $\sum$  and the web page is added to the bookmark list.

# **Opening a bookmark**

- **1 On the Browser screen, press TE**, then tap [Bookmarks].
- **2 Tap the bookmark you want to open.**

If you do not tap a bookmark but touch and hold it, the menus, "Open", "Open in new window", "Edit bookmark", "Add shortcut to Home", "Share link", "Copy link URL", "Delete bookmark" and "Set as homepage", appear. Tap "Add shortcut to Home" to create a shortcut on the Home screen. To share the link via email, Bluetooth function, Gmail or message, tap "Share link".

# **Checking browsing history**

**1 On the Browser screen, press TE**, then tap [Bookmarks] i **[History] tab.**

#### **2 Tap the time you browsed the web page, such as [Today], [Yesterday], etc.**

To open the web page, tap an item. To check your most visited web pages, tap [Most visited] tab.

#### ❖**Information**

You can also press and hold  $\circled{ }$  over a second on the Browser screen to check the history.

# **Clearing history**

**1 On the Browser screen, press TE**, then tap [Bookmarks] i **[History] tab.**

#### **2 Press**  $\boxed{\equiv}$ , then tap [Clear **history].**

When you delete the history, a list in "Most visited" tab is also deleted.

#### ❖**Information**

To delete temporary internet file such as cache, on the Browser screen, press  $\sqrt{2}$  and tap [More] i [Settings] and then set each item from "Privacy settings" menu on the appeared screen.

Files in the terminal should be operated on the file handling application. For example, to delete files saved in the microSD card, use the deletion function of the applications such as Music player or Gallery.

With "Share" function of each application, you can exchange the files via Bluetooth or by email file attachment sending to/receiving from the other compatible devices.

In addition, with the terminal connected to a PC, you can move or delete files in the microSD card mounted on the PC. With PC Companion and Media Go, you can manage files between a PC and the terminal mutually. With "Sync Zone" of PC Companion, you can synchronize contacts in the terminal and calendar with Outlook of a PC.

# **Handling a file Transferring and moving data**

You can transfer and move images, music data and some other data. Sharing some data may not be permitted due to copyright.

# **Using microUSB cable**

By connecting the terminal and a PC with the supplied microSD cable, you can exchange data between the microSD card of the terminal and the PC.

# **Using a microUSB cable to connect the terminal to a PC**

#### **1 Connect the terminal to a PC using a microUSB cable (P.33).**

When you connect microUSB cable for the first time, the driver software for the terminal is installed to a PC. Wait for a while until installation is completed. A confirmation screen for installation of PC Companion software appears when the driver software installation is completed.

# **2 Tap [Skip].**

The terminal is connected to a PC in "Media transfer mode (MTP)", USB connection mode set by default. Follow the onscreen instructions on the PC to access "Memory Card" in the terminal.

#### ❖**Information**

Drag the status bar when connecting and tap [Connected in Media transf. mode] i [Connectivity settings] to check connectivity or change the following connection settings.

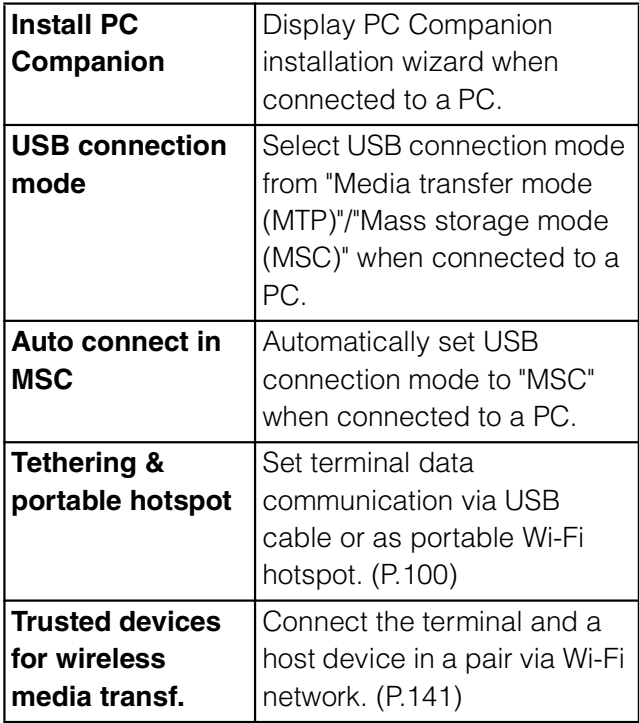

If you switch the USB connection mode to "Mass storage mode (MSC)" and connect to a PC, you can access the microSD card in the terminal as a removable disc. However accessing microSD card on the terminal is not available and you may not use functions or applications on the terminal such as Camera, Gallery and music player. If you install PC Companion, you can use the following applications on a PC for managing media files, creating backup files, etc. when connecting the terminal and the PC. For details, check on the PC Companion screen after installation.

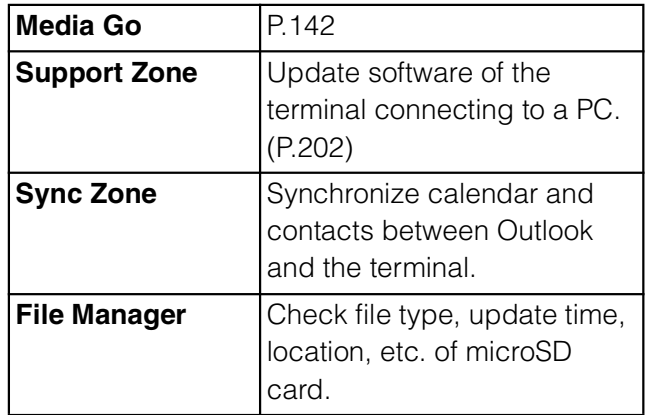

When the terminal is connected to a PC, charging starts automatically.

# **Disconnecting the microUSB cable safely**

Do not disconnect the microUSB cable during data transferring. Otherwise, data may be damaged.

If you connect the terminal in the Media transfer mode (MTP), make sure that data transfer is not in progress and just disconnect the microUSB cable.

#### **Mass storage mode (MSC)**

# **1 Drag the status bar downwards.**

When "Connect your phone" is displayed, go to Step 4. When "Phone memory card connected" is displayed, go to Step 2.

#### **2 Tap [Phone memory card connected].**

# **3 Tap [Disconnect].**

"Connect your phone" appears in the status bar.

#### **4 Disconnect the microUSB cable.**

# **Dragging and dropping data on the terminal and a PC**

#### **Media transfer mode (MTP)**

#### **1 Connect the terminal to a PC using a microUSB cable.**

"Connected in Media transf. mode" appears in the status bar.

**2 Drag and drop data that you have selected between the terminal and a PC.**

# **Mass storage mode (MSC)**

### **1 Connect the terminal to a PC using a microUSB cable.**

"Phone memory card connected" appears in the status bar.

#### **2 Drag and drop data that you have selected between the terminal and a PC.**

#### ❖**Information**

You can transfer files using a microUSB cable on most devices and the following operating systems (OSs) that supports the USB mass-storage memory interface.

- Microsoft Windows 7
- Microsoft Windows Vista
- Microsoft Windows XP

# **Connecting the terminal to a PC on a Wi-Fi network**

If the terminal and a  $PC^{\star}$ <sup>1</sup> are connected in a pair on a Wi-Fi network, automatic connection/disconnection of microSD card and a PC is enabled when the terminal user comes in and out of the Wi-Fi area, You can easily access to a microSD card inserted in the terminal from a connected PC.

- \*1 Use Microsoft Windows 7 to make a pair setting. Pair setting cannot be made under Microsoft Windows XP, Microsoft Windows Vista or other OS.
- **1 Connect a PC you want to set in a pair to a Wi-Fi network.**
- **2 Set USB connection mode of the terminal to "Media transfer mode (MTP)".**
- **3 Connect the terminal to a Wi-Fi network (P.97).**
- **4 Connect the terminal to a PC using a microUSB cable.**

When a confirmation screen for installation of PC Companion software appears on the terminal, tap [Skip].

**5 Make sure that "SO-03D" is displayed as a portable device on the explorer of the PC.**

**6 Right click the portable device icon, then click " (network composition)".**

**7 Click** [ (Next)].<br>**8** On the terminal, ta

**8 On the terminal, tap [Pair]. 9 On the network composition of the portable device screen of the PC, click " 完了 (Done)".**

**10 Disconnect the microUSB cable.**

**11 From the Home screen of the**  terminal, press **ightarrow** and tap **[Settings],** *i* [Sony Ericsson] *i* **[Connectivity] i "Host name" (PC name) in the "Trusted devices..." field.**

# **12 Tap [Connect].**

The terminal and a PC are connected in "Media transfer mode (MTP)" on a Wi-Fi network, and you can exchange data files.

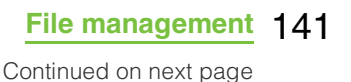

#### ❖**Information**

From the Home screen of the terminal, press  $\sqrt{2}$ and tap [Settings], i [Sony Ericsson] i [Connectivity] to display "Host name" (PC name) in the "Trusted devices for wireless media transfer" field. Tap the host name and tap [Forget] to cancel connection setting. Until "Forget" is tapped, the connection setting retains even if you connect/ disconnect repeatedly by coming in and out of a Wi-Fi area.

# **Using Media Go**

The Media Go computer application helps you transfer and manage media content in the terminal and computer.

With Media Go, you can load music from a CD to a PC and transfer to the terminal.

You need one of these operating systems to use the Media Go application:

Microsoft Windows 7

Microsoft Windows Vista

Microsoft Windows XP, Service Pack 3 or higher

#### ❖**Information**

To transfer files, set USB connection mode to "Media transfer mode (MTP)" in advance when connecting the terminal and a PC using microUSB cable.

To learn more about how to use the Media Go application, see the help section in the main menu of the Media Go application.

# **Installing Media Go**

#### **1 Connect the terminal to a PC using a microUSB cable.**

"PC Companion software" screen appears.

# **2 Tap [Install].**

An Installer screen appears on the PC screen.

#### **3 On the Installer screen of PC, select "English (U.K.)" or "English (U.S.)" i** Click "Install".

After this step, follow the instructions on the screen.

#### **4 After the installation, on the "Sony Ericsson PC Companion" screen of the PC, install "Media Go".**

#### ❖**Information**

You can also download Media Go from http://www.sonyericsson.co.jp/mediago/.
## **Transferring data using Media Go**

**1 Connect the terminal to a PC using a microUSB cable.**

#### **2 Drag the status bar down to check the USB connection mode.**

When "Connected in Media transf mode" is displayed, go to Step 5. When "Phone memory card connected" is displayed, go to Step 3.

#### **3 Tap [Phone memory card connected].**

**4 Tap [Connectivity settings] i** [USB **connection mode] i** [Media **transfer mode (MTP)]** *i* [OK].

**5 Select Media Go from the PC's start menu and activate Media Go.**

> Using Media Go, you can move files between the terminal and the PC.

## **Using Bluetooth function**

The Bluetooth function creates a wireless connection to other Bluetooth devices, for example, handsfree devices. A range within 10 m, with no solid objects in between, is recommended. You must turn on the Bluetooth function to communicate with Bluetooth devices. You may also have to make pair setting for your phone and Bluetooth devices.

#### ❖**Information**

By default, Bluetooth function is OFF. If you turn Bluetooth on and then turn off the terminal, Bluetooth function turns off. When you turn on the terminal again, Bluetooth function turns on automatically.

If you do not use Bluetooth function, turn it off to save the battery.

#### **Reception interference caused by wireless LAN devices**

The terminal's Bluetooth function and wireless LAN devices use the same frequency band (2.4GHz). If you use the terminal near a wireless LAN device, reception interference may occur or the communications speed may lower. Also, you may hear noise or have a connection problem. In these cases, do the following:

Keep the Bluetooth device over 10 meters away from a wireless LAN device.

Within 10 meters, turn off either the Bluetooth device or the wireless LAN device.

\* The terminal does not communicate wirelessly with all types of Bluetooth devices. Bluetooth DUN is not supported.

## **Making the terminal detectable with the Bluetooth function ON**

- **1 From the Home screen, press**  t**.**
- **2 Tap [Settings] i [Wireless & networks].**
- **3 Mark [Bluetooth] checkbox.** ≱ appears on the status bar and Bluetooth function turns ON.
- 
- **4 Tap [Bluetooth settings].**

**5 Mark [Discoverable] checkbox.** Bluetooth devices can detect the terminal for 120 seconds.

## **Entering the terminal's name**

You can name the terminal. The name appears on Bluetooth devices when you use the Bluetooth function.

- **1 Confirm that the Bluetooth function is ON.**
- **2 From the Home screen, press**  t**.**
- **3 Tap [Settings] i** [Wireless & **networks] i [Bluetooth settings] i [Device name].**
- **4 Enter a name.**
	- **5 Tap [OK].**

## **Making pair setting for the terminal and Bluetooth device**

By making pair setting for the terminal and another Bluetooth device, you can use the device such as Bluetooth handsfree headset etc. connecting to the terminal to make and receive calls.

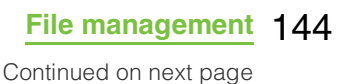

Once you have made pair setting for your terminal and a Bluetooth device, the setting is saved. When making pair setting for the terminal and a Bluetooth device, you may need to enter a pass code (PIN). Your terminal will automatically try the generic pass code 0000. If this does not work, see the documentation of your Bluetooth device for the pass code used by your Bluetooth device. You do not need to re-enter the pass code the next time you connect to a paired Bluetooth device already set.

You cannot make pair setting for the terminal and two Bluetooth headsets. However, you can set it with two or more Bluetooth devices if the same profile is not in use. The terminal supports the following Bluetooth profiles: A2DP, AVRCP, HFP, HSP, OPP, PBAP and SPP.

- **1 From the Home screen, press**  t**.**
- **2 Tap [Settings] i** [Wireless & **networks] i** [Bluetooth settings].
- **3 Tap [Scan for devices].** A list of Bluetooth devices detected appears.
- **4 Tap a Bluetooth device name to pair with the terminal.**

## **5 If necessary, enter the pass code (PIN).**

You can use a Bluetooth device that has been paired. The pairing and connection status appear below the device name in the Bluetooth device list.

Some Bluetooth devices make connections continuously after making pair setting.

#### ❖**Information**

Make sure that the Bluetooth function of the device for making pair setting is ON, and that the Bluetooth detection function is on. When you make pair setting with the Bluetooth device supporting Secure Simple Pairing (SSP) function, a passkey appears on the screen. After checking the appeared passkey is correct, the pair setting is mode.

## **Connecting the terminal with another Bluetooth device**

- **1 From the Home screen, press**  t**.**
- **2 Tap [Settings] i** [Wireless & **networks] i** [Bluetooth settings].

**3 Touch and hold a Bluetooth device name that you are going to connect.**

Touch and hold a device with "Pair with this device" displayed under the device name.

## **4 Tap [Pair].**

Depending on the device type, connection status is displayed under the device name when pair setting is completed. While connecting to a device,  $\mathbb{R}^n$  appears in the status bar.

## **Deactivating the connection of a Bluetooth device**

- **1 From the Home screen, press**  t**.**
- **2 Tap [Settings] i** [Wireless & **networks] i** [Bluetooth settings].
- **3 Touch and hold the currently connected Bluetooth device name.** The device displayed under the

device name is paired with the terminal and connected.

## **4 Tap [Disconnect].**

Tap the device name and tap [OK] on the confirmation screen for disconnecting to disconnect. The display under the device name changes to "Paired but not connected" while the pair setting remains set. To reconnect, tap the device name.

## **Deactivating the pair setting of a Bluetooth device**

- **1 From the Home screen, press**  t**.**
- **2 Tap [Settings] i** [Wireless & **networks] i** [Bluetooth settings].
- **3 Touch and hold the currently connected Bluetooth device name.**
- **4 Tap [Disconnect & unpair].** Connection disconnects and the pair setting is canceled.

### ❖**Information**

When the terminal is only set to pair with Bluetooth device (not connected), "Unpair" appears.

## **Sharing files with DLNA devices via Connected devices (Media server)**

With Media server, you can share media files with other client (DLNA: Digital Living Network Alliance) devices using Wi-Fi function.

Set Wi-Fi connection (P.96) with another client device.

## **Setting Connected devices (Media server)**

**From the Home screen, tap**  $\mathbf{H}$ **, then tap [Connected devices].**

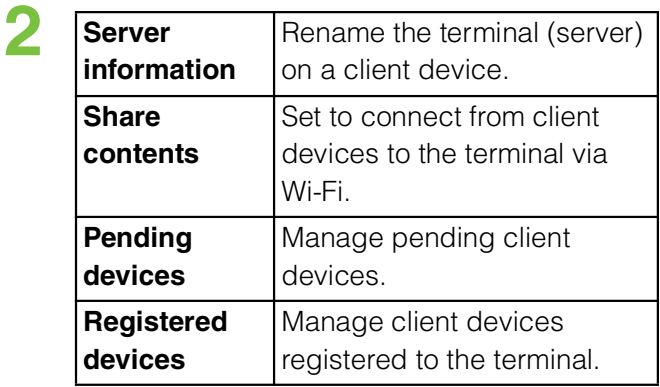

#### ❖**Information**

Press  $\sqrt{m}$  to set Wi-Fi connection or confirm Help.

## **Use the terminal as a gaming console**

Use Xperia™ PLAY or PlayStation<sup>®</sup>pocket to enjoy playing games with the terminal.

Some games require downloading a large volume of data before using, they may be downloadable only via Wi-Fi connection. In that case, turn Wi-Fi connection to ON and then download it.

When you try to download games from other than Android Market, downloading may be blocked because of security protection. To continue downloading, mark [Unknown sources] in the settings menu and then download again. (P.111)

Because content files for a lot of games are saved to the microSD card, do not the following operations while playing a game. Playing the game may be interrupted.

- Unmounting microSD card
- Removing the back cover of the terminal
- Connecting the terminal to a PC and read/ write the microSD card

Content files for some games preinstalled in the terminal are saved in the microSD card attached at the time of purchase. If you erase data in the microSD card or attach another microSD card to the terminal, downloading content files may start automatically when activating a game. The terminal could become warm if you play games for a long time. This condition is not abnormal.

The game keypad is designed for use of games. If you use the game keypad for applications other than games, the operations may be different from those of games.

## **Using XperiaTM PLAY**

Use Xperia™ PLAY to enjoy playing many kinds of games with the terminal.

**1 Slide out the gaming keypad.** XperiaTM PLAY is activated, and the game list screen appears.

#### **2 Tap [XperiaTM PLAY Games].** The list of preinstalled games or downloaded games appear.

#### **3 Tap a game you want to play.** Or press the directional buttons to select a tab or game, and press the button to start a game.

#### **Games** 148

Press the  $\times$  button to go back to the previous screen.

Tap [More games] tab to display the list of downloadable games.

For the first time to tap [More games], a message confirming whether to agree to the privacy policy appears. Tap [Agree].

Tap  $\Box$  to search games for Xperia<sup>TM</sup> PLAY in the Android Market.

#### **4 Operate a game.**

The operation of the gaming keypad varies by games. For details, refer to Help etc. of each game.

#### ❖**Information**

When there is an incoming call, a game pauses automatically and an incoming call screen appears. When a message (SMS) is received during a game, you are notified with notification sound or vibration (only when notification settings are set).

To set whether to activate Xperia™ PLAY automatically when you slide the gaming keypad, press the menu button or  $\sqrt{2}$  on the game list screen and tap [Settings].

Tap [More games] tab and press the menu button or  $\boxed{\equiv}$ , and then tap [Refresh], the list of downloadable games is updated to the latest one. Alternatively, from the Home screen, tap  $\mathbb{H}$ , then tap [Get games] to display the downloadable game list.

## **Using PlayStation®pocket**

Use PlayStation®pocket to enjoy playing games for PlayStation with the terminal.

#### **From the Home screen, tap** i **[PlayStation®pocket].**

A list of PlayStation®pocket games appears.

#### **2 Tap [All]/[Recently Played]/ [Recently Added] tab, and then tap a game you want to play.**

Or press the directional buttons to select a tab or game, and press the button to start a game.

Press the  $\times$  button to go back to the previous screen.

Tap  $\boxed{\circ}$  to display website featuring "PS Store".

#### **3 Operate a game.**

The operation of the gaming keypad varies by games. For details, refer to Help etc. of each game.

#### ❖**Information**

When there is an incoming call, a game pauses automatically and an incoming call screen appears. When a message (SMS) is received during a game, you are notified with notification sound or vibration (only when notification settings are set). To set the background theme, operation sound, etc., press the menu button or  $\equiv$  on the game list screen and tap [Settings].

## **Using the camera**

You can take a photo or record a video by tapping the screen. You can hold the camera horizontally or vertically. Photos and videos are saved automatically in the microSD card.

## **Before using the camera**

You must install a microSD card before you use the camera. All pictures or videos that you capture on your terminal are stored on the microSD card. You cannot take a photo while the microSD card reads/writes data. for example transferring a file from Media Go.

If you insert the microSD card used in the terminal into an i-mode compatible mobile phone, photos and videos shot by the terminal cannot be viewed.

Avoid copyright infringements when you handle photos taken with your terminal, e.g. copy/edit. In addition, avoid rights infringements of portraits by using these photos without consent, altering them or by other means. Note that capturing or recording a stage performance, entertainment or exhibition may be prohibited even if for personal use.

#### **About the Copyright and Portrait rights**

Objects, such as movies, still images, and sounds, recorded using the terminal are prohibited by the copyright law from use without consent of the copyright holders, unless intended for personal use or any other purpose permitted by law. Also, using or transformation of other person's portrait or name without his or her permission may violate the portrait right. When you present recorded images or sounds in a public place such as on an Internet home page, make sure to be aware of the copyright and portrait right. Note that some performances, shows, and exhibitions may not allow photography, movie shooting, or sound recording even for personal use. Transmission of images related to copyright or beyond the scope provided in the copyright law is not available.

**Please be considerate of the privacy of**   $\bullet$ **individuals around you when taking and sending photos using camera-equipped mobile phones.**

If you cause the public any trouble using the terminal, you may be punished under law or regulations (for example, nuisance prevention ordinance).

## **Shooting screen and key operations**

#### **Still image shooting screen**

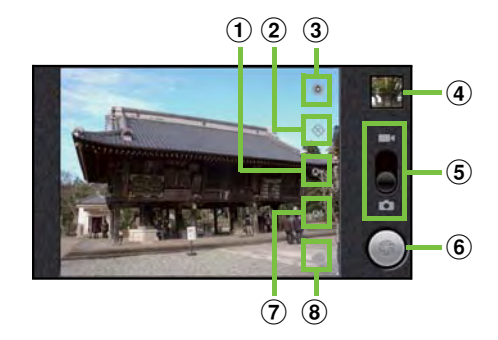

### **Video shooting screen**

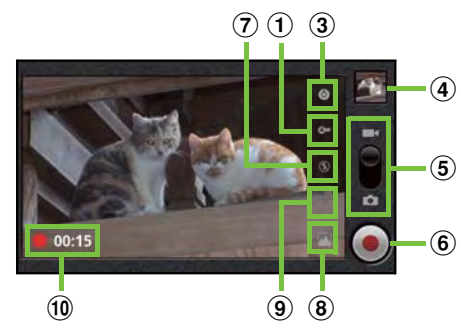

- a White balance
- 2 Record of location information (photo)
- 3 Settings
- d Recently shot log

Tap to switch to the playback screen for recently shot photos or videos.

Press  $\sqrt{2}$  on the playback screen to display [Slideshow], [Share], [Delete], [Details], [Set as]\*1, [More]\*1, [Edit movie]\*2.

- \*1 Appears only on the photo viewing screen.
- \*2 Appears only on the video playback screen.
- (5) Switch between still and video camera
- **6** Shutter (Photo) Start/Stop recording (Video)
- $(7)$  Flash mode
- (8) Select camera
- **9** Video quality (Video)
- **10** Recording time for video (Video)

#### ❖**Information**

Tap  $\sqrt{\frac{1}{2}}$  to turn off the camera.

## **Taking photos**

## **Taking photos**

### **1 From the Home screen, tap [ (Media)]** *i* [Camera].

If the still image shooting screen does not appear, tap  $\Box$ .

**2 Tap** .

The photo is taken as soon as focus is set. The photo is automatically saved in the microSD card.

### ❖**Information**

To take a photo using auto-focus function, touch and hold  $\bigcirc$  and release your finger when the focus frame turns green and a beep sounds. The photo is taken as soon as you release the finger. If the focus frame turns red, auto-focus does not operate correctly.

Auto-focus cannot be operated if "Focus mode" (P.153) is set to "infinity".

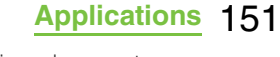

When you connect Stereo Headset with Microphone (sample), commercially available earphone set or other Bluetooth device, shutter sound may be softer.

## **Taking a photo using in-camera**

**1 On the shooting screen, tap (Select camera), and then tap [Front].**

## **2 Tap** .

The photo is taken as soon as focus is set. The photo is automatically saved in the microSD card.

#### ❖**Information**

When using the in-camera, "Picture quality", "Color effect", "Camera setting", "Store location" and "Select camera" can be set. The in-camera does not support other still camera settings (P.153).

## **Adjusting Exposure value**

**1 On the shooting screen, tap (Settings), and then tap a value (+2 - -2) in [Exposure].**

## **Changing the capturing settings**

#### **1 From the Home screen, tap [ (Media)]** *i* [Camera].

If the still image shooting screen does not appear, tap  $\boxed{\bullet}$ .

#### **2 On the shooting screen, tap a setting item icon.**

The displayed setting icon changes depending on the setting conditions. For setting items and icons, see "Still camera settings" (P.153).

#### **3 Tap one of the options in the setting that you have selected.**

The setting option icon displayed on the shooting screen is changed to the selected one (Except for  $\begin{pmatrix} 0 \\ 0 \end{pmatrix}$ ).

#### **St ill camera sett ings**

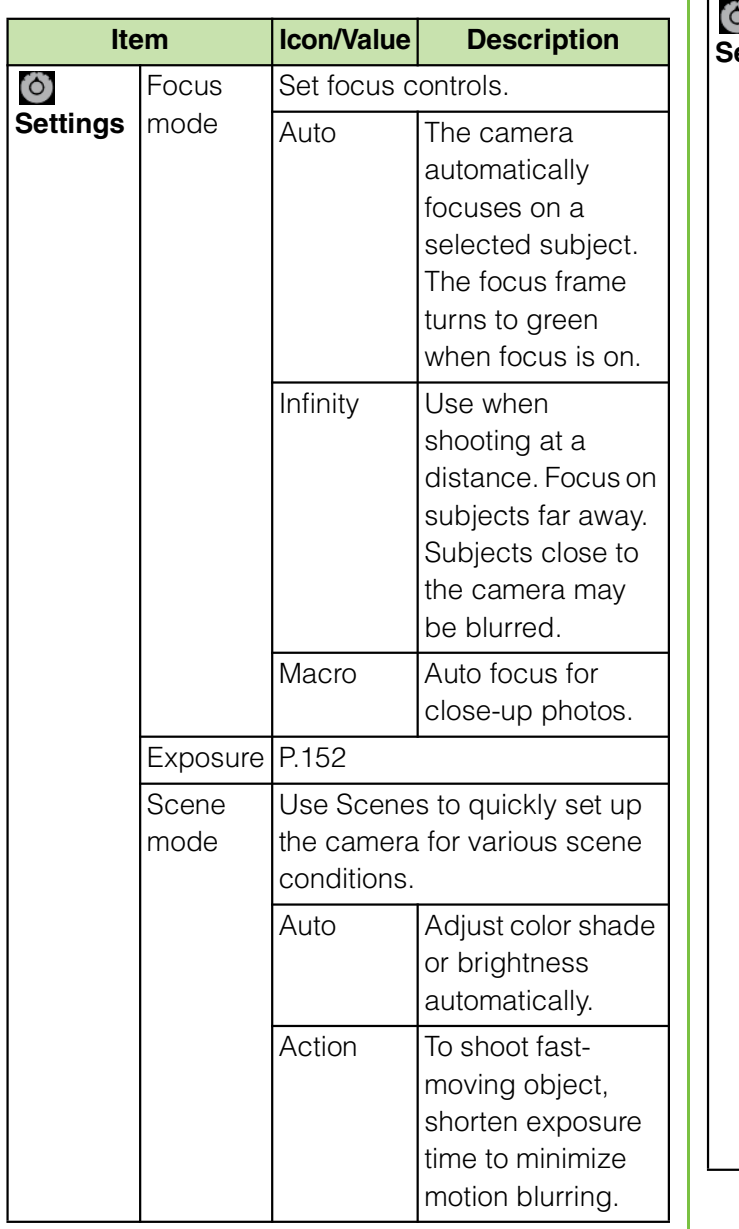

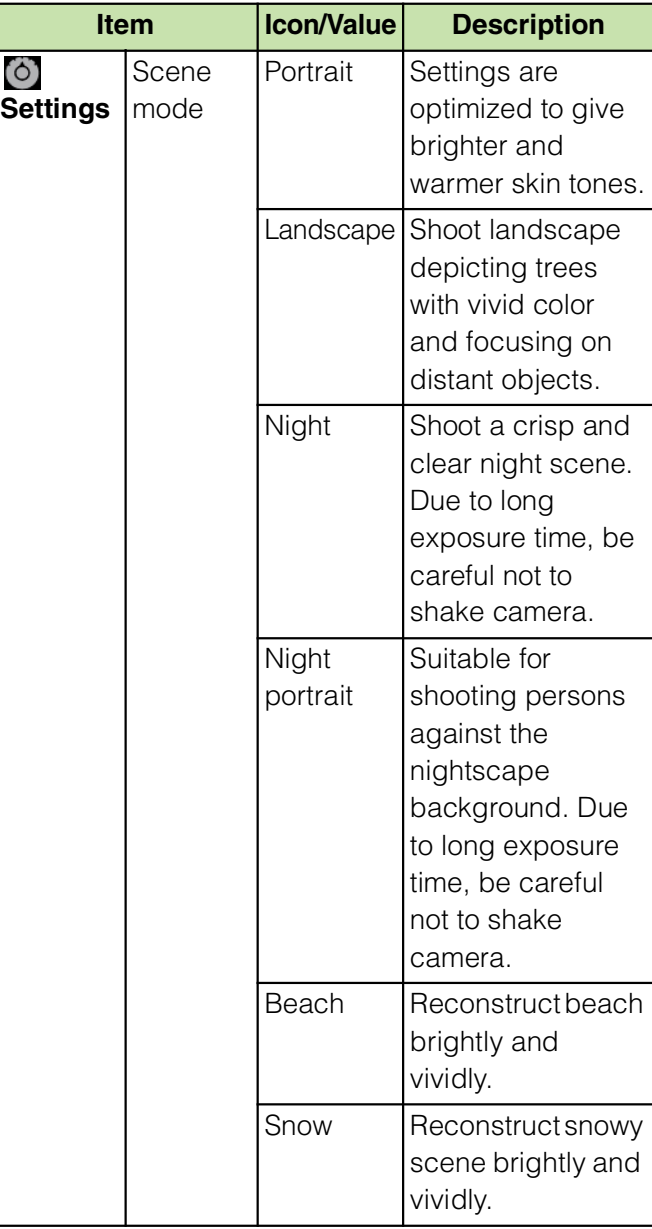

Γ

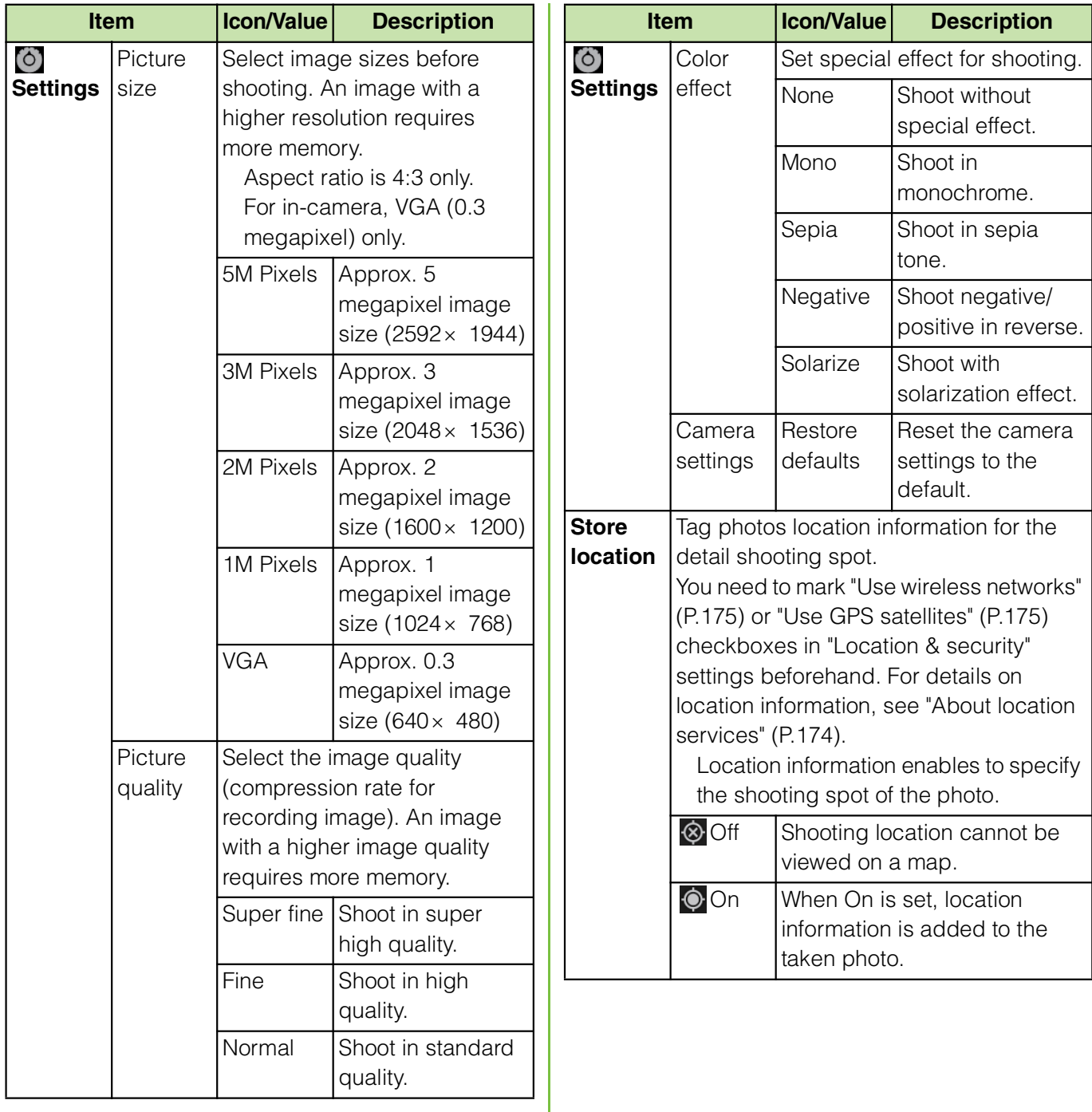

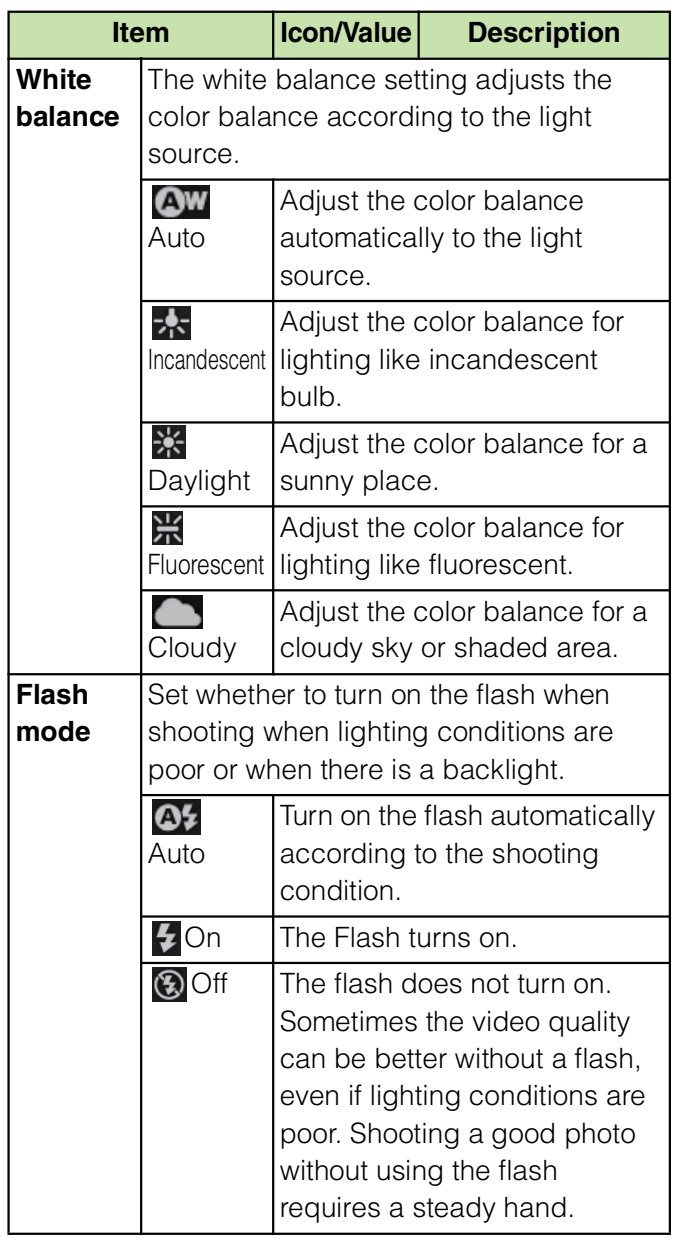

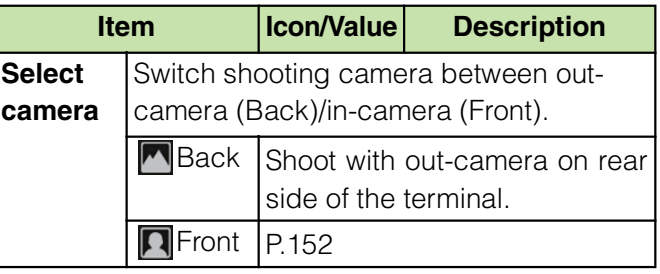

#### ❖**Note**

Some settings cannot be used in combination with one another.

## **Recording videos**

## **Recording videos**

**1 From the Home screen, tap [ (Media)]** *i* [Camera].

If the movie recording screen does not appear, tap  $\Box$ 

**Zap o** to start recording.

#### **Tap to stop the recording.**

The recording data is automatically saved in the microSD card.

#### ❖**Information**

When you connect Stereo Headset with Microphone (sample), commercially available earphone set or other Bluetooth device, starting/ stopping sound for recording may be smaller.

## **Recording videos using in-camera**

- **1 On the shooting screen, tap (Select camera), and then tap [Front].**
	- **Zap o** to start recording.

**Tap b** to stop the recording. The recording data is automatically saved in the microSD card.

#### ❖**Information**

When using the in-camera, "Color effect", "Camera settings", "Video quality", and "Select camera" can be set. The in-camera does not support other video recording settings (P.157).

## **Cropping video**

Tap the recently recorded history displayed on the shooting screen to display video, and then press  $\sqrt{2}$  and [Edit video] to crop the video partially.

- **1 On the recording screen, tap the shooting history to display video.**
- 
- **2 Press**  $\equiv$  , then tap [Edit video].

**III** (Progress

bar) appears at the bottom of the screen.

- **3 Drag II** at the left of the progress **bar to the right for starting point of cropping.**
- **4 Drag at the right of progress bar to the left for ending point of**

#### **cropping.**

Tap the screen to play the cropped part for check.

## **5 Tap [Save].**

Tap [Cancel] to return to the video playback screen without saving the edited video.

#### ❖**Information**

Cropped videos are stored in the album in "Camera" (P.160).

## **Changing the recording settings**

**1 From the Home screen, tap [ (Media)]** *i* [Camera]. If the video recording screen does not appear, tap  $\Box$ 

### **2 On the shooting screen, tap a setting item icon.**

The displayed setting icon changes depending on the setting conditions. For setting items and icons, see "Video recording settings" (P.157).

**Applications** 156

## **3 Tap an option in the selected setting.**

The setting option icon displayed on the shooting screen changes to the set one (Except for  $\circledcirc$ ).

## **Video recording settings**

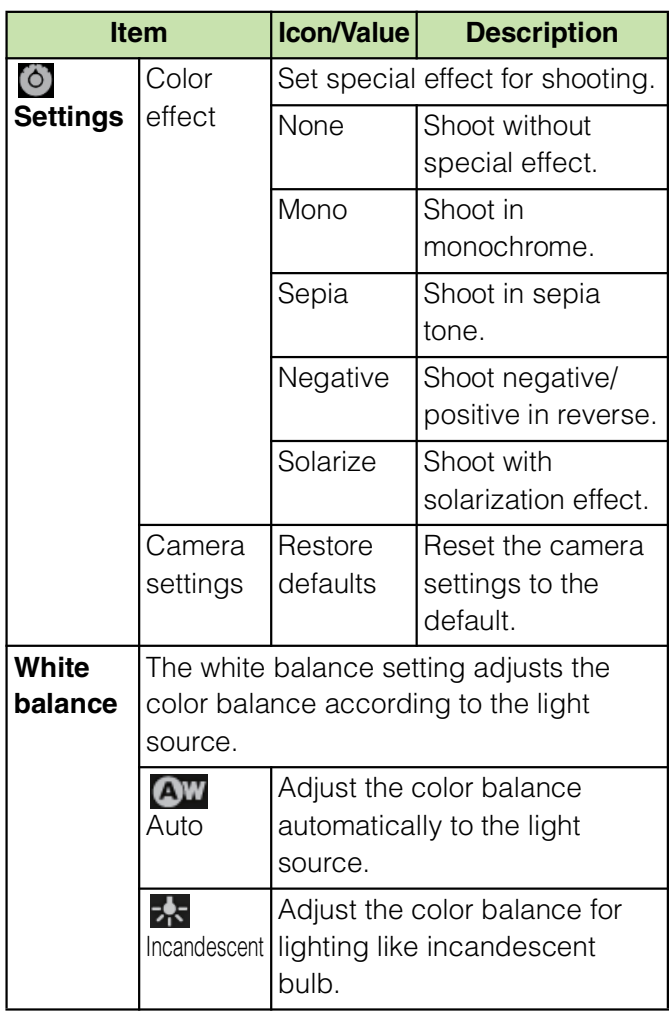

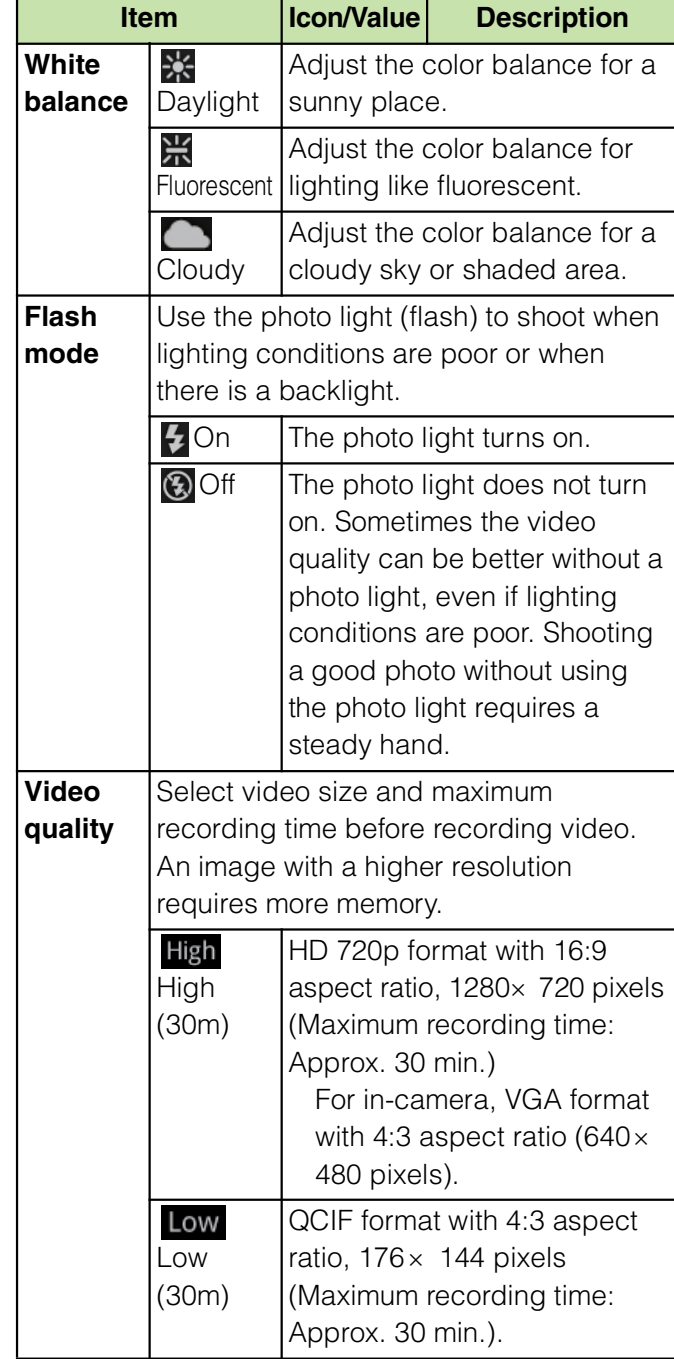

#### **Applications** 157

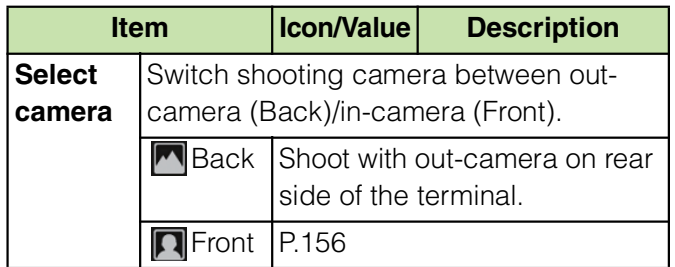

#### ❖**Note**

Some settings cannot be used in combination with one another.

## **Shooting screenshot**

You can shoot a current displayed screen as an image (screen shot).

Shot screen shot can be displayed in "Pictures" album in the Gallery.

#### **1 On the screen you want to shoot a screen shot, press** *p* **for over a second.**

Phone options menu appears.

**2 Tap [Take screenshot].** A screen shot is taken and a notification message for saving

#### location appears on the screen.

#### ❖**Information**

By tapping [Share]/[Set as] on the shooting completion screen, you can share (send) the image via Bluetooth or email, or register as wallpaper or contact image.

## **Playing multimedia content**

You can play music files on "Music" and view photos and video files on "Gallery". You can play photos and videos shot by the terminal, transfer files to a microSD card by connecting to a PC, and play multimedia content of the following file formats downloaded from the Internet.

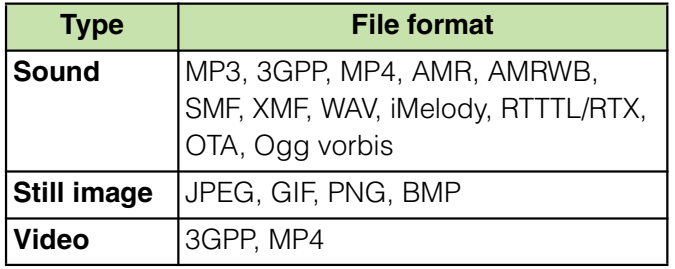

For details on operations for copying files by connecting to a PC, see "Transferring and moving data" (P.138).

## **Copyright protected content Using Stereo Headset with**

Avoid copyright infringements when you handle photos taken with the terminal, e.g. copy/edit. In addition, avoid rights infringements of portraits by using these photos without consent, altering them or by other means. Note that capturing or recording a stage performance, entertainment or exhibition may be prohibited even if for personal use.

Please be considerate of the privacy of individuals around you when taking and sending photos using camera-equipped mobile phones.

# **Microphone**

**1 Connect the plug of Stereo Headset with Microphone (Sample) to headset connector of the terminal.**

Check the connecting direction to connect correctly. Wrong connection may cause damage.

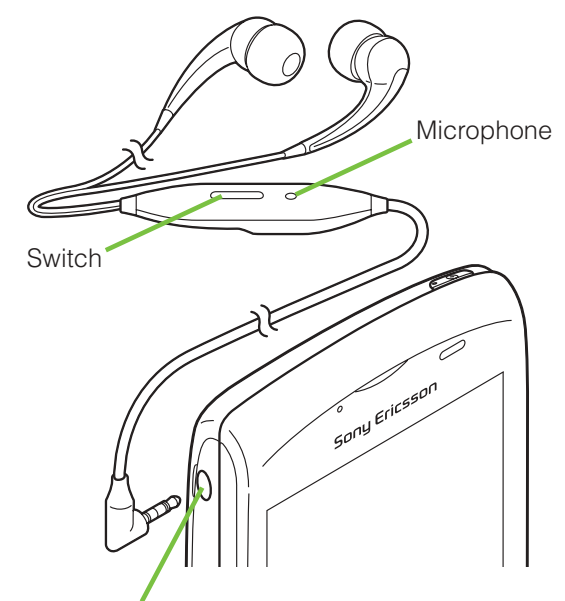

Headset connection jack

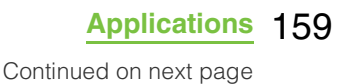

#### ❖**Information**

When you listen to Music player with Stereo Headset with Microphone connecting to the terminal, you can switch ON/OFF by pressing the switch of Stereo Headset with Microphone. However, operation may differ depending on the

conditions of use. If receiving a call when using Stereo Headset with

Microphone, music stops, and resumes when the call ends.

## **Viewing photos/videos with Gallery**

Use Gallery to view/play pictures, photos or videos you take. Also, use Media Go to transfer content to the terminal's microSD card and to take content from an external device. For details, see "Using microUSB cable" (P.138).

## **Viewing photo/video album**

Photos and videos that you took or saved in the microSD from a PC are displayed in an album.

## **1 From the Home screen, tap [ (Meida)]** X **[Gallery].**

The following album list screen appears by default.

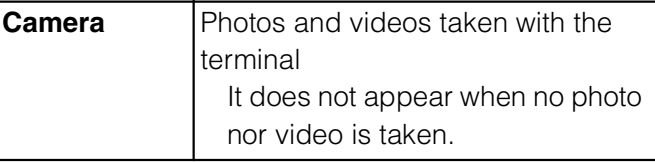

If you signed in an online service available to be synchronized such as Facebook and Picasa, online album appears after synchronization.

# **2 Tap an album you want to view.**

A screen listing Photo/Video files in album appears.

#### ❖**Information**

When you tap an album, then tap  $\Box$  in  $\mathbf{H}$   $\odot$   $\Box$   $\mathbf{Q}_n$  to the upper right of the screen, the albums sorted by date appear.

When you tap the date album, the list of all files appears. However, the files of selected date appear with the thicker frame than the other files. To display only videos in the list, set a widget on the Home screen and then tap  $\mathbf{F}$  of "Media" shortcuts".

Videos recorded by the terminal appear on the list screen.

Depending on the number of photos saved, it may take some times to load all photos on the screen.

#### ■ **Album list screen**

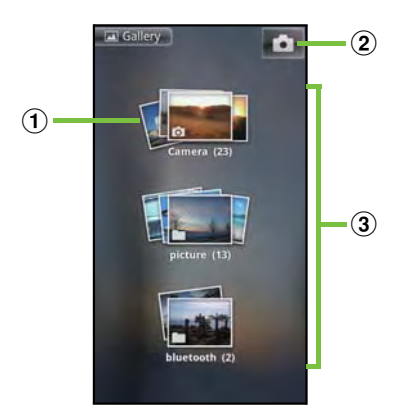

- a Camera album
- 2 Camera button: Tap to activate the camera.
- 3) Album list

## **Operating Photo/Video files in album**

On the photo/video file list screen, you can select files in the album to operate them at a time.

### **1 On the photo/video file list screen, touch and hold a file.**

The checkbox is marked and file is selected. Tap another file in a row to select two or more files.

Tap a selected file to unmark the checkbox.

## **2 Press the displayed menu.**

You can perform the following operations.

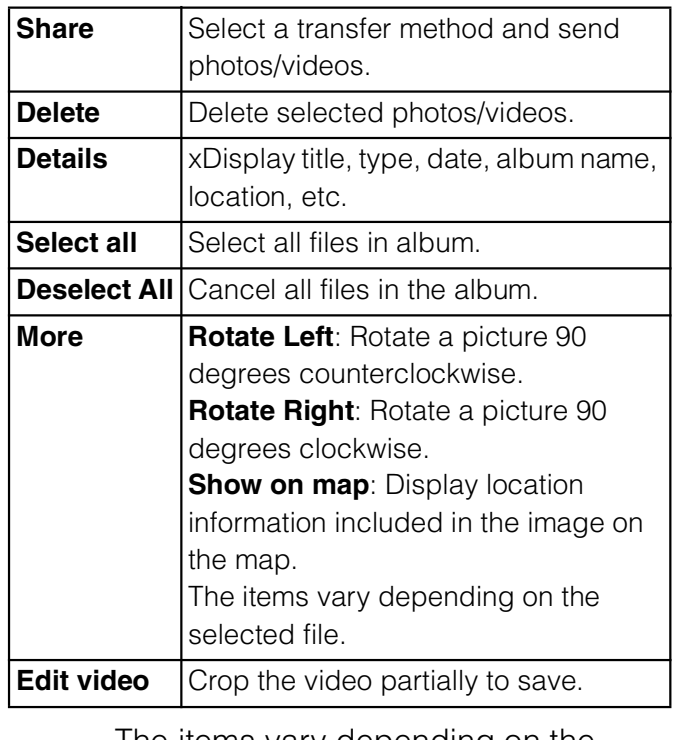

The items vary depending on the selected file.

Some items cannot be operated in some files.

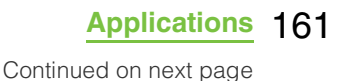

#### ❖**Information**

Press  $\sqrt{2}$  while selecting a file, tap [Share] is  $[Play on Device] i [OK] to display Play on Device]$ setting screen (if you do not connect to the Wi-Fi network, tap [Not connected] to open Wi-Fi setting screen). Connect to the Wi-Fi network, select a searched device from the list on the player device selection screen and tap [Play] to share the file between a DLNA device and the terminal. For shared files, file size and the file type are not particularly limited, but may be limited by the application to transfer. DRM content cannot be shared.

When you press  $\sqrt{2}$  before selecting a file, a file near the center among several files displayed on the screen is marked automatically. Note that once you select a file, a file near the center may not be marked.

Press  $\sqrt{2}$  on the photo viewing screen to operate photo files individually.

## **Viewing photos**

- **1 From the Home screen, tap [ (Media)]** X **[Gallery].**
- **2 Tap an album.** A list screen of files in the album
	- appears.
- 

#### **3 Tap a photo to view it.**

## **Photo viewing screen of Gallery**

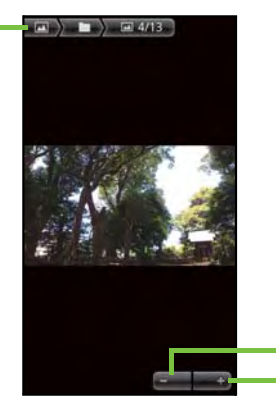

 $\odot$  $\circled{2}$ 

a Album information

 $\textcircled{\texttt{1}}$ 

- $\Omega$  Zoom out.
- $\Omega$  Zoom In.

#### ❖**Information**

Press  $\sqrt{2}$  on the playback screen to display "Slideshow", "Share", "Delete", "Details", "Set as", "More", "Set as wallpaper".

\* "Set as wallpape" only appears in the albums provided by an online service such as Facebook and Picasa.

The items vary depending on the selected file. From the photo viewing screen for the Facebook album, you can post comments or "
(Like)" onto Facebook.

## **Starting a slideshow**

#### **1** While viewing photo, press  $\equiv$ **and tap [Slideshow].**

A slideshow of the photos or first frames of videos in the album starts.

## **Playing a video**

- **1 From the Home screen, tap [ (Media)]** X **[Gallery].**
- **2 Tap an album.**

The file list screen in the album appears.  $\odot$  appears on the moving picture file.

# **3 Tap a video to play it.**

## ❖**Information**

If the screen orientation does not change automatically when you turn the terminal sideways, from the Home screen, press  $\sqrt{2}$  and tap [Settings] i [Display], then mark [Auto-rotate screen] checkbox.

## **Video viewing screen of Gallery**

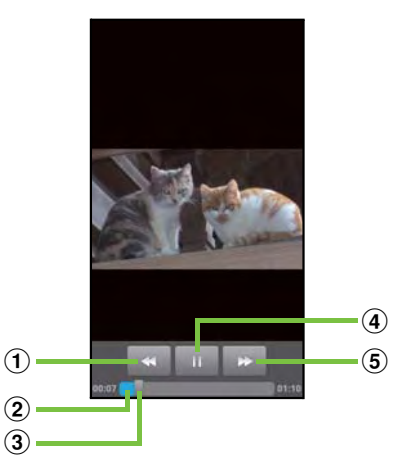

 $\Omega$  [Rewind] key: Move the frame to be played backward.

- 2 Progress bar: Display the playback position in the playback duration.
- 3) Marker: Playback position. Drag to change the playback position.
- d [Play/Pause] key
- $\circled{5}$  [Fast forward] key: Fast-forward the playing position.

## **Adjusting the volume of a video**

**1 On the video playback screen, press**  $\overline{\textcircled{}}$  **up or down.** 

## **Fast forwarding and rewinding a video**

#### **1 Drag the progress bar marker right or left.**

Tap  $\bullet$  /  $\bullet$  to rewind/forward.

# **Playing video with YouTube**

YouTube is a free online video streaming service. You can play, search for and upload videos.

A packet communication charge is applied when downloading or uploading video content using 3G network.

#### **From the Home screen, tap**  $\mathbf{H}$ , **then tap [YouTube].**

When you use for the first time, agree to "Terms of Service".

YouTube playback screen and list screen of videos appear.

You can also press  $\mathbf{F}$  and tap [Browse] to select a video from each category.

## **2 Tap a video to play it.**

While playing a video, tap the screen to display the play control keys which you can switch Play/Pause. Doubletap to switch landscape/portrait. In landscape, drag the marker on the progress bar at the bottom of the play screen left or right to change playing point.

Press  $\boxed{\bigcirc}$  to stop the playback, and return to list screen of videos.

To exit YouTube, press  $\boxed{\widehat{\omega}}$ .

#### ❖**Information**

For movies with caption function which can display subtitles, "CC" appears on the playback screen in the landscape mode. For your first activation, tap "CC" to tap language for the subtitles.

## **Playing YouTube video Playing YouTube videos in high quality**

**1 While playing a video, double-tap the screen to switch to the landscape screen.**

**2 Tap the screen to display the play control keys, then tap [HQ].**

#### ❖**Information**

A video plays in high quality when Wi-Fi is connected.

To play video in high quality on 3G network, on YouTube screen, press  $\sqrt{2}$ , then tap [Settings] and mark [High quality on mobile] checkbox.

## **Searching for a video with keywords**

- **1 On YouTube screen, press** <sup>t</sup> **and tap [Search].**
	-
- **2 Enter the search keyword.**<br>**3** Scroll the result and tap a **3 Scroll the result and tap a video you want to play it.**

## **Deleting search history**

**1 On YouTube screen, press** <sup>t</sup> **and tap [Settings].**

**7ap [Clear search history]** *i* [OK].

## **Music player**

You can browse and listen to your music, playlists and podcasts using Music.

## **Playing music**

Tap  $\Box$  on the Music player screen, you can browse and play audio content saved in microSD by detailed category.

#### ❖**Note**

Do not perform "Unmount SD card" while a track is playing.

**1 From the Home screen, tap [ (Media)]** *i* [Music].

The Music player screen appears.

- **Tap**  $\sqrt{2}$ .
	- **3 Browse to a track by tapping Artists/Albums/Tracks/Playlists by category.**
- **4 Tap a track to play it.**

#### **Music player screen**

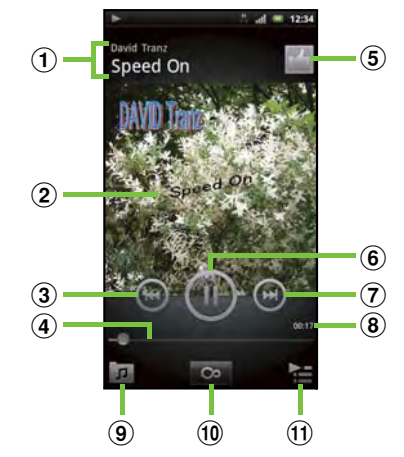

- $\Omega$  Artist name, song title
- (2) Album art
- 3) [Previous] key: Go to the previous track, or to the beginning of the track in the current playlist.
- d Progress bar: Resume playback from the specified point by dragging or tapping.
- **(5)** Select/Cancel "
(Like)" on Facebook. Appears if you login to Facebook.
- $6$  Play/Pause key
- $\Omega$  [Next] key: Go to the next track in the current playlist.
- **(8)** Track play time
- $\circledcirc$  Display the track list of artist/album/track/playlist.
- **10** Infinite button: Connect to Google, wikipedia or YouTube to display related information of the current track.
- $\omega$  Display playing track and the list contains the track.

You can switch to play/pause the playing track, and change the track by tapping other track in the list.

**Applications** 165

Touch and hold a track to display menu for sharing the track, adding to a playlist,

registering incoming ringtone, deleting, etc. Tap [Save] to save the tracks displayed in the

list to a playlist.

Drag  $\blacksquare$  at the left side of tracks to change the order of tracks in the list.

To add a track to the list, touch and hold a track you want to add from Artists/Albums/Tracks/

**E**: Adjust the volume. Playlists categories and then tap [Queue artist].

t: Select "Sound settings"/"Equalizer"/"Set as ringtone"/"Extensions" from the menu by pressing on the Music player screen.

On the track list of each category, tap to select "Send several"/"Delete several" from the menu.

#### ❖**Information**

You can return to the Home screen to perform another operation while listening to the Music player in the background. To return to the playback screen of the Music player, from the Home screen,

 $tap$  [  $(Media)$ ] i [Music], or drag down the status bar and tap the current track name in the ongoing item.

If the Music player widget is displayed on the Home screen, tap Play/Pause/ $\left(\frac{1}{2}\right)$  . Tap the album art to display the playback screen of the Music player.

## **Adjusting the volume**

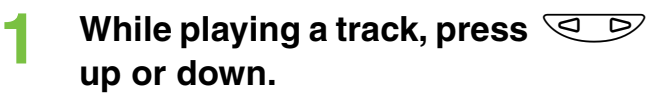

## **Sharing a track**

You can share (send) files by Bluetooth or email attachment.

- **1 On the Music player screen, tap .**
- **2 Tap a category in Artists, Albums, Tracks or Playlists.**
- **3 Touch and hold a track you want to share.**

To share two or more tracks, on the list screen, press  $\sqrt{2}$ , tap [Send] several] and mark taracks you want to share (send).

## **4 Tap [Send].**

**5 Select sending method and send.**

#### ❖**Information**

For shared (to be sent) files, file size and the file type are not particularly limited, but may be limited by the application to transfer. DRM content cannot be shared.

## **Deleting a track**

- **1 On the Music player screen, tap .**
- **2 Tap a category in Artists, Albums, Tracks or Playlists.**

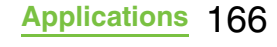

## **3 Touch and hold a track you want to delete.**

To delete two or more tracks, on the list screen, press  $\sqrt{m}$ , tap [Delete several], then mark tracks you want to delete.

**Tap [Delete] i [Delete].** 

## **Using a track as a ringtone**

- **1 On the Music player screen of the Music player, press**  $\mathbf{F}$ **.**
- **2 Tap [Set as ringtone].**

## **Playlist**

In Music player, playlists named "Newly added", "Most played" and "Never played", are automatically created. You can also create new playlists with your desired tracks. You can use Media Go (P.142) to maintain your music library and create your own playlists. Playlists that you create yourself are stored on microSD in the terminal in the m3u format.

You can connect the terminal to a PC using the included microUSB cable to use a microSD card as a removal disk. For details, refer to "Using microUSB cable" (P.138).

## **Creating a playlist**

- **1 On the Music player screen, tap**  . **.**
- **2 Tap [Playlists] i** [Create new **playlist].**
- **3 Mark a track you want to add to the playlist and then tap [Create].**
- **4 Tap [Name] entry box and enter a playlist name, and tap [OK].**

## **Playing Playlists**

**1 On the Music player screen, tap .**

## **2 Tap [Playlists].**

The following playlists appear by default.

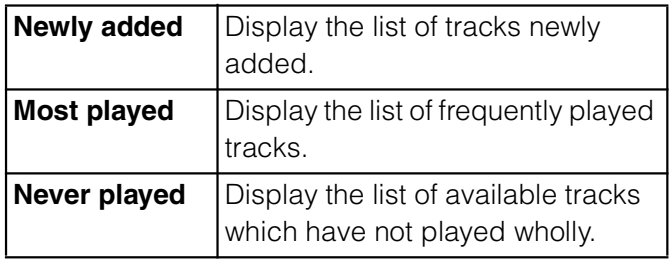

## **Tap a playlist you want to play i Tap a track.**

The playlist plays from the track you tap.

## **TrackID**

TrackID is a music recognition service. You can search for title, artist and album name for a track you hear playing through a loudspeaker. For best results, use TrackID in a quiet area. You can recommend tracks to others. You can also search for and view related content on YouTube. If you cannot use TrackID, see "Wireless & networks" (P.93) to check the Internet connection.

## **Starting TrackID**

**From the Home screen, tap**  $\mathbf{H}$ **, then tap [TrackIDTM].**

## **Searching for the track information**

- **1 Start TrackID, then hold the terminal towards the music source.**
- **2 Tap [Record].**

The track information appears in the result screen.

To return to the TrackID start screen, press  $\boxed{\bigoplus}$ .

## **Using TrackID results**

When a track has been recognized by TrackID, you can recommend it, search for related content for the track on YouTube, or do some others. The track information appears when a track is recognized after a search, but also in a history list.

## **To use TrackID results**

When a recorded track is recognized, the track information appears. Tap one of the keys in the track information screen to recommend to others, or view the track on YouTube.

To view the track information, tap the desired track in the history list, or tap [Charts] and view the optional chart.

## **Using Android Market**

With Android Market, you can access to useful applications or fun games directly which you can download and install on the terminal. And you can send feedback and comments about an application, or report objectionable application or incompatible application with the terminal as an inappropriate content.

**Applications** 168

To use Android Market, you need to set Google account (P.114).

Some applications and games are free of charge, and the others are paid. In the applications list of Market, distinction between free and paid is clearly specified. For details on purchasing, returning and refunding of paid applications, see "Help" (P.169).

## **Opening Android Market**

#### **1** From the Home screen, tap  $\mathbf{H}$ , **then tap [Market].**

When you open Android Market for the first time, the Terms of Service for Android Market window appears. Tap [Accept].

#### ❖**Information**

Be sure to check the security of application, then install it at your own risk. The terminal may be infected with a virus and the data may be damaged.

NTT DOCOMO is not liable for malfunctions, if any, caused by the application you installed. In such case, the repair is charged even during the warranty period.

NTT DOCOMO is not liable for any disadvantage brought to you or any third party due to an application you installed.

Some applications automatically perform packet communications. Packet communication is kept active unless you disconnect it or the time-out is occurred. To disconnect packet communication manually, from the Home screen, press  $\sqrt{2}$  and tap [Settings] i [Wireless & networks] i [Mobile networks], then unmark [Data enabled] checkbox by tapping.

Some applications may be updated automatically.

## **Help**

When you need help or have any questions about Android Market, open Android Market, press  $\sqrt{ }$  then tap [Help]. The Browser opens the Android Market Help web page.

## **Using docomo market**

In the docomo market, you can quickly access DOCOMO recommended sites and useful applications.

## **Opening the docomo market**

### **From the Home screen, tap**  $\mathbf{H}$ **, then tap [docomo market].**

The browser is activated and docomo market is displayed.

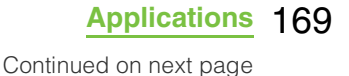

#### ❖**Information**

To use docomo market, Internet connection by packet communication (3G/GPRS) or Wi-Fi is required.

For accessing docomo market or downloading applications introduced in docomo market, a packet communication charge is applied separately. Some downloaded applications automatically perform packet communications. The introduced applications on docomo market include charged ones.

NTT DOCOMO is not liable for any disadvantage caused by introduced websites on docomo market or the acquired information from the website. And NTT DOCOMO is not liable for contents, adequateness to purpose of use, reliability, etc. of applications introduced on the docomo market. Some applications that you perform installation may give the terminal instability of the operation, or may send your location information or personal information registered to the terminal to outside via the Internet and the information may be used improperly. Please thoroughly check a provider and operation status of the application etc. which you want to use beforehand and then use it. The copyrights of materials (documents, photographs, illustrations, animations, sounds, software, etc.) on this Site are the possession of DOCOMO or other third parties and are protected by the Copyright Act as well as other laws and agreements. Excluding the extent of quotation and reproduction for private use that is approved in the Copyright Act, without the consent of the party owing the copyright, the reproduction, adapting or public transmission of copyrighted material is prohibited.

## **TimescapeTM**

Sony Ericsson Timescape™ (hereinafter referred to as Timescape) displays various information such as received messages (SMS), Facebook, Twitter or mixi updates, etc. in chronological order. You can see a tile preview of events before choosing to view the full content. With  $\infty$  (infinite button), you can view all communication information related to the registered contacts. (P.173)

#### ❖**Information**

To make best use of Timescape, you can set up your social networking service (SNS) account. Note that, you cannot view emails of Gmail or other Email application accounts in Timescape. If you do not have a Facebook account, you can create a new account at http://www.facebook.com. If you do not have a Twitter account, you can create a new account at http://www.twitter.com. If you do not have a mixi account, you can create a new account at http://mixi.jp. You can check the update of set Facebook, Twitter or mixi by Timescape.

## **Setting up Timescape <b>Timescape Screen**

The first time you start Timescape, a setup wizard will guide you the necessary steps to set up account.

**From the Home screen, tap**  $\mathbf{H}$ **, then tap [TimescapeTM].**

The Timescape screen appears.

- 
- **2 Tap a tile. 3 If you want, enter your Facebook/ Twitter/mixi account information.**
- **4 Tap [Done].**

#### ❖**Information**

Timescape also can be started by tapping under the Timescape widget.

In the setup wizard, tap [Extension search] on the account registration screen to connect to Android Market and search new services for Timescape. After completion of setup wizard, you can change

the settings. On the Timescape screen, press  $\sqrt{2}$  and tap [Settings].

If the screen orientation does not change automatically when you turn the terminal sideways, from the Home screen, press  $\equiv$  and tap [Settings] i [Display], then mark [Auto-rotate] screen] checkbox.

If the automatic update of Facebook/Twitter/mixi is set, you can check information update sooner; however, the battery runs out quickly. To save the battery, set to manual update.

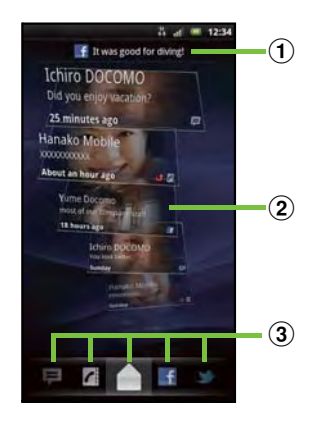

 $\Omega$  Latest comment: Display the latest comments posted to Facebook/Twitter/mixi.

To narrow the services to post down, use filter.

- 2 Tile: Display various information such as missed calls, received SMS, Facebook, Twitter or mixi friend's updates are displayed in chronological order.
- 3) Filter: Tap a filter item to narrow the information down to a certain type.

Display order of filters may differ.

## **Scrolling through tiles in Timescape**

#### **1 Drag a tile up and down.**

## **Previewing tiles in Timescape**

Select a tile to view the content on the tile.

**1 Tap a tile.**

## **Filter icons**

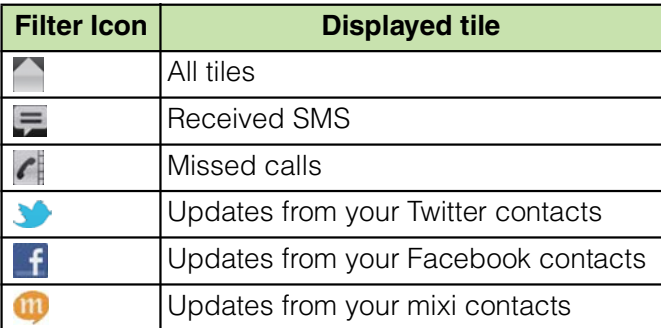

## **Filtering the displayed tile**

**1 Tap the filter icons on the Timescape screen.**

## **Refreshing the start screen in Timescape**

When you refresh the start screen, the terminal connects to the Internet to update information from your Twitter, Facebook and mixi account set in Timescape.

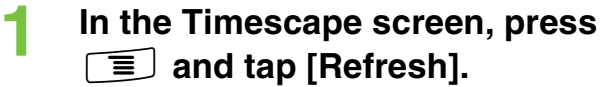

## **Posting to Facebook, Twitter, mixi from Timescape**

- **1 In the Timescape screen, press the and tap [Update status].**
- **2 Mark the service you want to post and tap [Continue].**
- **3 Enter the text and tap [Post].**

## **Tile icons**

The following icons on a tile indicate a type of event.

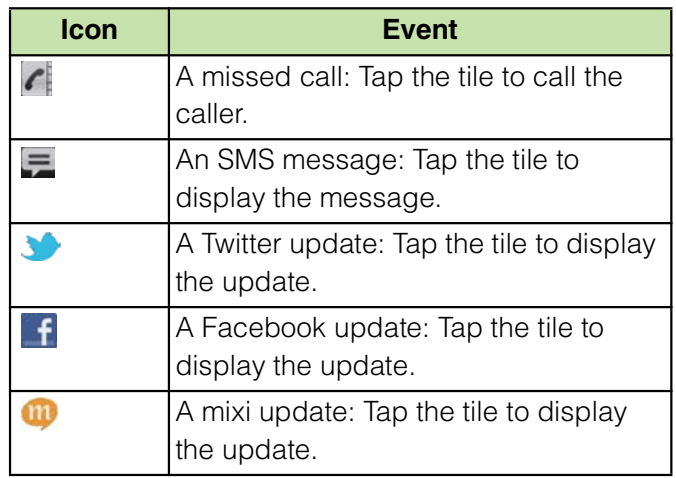

## **Viewing a tile information**

**1 On the Timescape screen, tap a tile.**

## **Calling back from Timescape when you have a missed call**

- **1** On the Timescape screen, tap **tile.**
- **2 Tap the tile again.**
- 
- **3 Tap [Return call XXXXXXXX].**

## **Replying to an SMS message in Timescape**

- **1 On the Timescape screen, tap tile.**
- 
- **2 Tap the tile again. 3 Enter a message text.**
	- **4 Tap [Send].**

# **Timescape**

When you tap a tile,  $\infty$  (infinite button) may appear in the upper right corner. By tapping , you can view the communication log by registered information in the contacts or tile filter event.

## **Viewing the registered information of contacts in Timescape**

**1 On the Timescape screen, tap a tile.**

## $2$  **Tap**  $\infty$ .

Communication logs and information related to the selected tile by event appear. Flick the filter at the bottom of the screen to switch displayed information.

## **Setting Timescape**

## **Displaying the Timescape setting screen**

#### **1 On the Timescape screen, press f**, then tap [Settings].

**The infinite button in The infinite button in The infinite button in** 

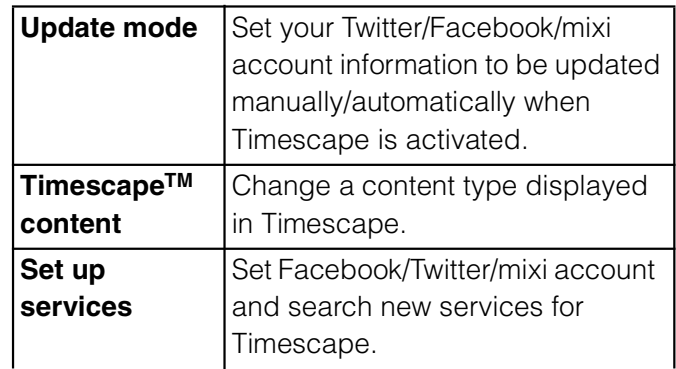

## **About location services**

There are two ways to find your location, using Mobile networks with Wi-Fi (Wireless network) or GPS. Wireless network technology determines your position fast but accuracy may vary. If you use GPS technology it may take a little longer, but it will find your exact position. You can enable both Wireless network and GPS to benefit from both technologies when trying to find your position.

## **GPS Function**

The terminal has a GPS receiver that uses satellite signals to calculate your location. Some GPS features use the Internet. Data rates and charges may apply. When you use functions that require the GPS receiver to find your location, make sure you have a clear view of the sky. If the GPS receiver does not find your location after a few minutes, you should move to another location. To help the search, stand still and do not cover the GPS/Wi-Fi/Bluetooth antenna section (P.25). The first time you use the GPS it may take up to 10 minutes before your location is found.

Use the GPS system with great care. DOCOMO is not liable for any damage caused by abnormality of the system. Note that DOCOMO shall have no liabilities for any purely economic loss including those due to missing a chance to check the measurement (communication) results because of external factors (including the running out of the battery), such as a failure, malfunction, or any other problems of the terminal or the power failure. You cannot use the terminal as a navigation device for an aircraft, vehicle, and person. Note that DOCOMO shall have no liabilities whatsoever even if you suffer damage or loss while performing a navigation using the

You cannot use the terminal as a highaccuracy measurement GPS. Note that DOCOMO shall have no liabilities whatsoever even if you suffer damage or loss due to a deviation of the location information.

location information.

The GPS signals cannot be easily received near a vehicle's sun visor with metal parts.

GPS is operated by the U.S. Department of Defense. The department controls the accuracy of the system, and manages the system. Therefore, GPS radio wave condition may be controlled (degradation of accuracy, suspension of radio wave transmission, etc.) at the discretion of the U.S. Department of Defense. Some wireless communications products (mobile phone, data detectors and some others) block satellite signals and also causes instability of signal reception. Some map displays based on location information (latitude/longitude information) may be not accurate due to some countries' or regions' regulations.

#### **Where radio waves are difficult to receive**

Note that radio waves may not be received or it may be difficult to receive radio waves in the following conditions, since GPS uses radio waves from a satellite.

Inside or immediately under a building Inside a bag or box

Inside or under a thick covering of trees In a car, inside a train compartment

When there are obstructions (people or objects) near the terminal

Inside a basement or tunnel, and below the ground or water

In buildings-clustered or residential area Near a high-voltage cable Bad weather such as heavy rain or snow

#### ❖**Note**

If some of the GPS functions are not available, or if none of them are, check that your contract includes the use of the Internet, and see "Wireless & networks" (P.93).

NTT DOCOMO is not liable for navigation services or for the accuracy of location services.

## **Enabling GPS function**

- **1 From the Home screen, press**  $\sqrt{t}$ **and tap [Settings].**
- 
- **2 Tap [Location & security]. 3 Mark [Use GPS satellites] checkbox.**
- **4 Read the note and tap [Agree].**

## **Enabling Wireless network to find your position**

Enable to search a current location using mobile network and Wi-Fi.

- **1 From the Home screen, press**  $\boxed{\equiv}$ **and tap [Settings].**
	- **2 Tap [Location & security].**

**3 Mark [Use wireless networks] checkbox.**

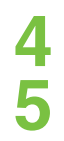

## **4 Read the note and tap [Agree].**<br>**5 Read the note on location 5 Read the note on location information and tap [Agree].**

Wireless network users' location information is stored without specifying who they are. Some location information is stored even when the application is not running.

## **Using Google Map**

The Google Maps application lets you view your current location, find other locations and calculate routes. When you start the Google Maps application, your approximate location is shown using information from nearby mobile towers. Your location is updated with a more precise position when the GPS receiver finds your location.

#### ❖**Information**

Make sure you enable the current location information setting before trying to get your position.

If the screen orientation does not change automatically when you turn the terminal sideways, from the Home screen, press  $\equiv$  and tap [Settings] i [Display], then mark [Auto-rotate] screen] checkbox.

To use Google Map, enable data connection (3G/ GPRS) or connect to Wi-Fi.

Google Map does not cover the whole world.

Only using 3G/Wi-Fi connection may not detect some locations.

Google may provide updated service or function.

**1** From the Home screen, tap **...**<br>2 Tap [Maps].

**2 Tap [Maps].**

## **Detecting the current location on a map**

#### **00. On the map screen, tap**  $\bullet$ **.**

The blinking blue arrow shows the current location.

## **Using Street View**

Street View does not cover some areas.

**1 Touch and hold a spot on the map that you are going to look at in Street View.**

# **2** Tap the displayed balloon.<br>**3** Tap 1 (Street View).

## **3 Tap (Street View).**

When Street View is operating, press  $\sqrt{2}$  and tap [Compass mode], and then the compass in Street View shows the same direction as the terminal's geomagnetic compass. Uncovered area for Street View appears in gray.

## **Searching for a location you want to look at**

- **1** On the map screen, press  $\boxed{\equiv}$ **and tap [Search].**
- 

## **2 Fill out the search box.**

You can enter addresses, city names, business types and institution names (for example, London and art museum).

You can tap the search box to shows a list of all places entered and referred to previously. Tap an address, etc. on the list to check the location on the map. If you tap an address on the menu, you can check the location on the map.

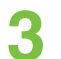

**3 Tap [(Execute)]/**  $\Omega$ **.<br>Search result appears on the map.** If  $\Box$  appears, tap  $\Box$  to select the place to display.

> When "Do you mean..." appears at the top of the map, you can tap "Do you mean..." to select the place.

### **4 Tap a destination.**

A detailed information screen appears.

#### ❖**Information**

You can use  $\begin{array}{|c|c|c|c|c|}\n\hline\n\text{Show on map} & \bullet & \text{(Get }\end{array}$ directions), C (Call XXXXXXXX), O (More options), etc. on the detailed information screen. The options you can use vary depending on the location.

With  $\sqrt{\ }$  (Places) on the map, select a category such as "Restaurants", "Cafe", etc. to search and show it on the map. You can add the search categories.

## **Zooming in or out on a map**

**1 Tap to zoom in or out on a map.**

#### ❖**Information**

Alternatively, double-tap or pinch on the screen to zoom in/out.

## **Changing the layer**

You can select information to overlay on the map.

## **1** On the map screen, tap  $\approx$ . **2 Tap an item you want to see.**

Traffic information and routes are not available in all locations.

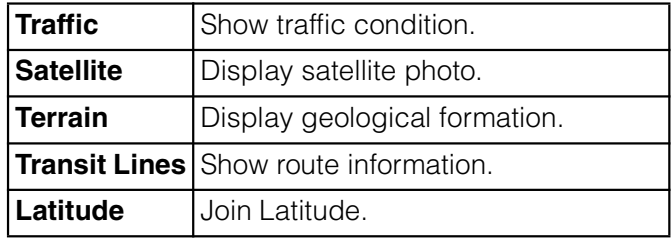

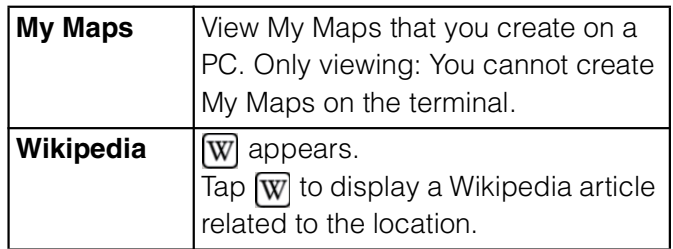

## **Receiving guides**

Google Map helps you receive detailed guides for your destination.

- On the map screen, press  $\equiv$ , **then tap [Directions].**
- **2 Enter a departure point in the upper text box, and a destination in the lower text box.**

Alternatively, tap  $\star$  at the right of the text box to select a Start point and End point from [My current location]/ [Contacts]/[Point on map].

## **3 Select a transportation device from**

 **(Driving)/ (Transit)/ (Walking).**

## **4 Tap [Go].**

A list of guides for your destination appears.

### **5 If your search type is Transit, tap a route in the list.**

A route is displayed if you search in car or walk option. Tap  $\Box$  to display a route on the map.

#### ❖**Information**

With "Navigation" application, you can use easy route search with current location as a departure point.

## **Clearing the Maps**

Clear deleted layers, route search results and some others.

#### On the map screen, press  $\boxed{\equiv}$ , **then tap [Clear Map].**

If there is nothing to clear, you cannot tap [Clear Map].
# **Confirming your friend's current location with Google Latitude**

Google Latitude enables you to check where a friend is on the map, and to share status messages. Latitude also enables you to send messages (SMS) and emails, to make phone calls, and to find the route to where a friend is.

Location information cannot be automatically shared. You need to join Latitude and invite a friend who gives his or her location information, or to receive an invitation from him or her.

# **Joining Latitude**

#### **1 While a map is displayed, press TE**, and tap [Join Latitude].

For the first time to join Latitude, a message confirming whether to allow friends and Google to share location information may appear.

Once you join Latitude, your menu item changes into [Latitude].

#### ❖**Information**

To set Latitude or log out, press  $\sqrt{2}$  on the map screen, then tap [Latitude], press  $\mathbf{I}$  and tap [Settings] to display the screen to operate.

# **Opening Latitude**

If you join Latitude, you can confirm where a friend is, and check update with opening the screen.

#### **1 When a map is displayed, press the sum of the fluit lines is a set of the set of the set of the set of the set of the set of the set of the set of the set of set of set of set of set of set of set of set of set of set of set of set of set of set of set**

#### ❖**Information**

For details of Latitude, press  $\sqrt{2}$  on the map screen, then tap  $[More]$   $i$   $[Help]$   $i$   $[Latitude]$  to view the mobile help.

# **Calendar**

The terminal has a built-in calendar for the schedule. If you have a Google account, you can synchronize the terminal's calendar and web calendar. See "Accounts & sync" (P.114). You need to create a Google account (P.114) before activating the calendar. After Google account registration, tap the Google account displayed in "Accounts & sync" and a sync item "Sync Calendar". You can create schedule etc.

# **Setting the calendar view**

- **11 From the Home screen, tap**  $\mathbf{H}$ **. then tap [Calendar].**
- $\mathsf{Press} \equiv$ , tap [Day]/[Week] to **select.**

In "Day" view, [Week] and [Month] can be selected, and in "Week" view, [Day] and [Month] can be selected.

# **Creating a calendar schedule**

To create a schedule in Calendar, register Google account and synchronize Google.

- **From the Home screen, tap**  $\mathbf{H}$ **, then tap [Calendar].**
- **2 Tap [New event].** In Day view or Week view, press  $\sqrt{2}$ and tap [New event].
- **3 Enter a schedule name and date.**

**4 If you have two or more calendar accounts, select one.**

- **5 If necessary, select the repetition intervals of the calendar.**
- **6** Select the notification intervals of **the schedule.**

Tap  $\pm$  to add a new notification into the schedule.

#### **7 Enter a place and some others of schedule.**

**8 Tap [Save].**

#### ❖**Information**

Tap [More] and scroll the screen to set "Time zone", "Guests (Email addresses)", "Show me as", "Privacy".

# **Displaying a calendar schedule**

**From the Home screen, tap**  $\mathbf{H}$ **. then tap [Calendar].**

#### **2 Tap a schedule you want to display.**

Flick from side to side to display the next or previous month/day/week according to the view mode.

#### ❖**Information**

If you login to Facebook, events in Facebook appear on the calendar.

# **Releasing the reminder of a schedule or setting the snooze**

**1 i** a reminder icon (**a**) appears in **the status bar, drag the bar downward.**

> The notification panel opens. The reminder icon appears at set notification time.

**Applications** 180

#### **2 Tap a schedule.**

# **3 Tap [Snooze all]/[Dismiss all].**

If you have any schedules on hold, they appear on the same screen. If you tap [Snooze all], all the calendars can be put on snooze 5 minutes later. (Snooze is a function that sounds the alarm some time later even though you stop it.)

# **Changing the calendar settings**

Set Calendar view, reminder notifications, ringtone, vibration, reminder time.

- **From the Home screen, tap**  $\mathbf{H}$ **, then tap [Calendar].**
- **Press**  $\boxed{\equiv}$ , tap [More] i **[Settings].**
- **3 Select an item to change.**

# **Clock/Alarm**

With "Clock" application, you can set an alarm; additionally, you can set to show the clock or photo slideshow on the display or to play with the Music player.

# **1** From the Home screen, tap **...**<br>2 Tap [Clock].

# **2 Tap [Clock].**

The Clock screen appears.

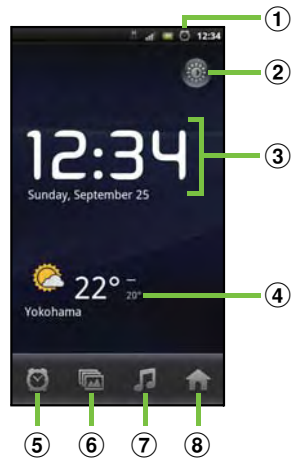

 $\Omega$  Alarm display

Appear when there is a set alarm.

- $\Omega$  : Turn off the backlight. Tap the screen to light up.
- 3 Clock display

When 5 minutes are passed without touching the display, the day and time view appears.

(4) News & Weather

Tap to activate "News & Weather".

- \* To view the weather of current location, set to position the current location (P.175).
- $\circled{5}$   $\circled{5}$  : Set alarm.
- $\bullet$   $\blacksquare$ : Set to slideshow display.
- $\Omega$   $\Box$ : Display the Music player screen.
- 8 **8 : Go to the Home screen.**

# **Setting the alarm**

#### **11 From the Home screen, tap**  $\mathbf{H}$ **. then tap [Alarms].**

The alarm list screen appears. Alternatively, tap  $\bullet$  on the clock screen to display the alarm clock list.

# **2 Tap [Add alarm].**

A new alarm time setting screen appears.

#### **3 Tap numbers to adjust the time and then tap [Set].**

An edit new alarm screen appears and you can set the following items.

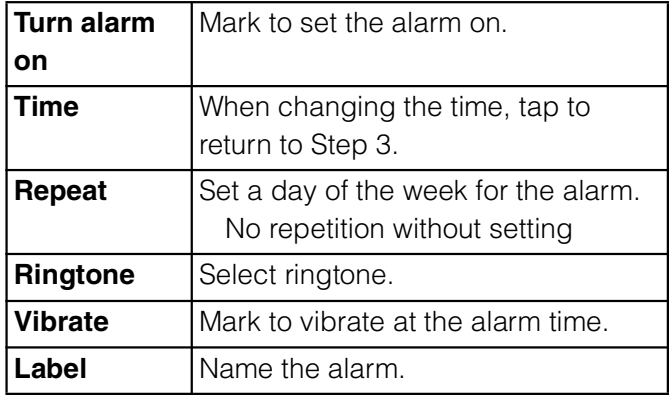

#### **4 Tap [Done].**

Return to the alarms list screen.

# **Turning the alarm ON/OFF**

#### **10** On the alarms list screen, tap

If you set the alarm on, green line under  $\odot$  lights on and  $\odot$  appears in the status bar. When you set the alarm off, the line

under  $\bullet$  turns off.

# **Setting the alarm settings**

Make common settings such as alarm volume etc.

#### **1 From the alarms list screen, press**  t**.**

# **2 Tap [Settings].**

The alarm common settings screen appears and you can set the following items.

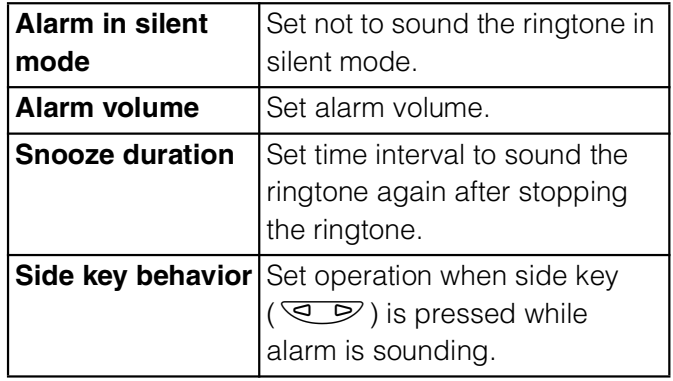

# **Deleting the alarm**

- **1 On the alarms list screen, tap an alarm to delete.**
- **2 Tap [Delete].**
	- **3 Tap [OK].**

#### **Stopping an alarm while the alarm is sounding**

**1 On the dialog box for the alarm sounding, tap [Dismiss] or [Snooze].**

> [Dismiss] stops the alarm. [Snooze] stops the alarm in a given time and sounds again.

# **OfficeSuite**

With OfficeSuite, you can view files of Word, Excel, etc. from the terminal or the microSD card.

# **Activating OfficeSuite**

**1** From the Home screen, tap **...**<br>2 Tap [OfficeSuite].

**2 Tap [OfficeSuite].** OfficeSuite is activated.

# **Other applications**

The following applications are preinstalled in the terminal to use the various services on the **Web** 

#### **Friends' music & videos**

Friends' music & videos is an application for viewing the list of music and videos that are shared on Facebook. You can also view a list of videos and tracks shared by Friends on Facebook. In addition, you can select a video or track to post or to view comments and "  $(Like)^{n}$ .

To use the application, login to Facebook, then from the Home screen, tap  $\Box$  and tap [Music & videos].

#### **Friends' games & applications**

Friends' games & applications is an application for viewing the list of games or applications that are shared on Facebook. You can download games and applications that are not installed on the terminal from here.

To use the application, login to Facebook, then from the Home screen, tap  $\mathbf{H}$  and tap [Games & apps].

# **SE Store**

SE Store displays Sony Ericsson Store. You can view information on accessories compatible the terminal and purchase them. To use SE Store, from the Home screen, tap **Example 1** and then tap [SE Store].

# **PlayNow**

PlayNow is a web application which allows you to use news flash, dictionary service, etc. To use the application, from the Home screen, tap  $\frac{1}{2}$  and then tap [PlayNow] to connect the dedicated site. For membership registration etc., operate following the onscreen instructions.

#### **mora touch**

mora touch is an application which allows you to access music downloading service for Android terminal.

To use the application, from the Home screen, tap  $\Box$  and then tap [mora touch] to connect the dedicated site. You can operate after creating a new account or using your existing account.

# **life.episode**

life.episode application is a new entertainment which allows you to discover the latest information for wide ranged categories such as news, music, animation, photos, gourmet, shopping, etc. corresponding specified age and gender. Use "Pocket" function, you can clip favorite information easily and take it out any time. To use life.episode, from the Home screen,  $tap \pm$  and then tap [life.episode] to download the application. Set age and gender to complete installation.

# **ToruCa**

ToruCa is an electronic card that can be obtained to mobile terminals. It can be obtained from the site as store information, coupon ticket, etc. Obtained ToruCa is saved to the "ToruCa" application. Use the "ToruCa" application to display, search or update. For details on ToruCa, refer to "

(sp
) (Mobile Phone User's Guide [sp-mode]) (in Japanese only)" or DOCOMO Market.

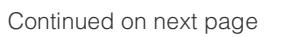

**Applications** 184

#### ❖**Information**

For obtaining, displaying or updating ToruCa, a packet communication charge may be applied. Some ToruCa provided to i-mode terminal may not be obtained/displayed/updated.

Depending on the settings of IP (Information Provider), the following functions may not be available.

- Updating, sending attaching email, moving to microSD card, copying/displaying map

Some ToruCa which can be displayed in a map from ToruCa (details) may not be displayed in a map from the ToruCa list depending on the IP settings.

If you set  $(Duplication check)$  to "ON", obtaining the same ToruCa redundantly is not available. To obtain the same ToruCa redundantly, set it to "OFF".

When you send ToruCa attaching to email, it is sent in the condition before obtaining ToruCa (details). Depending on email application, ToruCa received via the emails may not be saved.

Depending on browser, ToruCa cannot be obtained.

When ToruCa is moved/copied to the microSD card, it is moved/copied in the condition before obtaining ToruCa (details).

# **Video Unlimited**

This application allows you to use the online service "Video Unlimited" providing new entertainment world via Sony's internet compatible devices. You can download your favorite videos to the terminal to enjoy watching everywhere.

To use the application, tap  $\mathbb{H}$  from the Home screen, tap [Video Unlimited] to install the application, and then back to the Home screen,  $\mathbf{H}$  i Tap [Video] to connect to the dedicated website.

# **Overview of International roaming (WORLD WING)**

With the international roaming (WORLD WING), you can use without changing phone number or mail address in the service area of the overseas network operator affiliated with DOCOMO. You do not need to change the settings of call and SMS.

#### **Service area**

The terminal works in a 3G roaming area and GSM/GPRS service area. Services are also available in countries and areas supporting 3G850MHz/GSM850MHz. Check available area.

#### **Before using the terminal overseas, refer to the followings.**

"Mobile Phone User's Guide [International Services]" DOCOMO International Services website

(International roaming)" application help

#### ❖**Information**

For Country code, International call access code, Universal number international prefix, supported countries/area and network operator, refer to "Mobile Phone User's Guide [International Services]" or DOCOMO International Services Website.

# **Available Services**

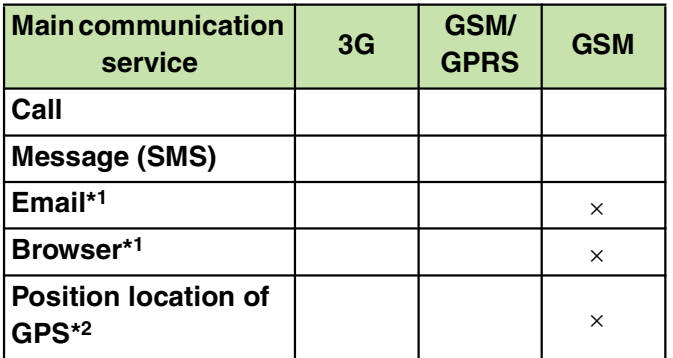

\*1 To use data communication during roaming, mark [Data roaming] checkbox in Mobile network settings. (P.190)

\*2 For GPS positioning (Positioning location), a packet communication charge is applied.

Some services are not available depending on the overseas network operator or network.

# **Before using**

#### **Before leaving Japan**

To use the terminal overseas, check the following in Japan.

#### **Subscription**

Check the subscription of WORLD WING. For details, contact "General Inquiries" on the last page of this manual.

#### **Usage charge**

Overseas usage charges (call and packet communication) differ from those in Japan.

Some applications automatically perform communications. Your packet communication charges may be higher even in Japan. For operation status of each application, please check it to the application provider.

# **Advance preparation**

#### **Network service settings**

If you subscribe to network services, you can use network services such as Voice Mail Service, Call Forwarding Service, Caller ID Notification Service, etc., even overseas. However, some network services cannot be used.

To use network services overseas, you need to set "Remote access" to activate. You can set "Remote access" in the country you stay. Even if the setting/canceling operation is available, some network services cannot be used depending on overseas network operators.

#### **After arriving overseas**

When you arrive overseas and turn on the terminal, an available network is automatically set.

# **Connectivity**

When you have set search mode of "Available networks" to "Select automatically" in "Network operators" settings, optimized network is automatically selected. When you connect to the network operator conducted in flat-rate service manually, you can use the service with flat-rate packet communication charges overseas up to the specified upper limit per day. To use this service, subscription of packet flat-rate service is required. For details, refer to "Mobile Phone User's Guide [International Services]" or DOCOMO International Services Website.

## **Display**

In the status bar, the type of your operator's network are displayed.

- **Bu**: During International roaming
- **图 / 图**: Connecting/Using GPRS
	- / <sub>其</sub> : Connecting/Using 3G (packet)
	- / H: Connecting/Using HSDPA

You can confirm the name of the connected network operator on the Notification panel.

#### **Date & time settings**

When "Date & time" is set to "Automatic", the date, time and time differences of the terminal clock are corrected by receiving the information related to time and time differences from the network of overseas network operator you connect to.

Correction of the time/time differences may not be performed correctly depending on the network of overseas network operator. In that case, set time zone manually.

Timing of correction varies by the overseas network operator.

Date & time (P.120)

# **About inquiries**

For loss or theft of the terminal or UIM, immediately contact DOCOMO from the spot to take the necessary steps for suspending the use. For inquiries, see the last page of this manual. Note that you are still liable for the call and communication charge incurred after the loss or theft occurred.

For using from land-line phone, entering "International call access code" or "Universal number international prefix" for the country is needed.

# **After returning to Japan**

When you return to Japan, the terminal is connected to DOCOMO's network automatically. If connection is failed, perform the following operations.

Set "Preferred network mode" of "Network Mode" to "GSM/WCDMA preferred". (P.190) Set "Search mode" to "Select automatically" in "Network operators" settings. (P.189)

#### **Making a call to outside country you stay (including Japan)**

When you start the international roaming or move out of your operator's network, you need to reconnect the terminal to another available network.

#### ❖**Information**

Some applications automatically perform packet communications. To disconnect packet communication manually, from the Home screen, press  $\sqrt{2}$  and tap [Settings] i [Wireless & networks] i [Mobile networks] i [Data enabled] to unmark.

# **Confirming and switching the network search mode**

By default, network search mode is set to "Select automatically". When you connect manually to an overseas network operator conducted in flat-rate service, confirm the search mode with the following operations and switch to "Select manually".

- **1 From the Home screen, press**  $\vec{=}$ **and tap [Settings].**
- **2 Tap [Call settings] i [Service providers].**
- **3 Tap [Search mode] i** [Select **manually].**
- **4 From "Available networks", tap to unmark a network to use.**

To display available networks, tap [Search networks].

#### ❖**Information**

If you set a network manually, the terminal is not reconnected to another network automatically even if you move out of the network area. To return to "Select automatically", tap [Select

automatically] in Step 3.

# **Changing network mode**

You can change network mode settings according to the network mode (communication method) adopted by the overseas network operator.

- **1 From the Home screen, press**  $\vec{=}$ **and tap [Settings].**
- **2 Tap [Wireless & networks]** i **[Mobile networks] i [Network Mode].**
- **3 Select your preferred network mode.**

You can select from [WCDMA only], [GSM only] or [WCDMA preferred/ GSM]. If you select [WCDMA preferred/GSM], you can use both GSM and WCDMA.

#### **Activating data roaming**

- **1 From the Home screen, press**  $\vec{=}$ **and tap [Settings].**
- **2 Tap [Wireless & networks]** i **[Mobile networks].**
- **3 Tap [Data roaming].**
- **4 Read the cautions displayed, tap [Yes].**

[Data roaming] checkbox is marked.

# **Making/Receiving calls in the country you stay**

When you arrive overseas and turn on the terminal, an available network is automatically set.

Check that the battery and signal levels are high enough.

Depending on the network operator, even if the Caller ID notification is active, the caller ID may not be notified or appear properly. In this case, calls cannot be made from the call log screen.

# **Making a call to outside country you stay (including Japan)**

You can make a call from overseas using the international roaming service.

You can easily make international calls from the country you stay to Japan or to other countries by entering prefix "+" and then the country code and phone number.

#### **1 From the Home screen, tap [Phone].**

# **Dial + (press and hold**  $[0]$ **)** i **Country code** *i* **Area code (City) code) i** Enter a phone number.

If the area code begins with "0", omit "0". However, "0" may be required to dial to some country or area such as Italy.

To call an overseas "WORLD WING" user, enter "81" (Japan) for the country code.

# **3 Tap [Call].**

# **Making a call within the country you stay**

You can make a call by entering the phone number of the other party's land-line phone or mobile phone in the same way you do in Japan.

- **1 From the Home screen, tap [Phone].**
- **2 Enter the other party's phone number.**

To make a call to land-line phone, enter the area code (city code) + other party's phone number.

**3 Tap [Call].**

# **Making a call to WORLD WING user overseas**

When the other party uses international roaming service, make a call as an international call to Japan even when you stay in the same country as the other party.

# **Receiving a call in the country you stay**

You can receive a call using the international roaming service.

- **1 While receiving a call, touch (left)** and drag it to **c** (right).
- **2 When the conversation is finished, tap [End call].**

#### ❖**Information**

When you received a call during the international roaming, regardless of which country the call is from, it is forwarded internationally from Japan. A caller is charged for a call fee to Japan, and the receiver is charged for a reception fee.

#### **Having the other party call you**

To have the other party in Japan call you overseas

To have the other party make a call from a land-line phone or mobile phone in Japan to the terminal in the country you stay, the other party only needs to dial the phone number as in Japan.

To have the other party make a call from the outside Japan to the terminal in the country you stay

You have to receive a call through Japan no matter where you are; therefore, the other party needs to enter the international call access code and "81" (Country code of Japan).

**International access code - 81 - 90 (or 80) - XXXX - XXXX**

# **Optional and related devices**

A variety of commercially available optional devices allows you to expand the terminal's capabilities by supporting a wide range of purpose, including personal and business uses.

Some accessories are only available in some areas.

For details, please contact a sales outlet such as docomo Shop.

For details on optional devices, see the user's manual of each device.

- **Back Cover SO17 Battery Pack SO04 AC Adapter cable SO03 FOMA Portable Charging Adapter 02\* Carry Case 02 Pocket charger 01**
- \* To charge the terminal, use the supplied microUSB cable.

# **Troubleshooting**

#### **Troubleshooting**

First, check if the software update is necessary for the terminal. If necessary, perform the software update (P.201). When checking the following items not to improve the state, contact the phone number given in "Repairs" the last page of this manual (in Japanese only) or DOCOMO-specified repair office.

#### **Power supply**

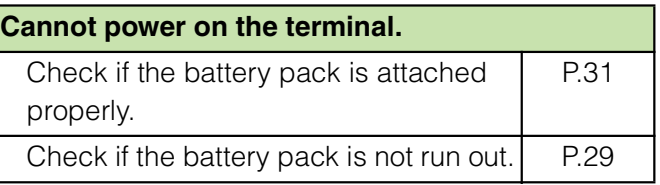

#### ■ **Charging**

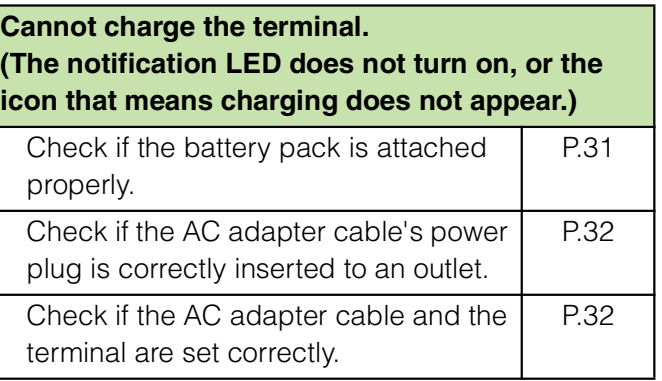

**Appendix/Index** 193

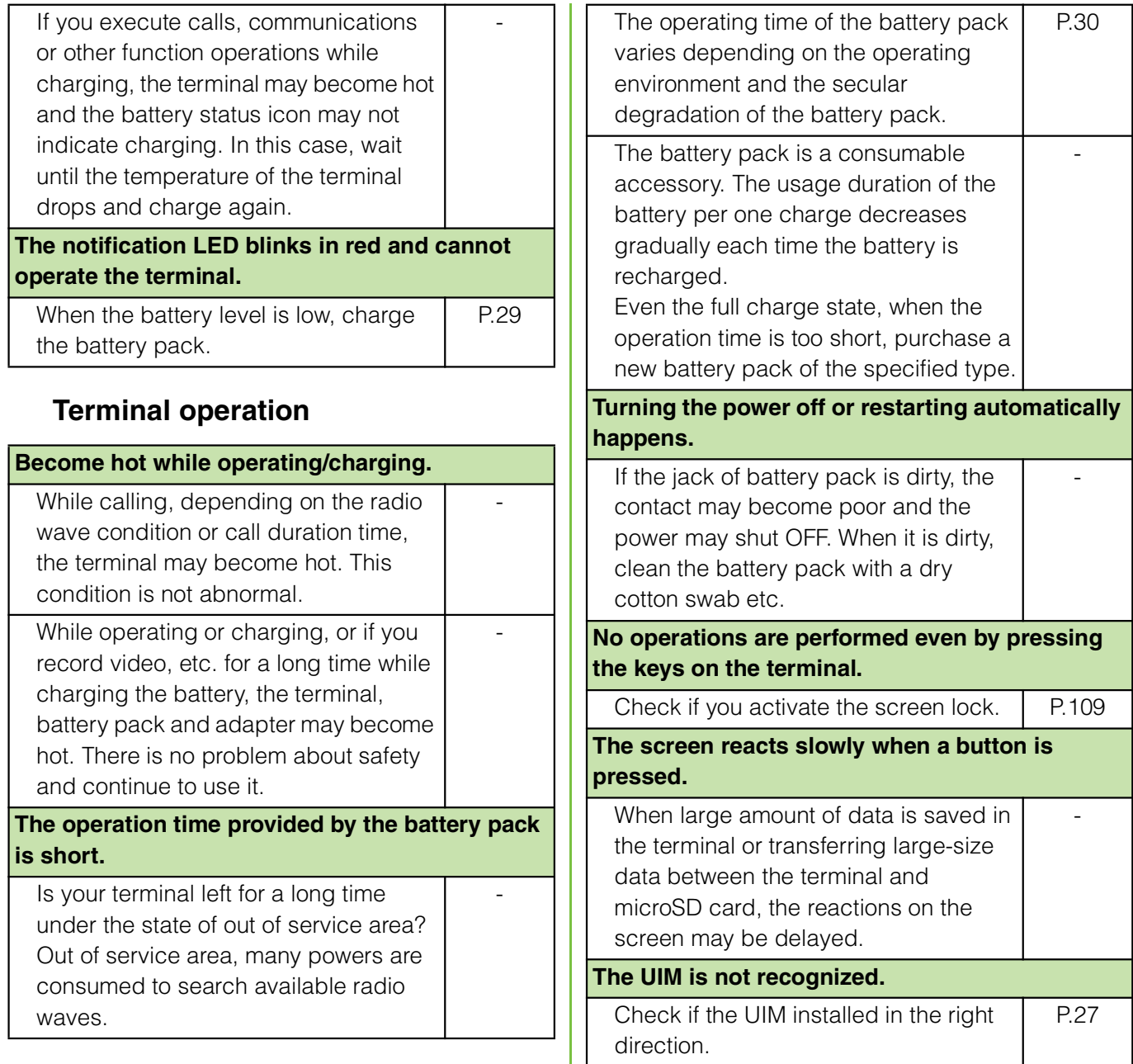

#### **The clock is not on time.**

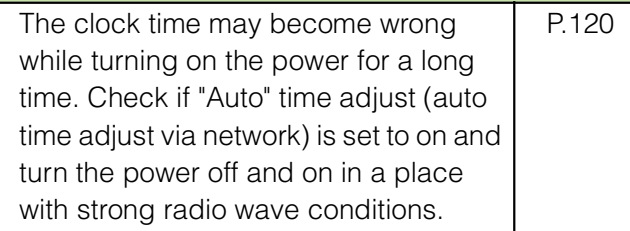

#### **Phone call**

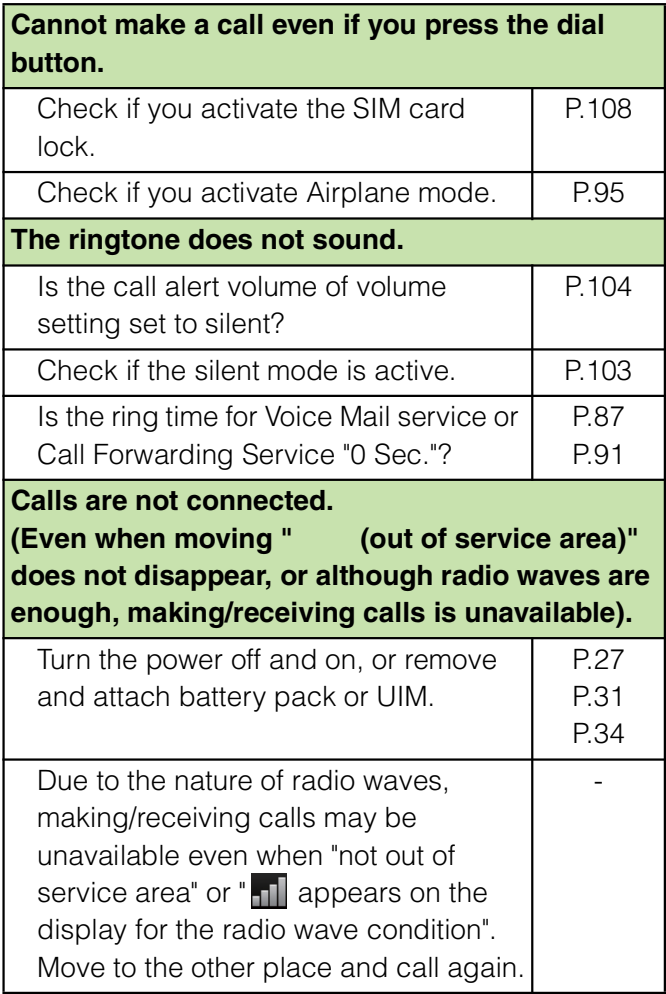

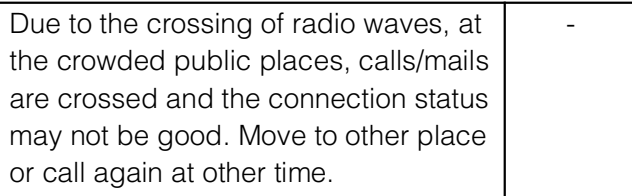

#### ■ **Display**

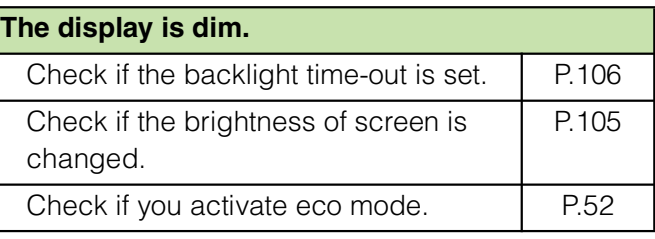

#### ■ **Sound**

**During a voice call, the distant party's voice is hard to listen to or too loud.**

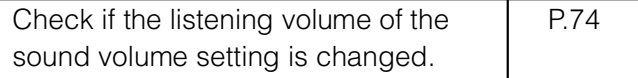

#### **Display data**

**Images or ringtones set in each feature do not work and the terminal operates in the default data.** 

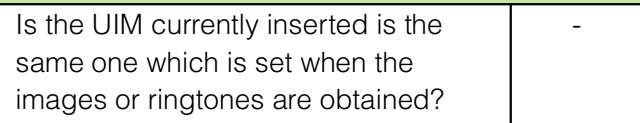

#### ■ **Camera**

#### **Photos and video taken with the camera are blurred.**

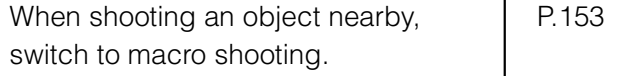

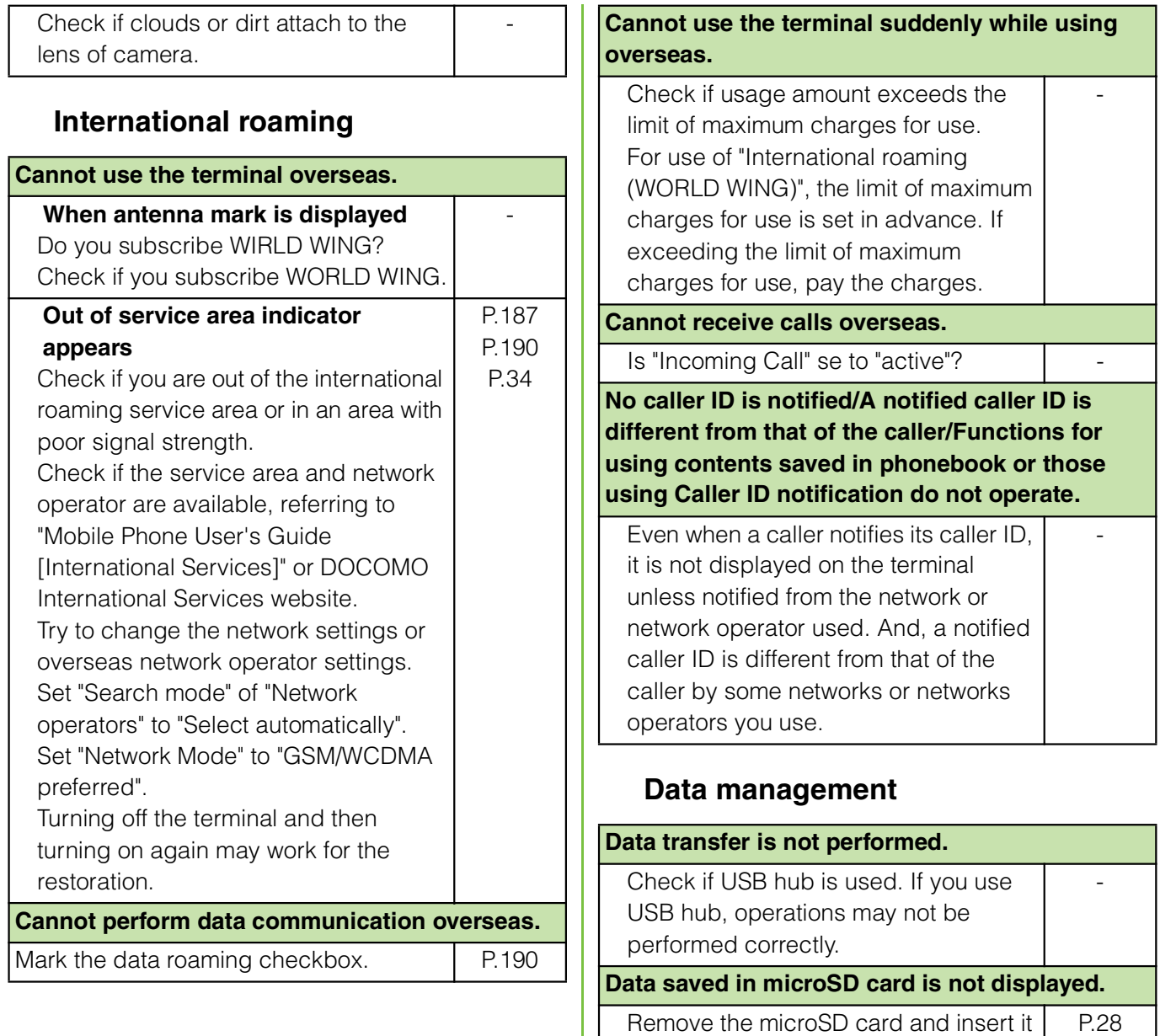

again.

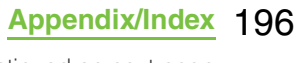

**When trying to display an image, "**×**" appears instead of it.** 

**Or "**×**" appears for the demo play or the preview function.**

" $\times$  " may appear instead of destroyed image data.

#### **Bluetooth function**

**The terminal cannot be connected to a Bluetooth communication device/A Bluetooth communication device cannot be found from the terminal.**

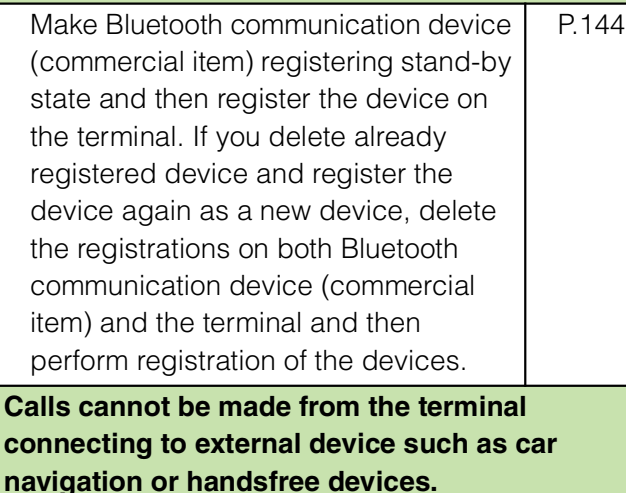

If calls are made several times when the other party does not answer or is out of service, the call to this number may be disabled. In this case, turn terminal off and on.

# **Error messages**

#### **No service**

-

-

The terminal is out of service area, or the received signal is too weak. Move to a location where radio signal can be reached. The UIM is not working properly. Insert the UIM in another terminal. If this works, it is probably the terminal that is causing the problem. In this case, contact "Repairs" on the last page of this manual (in Japanese only).

Removing and inserting UIM may improve the problem.

# **SIM card is locked**

Enter your PIN code (P.108) correctly.

# **SIM card is PUK-locked**

Enter your PUK (Personal Unblocking Key) (P.108) correctly.

# **The phone storage is full**

There is no memory space. Delete unnecessary applications (P.113) to obtain memory space.

# **Warranty and After Sales Services**

#### **Warranty**

Make sure that the warranty is received with the terminal upon purchase. Check to be sure that "  $\qquad \qquad$  (the name of the retailer, date of purchase)", and other items have been filled out on the warranty before storing it in a safe place. If any necessary information is not provided, immediately contact the retailer and request to complete the warranty. The terminal comes with a year's free warranty starting from the date of purchase.

Specifications of this product and its accessories are subject to change for improvement without prior notice. Data saved in the Contacts etc. may be changed/lost due to the trouble/repairs or handling of the terminal. Note down the data such as the contacts on a separate memo and keep it safely to prevent such problems.

\* You can save contents data in a microSD card inserted to the terminal.

# **After Sales Services**

#### **If you have problems with the terminal**

Before asking repair, see "Troubleshooting" (P.193) in this manual to check the problem. If the problem still persists, contact "Repairs" on the last page of this manual (in Japanese only).

#### **If repair is required resultingly**

Bring the terminal to the DOCOMO-specified repair office. However, it must be taken during business hours of the repair office. Make sure to bring a warranty card with the product when you visit the shop. Note that repair may take some days depending on the problem.

#### **Within the warranty period**

We repair the terminal free of charge based on the terms documented in the warranty.

When requesting a repair, make sure to bring the warranty card with the terminal. Repair requests that are not accompanied by the warranty or that involve malfunction and damage due to incorrect handling by the owner (damage of liquid crystal, connector, etc) will only be repaired at the owner's expense, even if the warranty period is still effective.

Malfunction due to use of devices and consumable parts other than those specified by DOCOMO will only be repaired at the owner's expense, even if the warranty period is still effective.

#### Note that repair may be refused in **the following cases:**

When some water problem is acknowledged by the repair office (e.g. water leak seal is reacted). When the terminal has corrosion due to wet by liquid, condensation, perspiration, etc. or the internal circuit board is damaged or deformed (we may

not be able to repair when the microUSB connector, headset connection jack, liquid crystal, etc. is damaged or the frame itself is cracked) based on the result of our examination.

- Even if repair is possible, it will be done at the owner's expense, as this type of corrosion or damage is not covered by the warranty.

#### **If the warranty period expires**

We will repair the terminal at the owner's expense.

#### **Parts stock period**

The functional parts necessary to repair the terminal will be basically available for a minimum of six years after the manufacture is discontinued. However, depending on the defective portion, repair may not be possible because of a shortage of repair parts. Note that repair may still be possible depending on the defective portion even if the stock period has expired. Contact "Repairs" on on the last page of this manual (in Japanese only).

## **Precautions**

#### **Never modify the terminal or accessories.**

Doing so may result in fire, injuries or malfunctions.

The modified terminal may be repaired only if the owner agrees on that all the modified parts are restored to the original conditions.

However, repairs may be refused depending on the modifications.

The following cases may be considered as modifications.

- Put a seal etc. on the liquid crystal or keypad.
- Glued decorations on the terminal using adhesion bond, etc.

- Change the parts such as exterior to other than DOCOMO standard parts. Malfunction and damage due to modifications will be repaired at the owner's expense, even if the warranty period is still effective.

#### **The model plate must not be removed from the terminal.**

The model plate certifies that the terminal satisfies technical standards. It should be noted that if the plate is removed or is replaced with a different plate, and the original model plate cannot be verified, it may disqualify the unit from repairs due to not being able to determine the technical standards of that particular phone.

**Note that the settings and other information may be reset (cleared) as a result of malfunction, repair or other handling. In this case, make the settings again.**

**After the repair, Wi-Fi MAC address or Bluetooth address may be changed regardless of the repaired parts.**

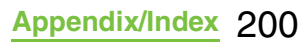

**A material that generates a magnetic field is used in the following parts of the terminal.**

**Do not hold an object that is easily affected by magnetism, such as a cash card, close to the terminal. You may not be able to use the card any more.**

Where it is used: Speaker, earpiece

**If the terminal has gotten wet or moist, immediately power off the terminal and remove the battery pack from it, and then bring it to the DOCOMO-specified repair office as soon as possible. However, note that we may not repair the terminal depending on the extent of the damage.**

# **Precautions on memory dial (Contacts function) and downloaded data**

Note that data you created or data you retrieved or downloaded from sources other than your terminal may be changed or lost when you change the model or have repairs done to the terminal. DOCOMO shall have no liability for any change or loss of any kind. Under some circumstances, DOCOMO may replace your terminal with its equivalent instead of repairing it.

# **Updating software**

You can update the terminal to the most recent software for optimal performance and to get the latest enhancements.

#### ❖**Note**

When the terminal is connected to the Internet using the mobile network connection, data communication fee is applied.

Make sure you back up and save all data contained in the terminal before you start updating the terminal.

For the first time activating the terminal after software update, the operation may be slower from several minutes to several ten minutes due to data update. The required time varies by the data in the terminal. Do not turn the power off until usual operation speed comebacks.

#### ❖**Information**

For details, refer to http://www.sonyericsson.co.jp/ support/.

# **Downloading software updates wirelessly**

# **Downloading software to update**

Latest software can be downloaded wirelessly directly from your terminal via the Internet by using mobile network connection or by using a Wi-Fi network connection.

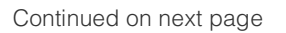

**Appendix/Index** 201

**From the Home screen, tap**  $\mathbf{H}$ , **then tap [Update center].**

# **2 Press**  $\textbf{F}$ , then tap [Refresh].

The terminal searches for software updates.Note

#### ❖**Note**

To download software updates by using Wi-Fi only, from the Home screen,  $tap$  , tap [Update] center]  $\mathbf{i}$   $\mathbf{F}$ , then tap [Settings]  $\mathbf{i}$  [Automatic update]  $i$  [Via Wi-Fi only]. Note that if you select [Via 3G/Wi-Fi], a Wi-Fi connection automatically switches to 3G connection when the Wi-Fi connection is unstable and packet communication fee may apply.

For software update via mobile network, a high packet communication charge will be applied because of a large amount data communication. For this reason, subscription of packet flat-rate service is highly recommended.

While you are using roaming service overseas, you cannot search for or download update software through the mobile network.

# **Updating software with the latest information automatically**

You can update the software with the latest information automatically on regular basis. If software update is searched,  $\bigcirc$  appears on the status bar.

**From the Home screen, tap**  $\mathbf{H}$ **, then tap [Update center].**

# **2 Press <u>tet</u>, then tap [Settings].**<br>**3** Tap [Automatic update] i [Via V **7ap [Automatic update] i [Via Wi-Fi only]/[Via 3G/Wi-Fi] i [OK].**

#### ❖**Note**

Note that packet communication fee may apply for searching automatically.

# **Connecting to a PC and updating**

You can update software by using PC Companion that can be installed into a PC from the terminal.

#### ❖**Information**

To install PC Companion on a PC, an Internet connection is required.

# **When PC Companion is not installed on your PC**

**1 Use the supplied microUSB cable to connect the terminal to a PC.**

#### **2 On the terminal, tap [Install].** Installer of PC Companion starts on the PC.

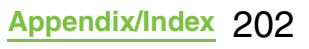

#### **3 Follow the onscreen instructions on the PC to install.**

After installation, PC Companion starts on the PC. If further software update is searched, it is automatically notified. Follow the onscreen instructions on the PC.

# **When PC Companion is installed on your PC**

- **1 Check if PC Companion is activated on the PC. If not, activate PC Companion from the Start menu.**
- **2 Connect the terminal to a PC using a microUSB cable.**
- **3 Follow the onscreen instructions on the PC.**

If software update is searched, it is automatically notified.

# **Main specifications**

#### ■ **The terminal**

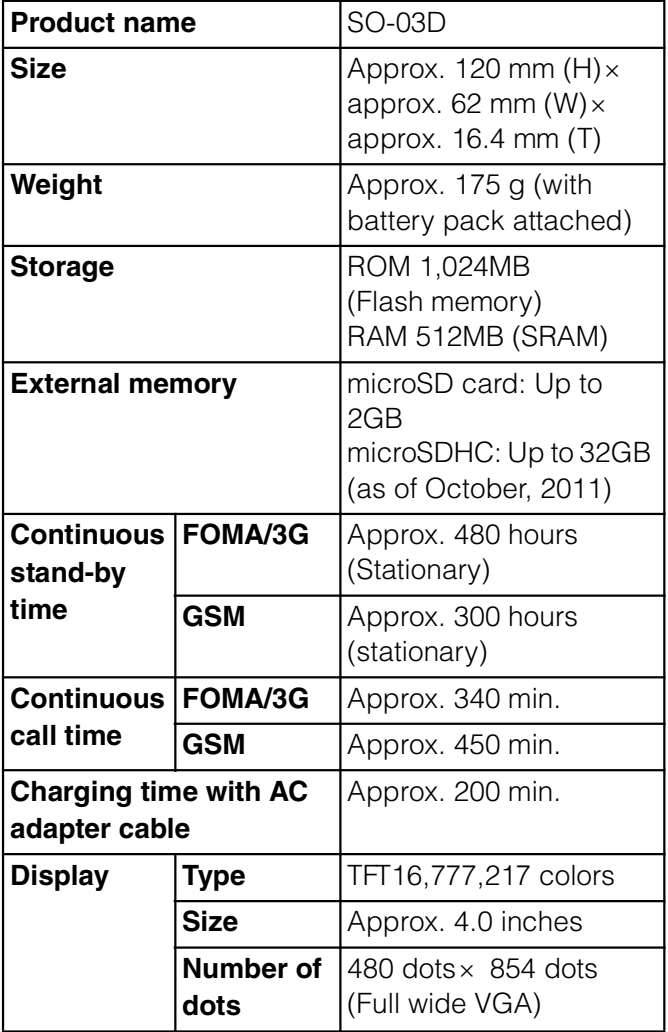

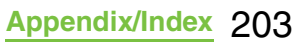

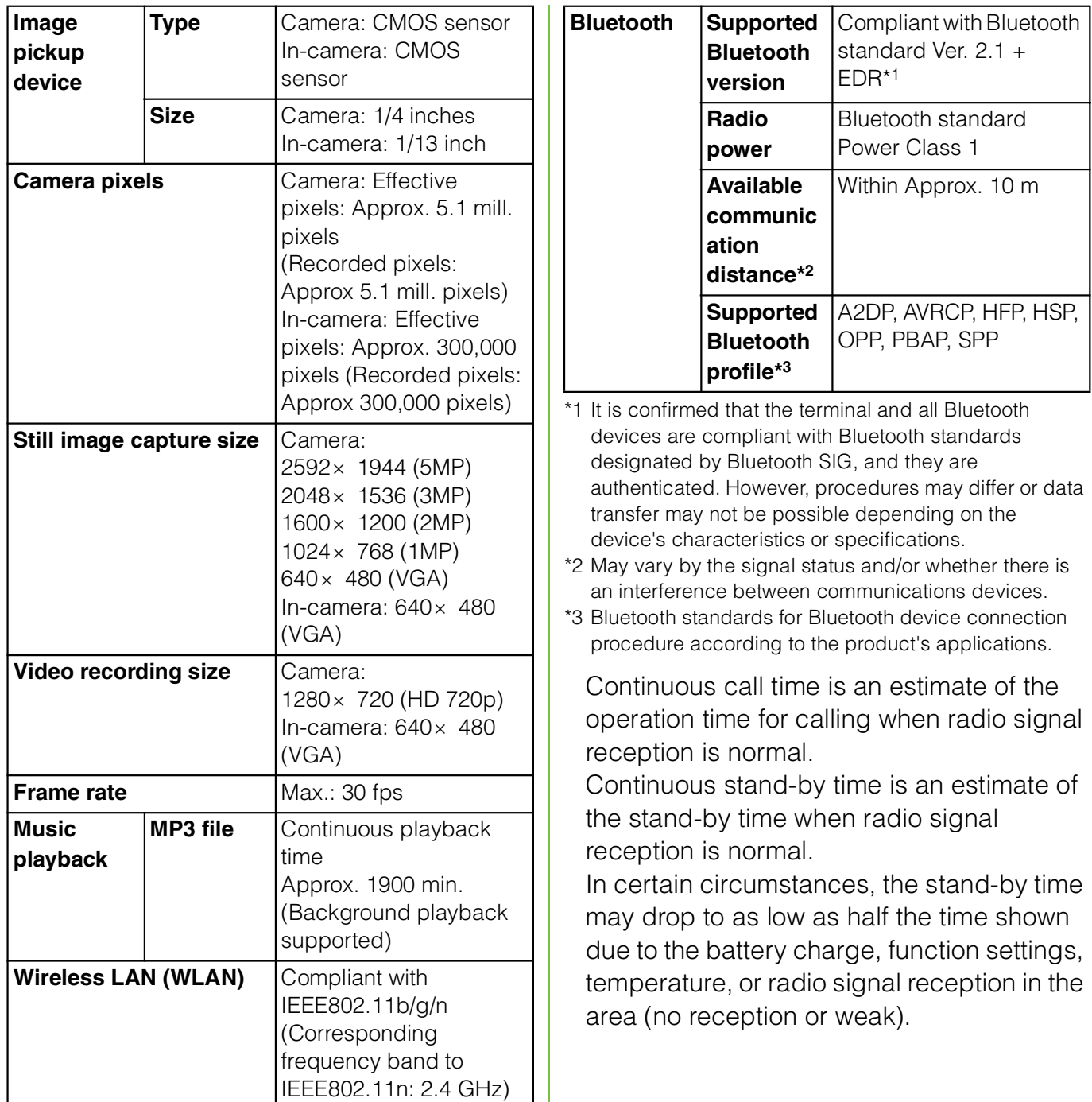

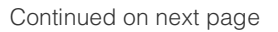

**Appendix/Index** 204

A use of the Internet reduces the actual call (communication)/stand-by time.

Composing messages or activating the camera or applications also reduces call (communication)/stand-by time even if you do not call or use the Internet.

Stationary continuous stand-by time is the estimated average operation time when radio signal reception is normal.

Moving continuous stand-by time is the estimated average operation time when the terminal remains in the combined conditions of "stationary" or "moving" in a service area when radio signal reception is normal and the condition of "out of area".

Charging time is an estimate of the time required to charge a completely empty battery pack.

#### **Battery pack**

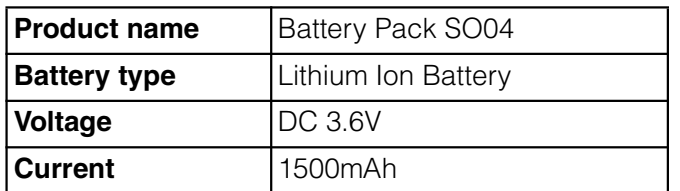

#### **File format**

The terminal supports the display or playback of the following file format:

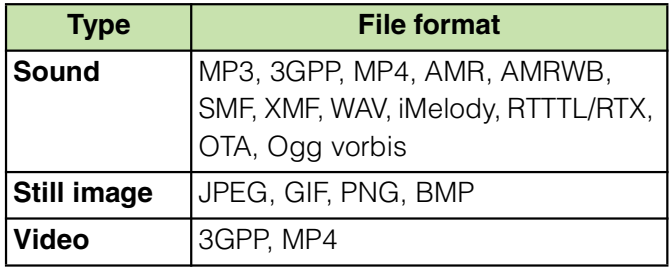

Still images are saved in the following file format:

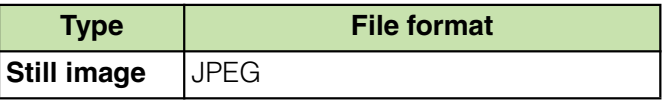

#### ■ **Numbers of still images (Estimation)**

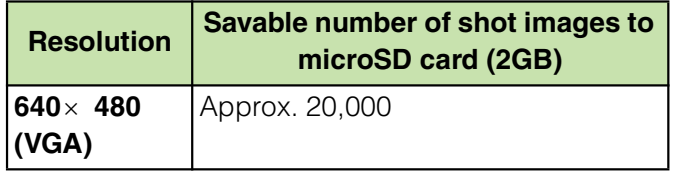

#### **Time length of shooting video (Estimation)**

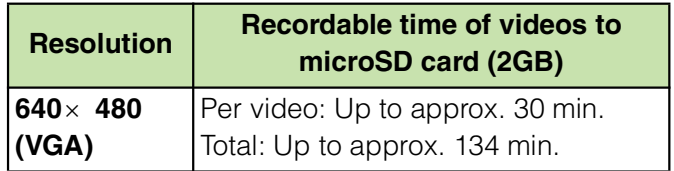

# **Specific Absorption Rate of Mobile Phone, etc.**

Mobile Phone GSM/GPRS/EDGE 850/900/ 1800/1900 & UMTS/HSPA Bands 1/5/6/9/19

# **Specific Absorption Rate (SAR) of Mobile Phones**

This model SO-03D mobile phone complies with Japanese technical regulations and international guidelines regarding exposure to radio waves.

This mobile phone was designed in observance of Japanese technical regulations regarding exposure to radio waves \*1 and limits to exposure to radio waves recommended by a set of equivalent international guidelines. This set of international guidelines was set out by the International Commission on Non-Ionizing Radiation Protection (ICNIRP), which is in collaboration with the World Health Organization (WHO), and the permissible limits include a substantial safety margin designed to assure the safety of all persons, regardless of age and health condition. The technical regulations and international guidelines set out limits for radio waves as

the Specific Absorption Rate, or SAR, which is the value of absorbed energy in any 10 grams of tissue over a 6-minute period. The SAR limit for mobile phones is 2.0 W/kg. The highest SAR value for this mobile phone when tested for use at the ear is 1.17 W/kg. There may be slight differences between the SAR levels for each product, but they all satisfy the limit.

The actual SAR of this mobile phone while operating can be well below that indicated above. This is due to automatic changes to the power level of the device to ensure it only uses the minimum required to reach the network. Therefore in general, the closer you are to a base station, the lower the power output of the device.

This mobile phone can be used in positions other than against your ear. This mobile phone satisfies the international guidelines when used with a carrying case or a wearable accessory approved by NTT DOCOMO or the manufacturer \*2. In case you are not using the approved accessory, please use a product that does not contain any metals, and one that positions the mobile phone at least 1.5 cm away from your body.

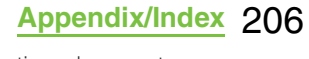

The World Health Organization has stated that "a large number of studies have been performed over the last two decades to assess whether mobile phones pose a potential health risk. To date, no adverse health effects have been established as being caused by mobile phone use." Please refer to the WHO website if you would like more detailed information. http://www.who.int/docstore/peh-emf/ publications/facts\_press/fact\_english.htm Please refer to the websites listed below if you would like more detailed information

regarding SAR.

Ministry of Internal Affairs and Communications Website:

http://www.tele.soumu.go.jp/e/sys/ele/ index.htm

Association of Radio Industries and Businesses Website:

http://www.arib-emf.org/index02.html (in Japanese only)

NTT DOCOMO, INC. Website:

http://www.nttdocomo.co.jp/english/product/ sar/

Sony Ericsson Mobile Communications Japan, Inc. Website:

http://www.sonyericsson.co.jp/product/SAR/

- \*1 Technical regulations are defined by the Ministerial Ordinance Related to Radio Law (Article 14-2 of Radio Equipment Regulations).
- \*2 Regarding the method of measuring SAR when using mobile phones in positions other than against the ear, international standards (IEC62209-2) were set in March 2010. On the other hand, technical regulation is currently being deliberated on by national council. (As of October, 2011)

# **Radio Wave Exposure and Specific Absorption Rate (SAR) Information**

# **United States & Canada**

THIS PHONE MODEL HAS BEEN CERTIFIED IN COMPLIANCE WITH THE GOVERNMENT'S REQUIREMENTS FOR EXPOSURE TO RADIO WAVES. The SO-03D mobile phones have been designed to comply with applicable safety requirements for exposure to radio waves. Your wireless phone is a radio transmitter and receiver. It is designed to not exceed the limits\* of exposure to radio frequency (RF) energy set by governmental authorities. These limits establish permitted levels of RF energy for the general population. The

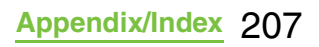

guidelines are based on standards that were developed by international scientific organizations through periodic and thorough evaluation of scientific studies. The standards include a safety margin designed to assure the safety of all individuals, regardless of age and health.

The radio wave exposure guidelines employ a unit of measurement known as the Specific Absorption Rate (SAR). Tests for SAR are conducted using standardized methods with the phone transmitting at its highest certified power level in all used frequency bands. While there may be differences between the SAR levels of various phone models, they are all designed to meet the relevant guidelines for exposure to radio waves. For more information on SAR, please refer to the safe and efficient use chapter in the User Guide. The highest SAR value as reported to the authorities for this phone model when tested for use by the ear is 1.25 W/kg\*, and when worn on the body is 1.04 W/kg\* for speech and 1.40 W/kg\* for data calls. For body-worn operation, the phone has been tested when positioned a minimum of 15 mm from the body without any metal parts in the vicinity of the phone or when properly used with an appropriate Sony Ericsson accessory and worn on the body.

For devices which include "WiFi hotspot" functionality, body-worn SAR measurements for operation of the device operating in WiFi hotspot mode were taken using a separation distance of 10mm.

Use of third-party accessories may result in different SAR levels than those reported.

\*\* Before a phone model is available for sale to the public in the US, it must be tested and certified by the Federal Communications Commission (FCC) that it does not exceed the limit established by the governmentadopted requirement for safe exposure\*. The tests are performed in positions and locations (i.e., by the ear and worn on the body) as required by the FCC for each model. The FCC has granted an Equipment Authorization for this phone model with all reported SAR levels evaluated as in compliance with the FCC RF exposure guidelines. While there may be differences between the SAR levels of various phones, all mobile phones granted an FCC equipment authorization meet the government requirement for safe exposure. SAR information on this phone model is on file at the FCC and can be found under the Display Grant section of http:// transition.fcc.gov/oet/ea/fccid/ after searching on FCC ID PY7A3880132. Additional information on SAR can be found on the Cellular Telecommunications &

Internet Association (CTIA) website at http:// www.ctia.org/.

- \* In the United States and Canada, the SAR limit for mobile phones used by the public is 1.6 watts/kilogram (W/kg) averaged over one gram of tissue. The standard incorporates a margin of safety to give additional protection for the public and to account for any variations in measurements.
- \*\* This paragraph is only applicable to authorities and customers in the United States.

#### **Europe**

This mobile phone model SO-03D has been designed to comply with applicable safety requirements for exposure to radio waves. These requirements are based on scientific guidelines that include safety margins designed to assure the safety of all persons, regardless of age and health.

The radio wave exposure guidelines employ a unit of measurement known as the Specific Absorption Rate, or SAR. Tests for SAR are conducted using standardized methods with the phone transmitting at its highest certified power level in all used frequency bands. While there may be differences between the SAR levels of various phone models, they are

all designed to meet the relevant guidelines for exposure to radio waves.

For more information on SAR, please refer to the safety chapter in the User's Guide. SAR data information for residents in countries that have adopted the SAR limit recommended by the International Commission of Non-lonizing Radiation Protection (ICNIRP), which is 2 W/kg averaged over ten (10) gram of tissue (for example European Union, Japan, Brazil and New Zealand):

The highest SAR value for this model phone tested by Sony Ericsson for use at the ear is 1.17 W/kg (10g).

# **Radio Frequency (RF) Exposure and SAR**

Your mobile phone is a low-power radio transmitter and receiver. When it is turned on, it emits low levels of radio frequency energy (also known as radio waves or radio frequency fields). Governments around the world have adopted comprehensive international safety guidelines, developed by scientific organizations, e.g. ICNIRP (International Commission on Non-Ionizing Radiation Protection) and IEEE (The Institute of

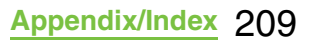

Electrical and Electronics Engineers Inc.), through periodic and thorough evaluation of scientific studies. These guidelines establish permitted levels of radio wave exposure for the general population. The levels include a safety margin designed to assure the safety of all persons, regardless of age and health, and to account for any variations in measurements.

Specific Absorption Rate (SAR) is the unit of measurement for the amount of radio frequency energy absorbed by the body when using a mobile phone. The SAR value is determined at the highest certified power level in laboratory conditions, but the actual SAR level of the mobile phone while operating can be well below this value. This is because the mobile phone is designed to use the minimum power required to reach the network.

Variations in SAR below the radio frequency exposure guidelines do not mean that there are variations in safety. While there may be differences in SAR levels among mobile phones, all Sony Ericsson mobile phone models are designed to meet radio frequency exposure guidelines.

Before a phone model is available for sale to the public, it must be tested and certified to the FCC that it does not exceed the limit established by the government-adopted

requirement for safe exposure. The tests are performed in positions and locations (that is, at the ear and worn on the body) as required by the FCC for each model. For body worn operation, this phone has been tested and meets FCC RF exposure guidelines when the handset is positioned a minimum of 15 mm from the body without any metal parts in the vicinity of the phone or when used with the original Sony Ericsson body worn accessory intended for this phone. Use of other accessories may not ensure compliance with FCC RF exposure guidelines.

SAR information for this mobile phone model is included with the material that comes with this mobile phone. This information can also be found, together with more information on radio frequency exposure and SAR, on: http://www.sonyericsson.co.jp/product/SAR/ (Japanese only)

# **Guidelines for Safe and Efficient Use**

Please follow these guidelines. Failure to do so might entail a potential health risk or product malfunction. If in doubt as to its proper function, have the product checked by a certified service partner before charging or using it.

#### **Recommendations for care and safe use of our products**

Handle with care and keep in a clean and dust-free place.

**Warning!** May explode if disposed of in fire.

Do not expose to liquid or moisture or excess humidity.

For optimum performance, the product should not be operated in temperatures below +5°C

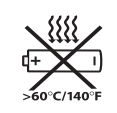

 $(+41^{\circ}F)$  or above  $+35^{\circ}C(+95^{\circ}F)$ . Do not expose the battery to temperatures above  $+60^{\circ}C(+140^{\circ}F)$ .

Do not expose to flames or lit tobacco products.

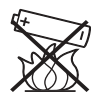

Do not drop, throw or try to bend the product.

Do not paint or attempt to disassemble or modify the product. Only Sony Ericsson

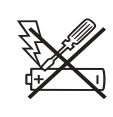

authorised personnel should perform service.

Consult with authorised medical staff and the instructions of the medical device manufacturer before using the product near pacemakers or other medical devices or equipment.

Discontinue use of electronic devices, or disable the radio transmitting functionality of the device, where required or requested to do so. Do not use where a potentially explosive atmosphere exists.

Do not place the product, or install wireless equipment, in the area above an air bag in a car.

**Caution:** Cracked or broken displays may create sharp edges or splinters that could be harmful upon contact.

Do not use the Bluetooth Headset in positions where it is uncomfortable or will be subject to pressure.

#### ■ **Children**

**Warning!** Keep out of the reach of

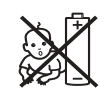

children. Do not allow children to play with mobile phones or accessories. They could hurt themselves or others. Products may contain small parts that could become detached and create a choking hazard.

#### **Power supply (Charger)**

Connect the charger to power sources as marked on the product. Do not use outdoors or in damp areas. Do not alter or subject the cord to damage or stress. Unplug the unit before cleaning it. Never alter the plug. If it does not fit into the outlet, have a proper outlet installed by an electrician. When a power supply is connected there is a small drain of power. To avoid this small energy waste, disconnect the power supply when the product is fully charged. Use of charging devices that are not Sony Ericsson branded may pose increased safety risks.

#### ■ **Battery**

New or idle batteries can have short-term reduced capacity. Fully charge the battery before initial use. Use for the intended purpose only. Charge the battery in temperatures between +5°C(+41°F) and +35°C(+95°F). Do not put the battery into your mouth. Do not let the battery contacts touch another metal object. Turn off the product before removing the battery. Performance depends on temperatures, signal strength, usage patterns, features selected and voice or data transmissions. Only Sony Ericsson service partners should remove or replace built-in batteries. Use of batteries that are not Sony Ericsson branded may pose increased safety risks. Replace the battery only with another Sony Ericsson battery that has been qualified with the product per the standard IEEE-1725. Use of an unqualified battery may present a risk of fire, explosion, leakage or other hazard.

#### **Personal medical devices**

Mobile phones may affect implanted medical equipment. Reduce risk of interference by keeping a minimum distance of 22 cm(8.7 inches) between the phone and the device. Use the phone at your right ear. Do not carry the phone in your breast pocket. Turn off the phone if you suspect interference. For all medical devices, consult a physician and the manufacturer.

#### ■ **Driving**

Some vehicle manufacturers forbid the use of phones in their vehicles unless a handsfree kit with an external antenna supports the installation. Check with the vehicle manufacturer's representative to be sure that the mobile phone or Bluetooth handsfree will not affect the electronic systems in the vehicle. Full attention should be given to driving at all times and local laws and regulations restricting the use of wireless devices while driving must be observed.

#### ■ **GPS/Location based functions**

Some products provide GPS/Location based functions. Location determining functionality is provided "As is" and "With all faults". Sony Ericsson does not make any representation or warranty as to the accuracy of such location information.

 Use of location-based information by the device may not be uninterrupted or error free and may additionally be dependent on network service availability. Please note that functionality may be reduced or prevented in certain environments such as building interiors or areas adjacent to buildings.

 Caution: Do not use GPS functionality in a manner which causes distraction from driving.

#### **Emergency calls**

Calls cannot be guaranteed under all conditions. Never rely solely upon mobile phones for essential communication. Calls may not be possible in all areas, on all networks, or when certain network services and/or phone features are used.

#### ■ **Antenna**

Use of antenna devices not marketed by Sony Ericsson could damage the phone, reduce performance, and produce SAR levels above the established limits. Do not cover the antenna with your hand as this affects call quality, power levels and can shorten talk and standby times.

#### **Radio Frequency (RF) exposure and Specific Absorption Rate (SAR)**

When the phone or Bluetooth handsfree is turned on, it emits low levels of radio frequency energy. International safety guidelines have been developed through periodic and thorough evaluation of scientific studies. These guidelines establish permitted levels of radio wave exposure. The guidelines include a safety margin designed to assure the safety of all persons and to account for any variations in measurements.

 Specific Absorption Rate (SAR) is used to measure radio frequency energy absorbed by the body when using a mobile phone. The SAR value is determined at the highest certified power level in laboratory conditions, but because the phone is designed to use the minimum power necessary to access the chosen network, the actual SAR level can be well below this value. There is no proof of difference in safety based on difference in SAR value.

 Products with radio transmitters sold in the US must be certified by the Federal Communications Commission (FCC). When required, tests are performed when the phone is placed at the ear and when worn on the body. For body-worn operation, the phone has been tested when positioned a minimum of 15 mm from the body without any metal parts in the vicinity of the phone or when properly used with an appropriate Sony Ericsson accessory and worn on the body.

 For more information about SAR and radio frequency exposure, go to: http:// www.sonyericsson.co.jp/product/SAR/ (Japanese only)

#### **Flight mode**

Bluetooth and WLAN functionality, if available in the device, can be enabled in Flight mode but may be prohibited onboard aircraft or in other areas where radio transmissions are prohibited. In such environments, please seek proper authorisation before enabling Bluetooth or WLAN functionality even in Flight mode.
## ■ **Malware**

Malware (short for malicious software) is software that can harm the mobile phone or other computers. Malware or harmful applications can include viruses, worms, spyware, and other unwanted programs. While the device does employ security measures to resist such efforts, Sony Ericsson does not warrant or represent that the device will be impervious to the introduction of malware. You can however reduce the risk of malware attacks by using care when downloading content or accepting applications, refraining from opening or responding to messages from unknown sources, using trustworthy services to access the Internet, and only downloading content to the mobile phone from known, reliable sources.

### ■ **Accessories**

Use only Sony Ericsson branded original accessories and certified service partners. Sony Ericsson does not test third-party accessories. Accessories may influence RF exposure, radio performance, loudness, electric safety and other areas. Third-party accessories and parts may pose a risk to your health or safety or decrease performance.

## **Disposal of old electrical and electronic equipment**

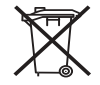

Electronic equipment and batteries should not be included as household waste but should be left at an appropriate collection point for recycling. This helps prevent potential negative consequences for the environment and human health. Check local regulations by contacting your local city office, your household waste disposal service, the shop where you purchased the product or calling a Sony Ericsson Contact Center. Do not attempt to remove internal batteries. Internal batteries shall be removed only by a waste treatment facility or trained service professional.

## **Disposing of the battery**

Check local regulations or call a Sony Ericsson Contact Center for information. Never use municipal waste.

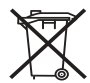

## **Memory card**

If the product comes complete with a removable memory card, it is generally compatible with the handset purchased but may not be compatible with other devices or the capabilities of their memory cards. Check other devices for compatibility before purchase or use. If the product is equipped with a memory card reader, check memory card compatibility before purchase or use.

 Memory cards are generally formatted prior to shipping. To reformat the memory card, use a compatible device. Do not use the standard operating system format when formatting the memory card on a PC. For details, refer to the operating instructions of the device or contact customer support.

## **Warning!**

If the device requires an adapter for insertion into the handset or another device, do not insert the card directly without the required adapter.

## **Precautions on memory card use**

Do not expose the memory card to moisture.

Do not touch terminal connections with your hand or any metal object.

Do not strike, bend, or drop the memory card.

Do not attempt to disassemble or modify the memory card.

Do not use or store the memory card in humid or corrosive locations or in excessive heat such as a closed car in summer, in direct sunlight or near a heater, etc.

Do not press or bend the end of the memory card adapter with excessive force.

Do not let dirt, dust, or foreign objects get into the insert port of any memory card adapter.

Check you have inserted the memory card correctly.

Insert the memory card as far as it will go into any memory card adapter needed.

The memory card may not operate properly unless fully inserted. We recommend that you make a backup copy of important data. We are not responsible for any loss or damage to content you store on the memory card.

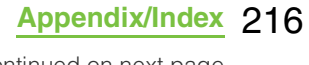

Recorded data may be damaged or lost when you remove the memory card or memory card adapter, turn off the power while formatting, reading or writing data, or use the memory card in locations subject to static electricity or high electrical field emissions.

## **Protection of personal information**

Erase personal data before disposing of the product. To delete data, perform a master reset. Deleting data from the phone memory does not ensure that it cannot be recovered. Sony Ericsson does not warrant against recovery of information and does not assume responsibility for disclosure of any information even after a master reset.

## **Loudness warning!**

Avoid volume levels that may be harmful to your hearing.

## **FCC Statement for the USA**

This device complies with Part 15 of the FCC rules. Operation is subject to the following two conditions:

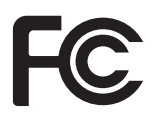

- (1) This device may not cause harmful interference, and
- (2) This device must accept any interference received, including interference that may cause undesired operation.

Any change or modification not expressly approved by Sony Ericsson may void the user's authority to operate the equipment. This equipment has been tested and found to comply with the limits for a Class B digital device, pursuant to Part 15 of the FCC Rules. These limits are designed to provide reasonable protection against harmful interference in a residential installation. This equipment generates, uses and can radiate radio frequency energy and, if not installed and used in accordance with the instructions, may cause harmful interference to radio communications. However, there is no guarantee that interference will not occur in a particular installation.

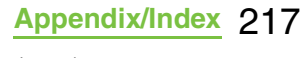

If this equipment does cause harmful interference to radio or television reception, which can be determined by turning the equipment off and on, the user is encouraged to try to correct the interference by one or more of the following measures:

Reorient or relocate the receiving antenna. Increase the separation between the equipment and receiver.

Connect the equipment into an outlet on a circuit different from that to which the receiver is connected.

Consult the dealer or an experienced radio/ TV technician for help.

## **Industry Canada Statement**

This Class B digital apparatus complies with Canadian ICES-003.

Cet appareil numérique de la classe B est conforme á la norme NMB-003 du Canada. This device complies with RSS-210 of Industry Canada.

Operation is subject to the following two conditions: (1) this device may not cause interference, and (2) this device must accept any interference, including interference that may cause undesired operation of the device.

## **Declaration of Conformity for SO-03D**

### We, **Sony Ericsson Mobile**

**Communications AB** of Nya Vattentornet SE-221 88 Lund, Sweden declare under our sole responsibility that our product

**Sony Ericsson type AAD-3880132-BV**  and in combination with our accessories, to which this declaration relates is in conformity with the appropriate standards EN 301 511:V9.0.2, EN 301 489-7:V1.3.1, EN 301 908-1:V4.2.1, EN 301 908-2:V4.2.1, EN 301 489-24:V1.5.1, EN 300 440-2:V1.4.1, EN 301 489-3:V1.4.1, EN 300 328:V1.7.1, EN 301 489-17:V2.1.1, EN 302 291-2:V1.1.1 and EN 60950-1:2006 +A11:2009+A1:2010, following the provisions of Radio Equipment and Telecommunication Terminal Equipment Directive **1999/5/EC**

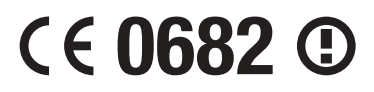

Lund, December 2011

Pär Thuresson Chief Quality Officer Head of Quality & Validation

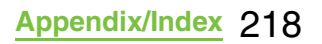

We fulfill the requirements of the R&TTE Directive (1999/5/EC)

## **End User Licence Agreement**

## **End User Licence Agreement**

Software delivered with this device and its media is owned by Sony Ericsson Mobile Communications AB, and/or its affiliated companies and its suppliers and licensors. Sony Ericsson grants you a non-exclusive limited licence to use the Software solely in conjunction with the Device on which it is installed or delivered. Ownership of the Software is not sold, transferred or otherwise conveyed.

Do not use any means to discover the source code or any component of the Software, reproduce and distribute the Software, or modify the Software. You are entitled to transfer rights and obligations to the Software to a third party, solely together with the Device with which you received the Software, provided the third party agrees in writing to be bound by the terms of this Licence.

This licence exists throughout the useful life of this Device. It can be terminated by transferring your rights to the Device to a third party in writing.

Failure to comply with any of these terms and conditions will terminate the licence immediately.

Sony Ericsson and its third party suppliers and licensors retain all rights, title and interest in and to the Software. To the extent that the Software contains material or code of a third party, such third parties shall be beneficiaries of these terms.

This licence is governed by the laws of Sweden. When applicable, the foregoing applies to statutory consumer rights. In the event Software accompanying or provided in conjunction with your device is provided with additional terms and conditions, such provisions shall also govern your possession and usage of the Software.

## **About Open Source Software**

## **About Open Source Software**

This product includes certain open source or other software originating from third parties that is subject to the GNU General Public License (GPL), GNU Library/Lesser General Public License (LGPL) and different and/or additional copyright licenses, disclaimers and notices. The exact terms of GPL, LGPL and some other licenses, disclaimers and notices are reproduced in the about box in this product and are also available at http:// opensource.sonyericsson.com.

Sony Ericsson offers to provide source code of software licensed under the GPL or LGPL or some other open source licenses allowing source code distribution to you on a CD-ROM for a charge covering the cost of performing such distribution, such as the cost of media, shipping and handling, upon written request to Sony Ericsson Mobile Communications AB, Open Source Software Management, Nya Vattentornet, SE-221 88 Lund, Sweden. This offer is valid for a period of three (3) years from the date of the distribution of this product by Sony Ericsson.

## **Export Controls and Regulations**

This product and its accessories may be covered and controlled by Japan's export control regulations ("Foreign Exchange and Foreign Trade Law" and related laws and regulations). If you wish to export this product and/or its accessories, you must complete the necessary procedures at your own responsibility and cost. For details about the procedure, contact the Ministry of Economy, Trade and Industry.

## **Intellectual Property Right**

## **About the Copyright and Portrait rights**

Copyrighted contents you recorded or obtained from sites or Internet home pages using this product by downloading or other means, such as documents, images, music data, software, are prohibited from reproduction, transformation and transmission over public lines without consent of the copyright holders, unless intended for personal use or any other purpose permitted by law.

Note that some performances, shows, and exhibitions may not allow photography, movie shooting, or sound recording even for personal use.

You should also refrain from taking a picture of other people and disclosing it by such means as posting it on a site on the Internet without their consent because of possible infringement of their right of portrait.

## **Trademarks**

The company names and product names appearing in this manual are trademarks or registered trademarks of their respective holders.

"FOMA", "i-mode", "i-ζ ppli", "Deco-mail", "spmode", "WORLD WING", "WORLD CALL", "ToruCa", "mopera" and "mopera U" are trademarks or registered trademarks of NTT DOCOMO, INC.

"Bluetooth" is a registered trademark of Bluetooth SIG. INC., and Sony Ericsson is licensed to use them.

"Wi-Fi" is a registered trademark of Wi-Fi Alliance.

"Catch Phone (Call waiting service)" is a registered trademark of Nippon Telegraph and Telephone Corporation.

Rovi, G-GUIDE, G-GUIDE MOBILE and their logos are registered trademarks in Japan of U.S. Rovi Corporation and/or its affiliates.

"Liquid Identity" logo, "Xperia", "PlayNow", "Timescape" and "TrackID" are trademarks or registered trademarks of Sony Ericsson Mobile Communications AB.

"APPNAVI" is a registered trademark of Sony Ericsson Mobile Communications Japan, Inc.

A technology of Gracenote Mobile MusicID is used for "TrackID". "Gracenote" and "Gracenote Mobile MusicID" are trademarks or registered trademarks of Gracenote, Inc.

"Media Go" is a trademark or registered trademark of Sony Electronics Inc. "PlayStation" is a registered trademark of Sony Computer Entertainment Inc. "POBox" and "Sony" are trademarks or registered trademarks of Sony Corporation.

"POBox" is a co-developed technology of Sony Computer Science Laboratories, Inc. and Sony Ericsson Mobile Communications Japan, Inc.

"xLOUD" is a trademark of Sony Corporation.

microSDHC logo is a trademark of SD-3C, LLC.

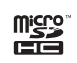

"Twitter" is a trademark or registered trademark of Twitter, Inc.

"3GPP" is a trademark or registered trademark of ETSI.

"Google", "Google Maps", YouTube" and "YouTube" logo are trademarks or registered trademarks of Google, Inc.

"Facebook" is a trademark or registered trademark of Facebook, Inc.

"Ericsson" is a trademark or registered trademark of Telefonaktiebolaget LM Ericsson.

mixi and mixi logo are registered trademarks of mixi, Inc.

DLNA is a trademark or registered trademark of the

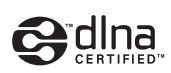

Digital Living Network Alliance.

"Microsoft", "Windows", "Outlook", "Windows Vista", "Windows Server", "Windows Media" and "ActiveSync" are trademarks or registered trademarks of Microsoft Corporation in the United States and other countries.

This product is protected by certain intellectual property rights of Microsoft. Use or distribution of such technology outside of this product is prohibited without a license from Microsoft.

Contains Adobe® Flash® Player technology by Adobe Systems Incorporated. All rights reserved.

Adobe Flash Player Copyright© 1996-2011 Adobe Systems Incorporated. All rights reserved.

Adobe, Flash and Flash logo are either registered trademarks or trademarks of Adobe Systems Incorporated in the United States and/or other countries.

This product is licensed under the MPEG-4 visual and AVC patent portfolio license for the personal and non-commercial use of a consumer for (i) encoding video in compliance with the MPEG-4 visual standard ("MPEG-4 video") or the AVC standard ("AVC video") and/or (ii) decoding MPEG-4 or AVC video that was encoded by a consumer engaged in a personal and non-commercial activity and/or was obtained from a video provider licensed by MPEG LA to provide MPEG-4 and/or AVC video. No license is granted or shall be implied for any other use. Additional information including that relating to promotional, internal and commercial uses and licensing may be obtained MPEG LA, L.L.C. (See http://www.mpegla.com). MPEG Layer-3 audio decoding technology licensed from Fraunhofer IIS and Thomson.

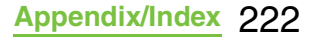

Java, JavaScript and Java-based trademarks and logos are trademarks or registered trademarks of Sun Microsystems, Inc. in the U.S. and other countries. End-user license agreement for Sun Java Platform, Micro Edition.

1. Restrictions: Software is confidential copyrighted information of Sun and title to all copies is retained by Sun and/or its licensors. Customer shall not modify, decompile, disassemble, decrypt, extract, or otherwise reverse engineer Software. Software may not be leased, assigned, or sublicensed, in whole or in part.

Other product and company names mentioned herein may be the trademarks of their respective owners.

In context, TM and ® mark are omitted. Any rights not expressly granted herein are reserved. All other trademarks are property of their respective owners.

# Index

## $\boldsymbol{\mathsf{A}}$

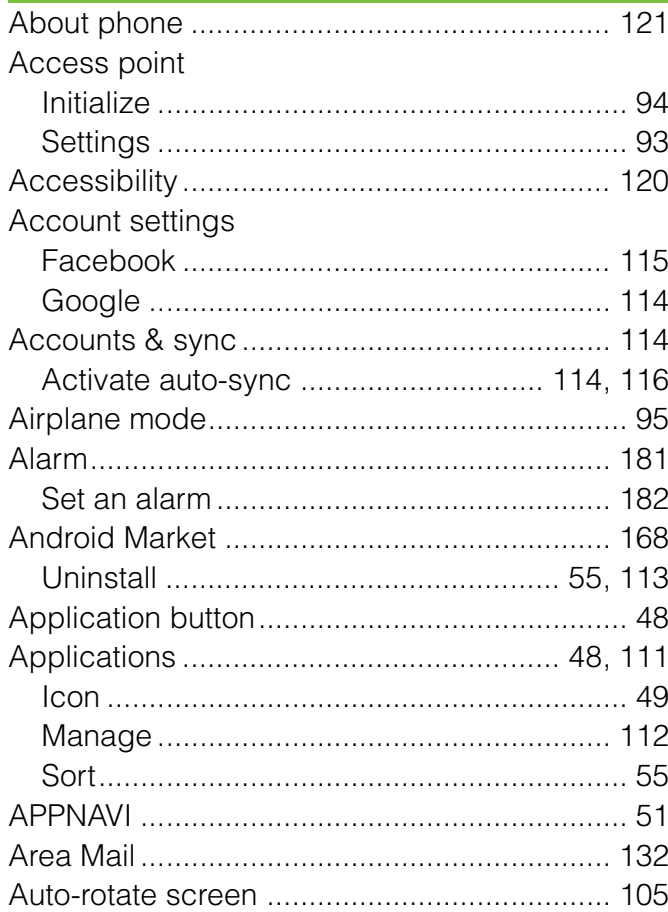

## $\mathbf B$

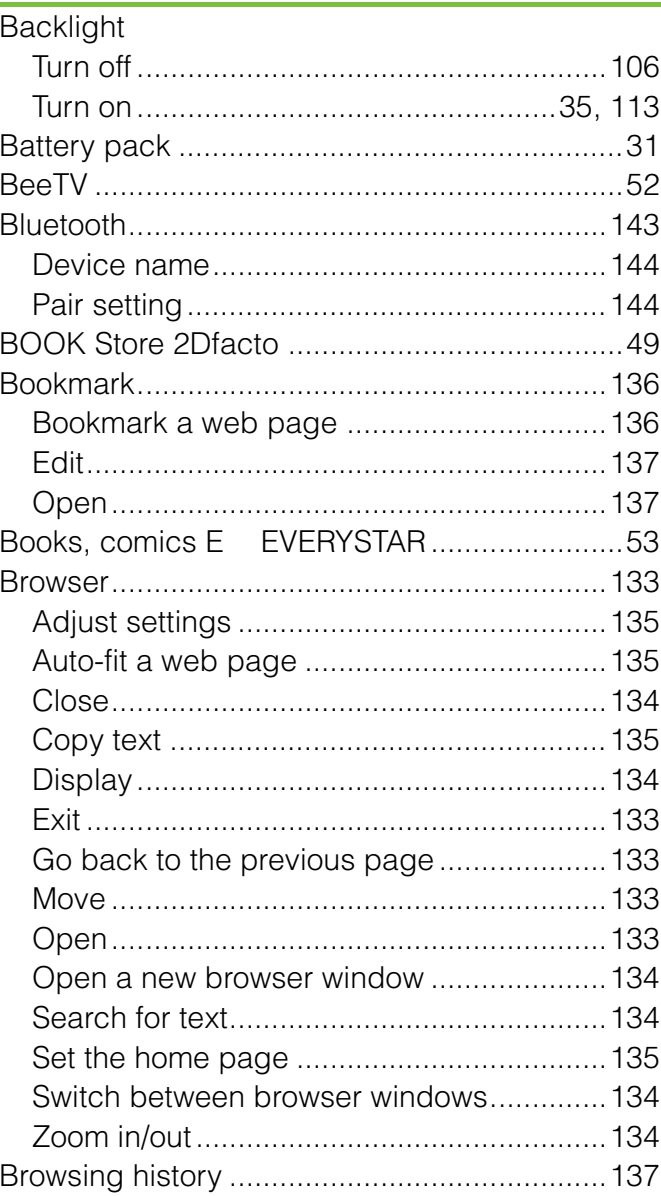

## $\mathbf C$

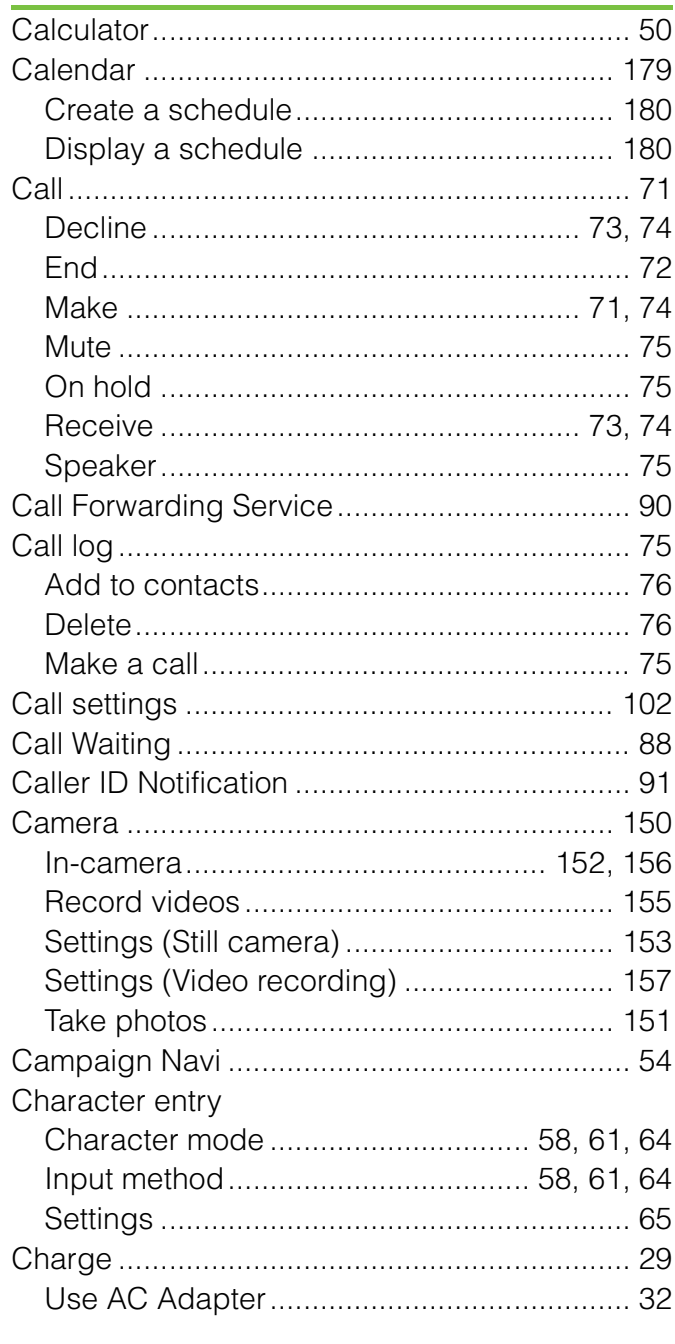

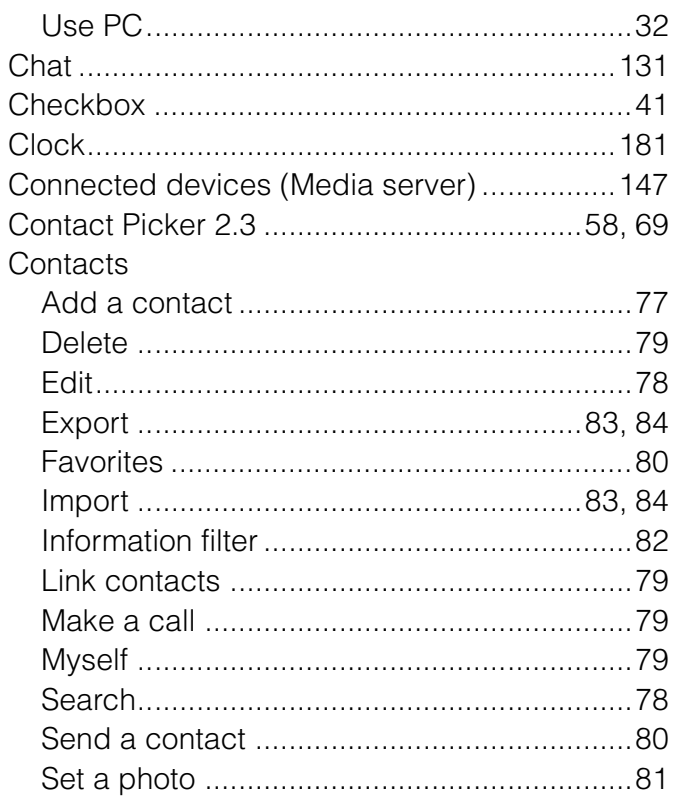

## $\mathbf{D}%$

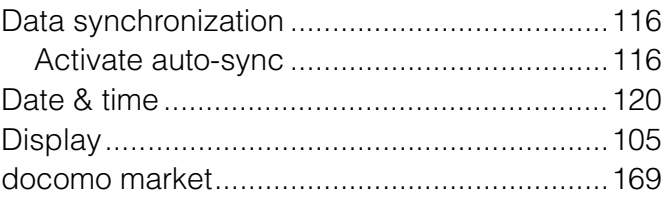

## E

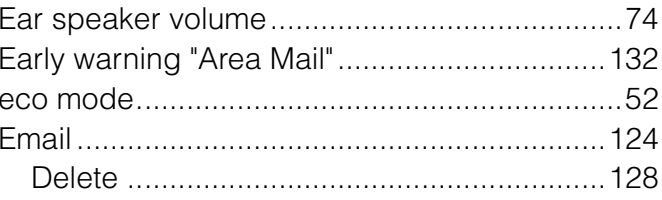

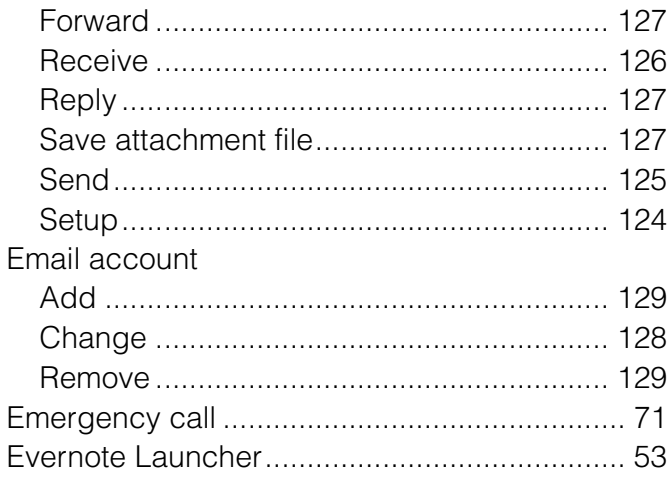

## $\mathsf{F}$

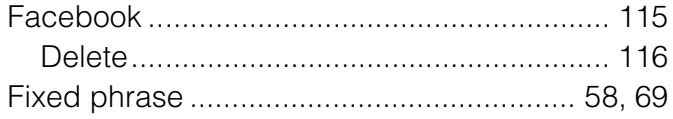

## G

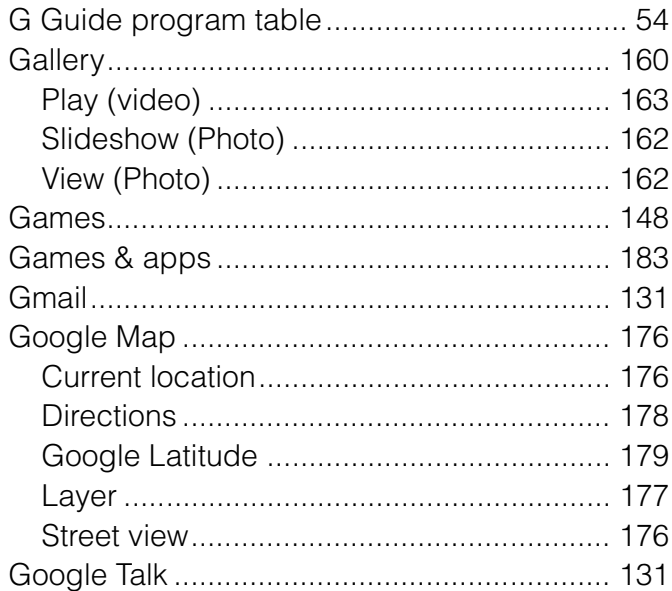

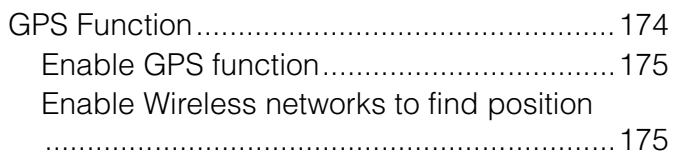

## $\mathsf{H}$

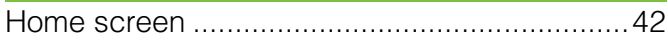

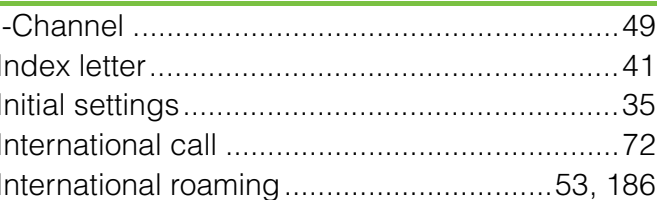

## $\mathbf J$

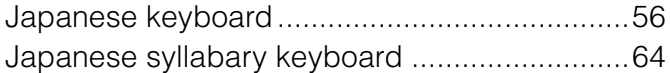

# $\mathsf{K}$

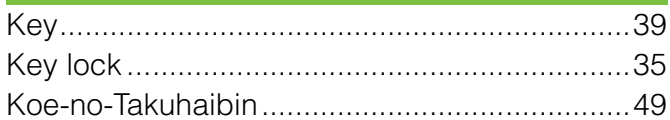

## $\mathsf{L}$

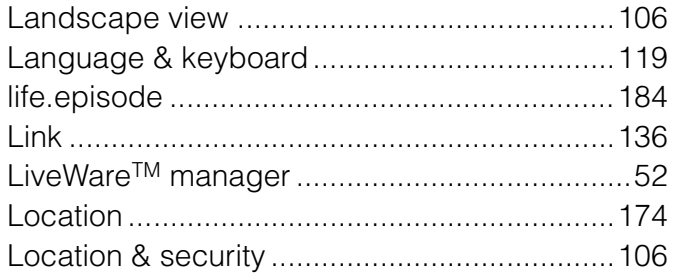

## $\mathsf{M}$

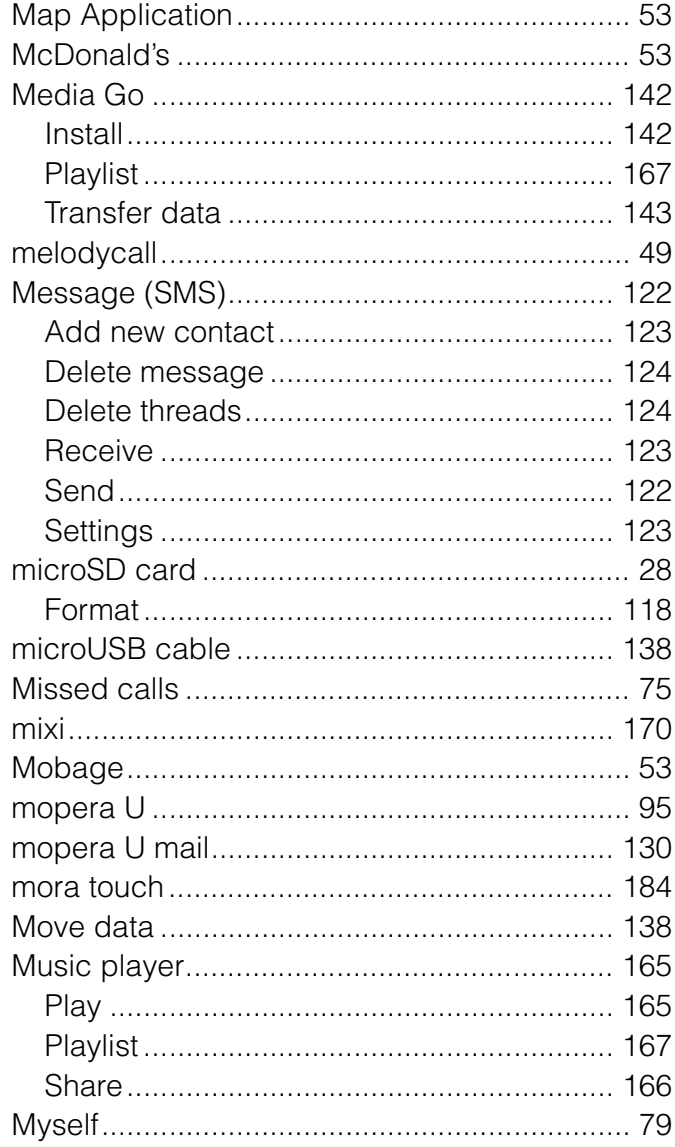

## $\mathsf{N}$

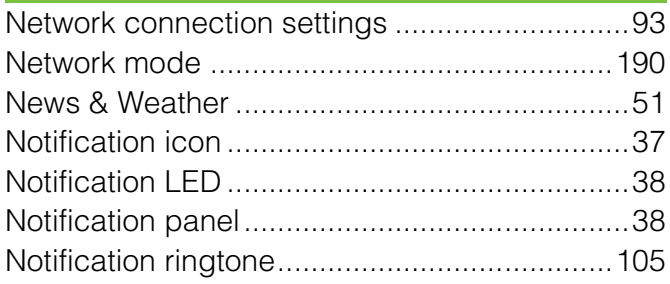

# $\mathbf 0$

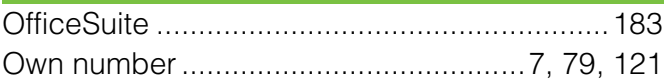

## $\mathsf{P}$

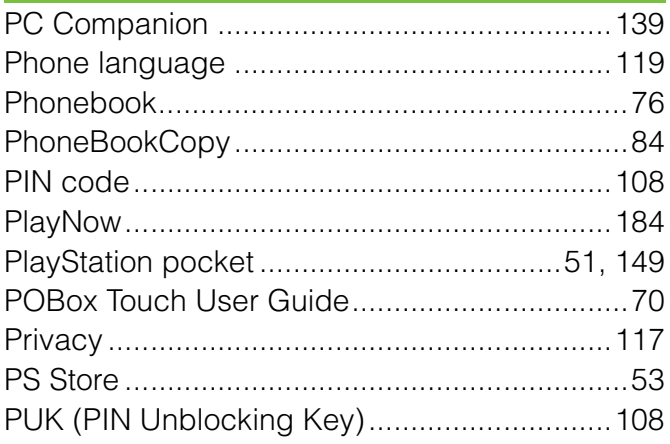

## $\mathbf Q$

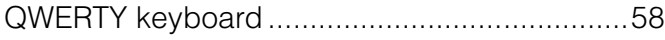

# $\mathsf{R}$

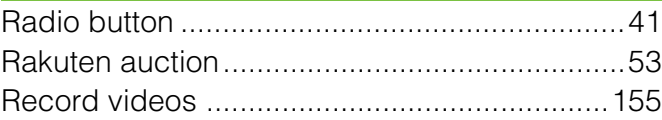

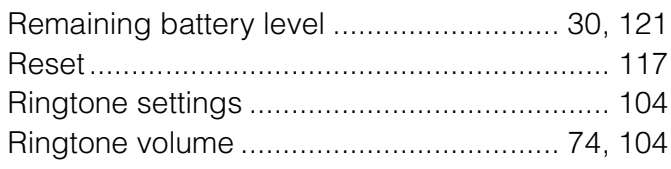

# S

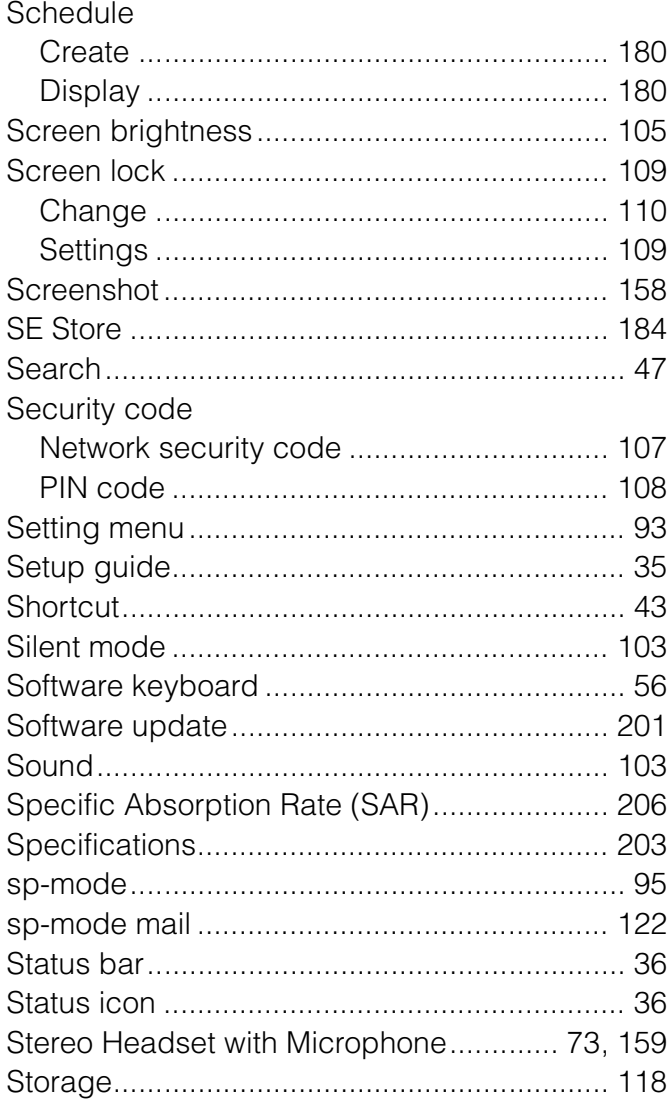

# $\mathsf T$

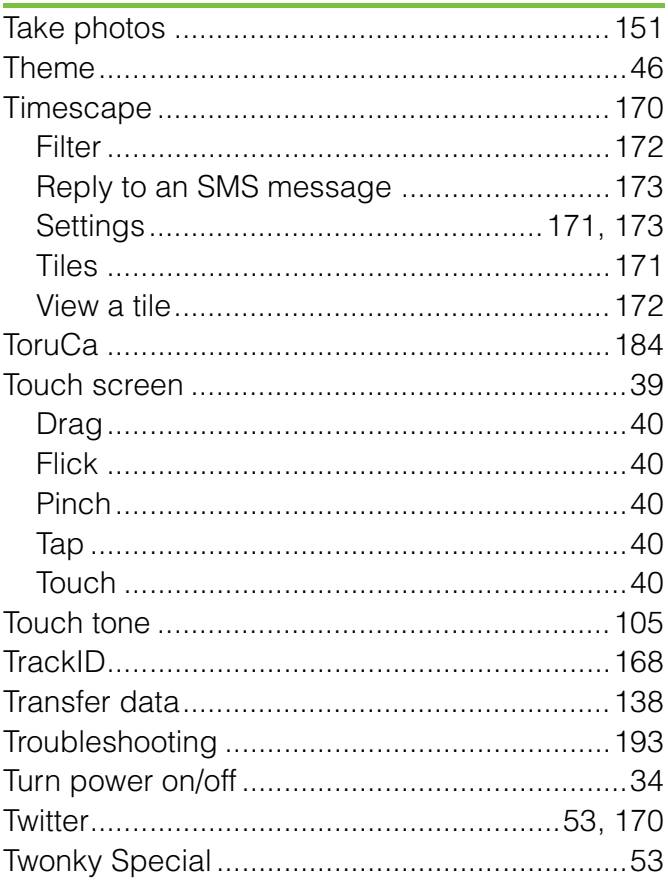

# $\bigcup$

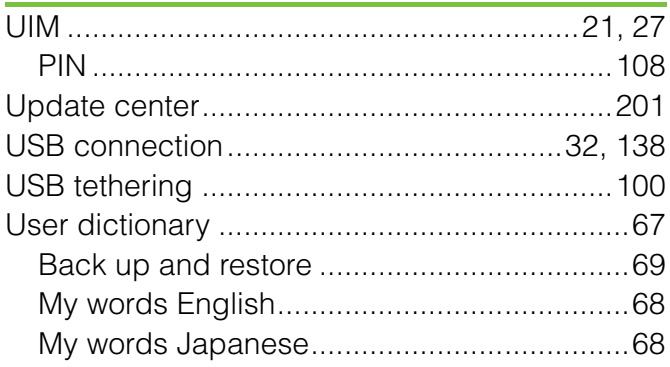

## $\mathbf V$

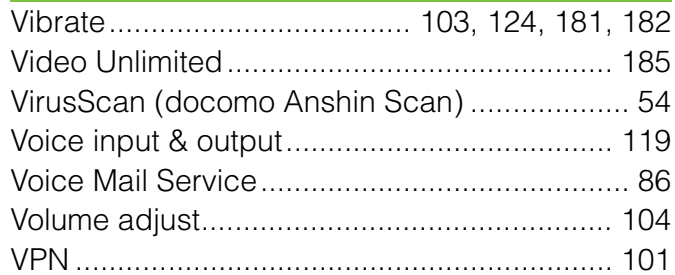

# $\boldsymbol{\mathsf{W}}$

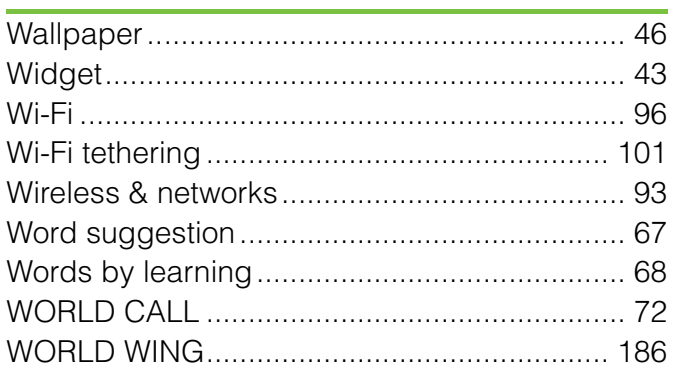

## $\mathbf{X}$

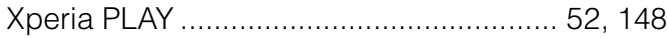

## Y

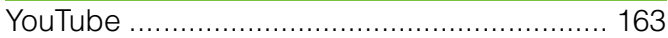

## **Numerics**

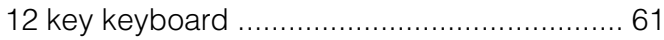

### **Make various applications or charge your billing plan, check your charges and points, and more online.**

My docomo (http://www.mydocomo.com/) → A and the computations/procedures) \*In Japanese only.

- \* "docomo ID and password" are required for use.
- \* Please contact "General Inquiries" described on the last page of this manual if you forget or do not have "docomo ID and password".
- \* May not be available in some cases depending on the conditions of your subscription.
- \* There are cases where the site may not be available due to system maintenance, etc.

### Don't forget your mobile phone ... or your manners!

### **Remember to be courteous to others when you use your terminal.**

### Turn the power off when you are:

### In places where use is prohibited

Be sure to switch the power off in an aircraft or a hospital.

\* Turn off your terminal even in hospital lobbies and waiting rooms as well as hospital wards if electronic medical devices may be in use near you.

### In crowded places such as peak-hour trains if implanted electronic medical devices may be in use near you

Radio waves emitted by the terminal may adversely affect implanted pacemakers and ICDs when used in close proximity.

### Driving

Using a handheld mobile phone while driving will result in a penalty.

However, absolutely necessary cases such as rescue of a sick person or maintaining public's safety are exempted.

### In places such as theaters, cinemas, and art galleries

Using the terminal in a public place, where you need to be quiet, annoys people around you.

### Keep your voice and ring tone down

Keep your voice down in quiet places like restaurants and hotel lobbies.

If you are in an outdoor public place, make sure you do not disturb others.

### Respect privacy

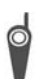

Please be considerate of the privacy of individuals around you when taking and

sending photos using camera-equipped mobile phones.

### Have good manners

The terminal is equipped with useful functions not to answer an incoming call or to mute the sound.

### **[Vibrate] (P.103)**

Vibrates when there is an incoming call.

## **[Silent mode] (P.103)**

Silent mode mutes the sounds of the terminal such as the keypad sounds and the ring tone.

\* Shutter sound cannot be muted.

You can also use optional services such as the Voice Mail Service (P.86) and Call Forwarding Service (P.90).

### General Inquiries <docomo Information Center>

0120-005-250 (toll free)

\*Service available in: English, Portuguese, Chinese, Spanish, Korean. \*Unavailable from part of IP phones.

(Business hours: 9:00 a.m. to 8:00 p.m.)

### From DOCOMO mobile phones (In Japanese only)

(No prefix) 151 (toll free)

\*Unavailable from land-line phones, etc.

From land-line phones (In Japanese only)

### 0120-800-000 (toll free)

\*Unavailable from part of IP phones.

(Business hours: 9:00 a.m. to 8:00 p.m. (open all year round))

Please confirm the phone number before you dial.

**Repairs** 

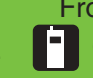

From DOCOMO mobile phones (In Japanese only) (No prefix) 113 (toll free)

\*Unavailable from land-line phones, etc.

From land-line phones (In Japanese only)

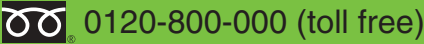

\*Unavailable from part of IP phones. (Business hours: 24 hours (open all year round))

For Applications or Repairs and After-Sales Service, please contact the above-mentioned information center or the docomo shop etc. near you on the NTT DOCOMO website.

NTT DOCOMO website http://www.nttdocomo.co.jp/english/

Loss or theft of the terminal or payment of cumulative cost overseas <docomo Information Center> (available 24 hours a day)

From DOCOMO mobile phones

International call access code<br>for the country you stay

-81-3-6832-6600\* (toll free)

\*You are charged a call fee to Japan when calling from a land-line phone, etc.

\*If you use SO-03D, you should dial the number +81-3-6832-6600 (to enter ' ', touch and hold '0').

### From land-line phones

### <Universal number>

Universal number international Driversal number international **-8000120-0151** 

\*You might be charged a domestic call fee according to the call rate for the country you stay.

\*For international call access codes for major countries and universal number international prefix, refer to DOCOMO International Services website.

Failures encountered overseas <Network Support and Operation Center> (available 24 hours a day)

### From DOCOMO mobile phones

for the country you stay

International call access code  $-81-3-6718-1414*$  (toll free)

\*You are charged a call fee to Japan when calling from a land-line phone, etc.

\*If you use SO-03D, you should dial the number +81-3-6718-1414 (to enter ' ', touch and hold '0').

### From land-line phones

### <Universal number>

prefix

Universal number international **COOS931-8600**\*

\*You might be charged a domestic call fee according to the call rate for the country you stay.

\*For international call access codes for major countries and universal number international prefix, refer to DOCOMO International Services website.

**If you lose your terminal or have it stolen, immediately take the steps necessary for suspending the use of the terminal. If the terminal you purchased is damaged, bring your terminal to a repair counter specified by DOCOMO after returning to Japan.**

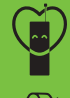

**Don't forget your mobile phone** or your manners! When using your mobile phone in a public place, don't forget to show common courtesy and consideration for others around you.

To prevent damage to the environment, bring used battery packs to a docomo service counter, a docomo agent or a recycle center.

### Sony Ericsson

Sales: NTT DOCOMO, INC. Manufacturer: Sony Ericsson Mobile Communications Japan, Inc

'11. October (1st Edition) 1255-3782.1

**XPERIAPLAY** 

Sony Ericsson Consumer Web site

At *www.sonyericsson.com/support* there is a support section where help and tips are only a few clicks away. Here you will find the latest computer software updates and tips on how to use your product more efficiently.

#### Service and support

- You have access to a portfolio of exclusive service advantages such as: • Global and local Web sites providing support.
- 
- A global network of Contact Centers. An extensive network of Sony Ericsson service partners. A warranty period. Learn more about the warranty conditions in
- the*Limited warranty*section.
- At *www.sonyericsson.com/support*, you can find the latest<br>support tools and information. For operator-specific services and<br>features, please contact your network operator. You can also contact our Contact Centers. If your country/region is not represented in the list below, please contact your local
- dealer. (Calls are charged according to national rates, including local taxes, unless the phone number is a toll-free number.) If your product needs service, please contact the dealer from whom it was purchased, or one of our service partners. For warranty claims, save proof of purchase

#### Guidelines for Safe and Efficient Use

Please follow these guidelines. Failure to do so might entail a potential health risk or product malfunction. If in doubt as to its proper function, have the product checked by a certified service partner before charging or using it.

### Recommendations for care and safe use of our products

phone. The SAR value is determined at the highest certified power

• Handle with care and keep in a clean and dust-free place. • Warning! May explode if disposed of in fire. • Do not expose to liquid or moisture or excess humidity.

**GPS/Location Dased Tunctions**<br>Some products provide GPS/Location based functions. Location<br>determining functionality is provided "As is" and "With all faults".<br>Sony Ericsson does not make any representation or warranty as

Important information

Use of location-based information by the device may not be uninterrupted or error free and may additionally be dependent on network service availability. Please note that functionality may be reduced or prevented in certain environments such as building interiors or areas adjacent to buildings. Caution: Do not use GPS functionality in a manner which causes

distraction from driving.

#### Emergency calls

Calls cannot be guaranteed under all conditions. Never rely solely upon mobile phones for essential communication. Calls may not be possible in all areas, on all networks, or when certain network services and/or phone features are used.

#### Antenna

Use of antenna devices not marketed by Sony Ericsson could<br>damage the phone, reduce performance, and produce SAR levels<br>above the established limits. Do not cover the antenna with your<br>hand as this affects call quality, po and standby times.

#### Radio Frequency (RF) exposure and Specific Absorption Rate (SAR)

When the phone or Bluetooth handsfree is turned on, it emits low levels of radio frequency energy. International safety guidelines have been developed through periodic and thorough evaluation of scientific studies. These guidelines establish permitted levels of radio wave exposure. The guidelines include a safety margin designed to assure the safety of all persons and to account for any

variations in measurements. Specific Absorption Rate (SAR) is used to measure radio frequency energy absorbed by the body when using a mobile

**Frotection of personal information**<br>Erase personal data before disposing of the product. To delete<br>data, perform a master reset. Deleting data from the phone<br>memory does not ensure that it cannot be recovered. Sony Ericsson does not warrant against recovery of information and does not assume responsibility for disclosure of any information even after a master reset.

**Loudness warning!**<br>Avoid volume levels that may be harmful to your hearing.

#### End User Licence Agreement

Software delivered with this device and its media is owned by<br>Sony Ericsson Mobile Communications AB, and/or its affiliated<br>companies and its suppliers and licensors.<br>Sony Ericsson grants you a non-exclusive limited licenc

the Software solely in conjunction with the Device on which it is installed or delivered. Ownership of the Software is not sold, transferred or otherwise conveyed. Do not use any means to discover the source code or any

component of the Software, reproduce and distribute the Software, or modify the Software. You are entitled to transfer rights and obligations to the Software to a third party, solely together with the Device with which you received the Software, provided the third party agrees in writing to be bound by the terms of this Licence.

This licence exists throughout the useful life of this Device. It can be terminated by transferring your rights to the Device to a third party in writing.

Failure to comply with any of these terms and conditions will terminate the licence immediately.

Sony Ericsson and its third party suppliers and licensors retain all rights, title and interest in and to the Software. To the extent that the Software contains material or code of a third party, such third parties shall be beneficiaries of these terms. prone. The SAH value is determined at the nightest certified power<br>level in laboratory conditions, but because the phone is designed<br>to use the minimum power necessary to access the chosen<br>network, the actual SAR level can Products with radio transmitters sold in the US must be certified by the Federal Communications Commission (FCC). When<br>required, tests are performed when the phone is placed at the ear<br>and when worn on the body. For body-worn operation, the phone<br>has been tested when positioned a minimum

body without any metal parts in the vicinity of the phone or when properly used with an appropriate Sony Ericsson accessory and worn on the body. For more information about SAR and radio frequency exposure, go to: *www.sonyericsson.com/health*.

#### Flight mode

Bluetooth and WLAN functionality, if available in the device, can be enabled in Flight mode but may be prohibited onboard aircraft or in other areas where radio transmissions are prohibited. In such environments, please seek proper authorisation before enabling Bluetooth or WLAN functionality even in Flight mode.

#### Malware

5

9

Malware (short for malicious software) is software that can harm the mobile phone or other computers. Malware or harmful applications can include viruses, worms, spyware, and other unwanted programs. While the device does employ security measures to resist such efforts, Sony Ericsson does not warrant or represent that the device will be impervious to the introduction of malware. You can however reduce the risk of malware attacks by using care when downloading content or accepting applications, refraining from opening or responding to messages from unknown sources, using trustworthy services to access the Internet, and only downloading content to the mobile phone from known, reliable sources.

This licence is governed by the laws of Sweden. When<br>applicable, the foregoing applies to statutory consumer rights.<br>In the event Software accompanying or provided in conjunction<br>with your device is provided with additiona Protection of personal information **February 15:05:57** This licence is governed by the laws of Sweden. When Sony Ericsson Contact Center (national rates may apply) or visit This licence is governed by the laws of Sweden. When such provisions shall also govern your possession and usage of the Software.

#### Export regulations

Export regulations: Goods delivered under this Agreement may be the subject to import and export regulations of the European Union, the United States and other countries. Purchaser will comply with these applicable laws and regulations and will obtain<br>and maintain any export and import license required for the<br>delivery of goods to Purchaser under this Agreement. Without<br>limiting the foregoing, and as an e (EC) 428/2009 and specifically, and without limitation, Purchaser will also comply with U.S. government Export Administration Regulations ("EAR", 15 C.F.R. §§ 730-774, http:// www.bis.doc.gov/) administered by Department of Commerce, Bureau of Industry and Security and economic sanctions<br>regulations (30 C.F.R. §§ 500 et. seq., http://www.treas.gov/<br>offices/enforcement/ofac/) administered by the U.S. Department<br>of Treasury, Office of Foreign Assets Cont

#### Limited Warranty

Sony Ericsson Mobile Communications AB, SE-221 88 Lund,<br>Sweden, (Sony Ericsson) or its local affiliated company, provides<br>this Limited Warranty for your mobile phone, original accessory<br>delivered with your mobile phone, an Should your Product need warranty service, please return it to the dealer from whom it was purchased, or contact your local

- For optimum performance, the product should not be operated in temperatures below -10°C(+14°F) or above +45°C(+113°F). Do not expose the battery to temperatures above +60°C(+140°F). • Do not expose to flames or lit tobacco products.
- 
- $\mathbb{X}$ • Do not drop, throw or try to bend the product. • Do not paint or attempt to disassemble or modify the product. Only Sony Ericsson authorised personnel X should perform service. • Consult with authorised medical staff and the instructions of the
- medical device manufacturer before using the product near pacemakers or other medical devices or equipment. • Discontinue use of electronic devices, or disable the radio transmitting functionality of the device, where required or
- requested to do so.<br>• Do not use where a notentially explosive atmosphere exists
- Do not use where a potentially explosive atmosphere exists.<br>• Do not place the product, or install wireless equipment, in the area above an air bag in a car.<br>• Caution: Cracked or broken displays may create sharp edges o
- 
- Do not use the Bluetooth Headset in positions where it is uncomfortable or will be subject to pressure.

#### Children

Children<br>Warning! Keep out of the reach of children. Do not allow children to play with mobile phones or accessories. They could hurt themselves or others. Products may contain small parts that could become detached and create a choking hazard.

### Power supply (Charger)

Connect the charger to power sources as marked on the product. Do not use outdoors or in damp areas. Do not alter or subject the cord to damage or stress. Unplug the unit before cleaning it. Never alter the plug. If it does not fit into the outlet, have a proper outlet installed by an electrician. When a power supply is connected there is a small drain of power. To avoid this small energy waste, disconnect the power supply when the product is fully charged.

#### Accessories

2

6

10

**Accessories**<br>Use only Sony Ericsson branded original accessories and certified<br>service partners. Sony Ericsson does not test third-party<br>accessories. Accessories may influence RF exposure, radio<br>performance, loudness, ele party accessories and parts may pose a risk to your health or safety or decrease performance.

#### Accessible Solutions/Special Needs

In the US, compatible Sony Ericsson phones may offer compatibility with TTY terminals (with use of necessary accessory). For more information call the Sony Ericsson Special Needs Center on 877 878 1996 (TTY) or 877 207 2056 (voice), or go to *www.sonyericsson-snc.com*.

## Disposal of old electrical and electronic equipment

Electronic equipment and batteries should not be included as household waste but should be left at an appropriate collection point for recycling. This helps prevent potential negative consequences for the environment and human health. Check local regulations by contacting your local city office, your household waste disposal service, the shop where you purchased the product or calling a Sony Ericsson Contact Center. Do not attempt to remove internal batteries. Internal batteries shall be removed only by a waste treatment facility or trained service professional.

**Disposing of the battery**<br>Check local regulations or call a Sony Ericsson Contact Center for information. Never use municipal waste.

#### Memory card

If the product comes complete with a removable memory card, it is generally compatible with the handset purchased but may not be compatible with other devices or the capabilities of their memory cards. Check other devices for compatibility before purchase or use. If the product is equipped with a memory card reader, check memory card compatibility before purchase or use.

www.sonyericsson.com to get further information.

#### Our warranty

Subject to the conditions of this Limited Warranty, Sony Ericsson warrants this Product to be free from defects in design, material and workmanship at the time of its original purchase by a consumer. This Limited Warranty will last for a period of two (2) years as from the original date of purchase of the Product for your mobile phone, and for a period of one (1) year following the original purchase date of the Product for all original accessories (such as the battery, charger or handsfree kit) which may be delivered with your mobile phone.

#### What we will do

lf, during the warranty period, this Product fails to operate under<br>normal use and service, due to defects in design, materials or<br>workmanship, Sony Ericsson authorised distributors or service<br>partners, in the country/regi will, at their option, either repair or replace the Product in<br>accordance with the terms and conditions stipulated herein.<br>Sony Ericsson and its service partners reserve the right to<br>charge a handling fee if a returned Pro warranty according to the conditions below.

Please note that some of your personal settings, downloads and other information may be lost when your Sony Ericsson Product is repaired or replaced. At present, Sony Ericsson may be prevented by applicable law, other regulation or technical restrictions from making a backup copy of certain downloads. Sony Ericsson does<br>not take any responsibility for any lost information of any kind and<br>will not reimburse you for any such loss. You should always make<br>backup copies of all the i

Use of charging devices that are not Sony Ericsson branded may pose increased safety risks.

#### Battery

New or idle batteries can have short-term reduced capacity. Fully charge the battery before initial use. Use for the intended purpose<br>only. Charge the battery in temperatures between +5°C(+41°F)<br>and +45°C(+11°F). Do not put the battery into your mouth. Do not<br>let the battery contacts to temperatures, signal strength, usage patterns, features selected<br>and voice or data transmissions. Only Sony Ericsson service<br>partners should remove or replace built-in batteries. Use of<br>batteries that are not Sony Ericsson safety risks. Replace the battery only with another Sony Ericsson<br>battery that has been qualified with the product per the standard<br>IEEE-1725. Use of an unqualified battery may present a risk of fire,<br>explosion, leakage or

#### Personal medical devices

Mobile phones may affect implanted medical equipment. Reduce<br>risk of interference by keeping a minimum distance of<br>15 cm(6 inches) between the phone and the device. Use the phone<br>at your right ear. Do not carry the phone i

#### Driving

3

7

 $\mathbb X$ 

11

Some vehicle manufacturers forbid the use of phones in their vehicles unless a handsfree kit with an external antenna supports<br>the installation. Check with the vehicle manufacturer's<br>representative to be sure that the mobile phone or Bluetooth<br>handsfree will not affect the electroni attention should be given to driving at all times and local laws and regulations restricting the use of wireless devices while driving must be observed.

4

8

COPSCORIGING TO a performanted provided and the independence of the same products provide GPS/Location based functions and dinations. Location and the independent of the independent of the same products provide GPS/Locatio

#### Warning!

**If** the department of the depter for insertion into the handset or another device, do not insert the card directly without the required adapter.

- Precautions on memory card use<br>• Do not expose the memory card to moisture.<br>• Do not touch terminal connections with your hand or any metal object.
- Do not strike, bend, or drop the memory card.
- Do not attempt to disassemble or modify the memory card. Do not use or store the memory card in humid or corrosive locations or in excessive heat such as a closed car in summer, in
- direct sunlight or near a heater, etc.<br>• Do not press or bend the end of the memory card adapter with<br>• excessive force.<br>• Do not let dirt, dust, or foreign objects get into the insert port of
- any memory card adapter. Check you have inserted the memory card correctly.
- Insert the memory card as far as it will go into any memory card adapter needed. The memory card may not operate properly unless fully inserted.
- We recommend that you make a backup copy of important data. We are not responsible for any loss or damage to content you store on the memory card. • Recorded data may be damaged or lost when you remove the
- memory card or memory card adapter, turn off the power while formatting, reading or writing data, or use the memory card in formatting, reading or writing data, or use the memory card in locations subject to static electricity or high electrical field emissions.

www.sonyericsson.com

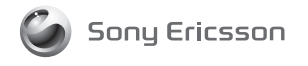

## Sony Ericsson Mobile Communications AB SE-221 88 Lund, Sweden

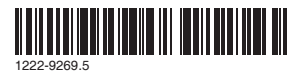

#### **Conditions**

1. This Limited Warranty is valid only if the original proof of purchase for this Product issued by a Sony Ericsson authorised dealer specifying the date of purchase and serial number\*\*, is presented with the Product to be repaired or replaced. Sony Ericsson reserves the right to refuse warranty service if this information has been removed or changed after the original purchase of the Product from the dealer.

2. If Sony Ericsson repairs or replaces the Product, the repair for the defect concerned, or the replaced Product shall be warranted for the remaining time of the original warranty period or for ninety (90) days from the date of repair, whichever is longer. Repair or replacement may involve the use of functionally equivalent reconditioned units. Replaced parts or components will become the property of Sony Ericsson.

**3.** This warranty does not cover any failure of the Product due to normal wear and tear, or due to misuse, including but not limited to use in other than the normal and customary manner, in accordance with the Sony Ericss maintenance of the Product. Nor does this warranty cover any failure of the Product due to accident, software or hardware modification or adjustment, acts of God or damage resulting from liquid

A rechargeable battery can be charged and discharged more than a hundred times. However, it will eventually wear out – this is not a defect and corresponds to normal wear and tear. When the talk-time or standby time is noticeably shorter, it is time to replace the battery. Sony Ericsson recommends that you use only batteries and chargers approved by Sony Ericsson.

Minor variations in display brightness and colour may occur<br>between phones. There may be tiny bright or dark dots on the<br>display. These are called defective pixels and occur when<br>individual dots have malfunctioned and can defective pixels are deemed acceptable.

Minor variations in camera image appearance may occur between phones. This is nothing uncommon and is not regarded as a defective camera module.

12

Cos<sup>-</sup>

 $\mathbf{I}$ 

Dan<br>Deu

Ecu

Εgy<br>Ελλά

Esp

Hor 香港<br>Hrva

16

4. Since the cellular system on which the Product is to operate is provided by a carrier independent from Sony Ericsson,<br>Sony Ericsson will not be responsible for the operation,<br>svailability, coverage, services or range of that system.<br>5. This warranty does not cover Product failures caus

installations, modifications, or repair or opening of the Product

performed by a non-Sony Ericsson authorised person. 6. The warranty does not cover Product failures which have been caused by use of accessories or other peripheral devices which are not Sony Ericsson branded original accessories intended for use with the Product.

Sony Ericsson disclaims any and all warranties, whether express or implied, for failures caused to the Product or peripheral devices as a result of viruses, trojan horses, spyware, or other malicious software. Sony Ericsson strongly recommends that you install appropriate virus protection software on your<br>Product and any peripheral devices connected to it, as available,<br>and update it regularly, to better protect your device. It is<br>understood, however, that such your Product or its peripheral devices and Sony Ericsson disclaims all warranties, whether express or implied, in case of failure by such antivirus software to fulfil its intended purpose. 7. Tampering with any of the seals on the Product will void the warranty.

8. THERE ARE NO EXPRESS WARRANTIES, WHETHER WRITTEN OR ORAL, OTHER THAN THIS PRINTED LIMITED WARRANTY.<br>ALL IMPLIED WARRANTIES, INCLUDING WITHOUT LIMITATION<br>THE IMPLIED WARRANTIES OF MERCHANTABILITY OR FITNESS FOR A PARTICULAR PURPOSE, ARE LIMITED TO THE DURATION OF THIS LIMITED WARRANTY. IN NO EVENT SHALL SONY ERICSSON OR ITS LICENSORS BE LIABLE FOR INCIDENTAL OR CONSEQUENTIAL DAMAGES OF ANY NATURE WHATSOEVER, INCLUDING BUT NOT LIMITED TO LOST PROFITS OR COMMERCIAL LOSS TO THE FULL EXTENT THOSE DAMAGES CAN BE DISCLAIMED BY LAW. Some countries/states do not allow the exclusion or limitation of incidental or consequential damages, or limitation of the duration

13

Việt Nam 1900 1525 (miễn *February 15, 2011 18:05:58* questions.VN@support.sonyericsson.com

of implied warranties, so the preceding limitations or exclusions

may not apply to you. The warranty provided does not affect the consumer's statutory rights under applicable legislation in force, nor the consumer's rights against the dealer arising from their sales / purchase contract.

#### \*Geographical scope of the warranty

If you have purchased your Product in a country member of the European Economic Area (EEA) or in Switzerland or the Republic of Turkey, and such Product was intended for sale in the EEA or in Switzerland or in Turkey, you can have your Product serviced in any EEA country or in Switzerland or in Turkey, under the warranty conditions prevailing in the country in which you require servicing, provided that an identical Product is sold in such country by an authorised Sony Friesson distributor. To find out if your Product is authorised Sony Ericsson distributor. To find out if your Product is sold in the country you are in, please call the local Sony Ericsson Contact Center. Please observe that certain services may not be available outside the country of original purchase, for example, due to the fact that your Product may have an interior or exterior which is different from equivalent models sold in other countries. Please note in addition that it may sometimes not be possible to repair SIM-locked Products.

\* In some countries/regions additional information (such as a valid warranty card) may be requested.

#### Trademarks and acknowledgements

The Liquid Identity logo and Xperia are trademarks or registered trademarks of Sony Ericsson Mobile Communications AB. Sony is a trademark or a registered trademark of Sony Corporation.

Ericsson is a trademark or registered trademark of

Telefonaktiebolaget LM Ericsson. Bluetooth is a trademark or a registered trademark of Bluetooth SIG Inc. and any use of such mark by Sony Ericsson is under license.

14

South

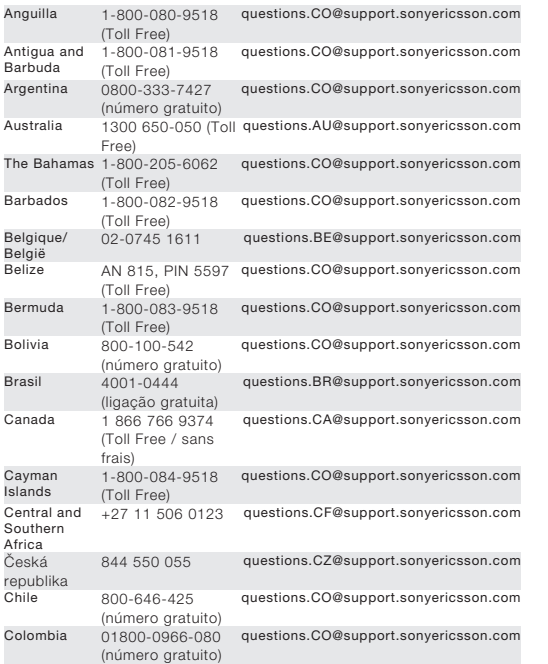

*February 15, 2011 18:05:58* phí) Беларусь 8 82 00 361 0001 questions.BY@support.sonyericsson.com България 0800 1 8778 questions.BG@support.sonyericsson.com Россия +7 (495) 7870986 questions.RU@support.sonyericsson.com

questions.UA@support.sonyericsson.com

800-8200-727 questions.SA@support.sonyericsson.com

ไทย 02 2483 030 questions.TH@support.sonyericsson.com

1515 الأردن +971 4 3919 880 questions.JO@support.sonyericsson.com الإمارات العربية المتحدة +971 4 3919 880 (UAE) questions.AE@support.sonyericsson.com

中国 +86 400 810 0000 questions.CN@support.sonyericsson.com<br>台湾 +866 2 25625511 questions.TW@support.sonyericsson.com<br>ไทย - 02 2483 030 questions.TH@support.sonyericsson.com 台灣 +886 2 25625511 questions.TW@support.sonyericsson.com

الكويت +971 4 3919 880 questions.KW@support.sonyericsson.com

Україна (+380) 44 590

--- ----<br>8 | 971 | 971 | 971 |<br>800-8200-727 | المملكة العربية<br>800-8200-727 | المملكة العربية

هودية

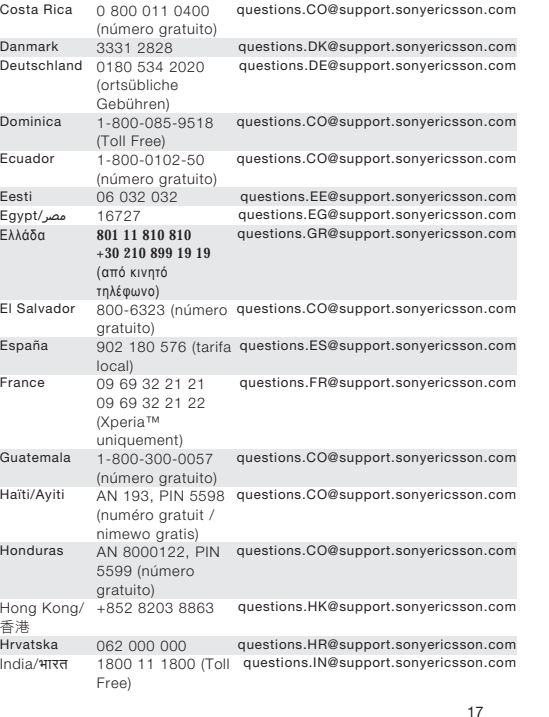

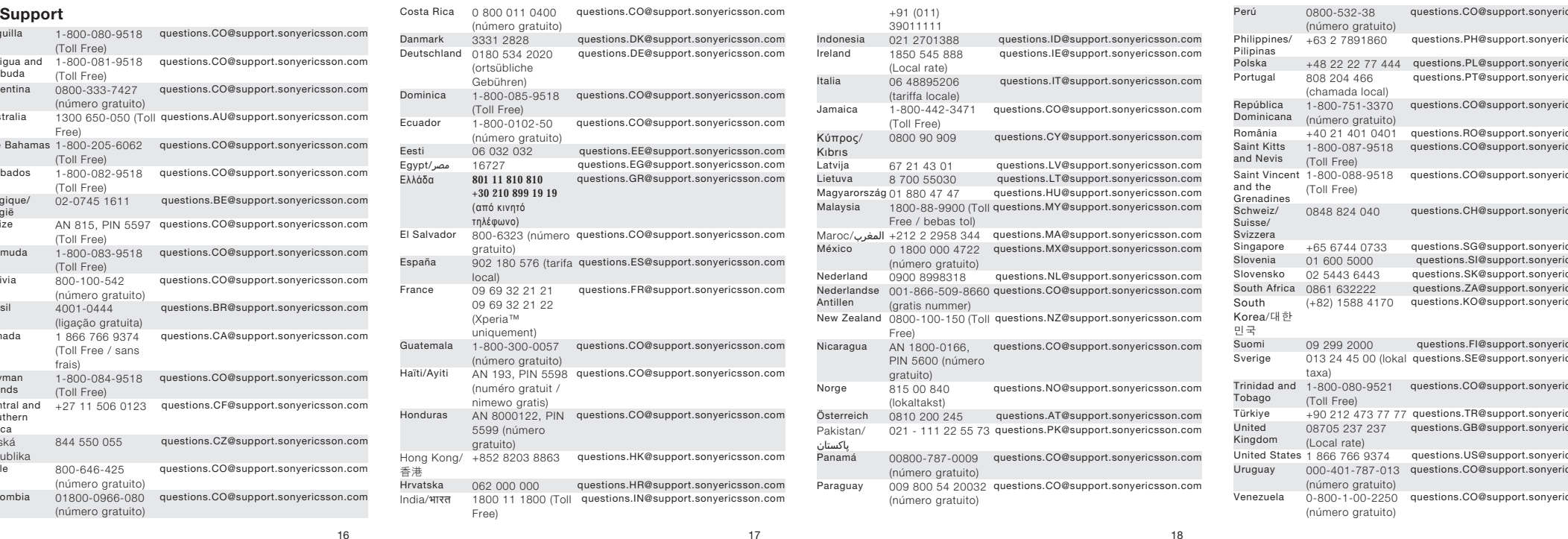

Perú 0800-532-38 (número gratuito)<br>+63 2 7891860 questions.CO@support.sonyericsson.com Philippines/ Polska questions.PH@support.sonyericsson.com Polska +48 22 22 77 444 questions.PL@support.sonyericsson.com Portugal 808 204 466 (chamada local) questions.PT@support.sonyericsson.com República Dominicana 1-800-751-3370 questions.CO@support.sonyericsson.com (número gratuito)<br>+40 21 401 0401 România +40 21 401 0401 questions.RO@support.sonyericsson.com Saint Kitts<br>and Nevis and Nevis (Toll Free) Saint Vincent 1-800-088-9518 questions.CO@support.sonyericsson.com 1-800-087-9518 questions.CO@support.sonyericsson.com and the Grenadines Schweiz/ Suisse/ Svizzera (Toll Free) 0848 824 040 questions.CH@support.sonyericsson.com Singapore +65 6744 0733 questions.SG@support.sonyericsson.com Slovenia 01 600 5000 questions.SI@support.sonyericsson.com Slovensko 02 5443 6443 questions.SK@support.sonyericsson.com South Africa 0861 632222 questions.ZA@support.sonyericsson.com Κorea/대한 드<br>Suomi questions.KO@support.sonyericsson.com یت<br>Suomiando 1992 2000 questions.FI@support.sonyericsson.com<br>Sverige 013 24 45 00 (lokal questions.SE@support.sonvericsson.com Sverige 013 24 45 00 (lokal questions.SE@support.sonyericsson.com taxa) 1-800-080-9521 questions.CO@support.sonyericsson.com Trinidad and Tillidas<br>Tobago<br>Türkiye (Toll Free) Türkiye +90 212 473 77 77 questions.TR@support.sonyericsson.com United 08705 237 237 questions.GB@support.sonyericsson.com

Kingdom (Local rate) United States 1 866 766 9374 questions.US@support.sonyericsson.com Uruguay 000-401-787-013 questions.CO@support.sonyericsson.com

Venezuela 0-800-1-00-2250 questions.CO@support.sonyericsson.com

(número gratuito)

(número gratuito)

Other product and company names mentioned herein may be the

Any rights not expressly granted herein are reserved.

trademarks of their respective owners.

19

15